Management (GRM) Service

- Space Enterprise User Experience Design System (UXDS)
- Design Guidance And Specifications For Ground Resource

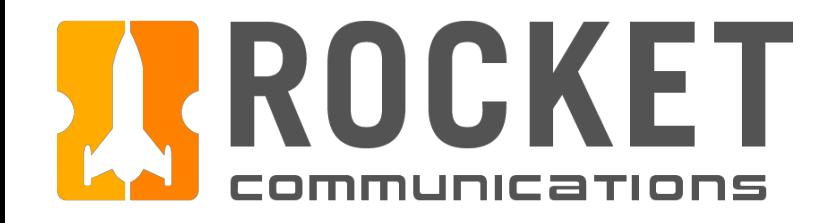

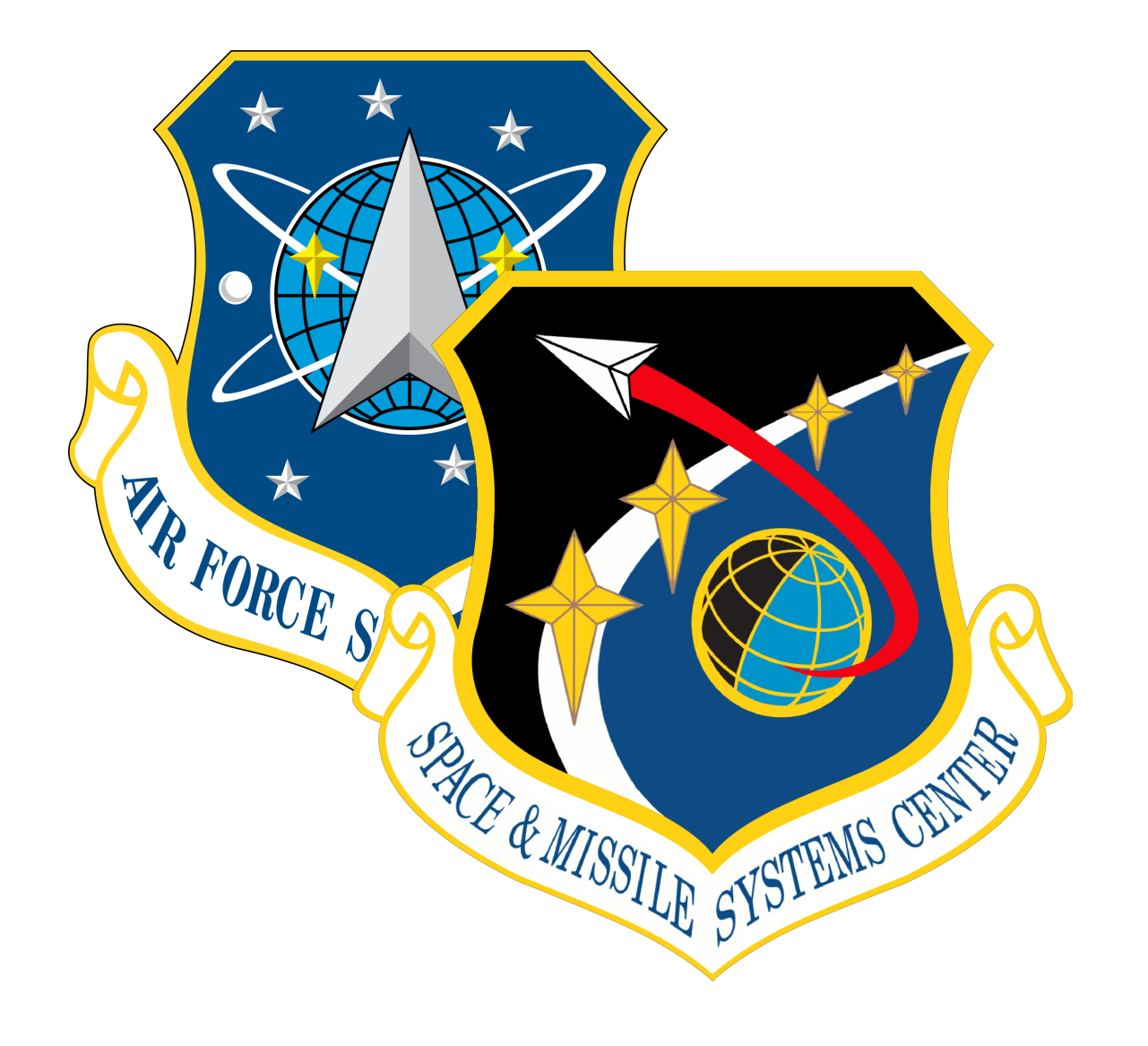

# Air Force Space Command Space and Missiles Systems Center (AFSPC/SMC)

March 29, 2019

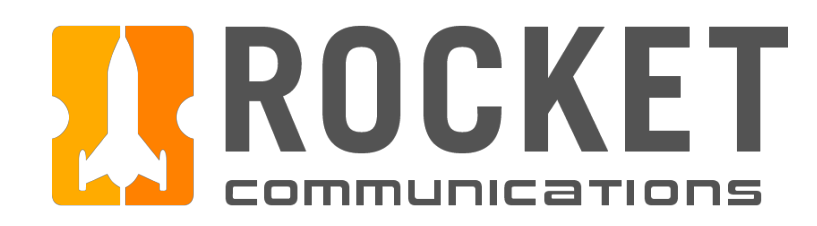

# **Contents**

**[Overview](#page-4-0)** 

**[Overview](#page-5-0)** 

# Ground Resource Management | Specifications

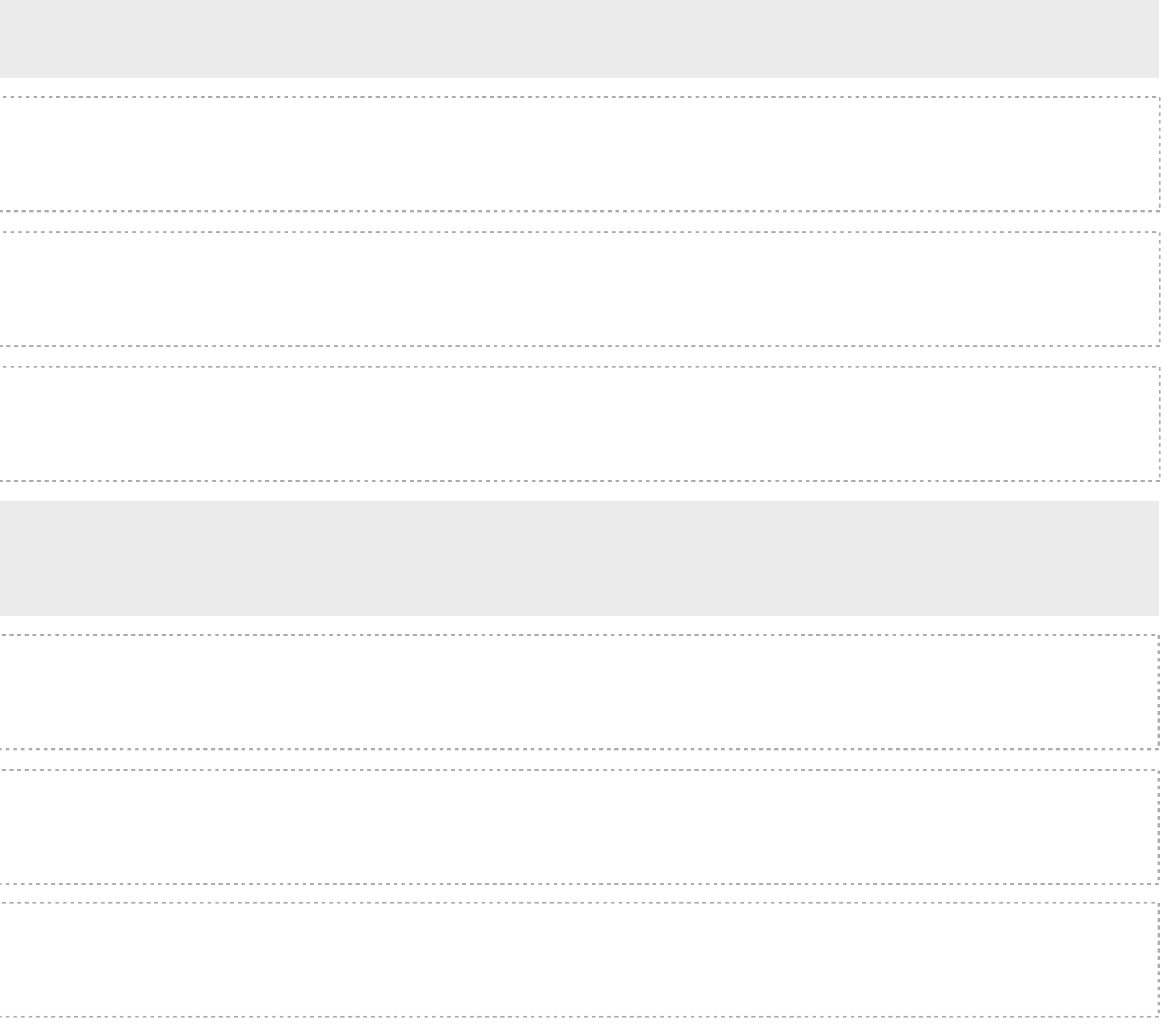

[User & Use Case](#page-6-0)

[Application Paradigm](#page-7-0)

[Global Components](#page-10-0)

[App Switcher Menu](#page-11-0)

[Monitoring Icons](#page-13-0)

[Sign In & Out](#page-17-0)

[Add Contact Flow](#page-52-0)

[Modify Contact Flow](#page-67-0)

[Delete Contact Flow](#page-72-0)

[Filter Contacts Flow](#page-76-0)

[Investigate Contact Alert Flow](#page-28-0)

[Investigate Equipment Alert Flow](#page-34-0)

[Contacts Summary Flow](#page-40-0)

# **[Schedule](#page-46-0)**

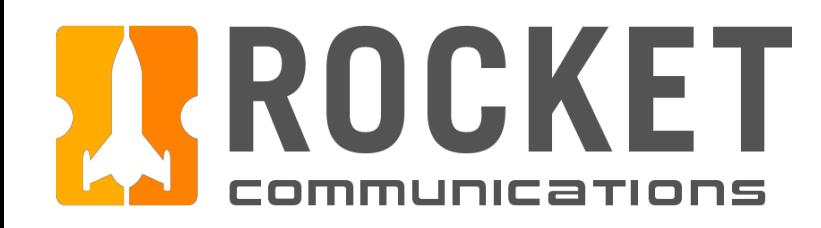

# Contents (Continued)

# **[Dashboard](#page-21-0)**

# Ground Resource Management | Specifications

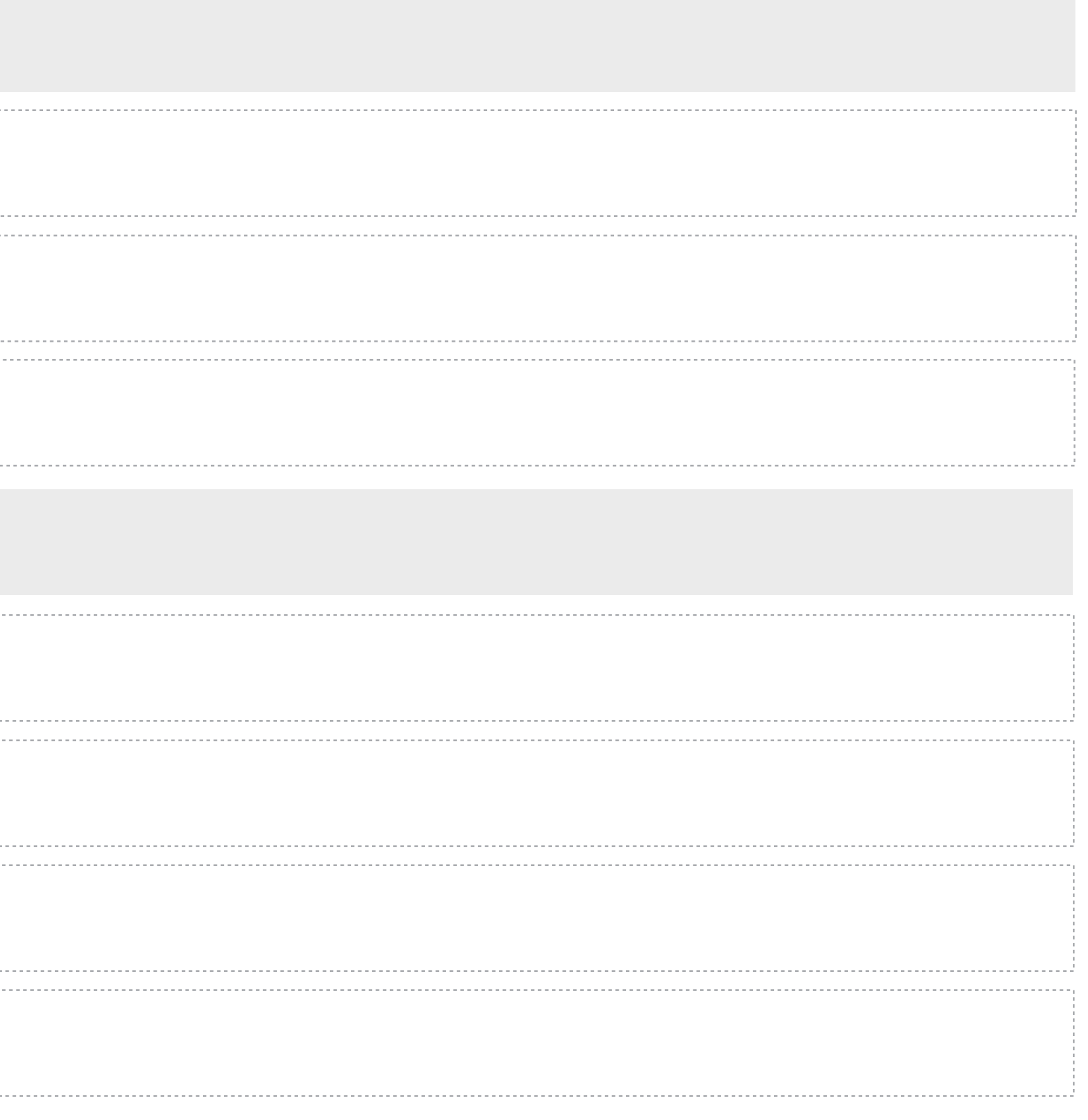

# [Equipment Manager](#page-81-0)

[Schedule Maintenance Job Flow](#page-87-0)

[Delete Maintenance Job Flow](#page-94-0)

[Maintenance History Flow](#page-99-0)

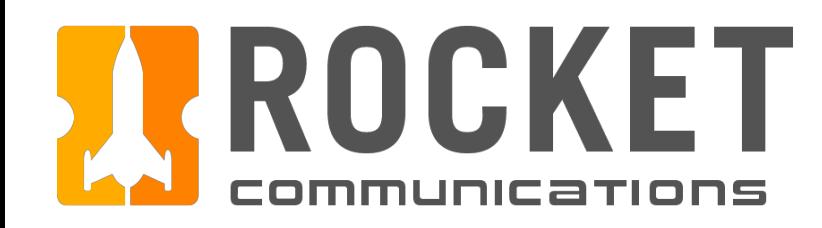

# Contents (Continued)

# Ground Resource Management | Specifications

<span id="page-4-0"></span>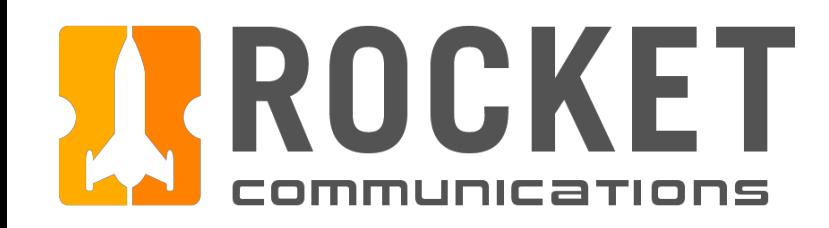

# Overview

# Ground Resource Management | Specifications

<span id="page-5-0"></span>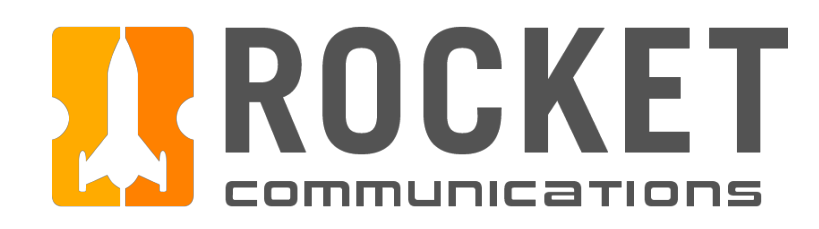

# **Overview**

The GRM App Suite provides space situational awareness to the operator by consolidating and surfacing the most important information related to contacts and equipment in the Dashboard application. In addition to this primary usage, the application suite provides a comprehensive set of secondary tasks for managing contacts and equipment in the Schedule and Equipment Manager applications.

#### **Schedule**

- View the full schedule of contacts via a timeline or list representation
- Filter schedule view to specific ground stations, satellite vehicles, and more
- View and modify individual contacts
- Add new contacts

#### **Dashboard**

- View and investigate all alerts related to GRM, whether contact or equipment based
- View high level data related to contact allocation and execution, equipment health, and more

#### **Equipment Manager**

- View and manage the inventory of ground equipment
- Schedule and monitor maintenance for individual equipment

A common user role and use case was identified in order to understand and organize GRM system requirements, as well as to ensure that users can effectively and efficiently accomplish task requirements within their respective roles.

#### User

The Ground Systems Operator (GSO) describes the most basic user of the GRM. The GSO role may be defined differently from one organization to another and so levels of expertise are varied and therefore not explicitly defined.

This user may be responsible for multiple systems and a higher scale of operations in a future environment of automation and consolidation.

#### Use Case

The primary use case that helped to identify, clarify, and organize system requirements was centered around the task of investigating and resolving an alert.

<span id="page-6-0"></span>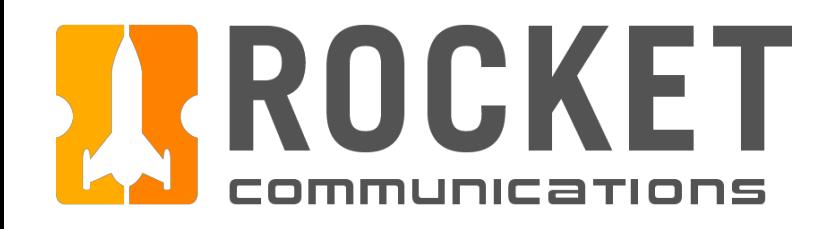

# User & Use Case

The Dashboard, Schedule, and Equipment Manager applications can be launched and used independently of one another. The diagram below imagines a potential screen configuration for a three-display console. Regardless of the operator's number of displays and screen configuration, the **Dashboard application should be open and unobstructed at all times**.

<span id="page-7-0"></span>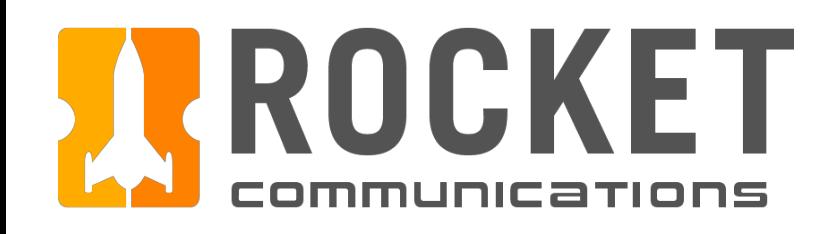

# Application Paradigm - Multi-Display Setup

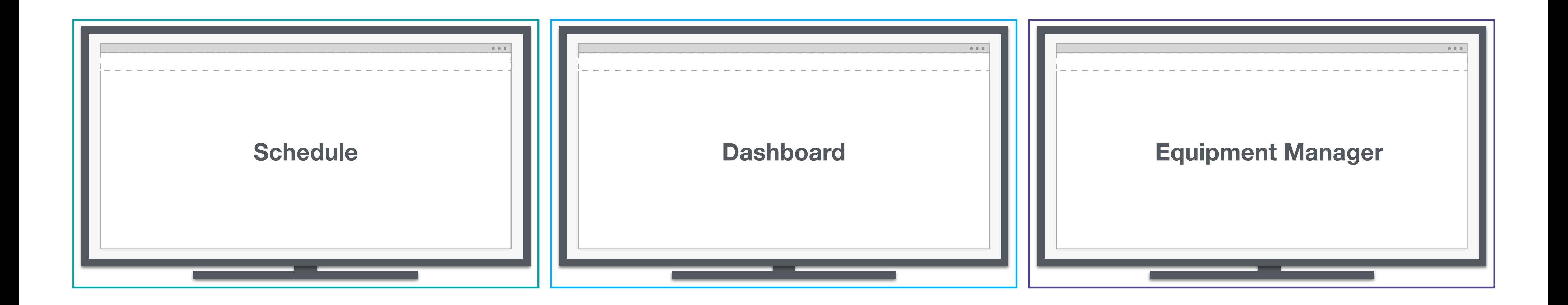

The Dashboard, Schedule, and Equipment Manager applications can be launched and used independently of one another. The diagram below imagines a potential screen configuration for a two-display console. In this configuration, the Dashboard occupies the first full display while the other two applications are resized to fit on the second display. Regardless of the operator's number of displays and screen configuration, the **Dashboard application should be open and unobstructed at all times**.

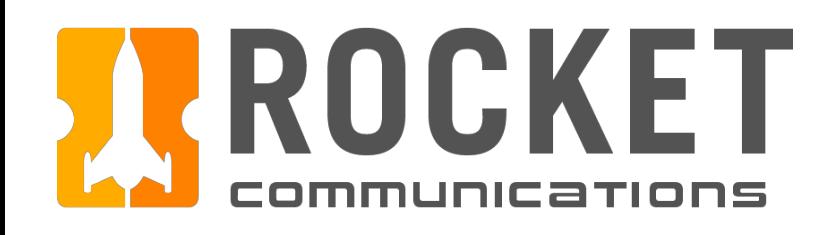

# Application Paradigm - Dual-Display Setup

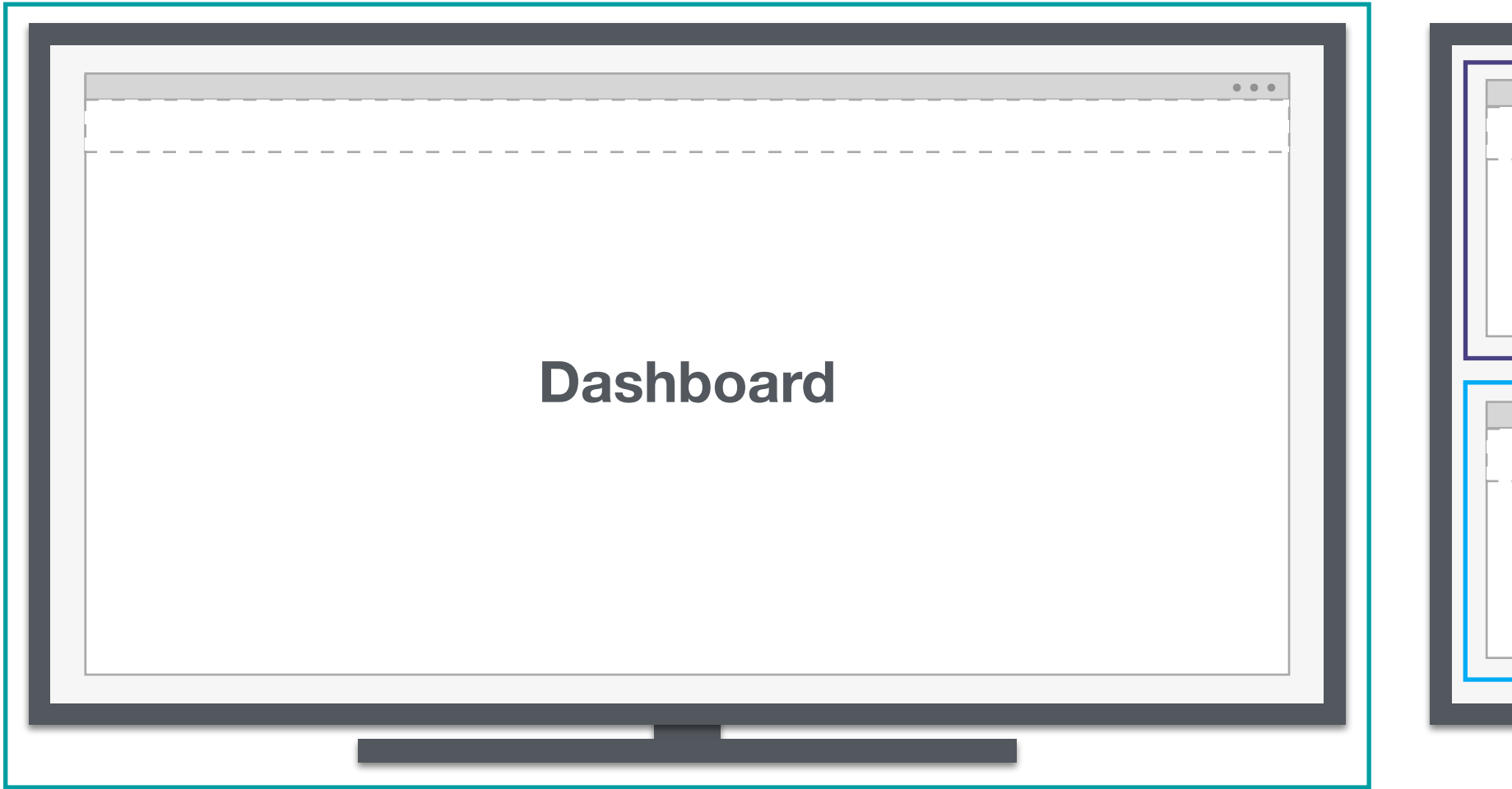

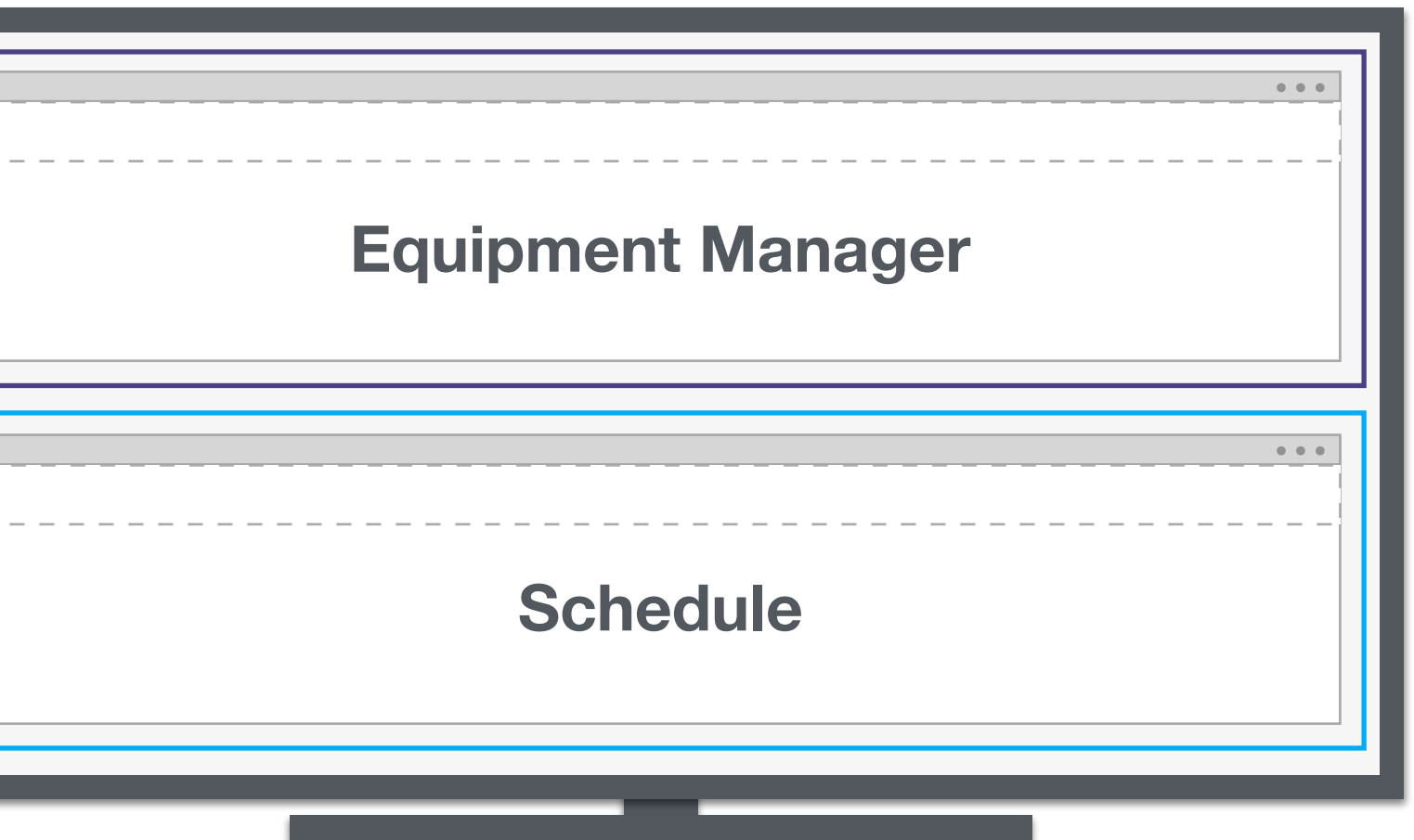

The Global Status Bar is a full width view across the top of all of the GRM applications — an area commonly reserved for global status, global command and top-level navigation. The Global Status Bar includes: Application Name, Top Level Navigation, Date & Time, and Monitoring Icons. See the **Astro UXDS guidelines** to learn more about the Global Status Bar.

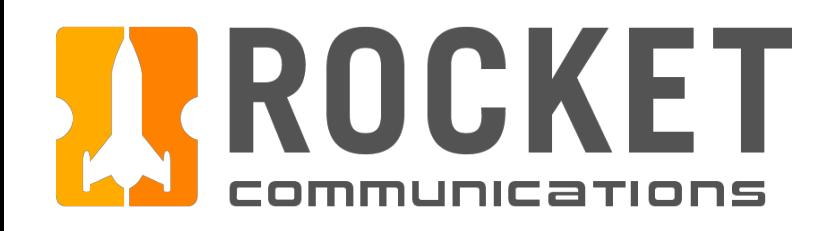

# Application Paradigm - Global Status Bar

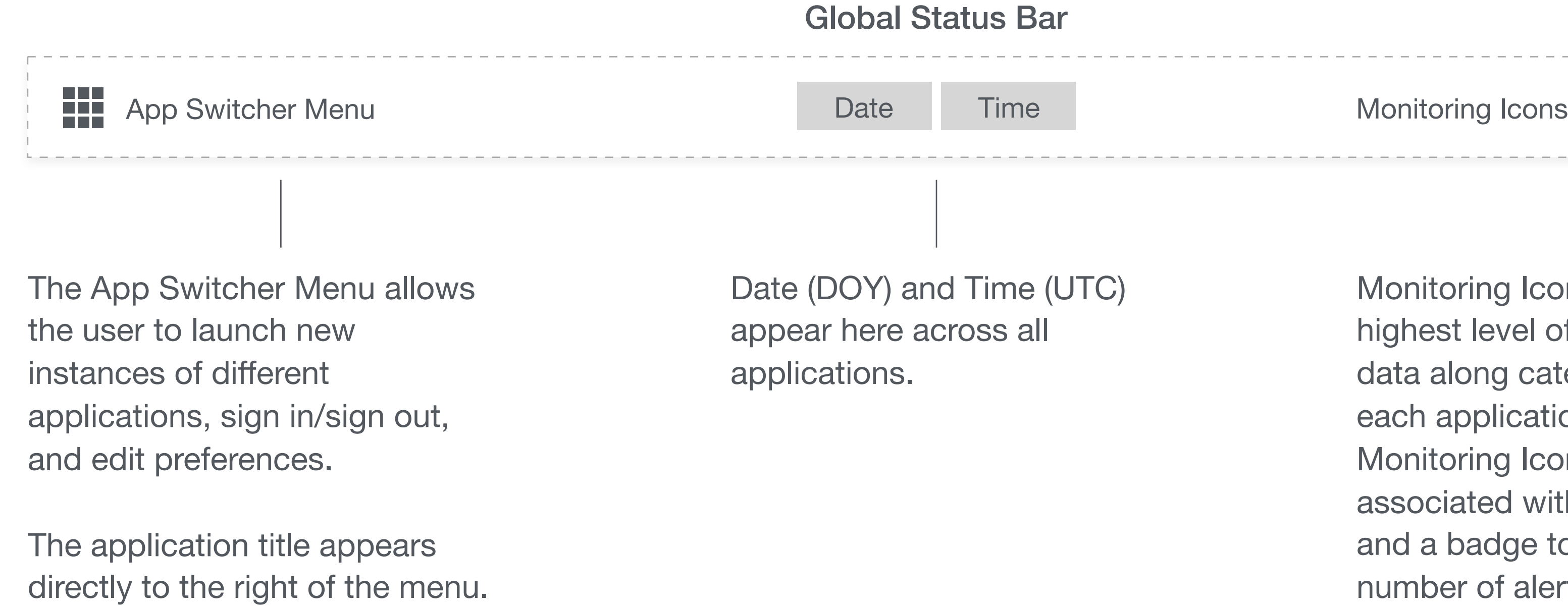

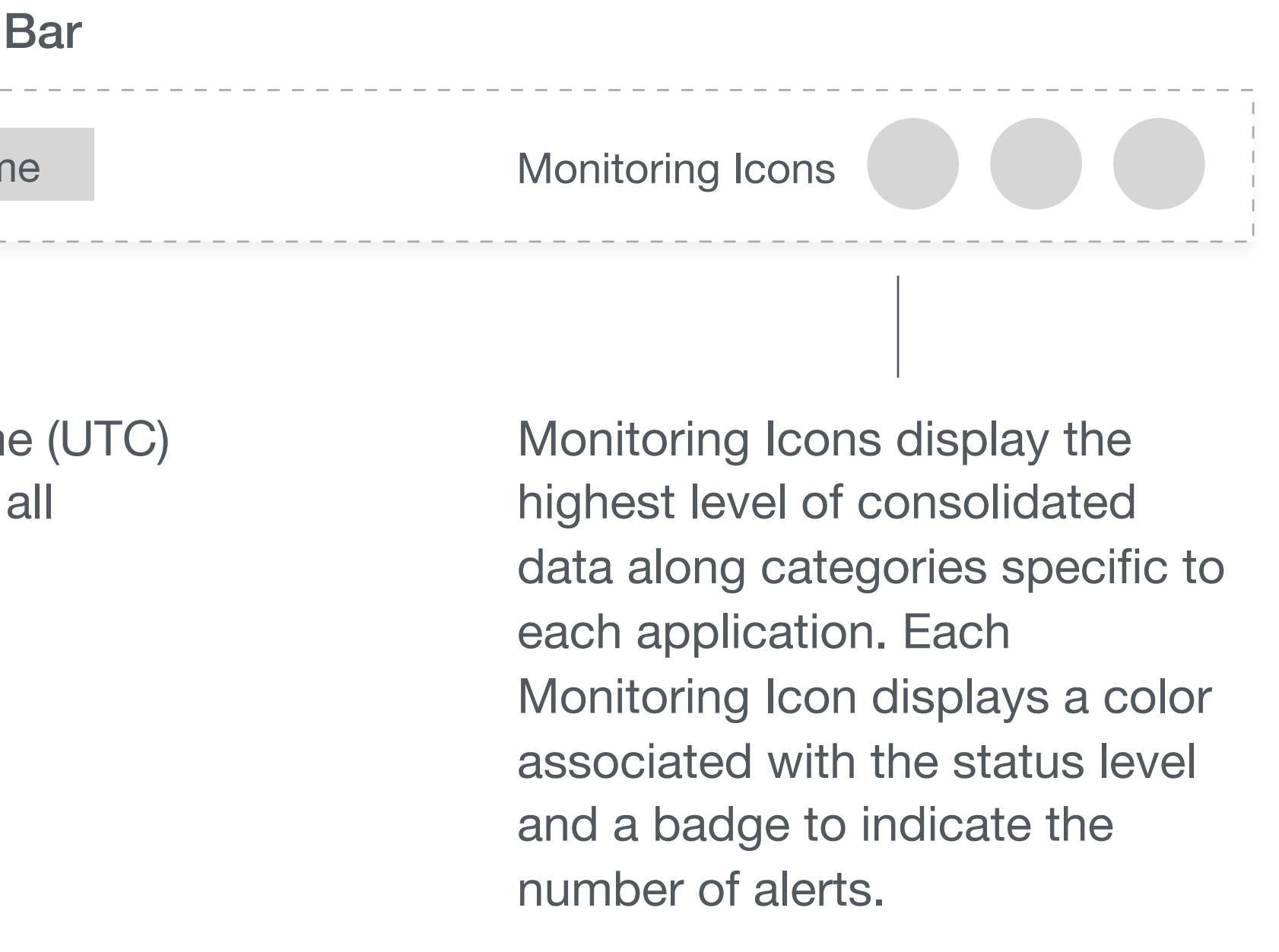

<span id="page-10-0"></span>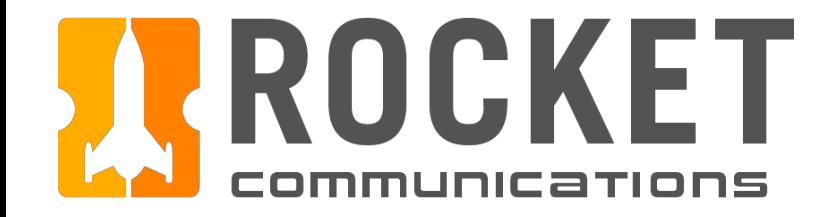

# Global Components

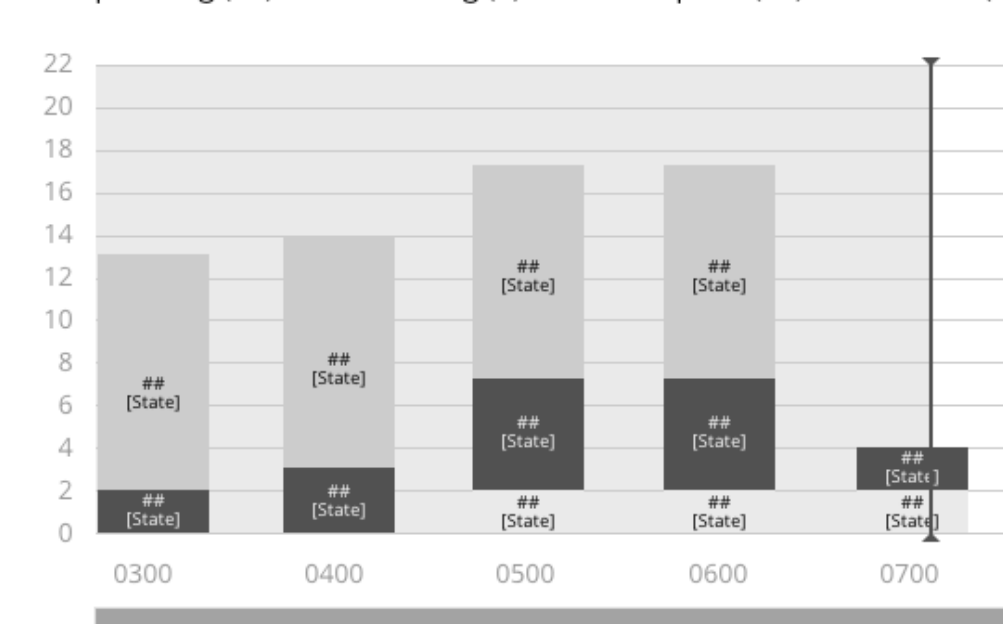

<span id="page-11-0"></span>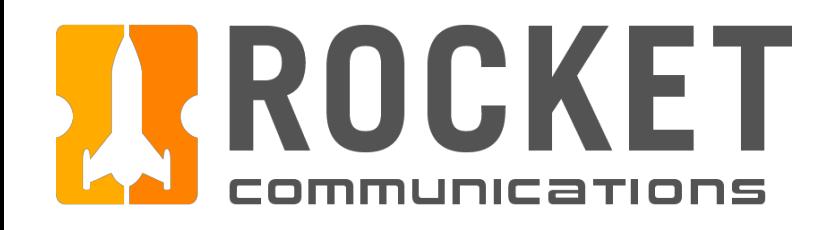

# Global - App Switcher Menu

## Functionality

The App Switcher Menu allows the user to launch new instances of different GRM applications, sign in/sign out, and edit preferences.

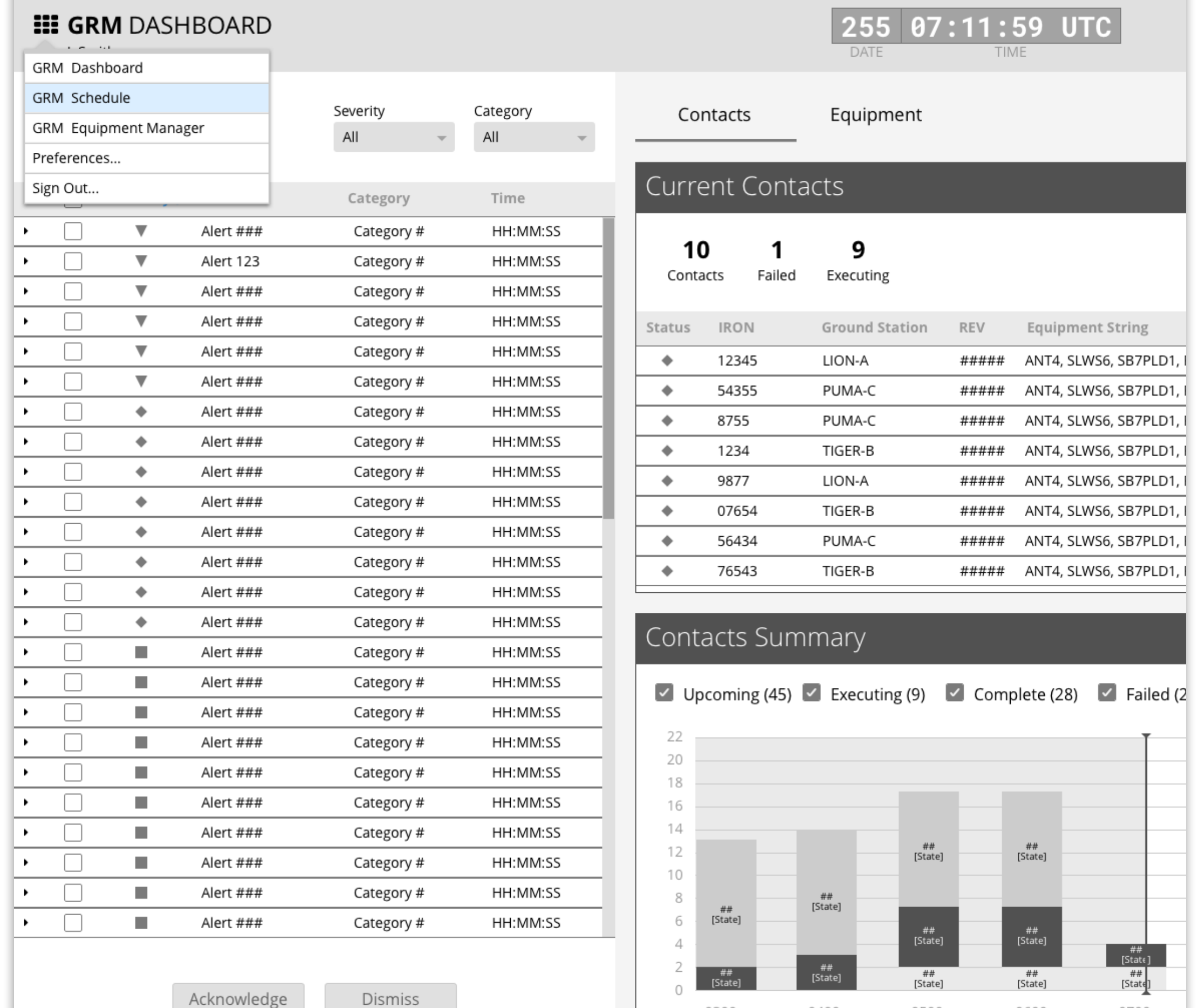

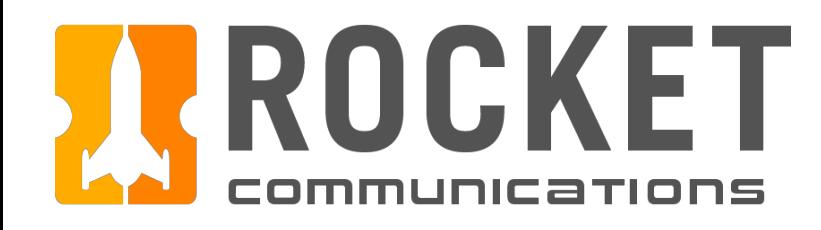

# Global - App Switcher Menu

## Functionality

The App Switcher Menu allows the user to launch new instances of different GRM applications, sign in/sign out, and edit preferences.

## Features & Interactions

1. Upon clicking "GRM Schedule" in the App Switcher Menu, an instance of the application launches in a new browser window.

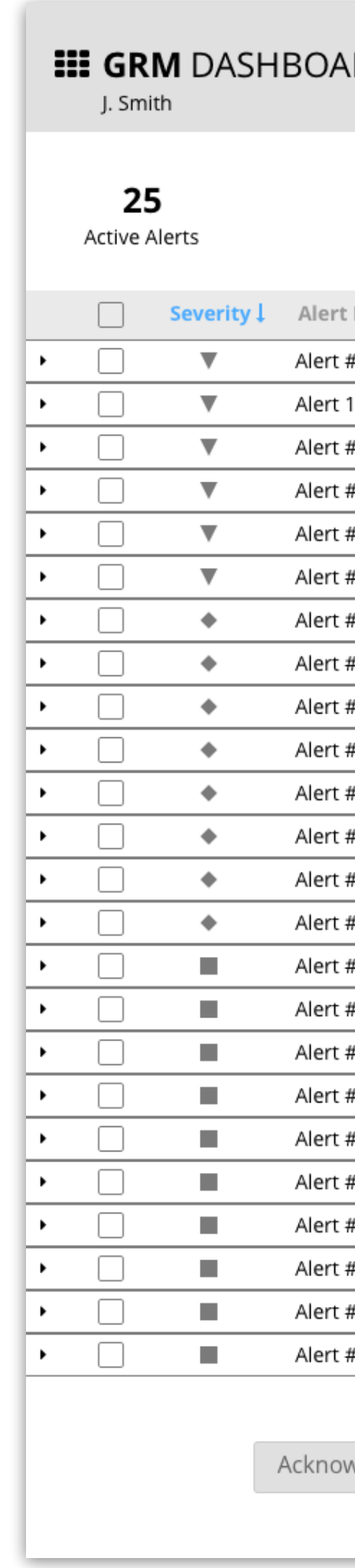

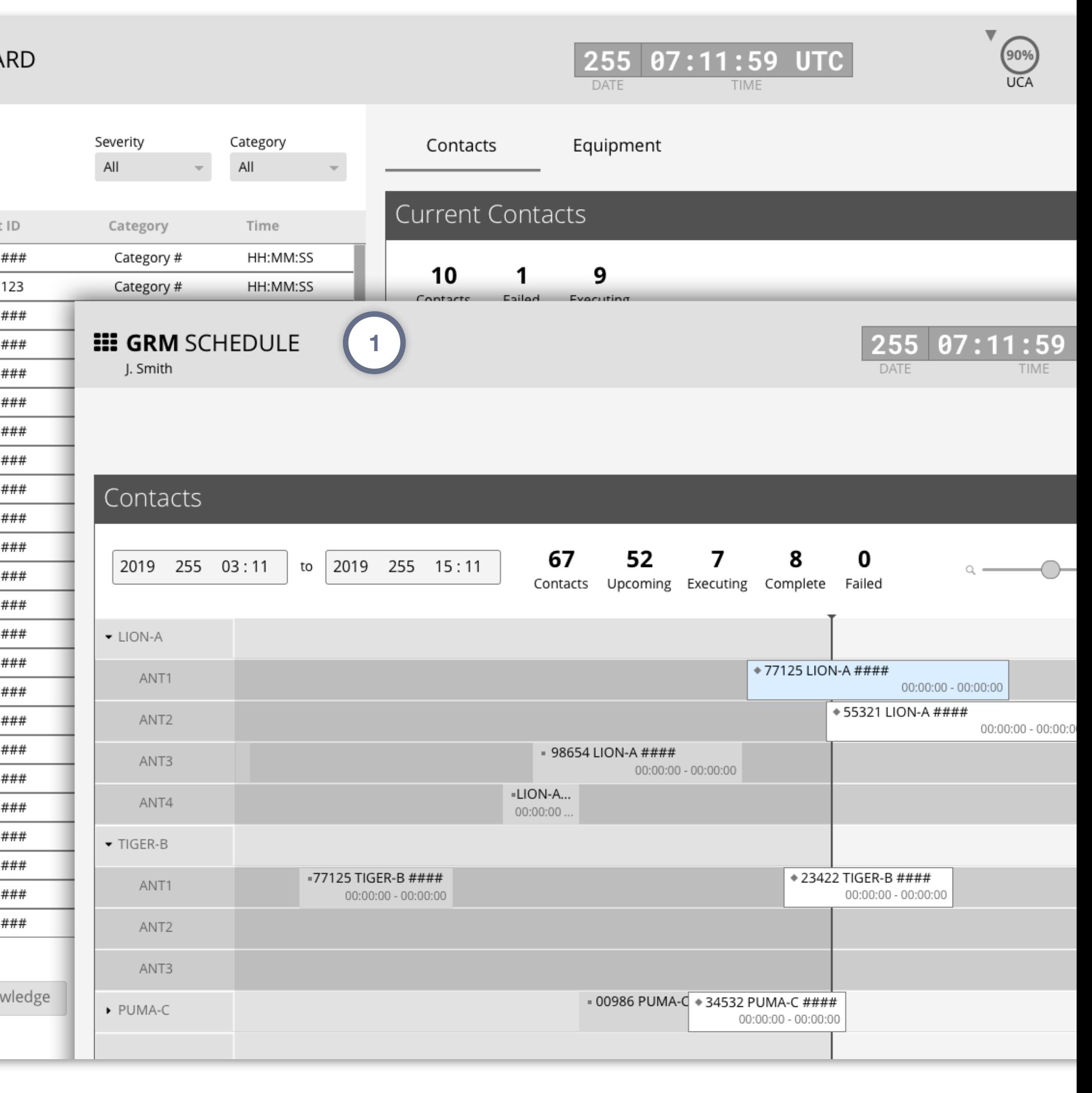

<span id="page-13-0"></span>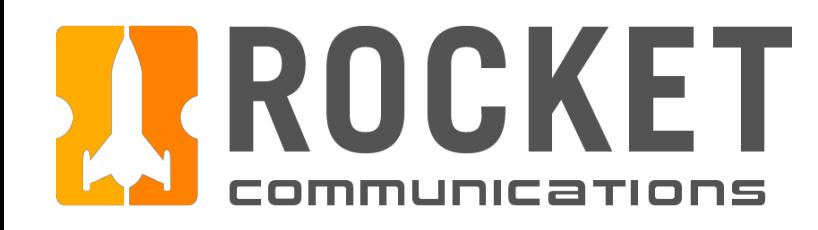

# Global - Monitoring Icons

# Functionality

The Global Monitoring Icons display the highest level of consolidated data along categories relevant to their application.

Each GRM application displays a different set of Global Monitoring Icons according to the primary use cases associated with the application.

#### Dashboard

- 1. Upcoming Contacts Allocated (UCA) this value (%) tells the operator what percentage of the full schedule of upcoming contacts has its necessary equipment allocated. For example, if the value is 90%, 10% of upcoming contacts do not have the equipment they need to execute.
- 2. Software, Comms, Digital, Facilities, RF these categories of equipment and software provide the operator the status level (color) of each and a count of any associated alerts inside the badge. The number and taxonomy of these category names should be configured by each squadron at set up time.

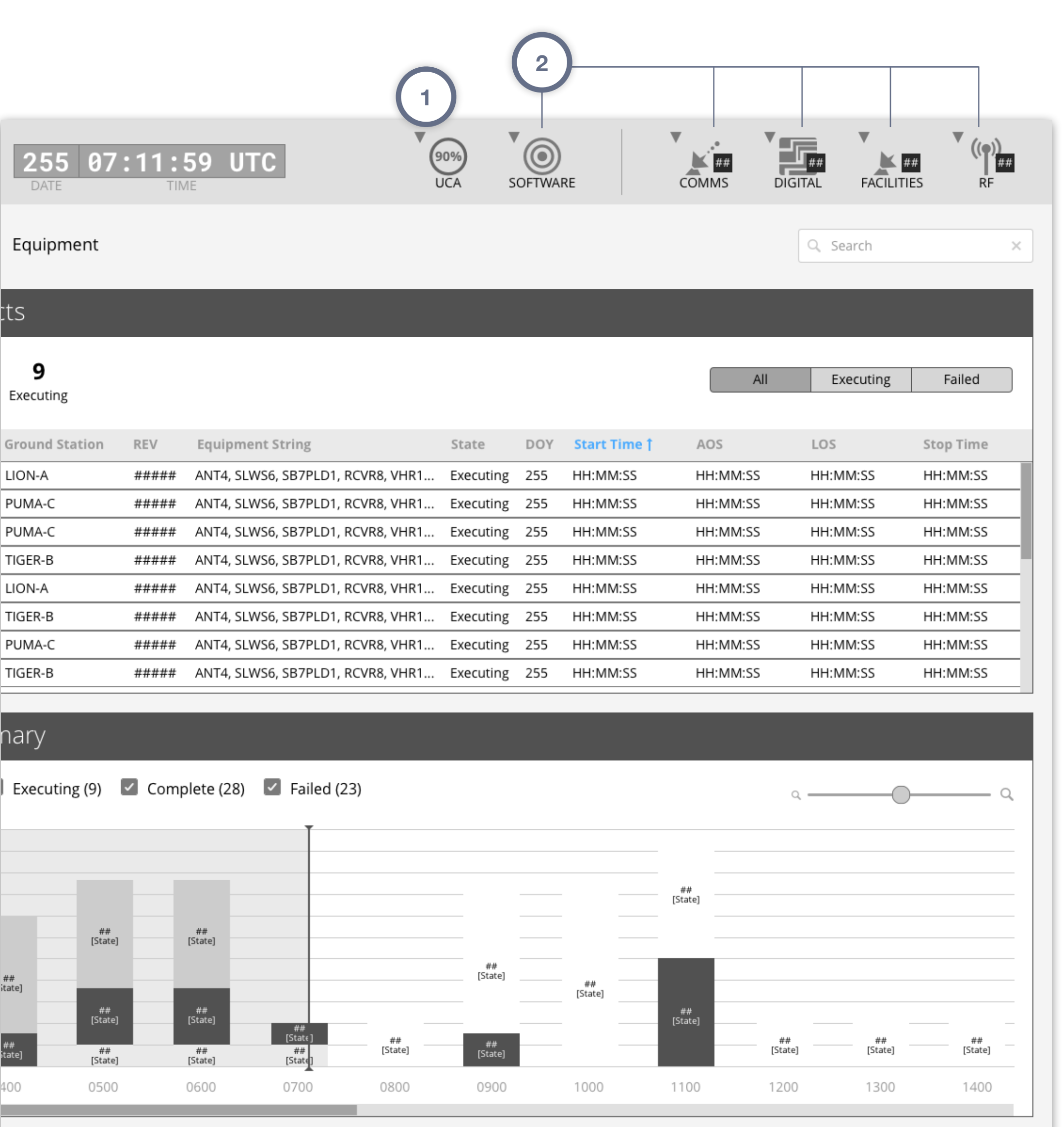

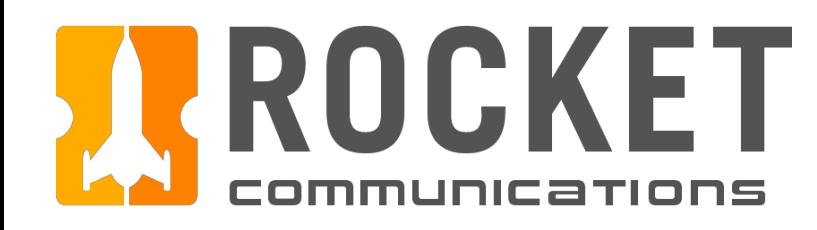

# Global - Monitoring Icons

## Functionality

The Global Monitoring Icons display the highest level of consolidated data along categories relevant to their application.

Each GRM application displays a different set of Global Monitoring Icons according to the primary use cases associated with the application.

#### **Schedule**

1. Upcoming Contacts Allocated (UCA) - this value (%) tells the operator what percentage of the full schedule of upcoming contacts has its necessary equipment allocated. For example, if the value is 90%, 10% of upcoming contacts do not have the equipment they need to execute.

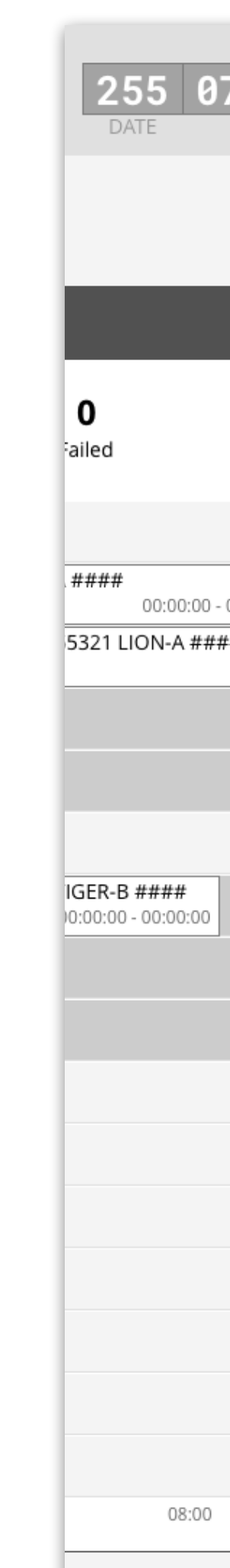

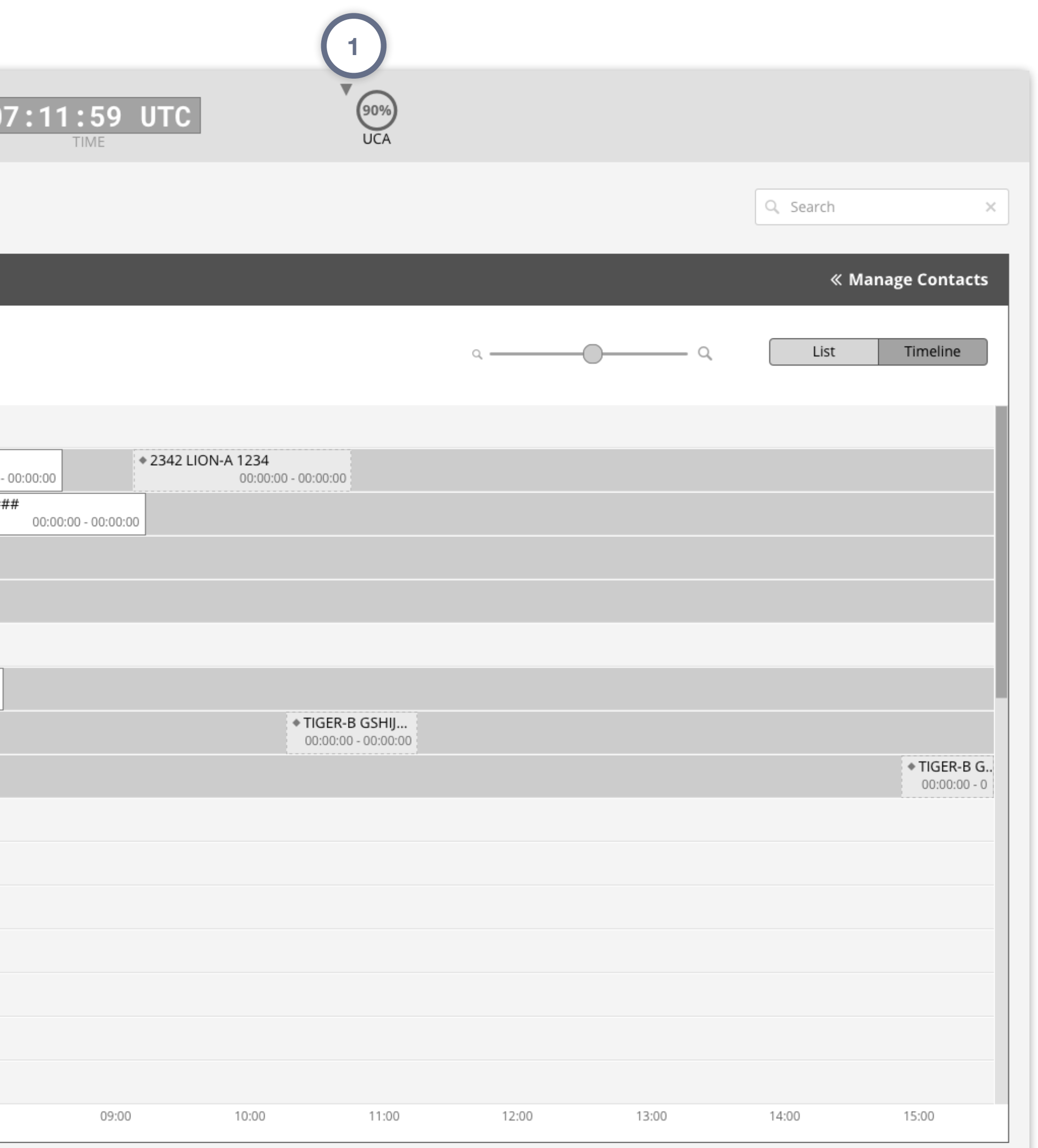

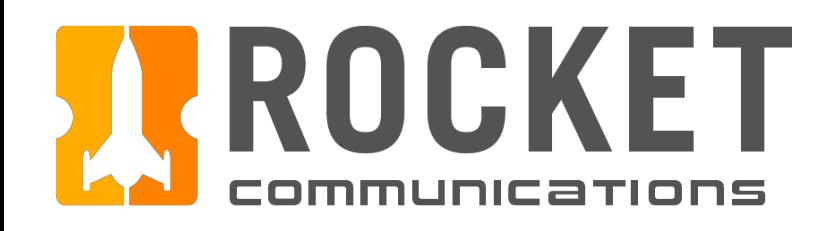

# Global - Monitoring Icons

## Functionality

The Global Monitoring Icons display the highest level of consolidated data along categories relevant to their application.

Each GRM application displays a different set of Global Monitoring Icons according to the primary use cases associated with the application.

#### Equipment Manager

1. Software, Comms, Digital, Facilities, RF - these categories of equipment and software provide the operator the status level (color) of each and a count of any associated alerts inside the badge. The number and taxonomy of these category names should be configured by each squadron at set up time.

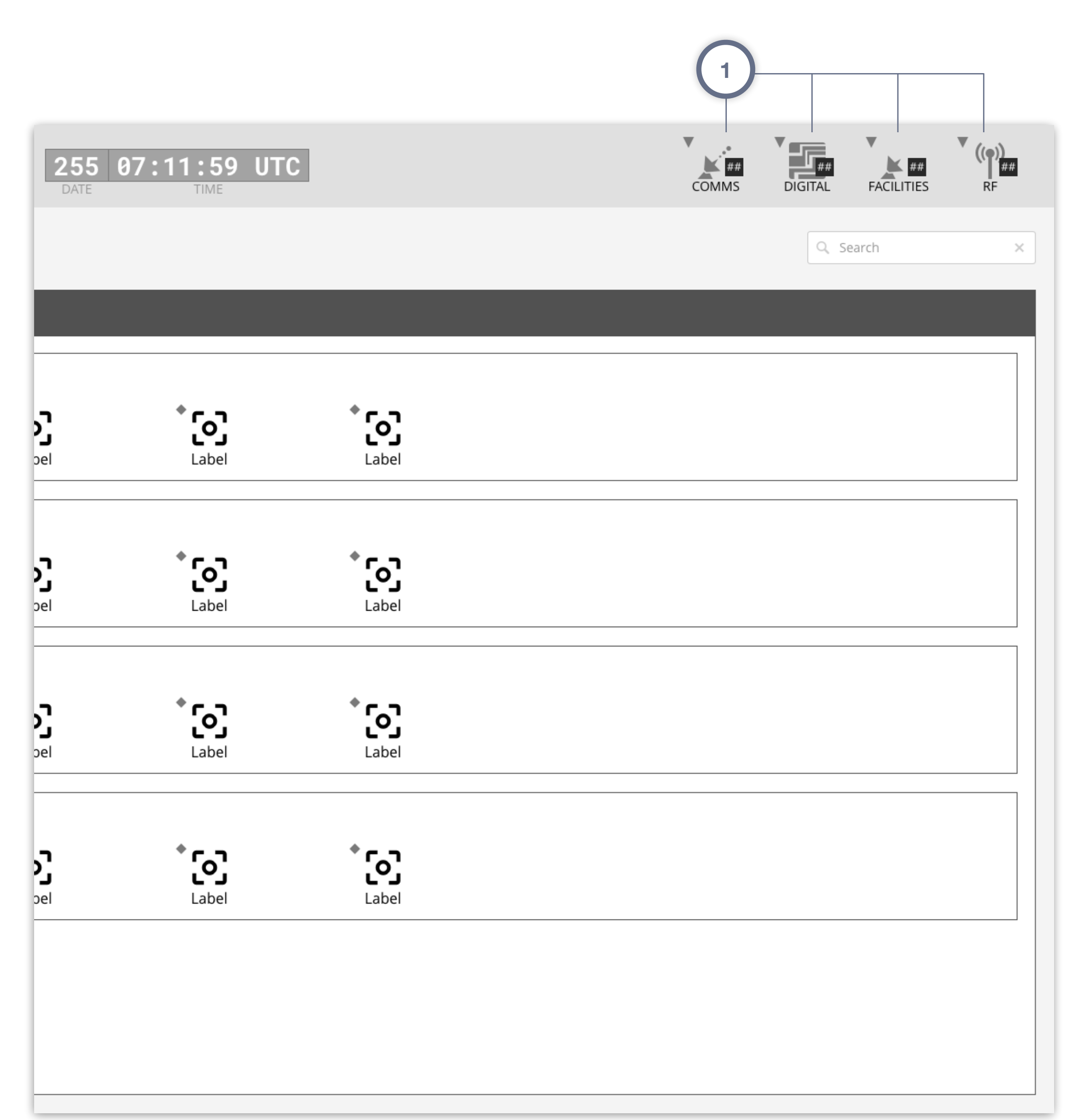

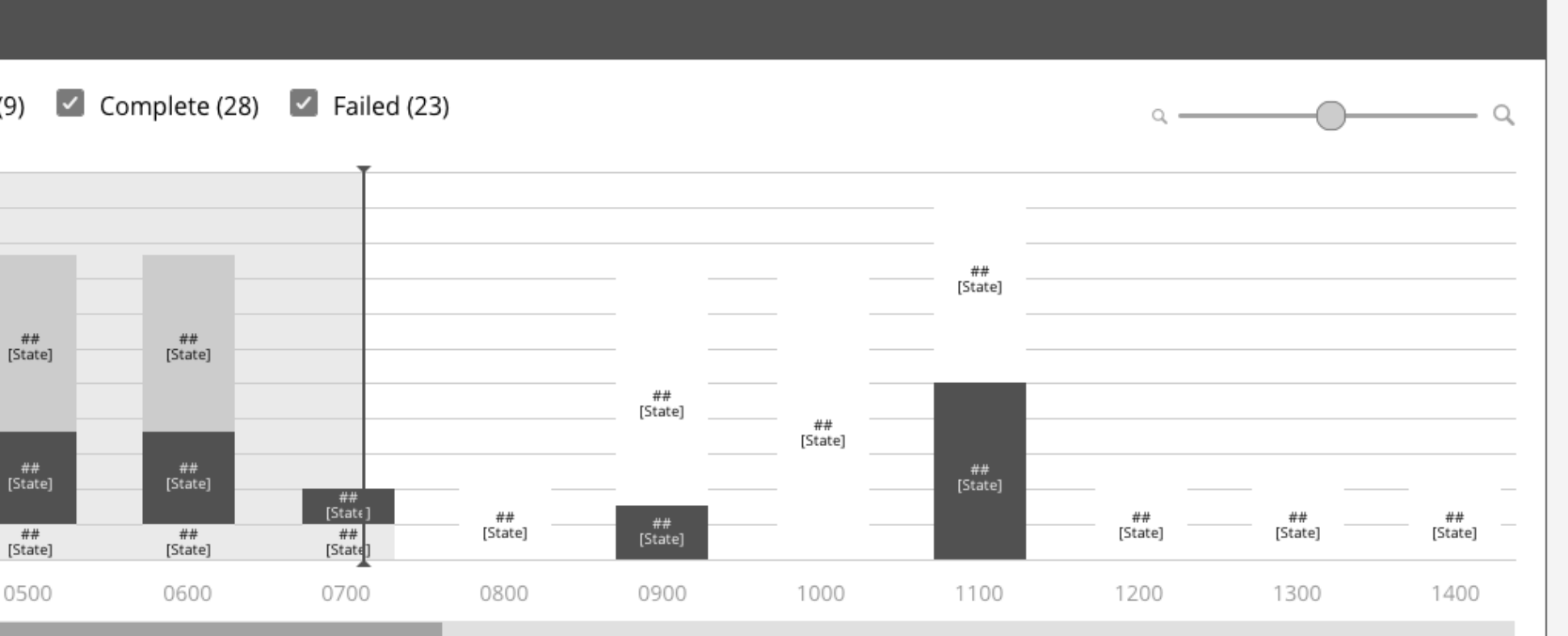

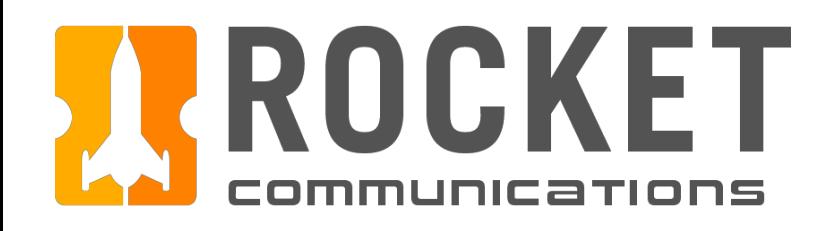

# Global - Monitoring Icons - Menu

## Functionality

The Global Monitoring Icon menu providers the operator a list of alerts according to the category indicated by the Monitoring Icon.

#### Features & Interactions

- 1. Severity Sort Order Sorts alerts by highest to lowest severity.
- 2. Acknowledge/Dismiss Buttons Acknowledges or dismisses alerts.

\**Further functionality such as recalling dismissed alerts and denoting acknowledged alerts is to be determined.*

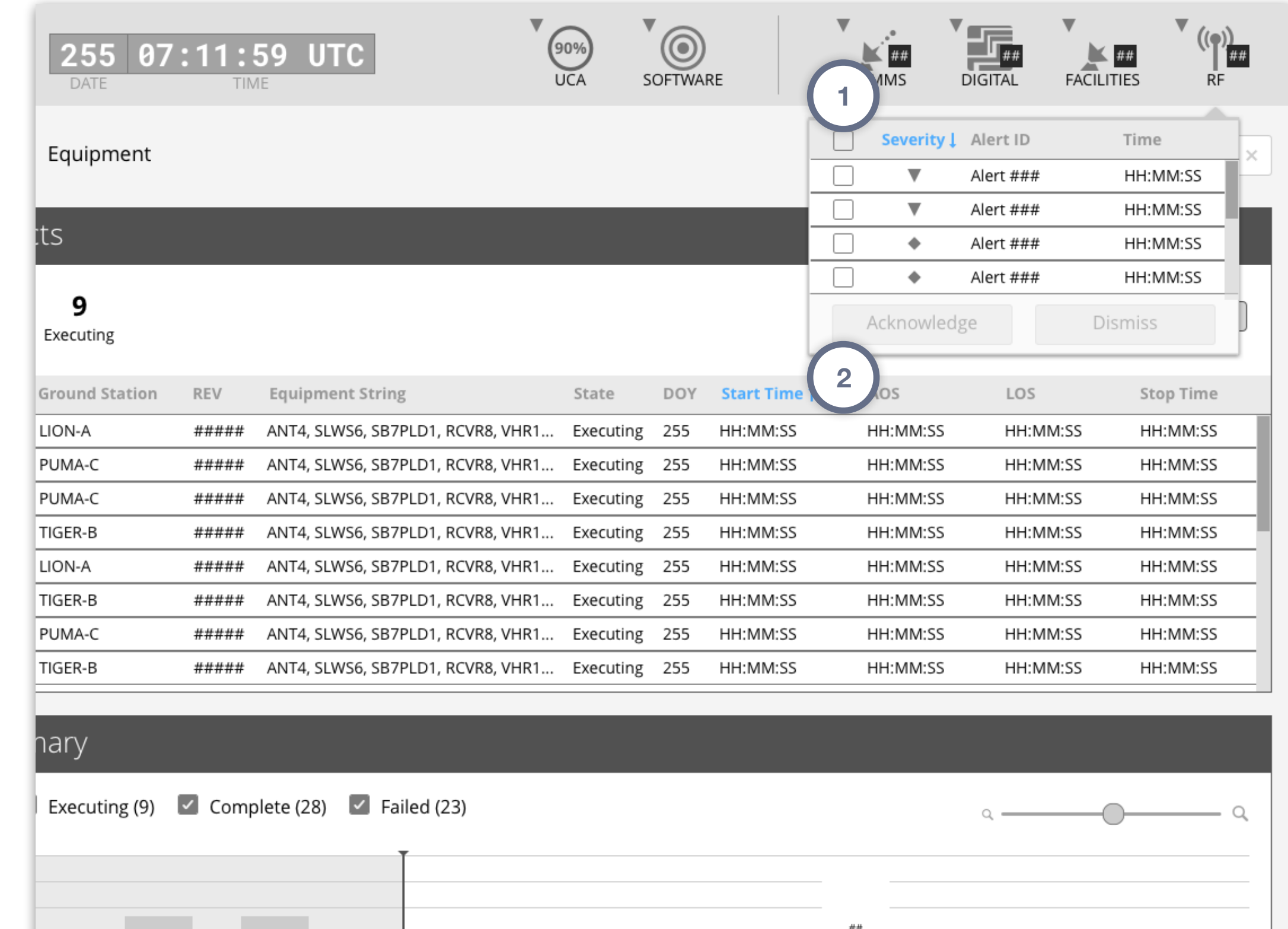

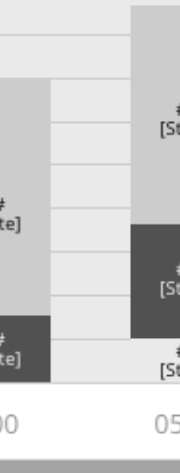

<span id="page-17-0"></span>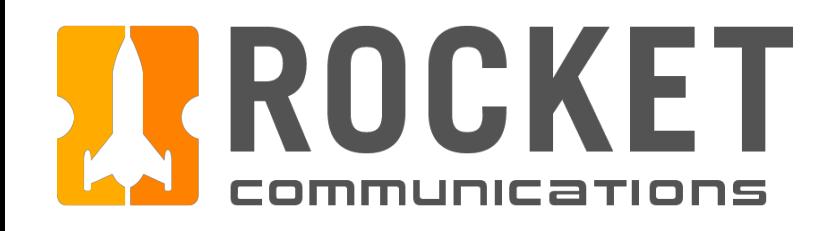

# Global - Sign In & Out

## Functionality

The operator can sign in or out of the GRM App Suite through the App Switcher Menu, which is accessible in every application and screen by clicking the icon in the top left.

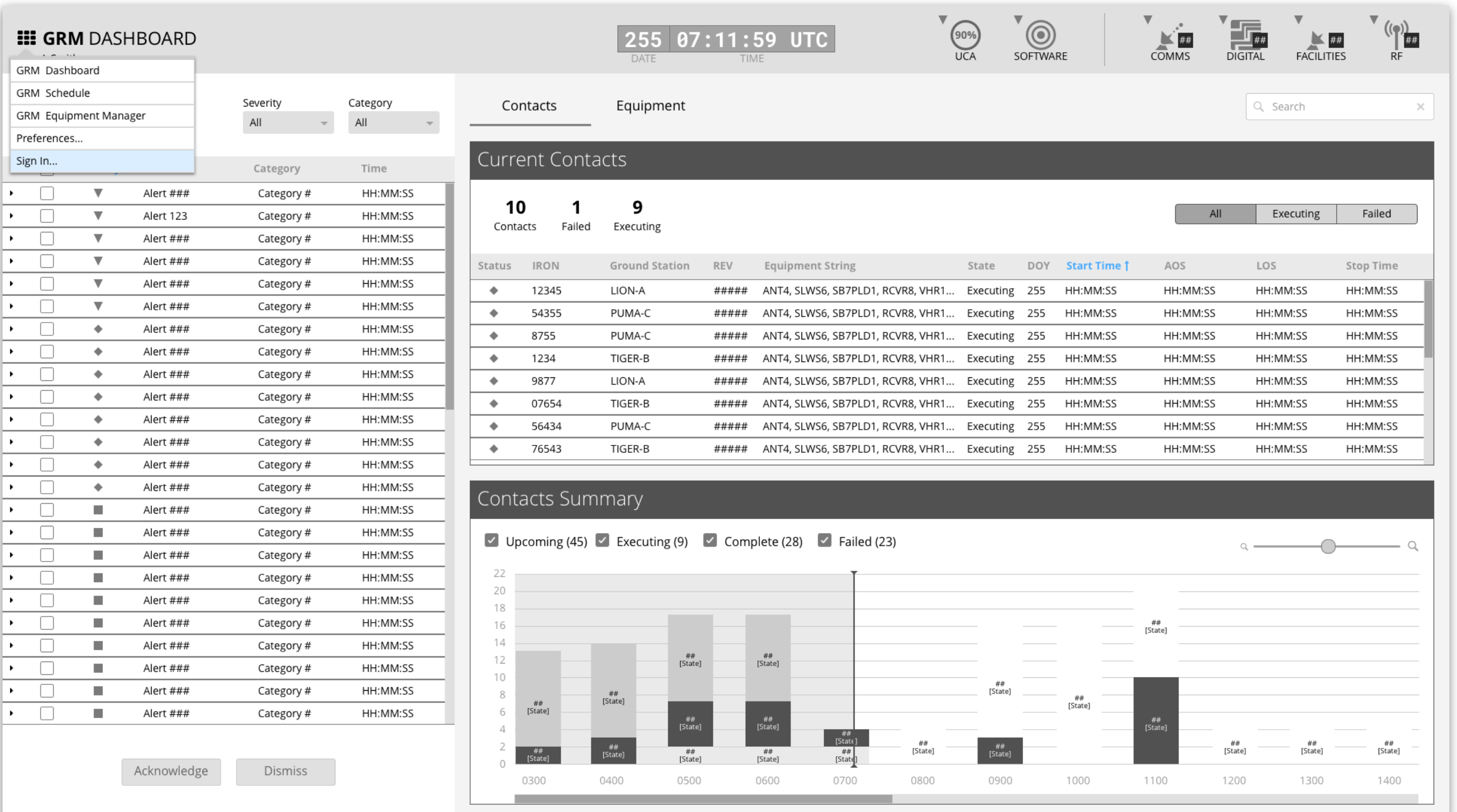

*GRM Wireframes.pdf, page 7*

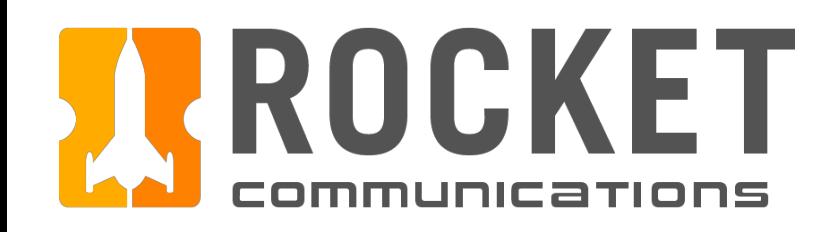

# Global - Sign In/Out Flow **Dashboard**

# Ground Resource Management | Specifications

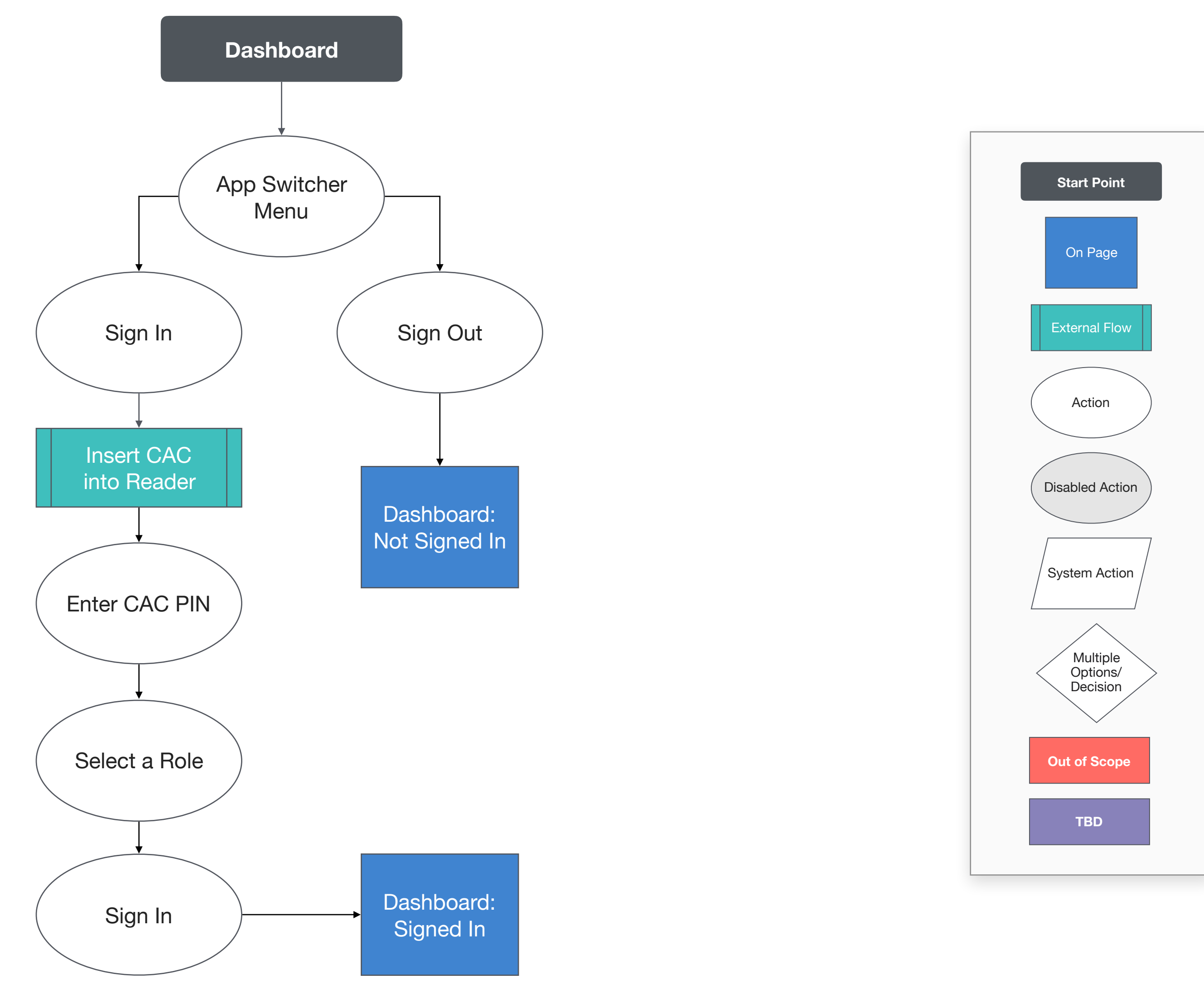

This user flow shows the content and actions involved in signing in or out of GRM through the Dashboard. This flow is available to the operator in any of the three GRM applications via the App Switcher Menu.

The following pages in this document (20-21) provide a full description of each step alongside the correlating screen of the application.

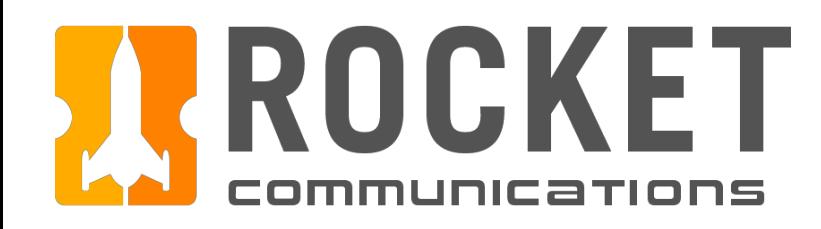

# Global Components - Sign In Flow Steps

# Telemetry Tracking & Command I Specifications

### Steps

- 1. Click the App Switcher Menu, then click "Sign In."
- 2. Insert a CAC into the Reader (external to the GRM Application Suite).
- 3. Enter a CAC PIN.
- 4. Select role, then click "Sign In."
- 5. The operator name appears below the application title, indicating that they in.

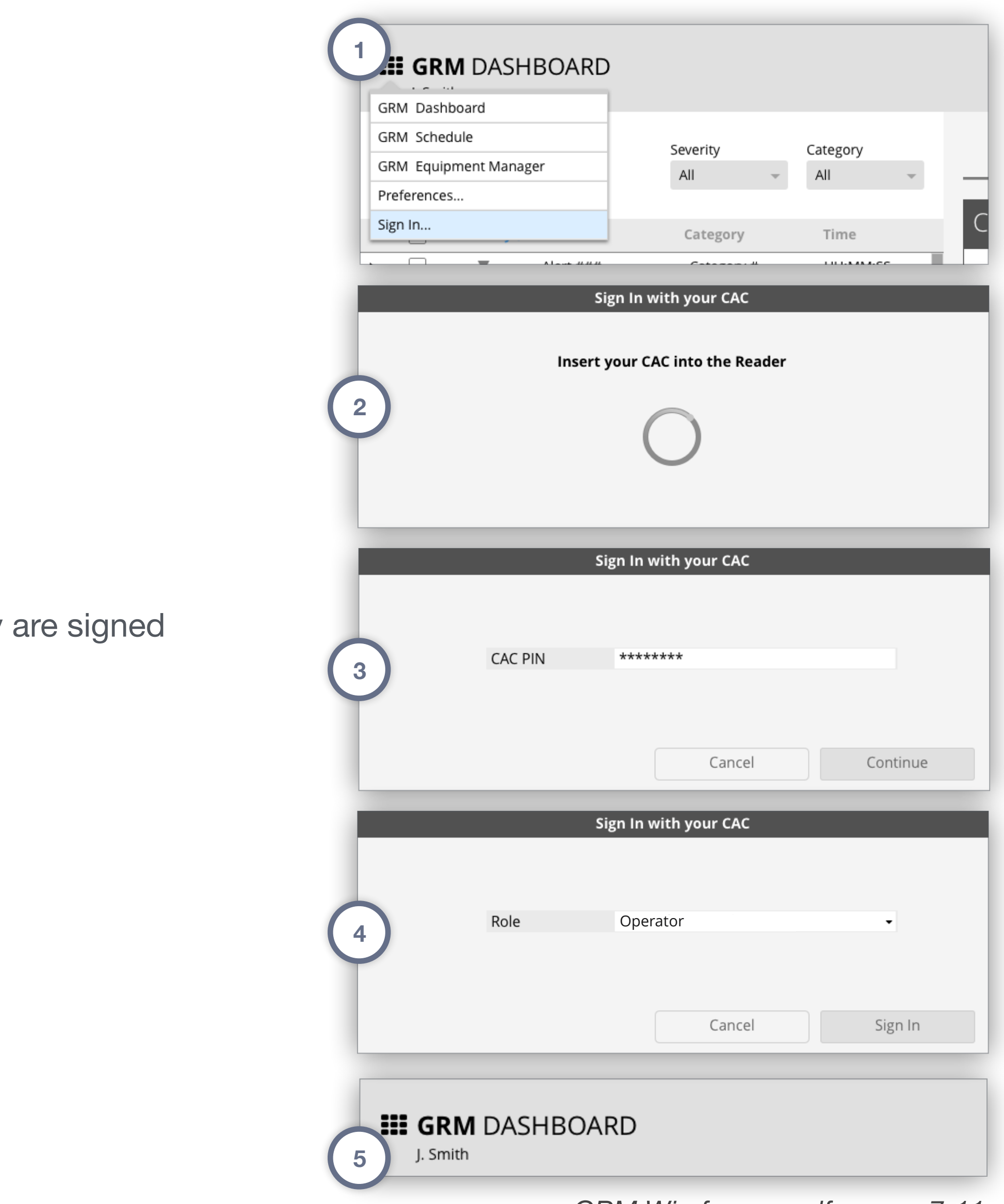

*GRM Wireframes.pdf, pages 7-11*

# Telemetry Tracking & Command I Specifications

## Steps

- 1. Click the App Switcher Menu, then click "Sign Out."
- 2. The operator name under the application title changes to "Not Signed In."

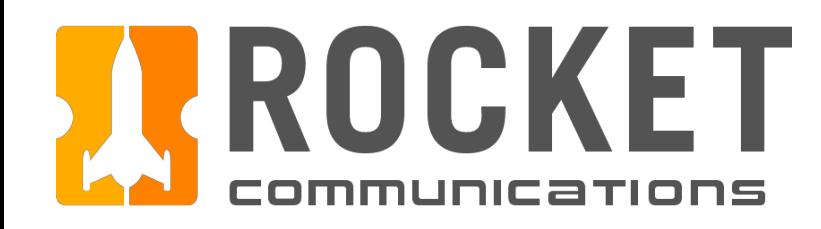

# Global Components - Sign Out Flow Steps

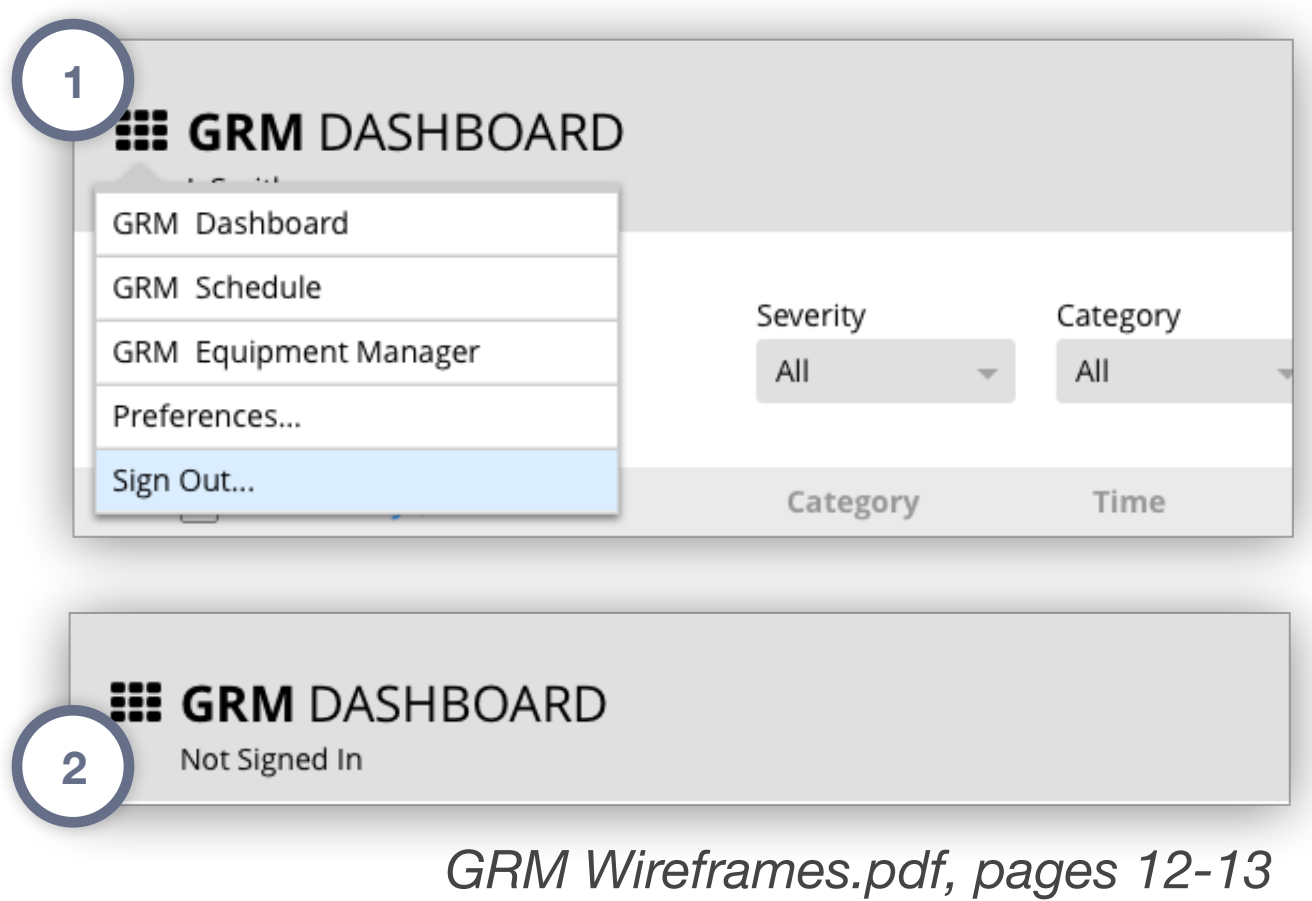

<span id="page-21-0"></span>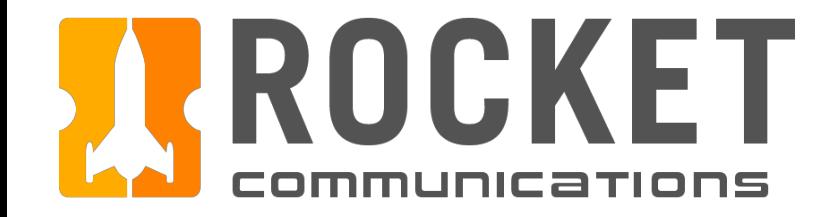

# Dashboard

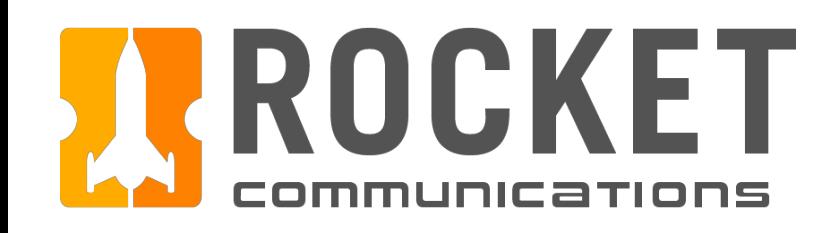

# Dashboard Overview

The Dashboard application rolls up all information necessary for providing the operator the highest level of situational awareness.

In addition, it allows the operator to investigate alerts, modify contacts, and schedule maintenance jobs.

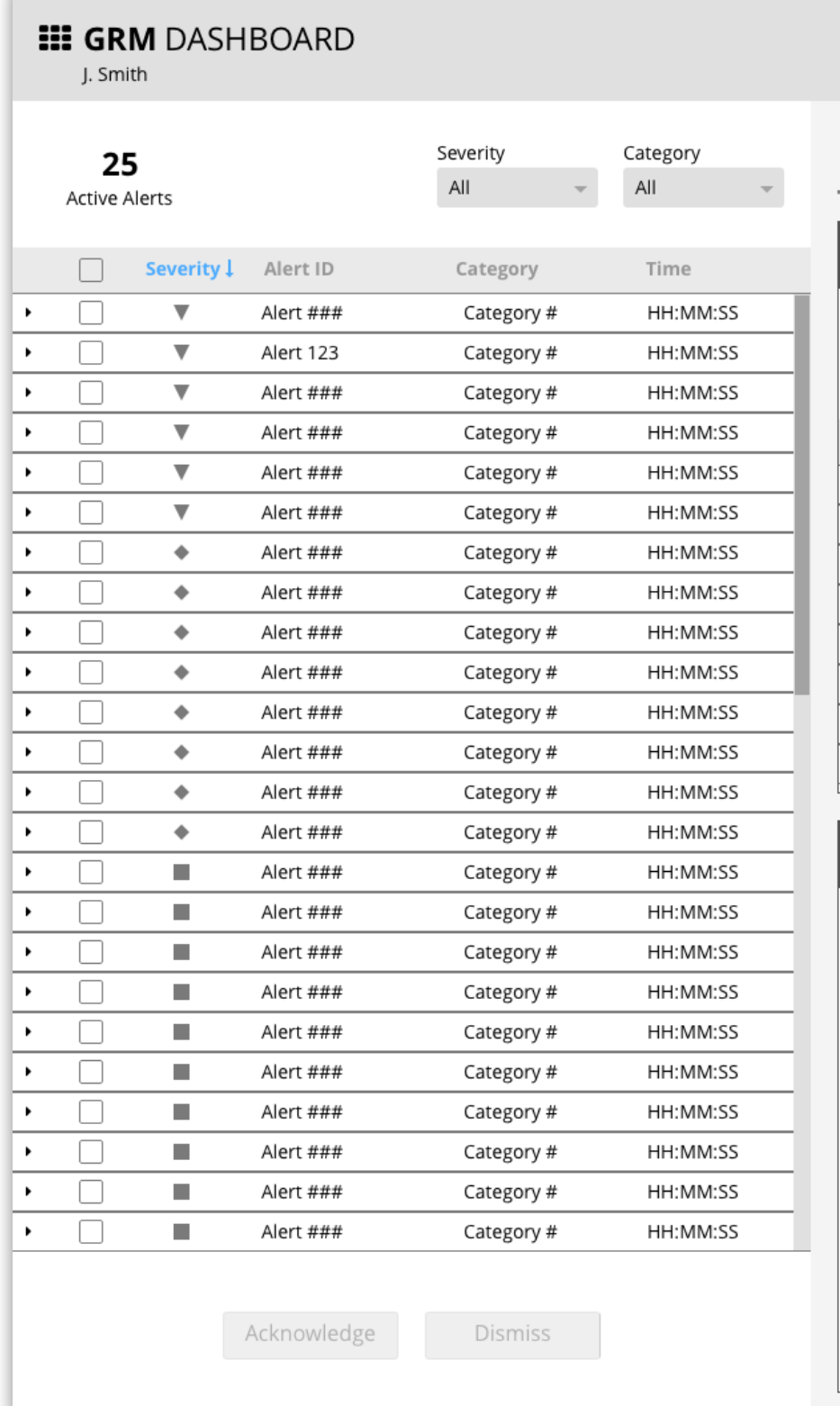

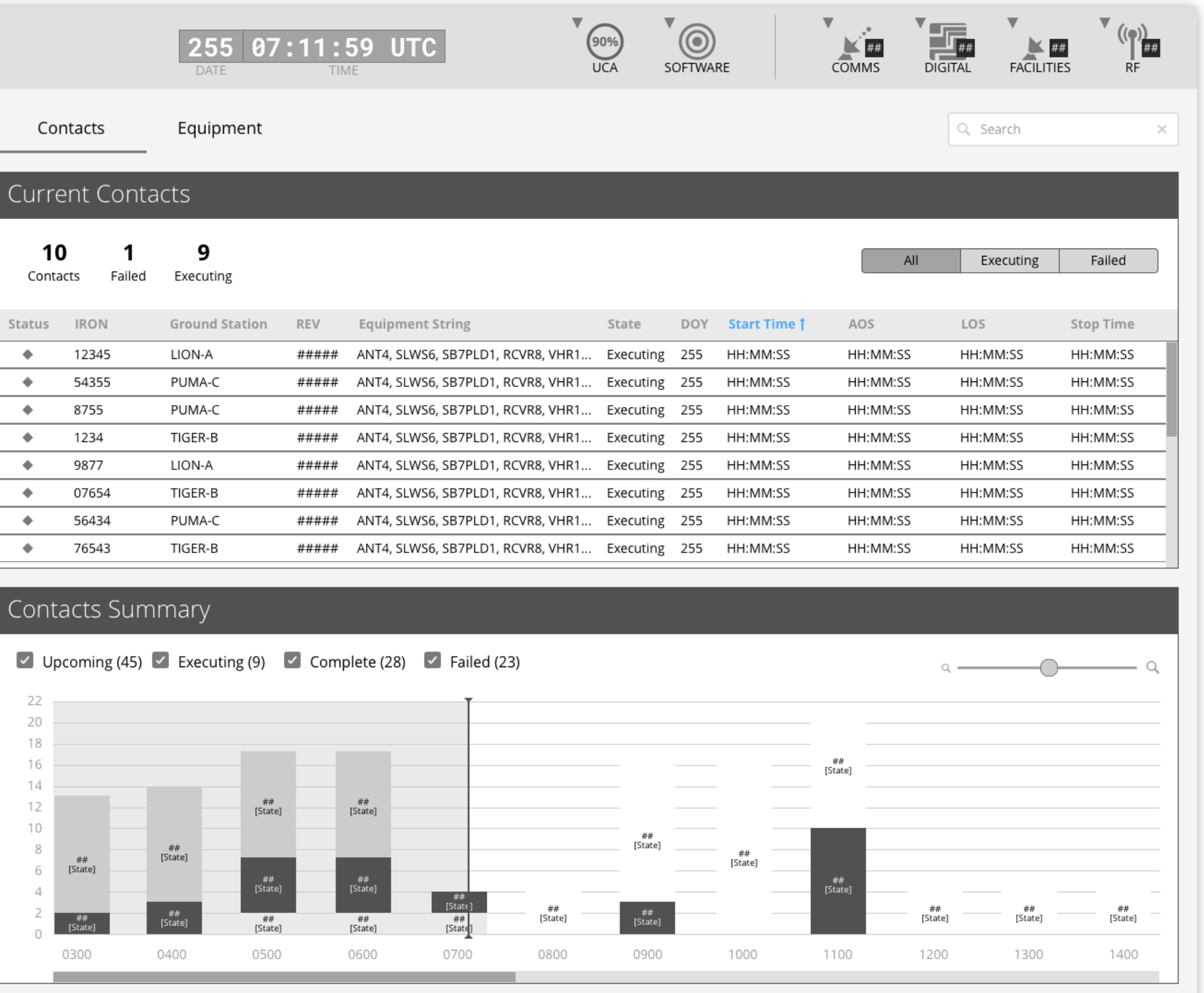

*GRM Wireframes.pdf, page 15*

**III GRM** DASHBOARD J. Smith **2 1** Category Severity 25 All Active Alerts Severity | Alert ID Category Time  $\overline{\mathbf{v}}$ Alert ### Category # HH:MM:SS **3** Alert 123 Category # HH:MM:SS [Full Alert String] ABCD Alert123 8765 LMNO XYZ 323 [Alert Message] 77125 PUMA-C 5429 no longer assigned to ANT4 due to reprioritization. [Instructional Text...] Mauris mollis ex eu nunc f sollicitudin erat **4** imperdiet. Investigate  $\Box$  $\blacklozenge$ Alert ### Category# HH:MM:SS  $\Box$  $\blacklozenge$ HH:MM:SS Alert ### Category #  $\Box$  $\blacktriangleright$  $\bullet$ Alert ### Category # HH:MM:SS  $\Box$  $\ddot{\phantom{1}}$ Category # HH:MM:SS Alert ###  $\mathbf{r}$  $\Box$  $\blacklozenge$ Alert ### Category # HH:MM:SS  $\Box$  $\mathcal{L}_{\mathcal{A}}$ Category # HH:MM:SS Alert ###  $\Box$  $\mathcal{L}_{\mathcal{A}}$ Alert ### Category # HH:MM:SS  $\Box$  $\blacktriangleright$  $\mathcal{L}_{\mathcal{A}}$ Alert ### Category # HH:MM:SS  $\Box$  $\mathcal{L}_{\mathcal{A}}$  $\blacktriangleright$ Alert ### Category # HH:MM:SS  $\blacktriangleright$  $\Box$  $\mathcal{L}_{\mathcal{A}}$ Alert ### Category # HH:MM:SS  $\Box$  $\blacktriangleright$  $\mathcal{L}_{\mathcal{A}}$ Alert ### Category # HH:MM:SS  $\Box$  $\mathbf{r}$  $\mathcal{L}_{\mathcal{A}}$ HH:MM:SS Alert ### Category #  $\Box$  $\mathbf{r}$  $\mathcal{L}_{\mathcal{A}}$ Alert ### Category # HH:MM:SS  $\Box$  $\blacksquare$  $\blacktriangleright$ HH:MM:SS Alert ### Category#  $\blacktriangleright$  $\Box$  $\mathcal{L}_{\mathcal{A}}$ Category # HH:MM:SS Alert ### **5** Dismiss Acknowledge

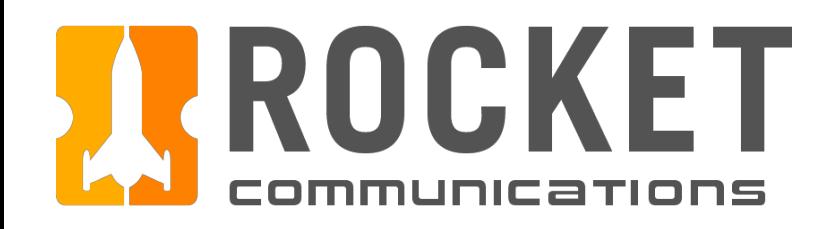

# Dashboard - Alerts

# **Functionality**

The Alerts component houses a roll-up of system-wide alerts.

### Features & Interactions

- 1. Active Alert Aggregate Numbers Shows number of active alerts at-a-glance.
- 2. Filter Drop-downs Filters alert list by severity and category.
- 3. Expandable List Items Expands to show alert details and Investigate button (if applicable).
- 4. Investigate Button Sends the operator to a page with full alert details and actions for resolving the alert.
- 5. Acknowledge/Dismiss Buttons Acknowledges or dismisses alerts.

\**Further functionality such as recalling dismissed alerts and denoting acknowledged alerts is to be determined.*

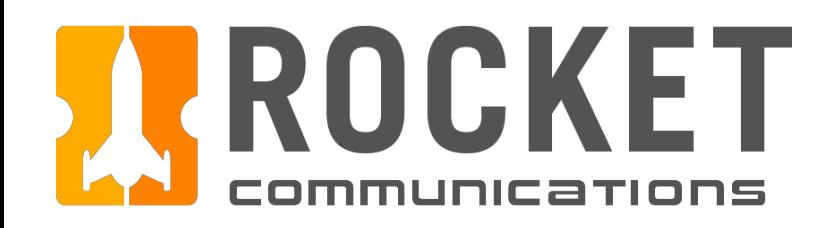

# Dashboard - Alerts - Empty State

## Functionality

Active Alerts empty state.

#### Features & Interactions

- 1. Active Alert Aggregate Numbers Shows number of active alerts at-a-glance.
- 2. Messaging

Clear messaging is presented in the event no active alerts are present.

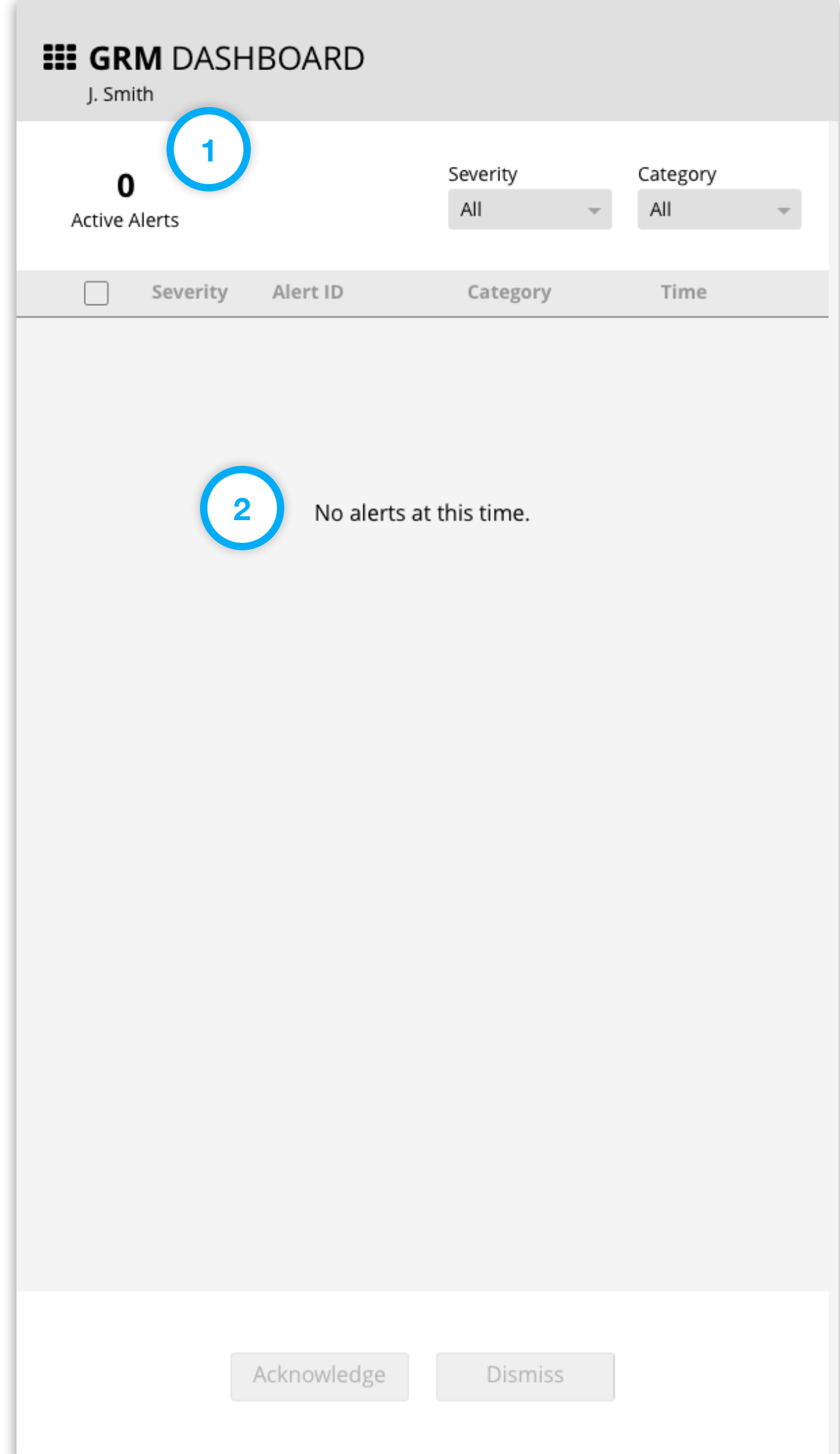

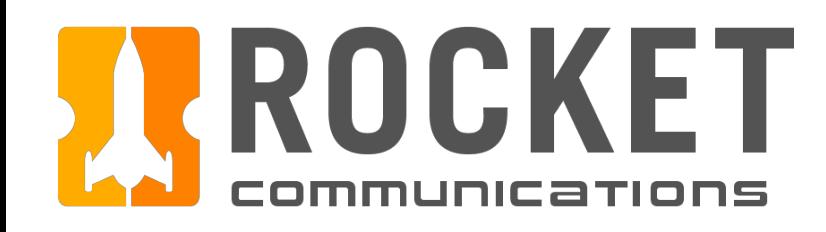

# Dashboard - Contacts View

##<br>[State]

0500

0600

## Functionality

The Contacts Tab consists of Current Contacts and the Contacts Summary sections. Operators can quickly see all executing contacts including any failures in the Current Contacts.

#### Features & Interactions

1. Contacts Aggregate Numbers Shows number of executing contacts at-a-glance.

#### 2. Segmented Button Filter Filters Current Contacts by All, Executing, or Failed.

3. Histogram

The y-axis measures contact counts, while the x-axis represents time.

4. Histogram Filters

Filters may be applied to one, many or all of the Contact States; Upcoming, Executing, Complete, Failed.

5. Zoom Control

To zoom in to the Histogram, drag the slider to the right. To zoom out of the Histogram, drag the slider to the left.

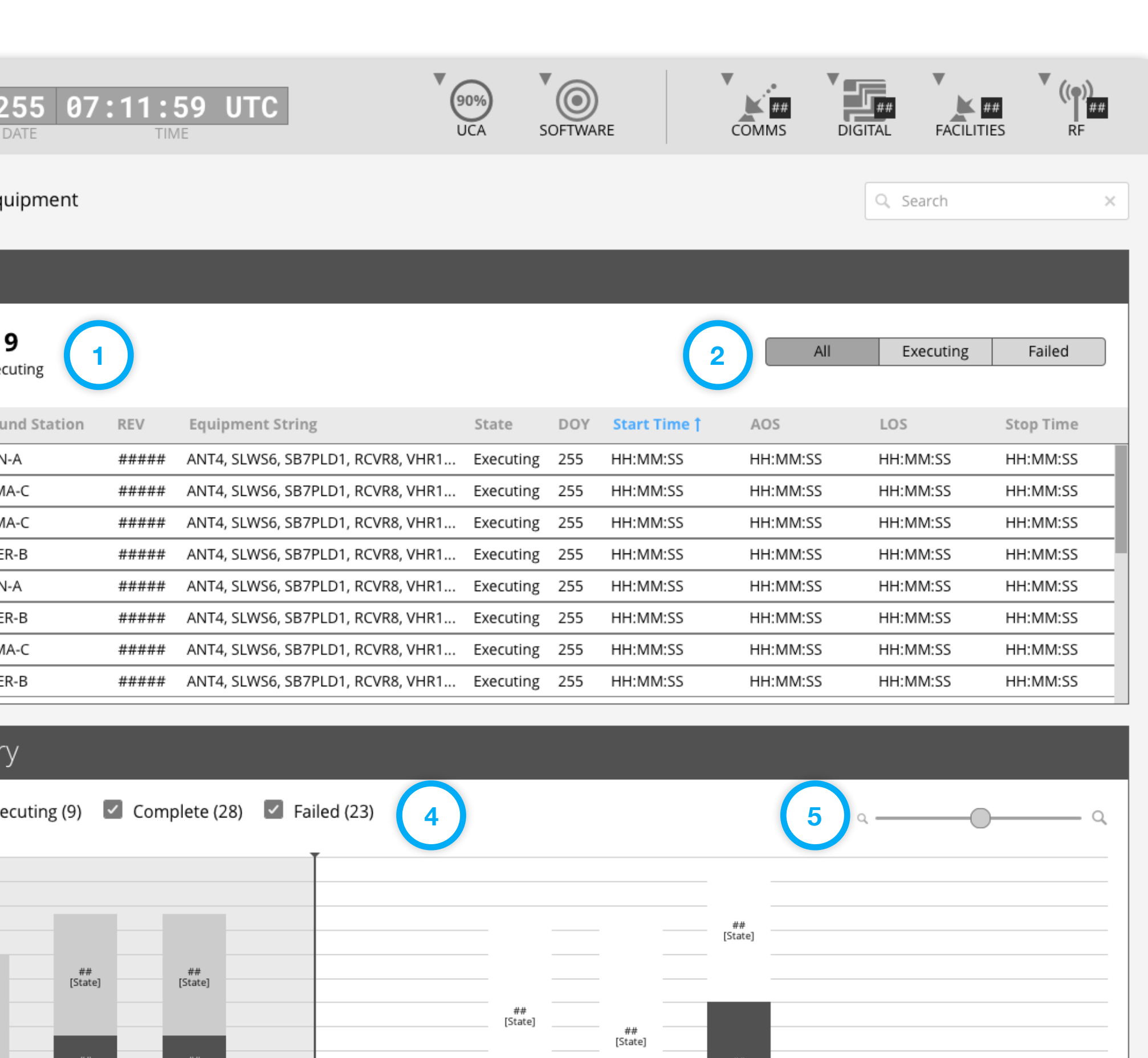

##<br>[State]

0800

0900

 $\begin{array}{c} # \ \text{first} \\ \text{[State]} \end{array}$ 

0700

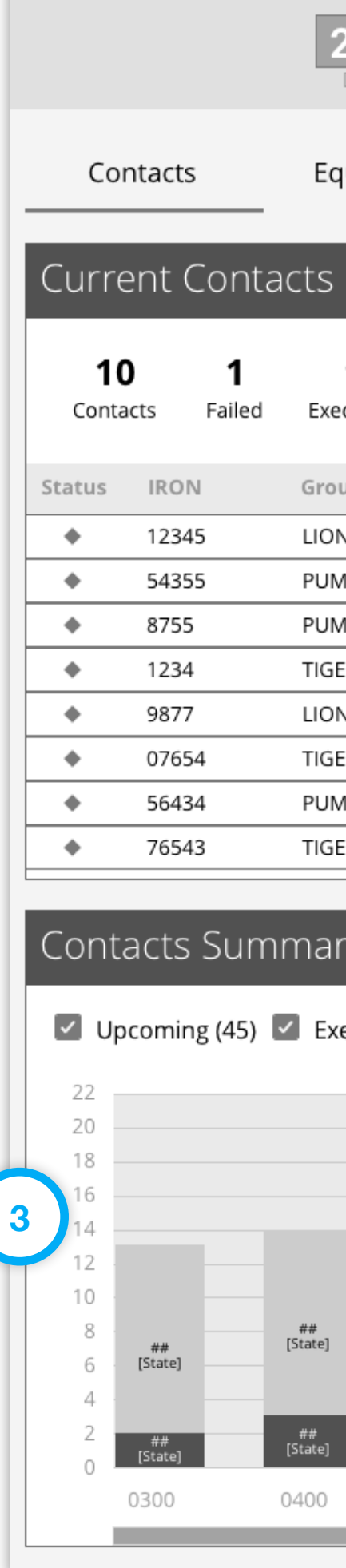

*GRM Wireframes.pdf, page 15*

1200

1100

##<br>[State]

1300

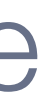

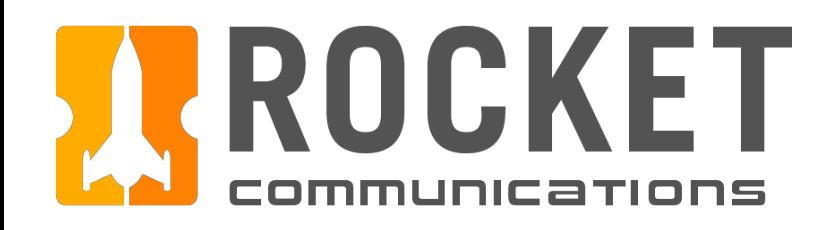

# Dashboard - Contacts View - Empty State

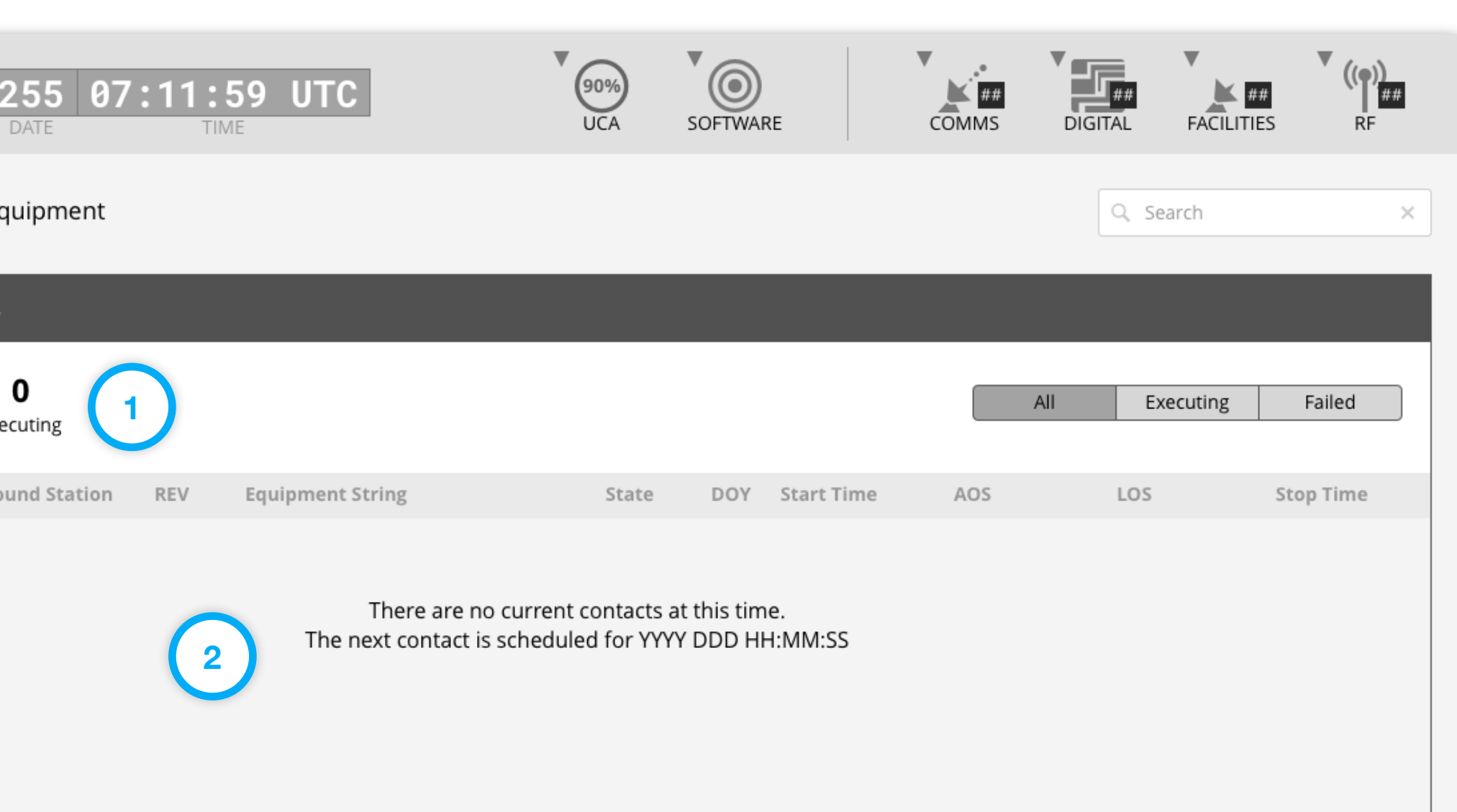

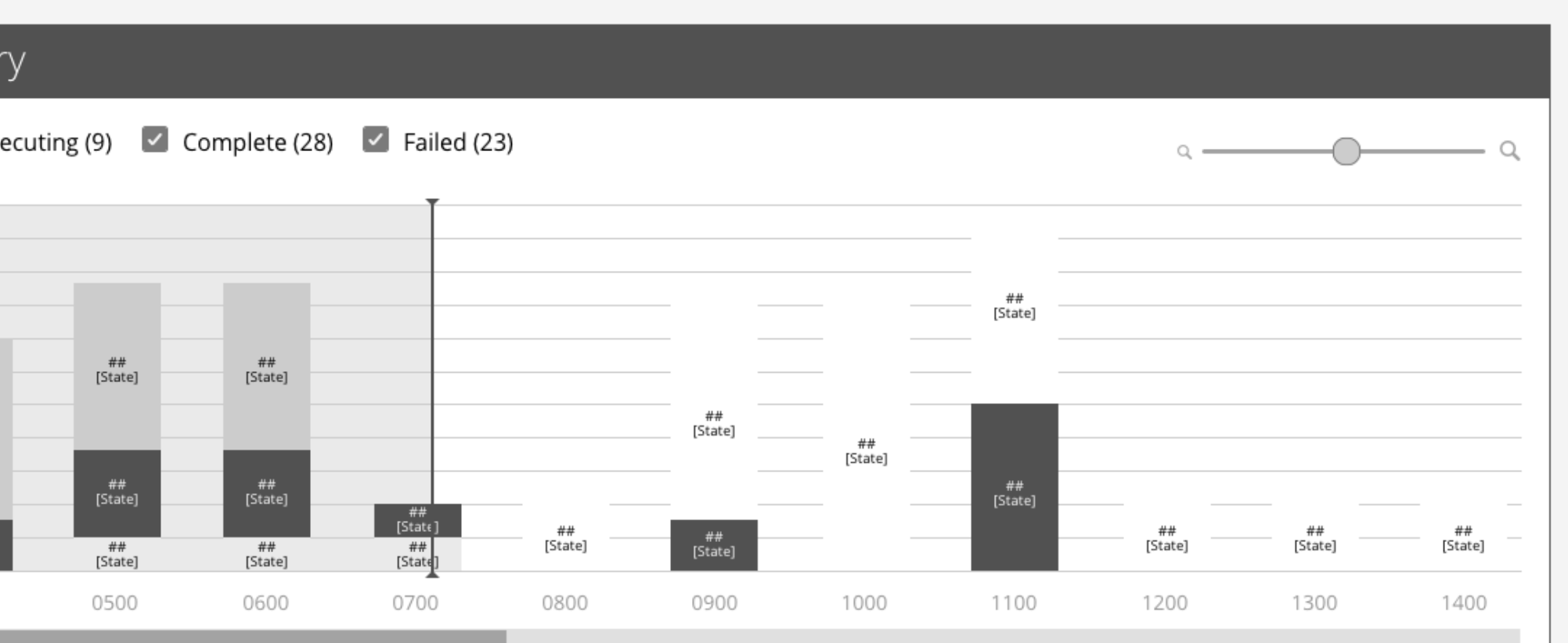

## Functionality

Current Contacts empty state.

#### Features & Interactions

- 1. Contacts Aggregate Numbers Shows number of executing contacts at-a-glance.
- 2. Messaging Clear messaging is presented in the event no contacts are currently executing.

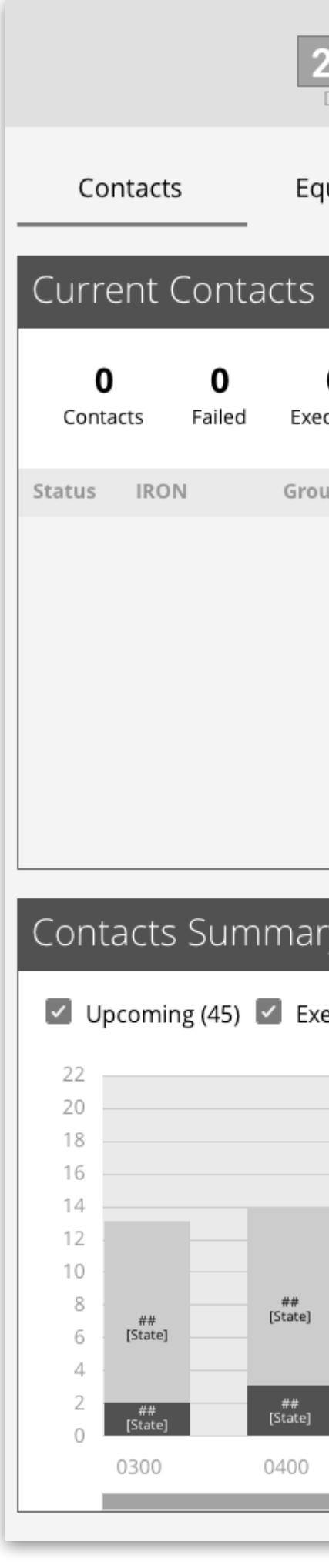

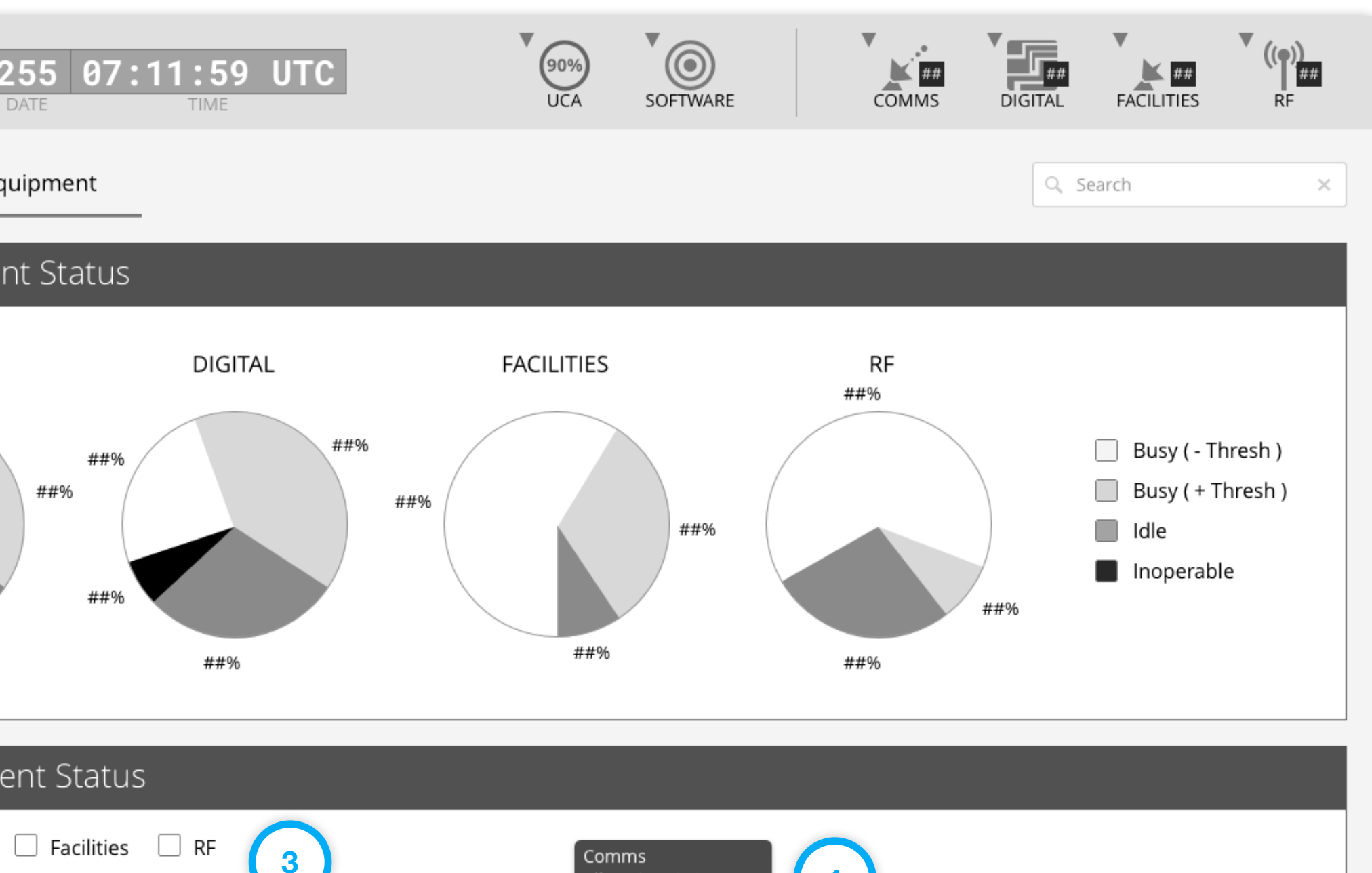

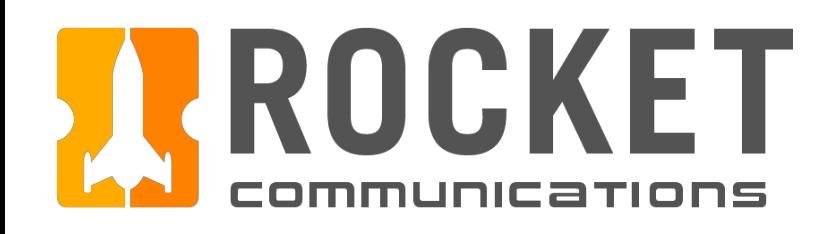

# Dashboard - Equipment View

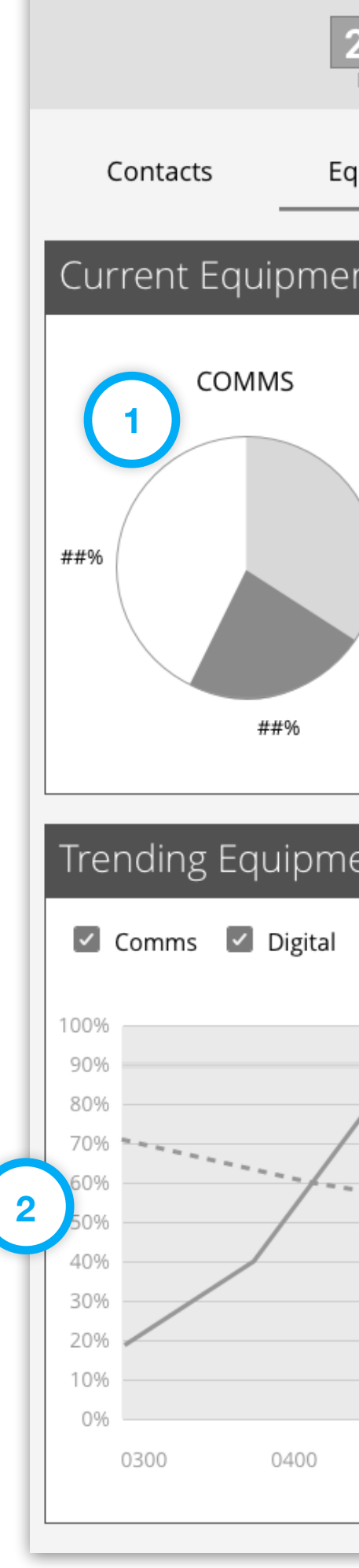

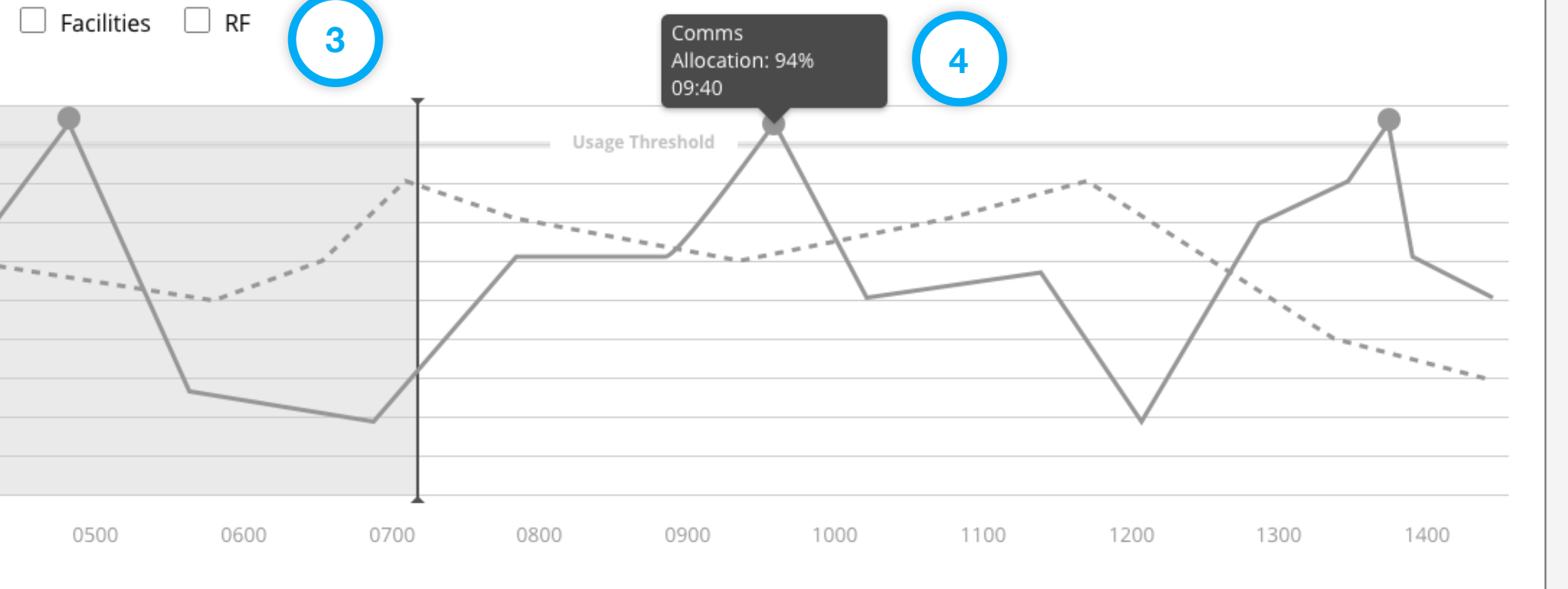

## Functionality

The Equipment Tab consists of Current Equipment Status and Trending Equipment Status sections. Operators can quickly see equipment allocation and health across various categories; past, present and future.

#### Features & Interactions

1. Equipment Allocation

Shows percentage of usage across top line categories at-a-glance.

2. Histogram

The y-axis measures percent of equipment in a given category allocated, while the x-axis represents time. A "Usage Threshold" value may be defined to identify equipment that exceeds this limit.

- 3. Trending Equipment Status Filters Filters may be applied to one, many or all of the equipment categories defined.
- 4. Chart Details

On hover, details such as Category, Usage and Time are displayed in a tool tip. *GRM Wireframes.pdf, page 20*

<span id="page-28-0"></span>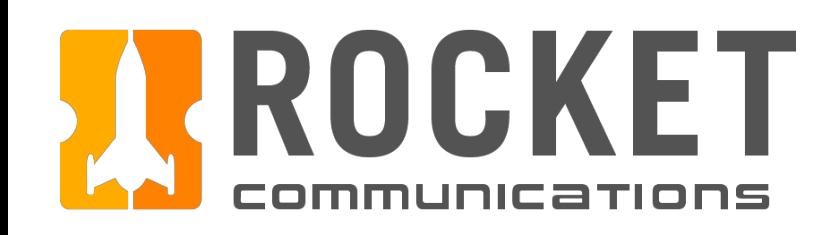

# Dashboard - Investigate Contact Alert Flow

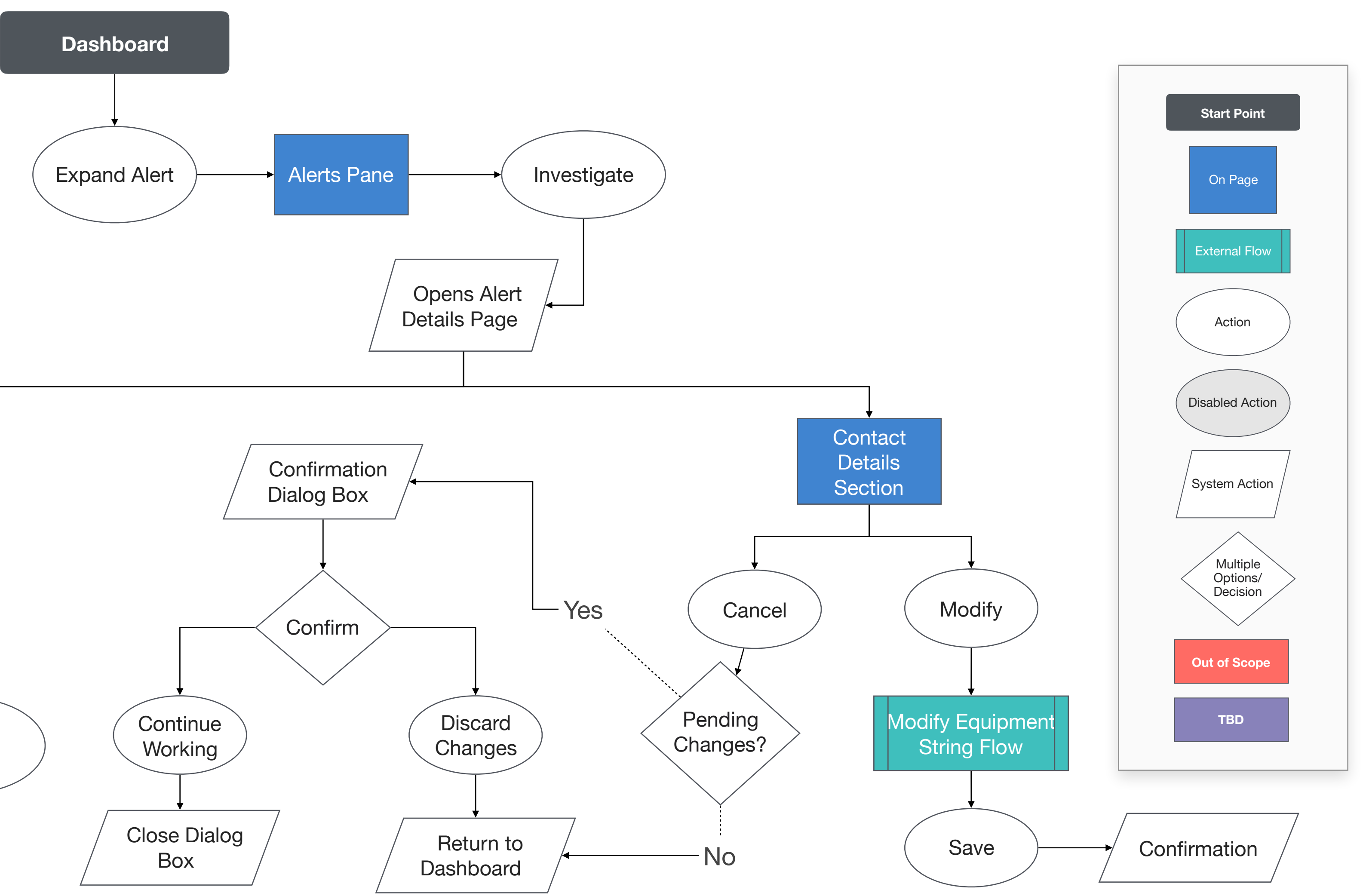

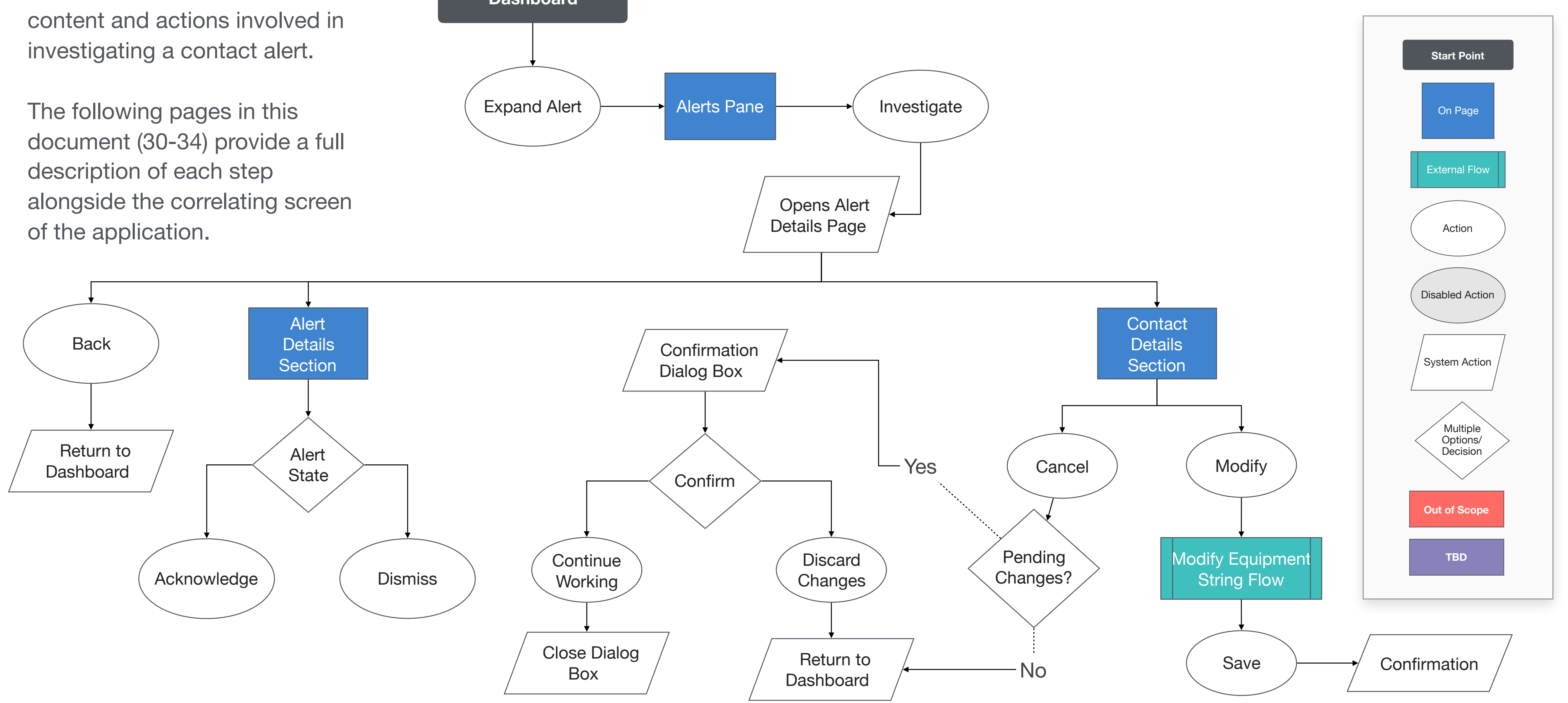

This user flow shows the

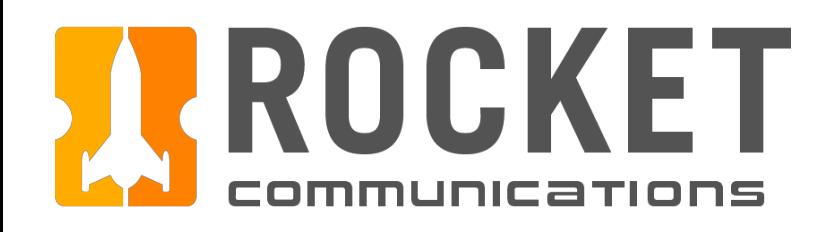

# Dashboard - Investigate Contact Alert Flow

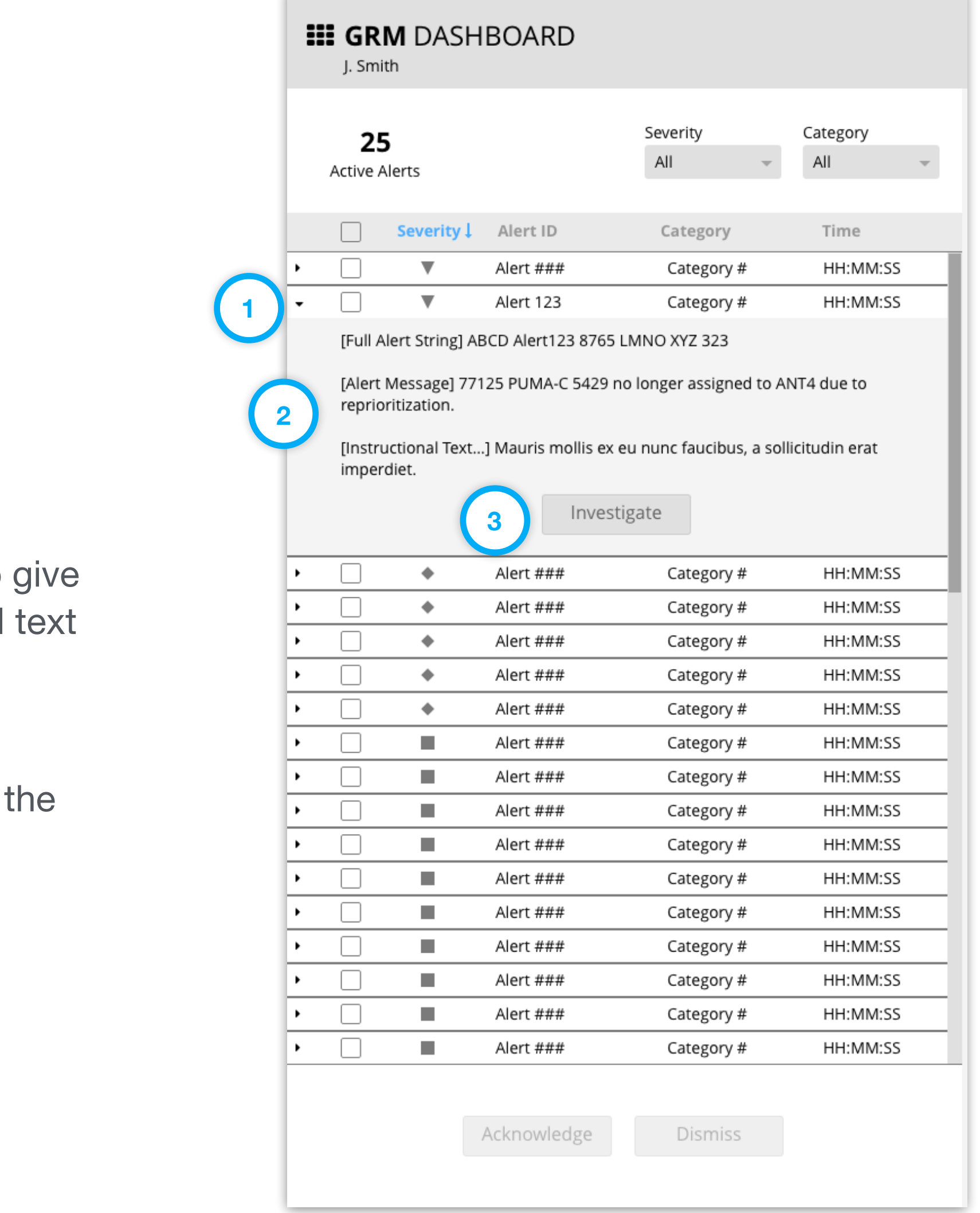

# Step

An operator is addressing an alert impacting a contact and clicks "Investigate" to troubleshoot.

### Features & Interactions

#### 1. Expand Alert

May contain: the full alert string to be cross referenced, an alert message to the operator contextual meaning of what is being affected, and instructional to guide the operator's next steps.

Shows alert details and Investigate button.

#### 2. Review Alert Details

Sends the operator to a page with full alert details and actions for resolving alert.

#### 3. Investigate Button

# Step

View full Alert and Contact details, click "Modify."

### Features & Interactions

- 1. Breadcrumb navigation will return user to the Dashboard.
- 2. Additional alert details are provided.
- 3. Operator may Acknowledge or Dismiss the alert at their discretion.
- 4. Contact details are displayed to give operator insight on what contact is being affected.
- 5. The equipment string indicates that ANT4 is in a critical status for this contact.
- 6. The Event Log provides data on what events led up to this alert.
- 7. Modify puts the contact in an editable mode that allows the operator to resolve the issue.

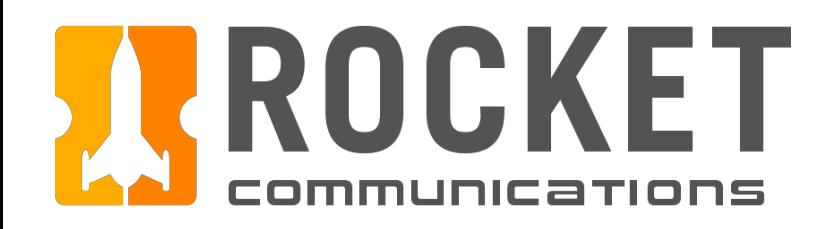

# Dashboard - Investigate Contact Alert Flow

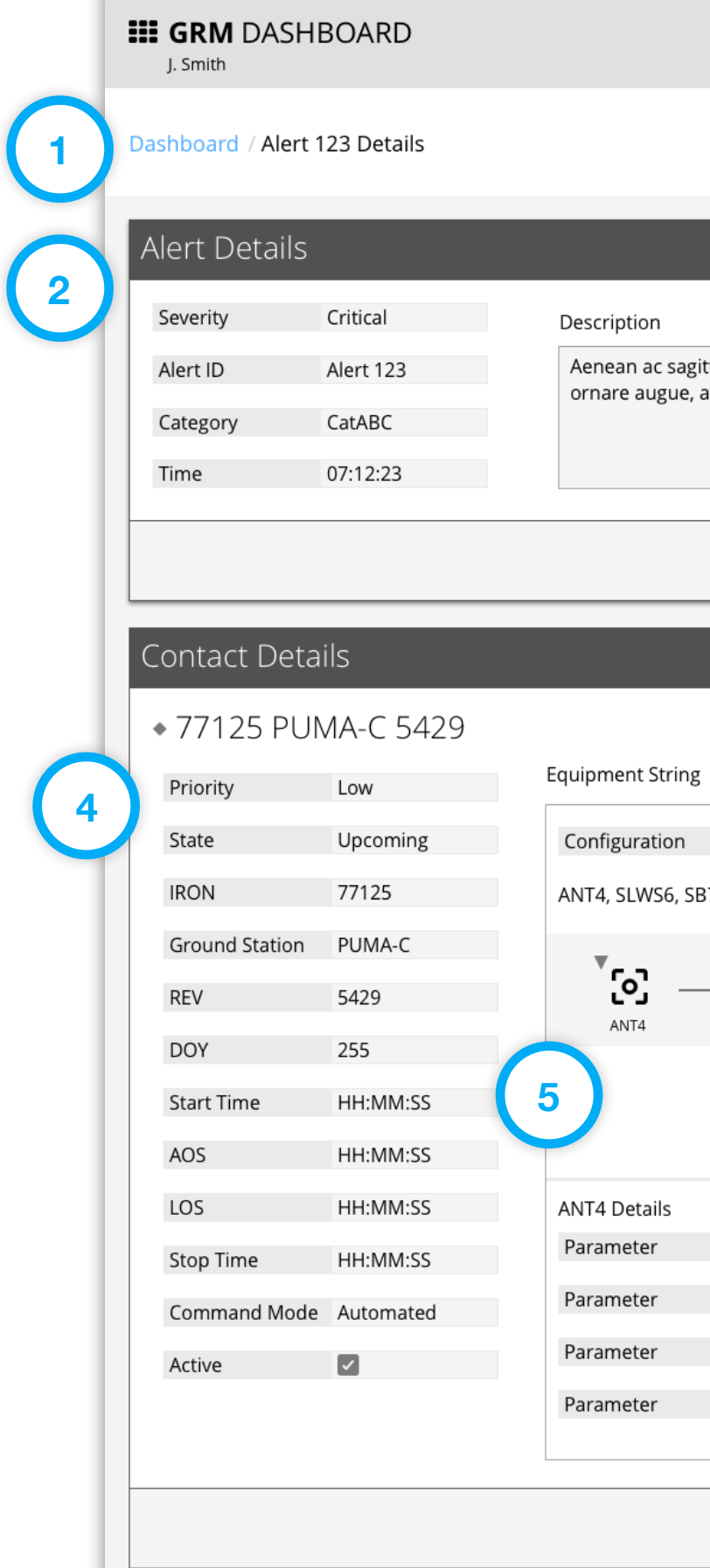

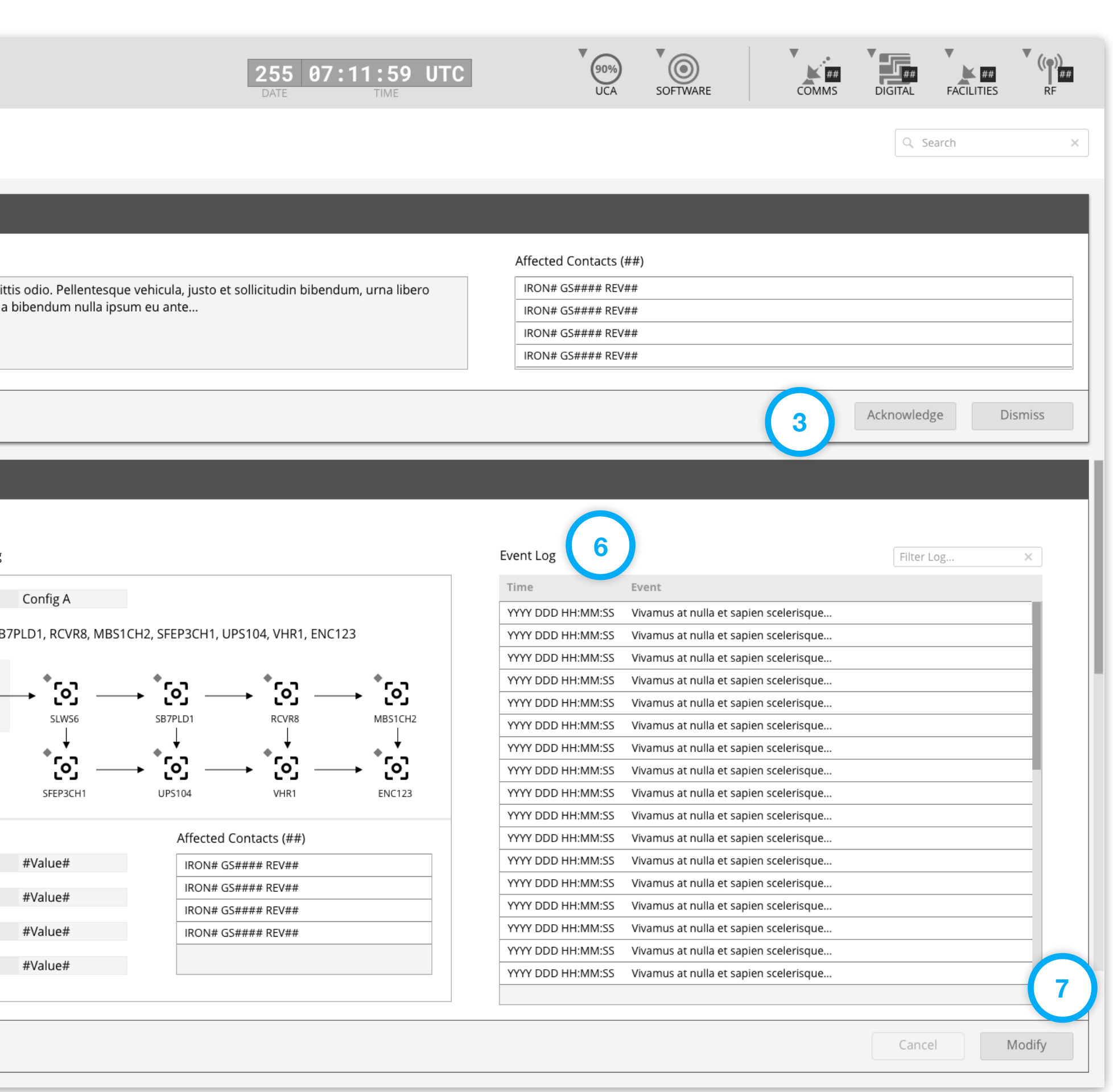

# Step

Select an alternate resource, click "Save."

### Features & Interactions

- 1. Any contact fields that were modified display the appropriate form element.
- 2. The operator was able to select another available antenna, "ANT1" from a dropdown list.
- 3. To submit these changes, the operator clicks the "Save" button.

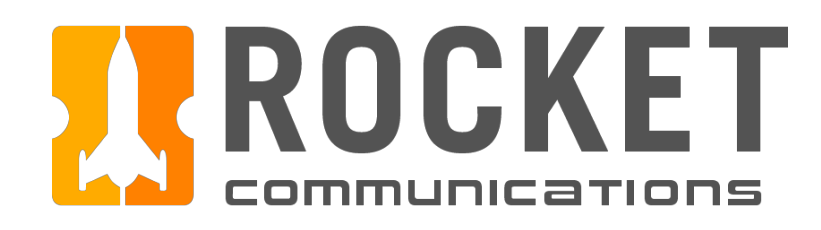

# Dashboard - Investigate Contact Alert Flow

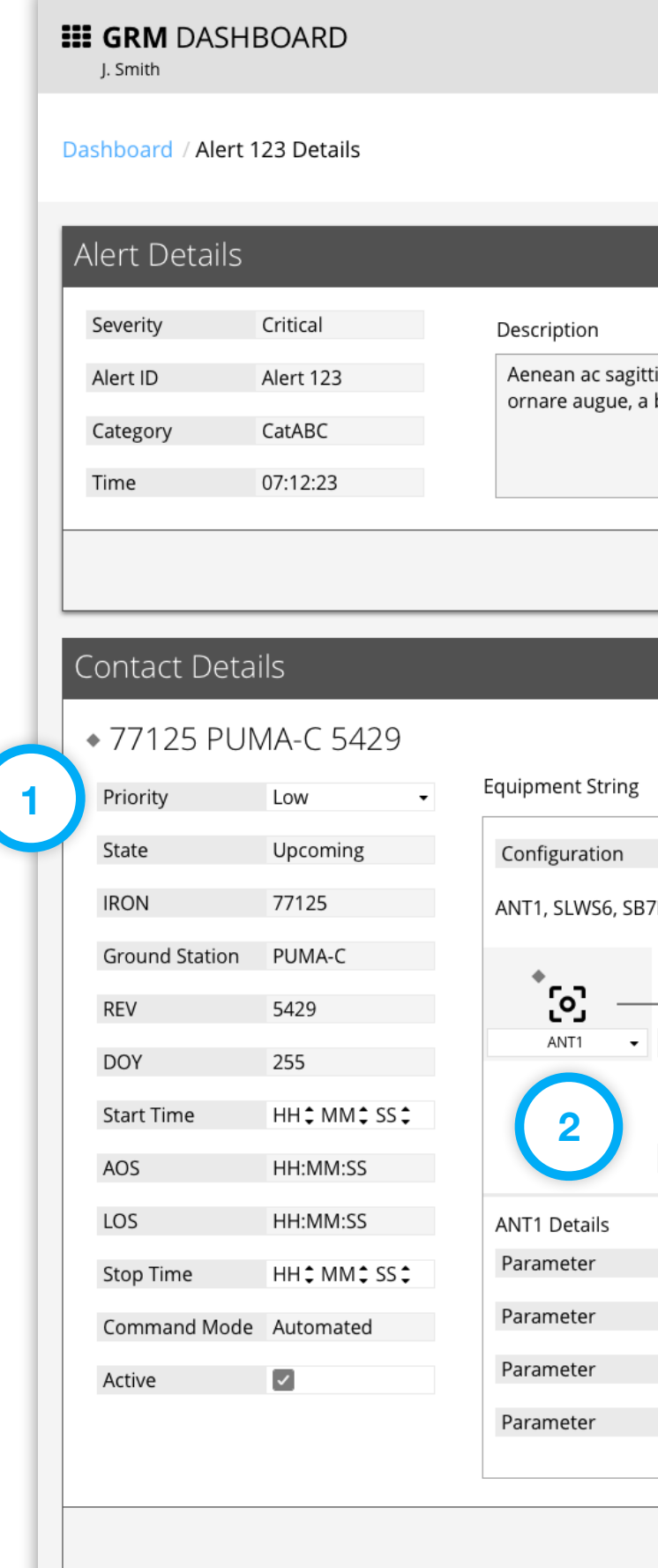

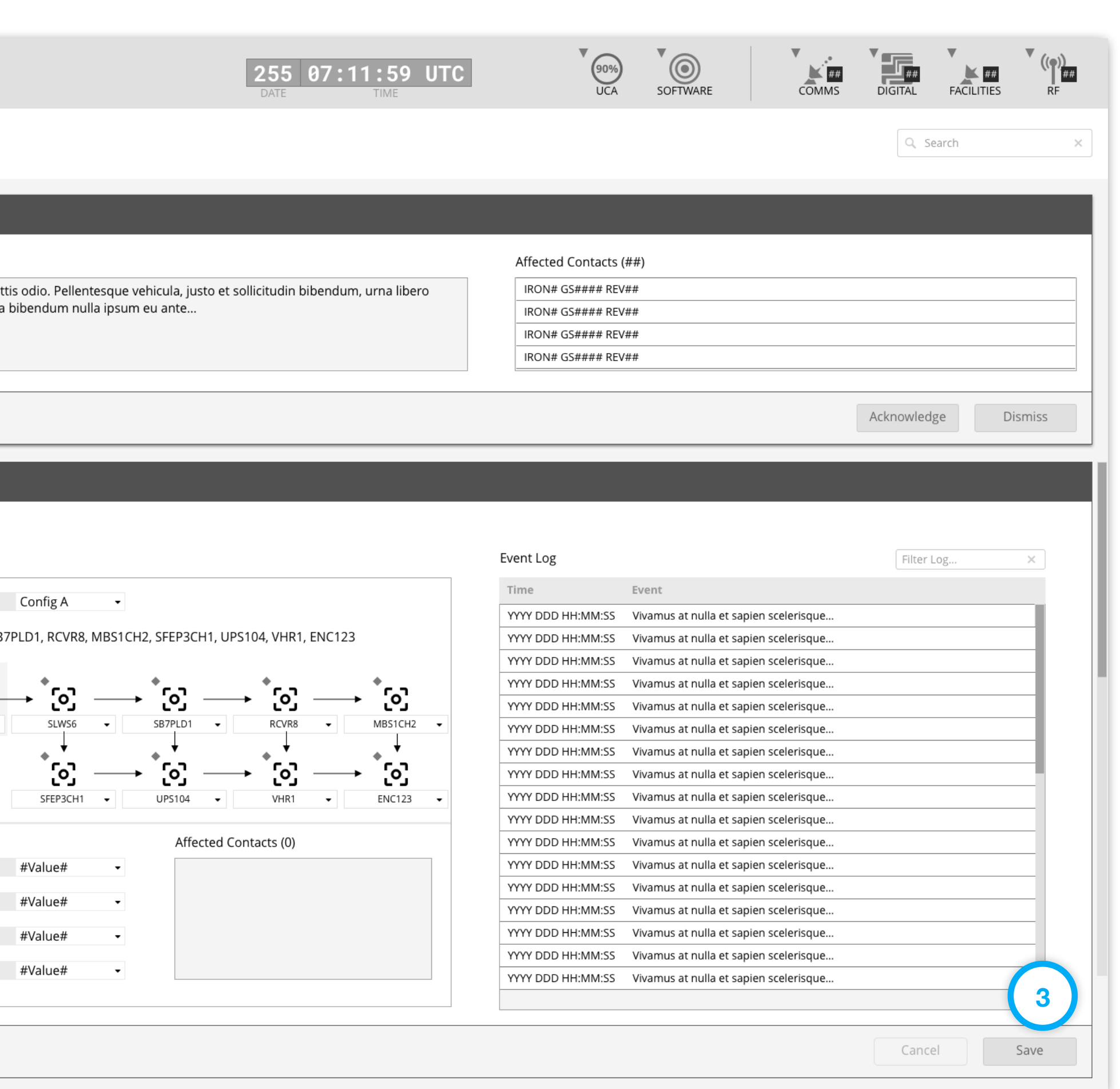

## Step

If attempting to navigate away from an incomplete form, the operator must choose to discard changes or continue working.

## Features & Interactions

- 1. A confirmation message is displayed in a dialog box.
- 2. Selecting "Continue Working" returns the operator back to the editable view.
- 3. Selecting "Discard Changes" reverts any edits to the last saved states and navigates the operator as requested.

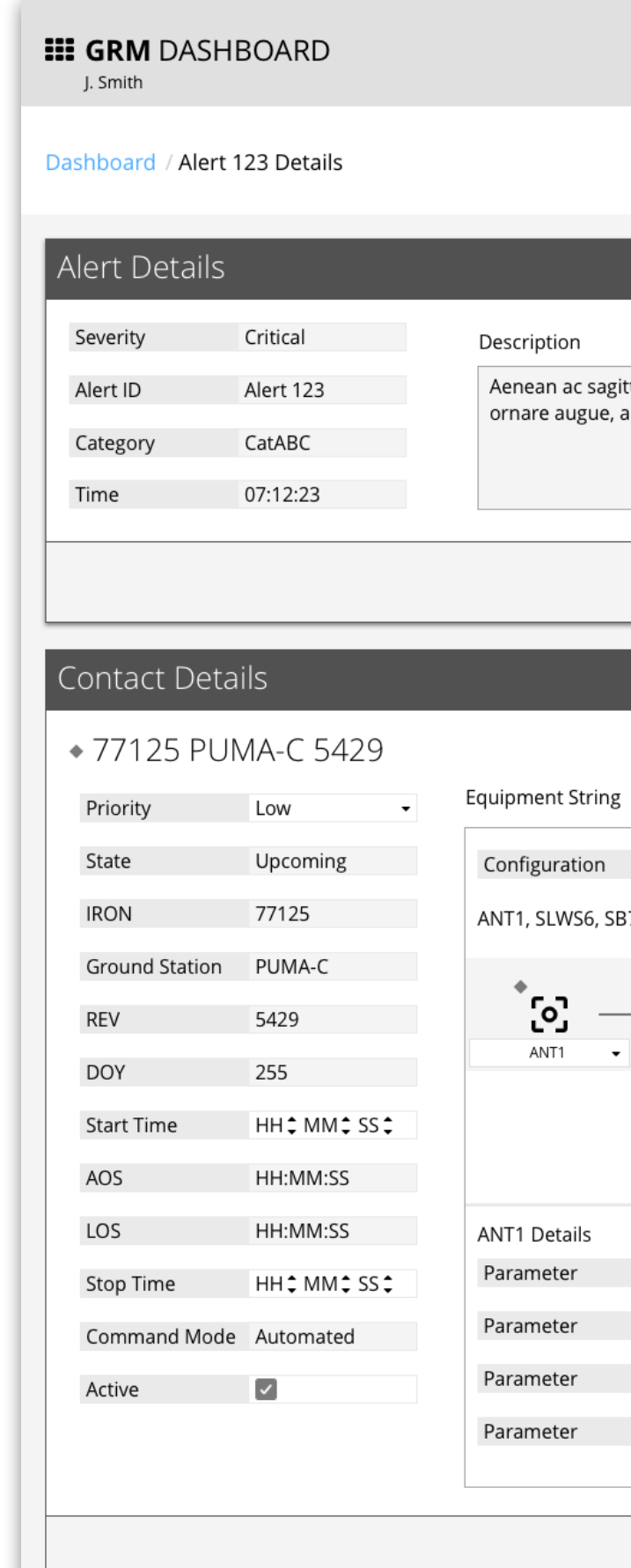

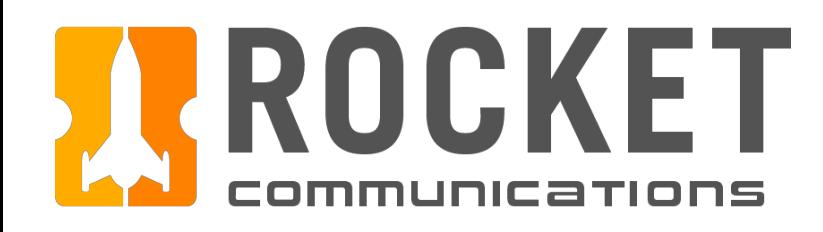

# Dashboard - Investigate Contact Alert Flow

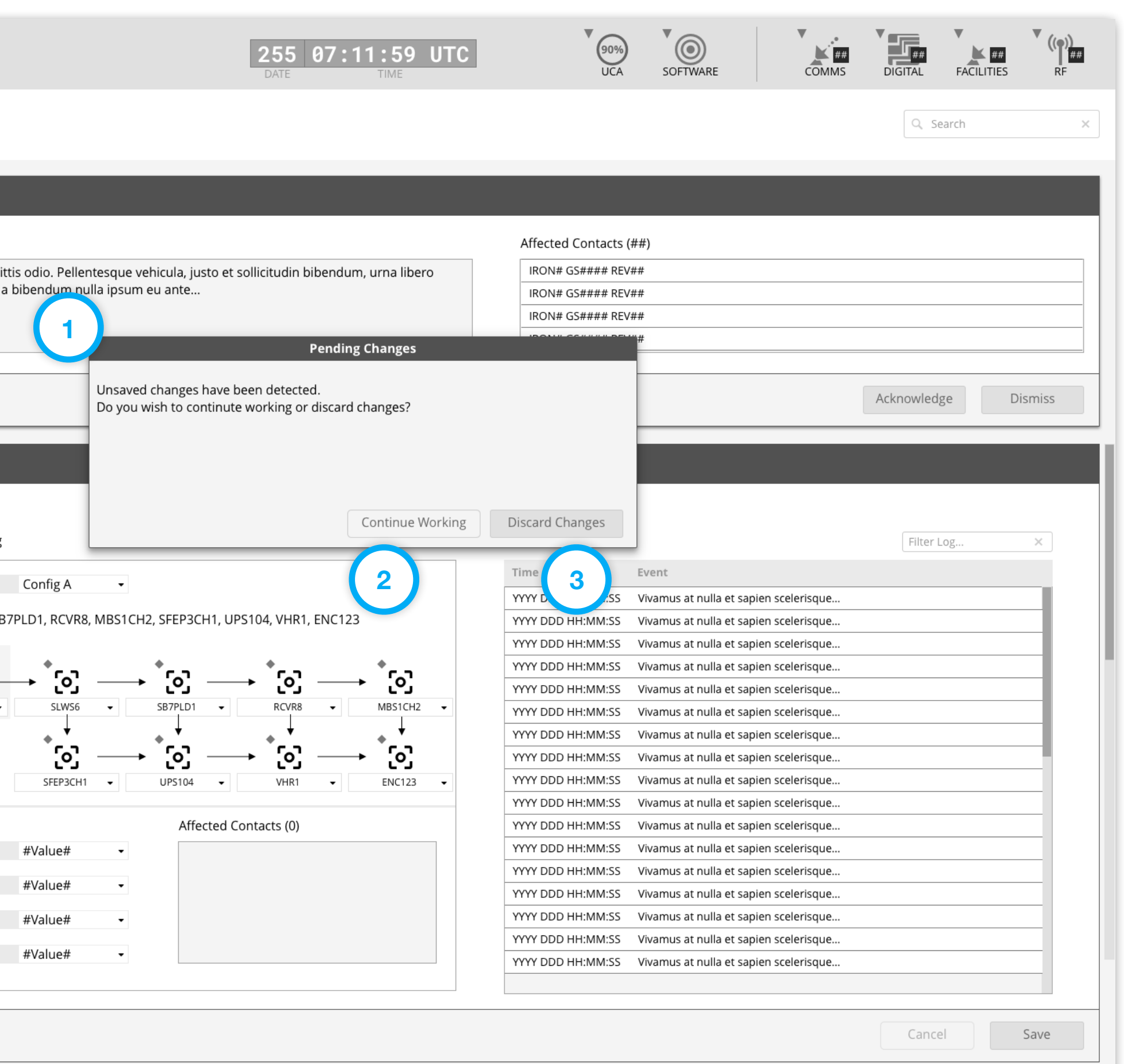

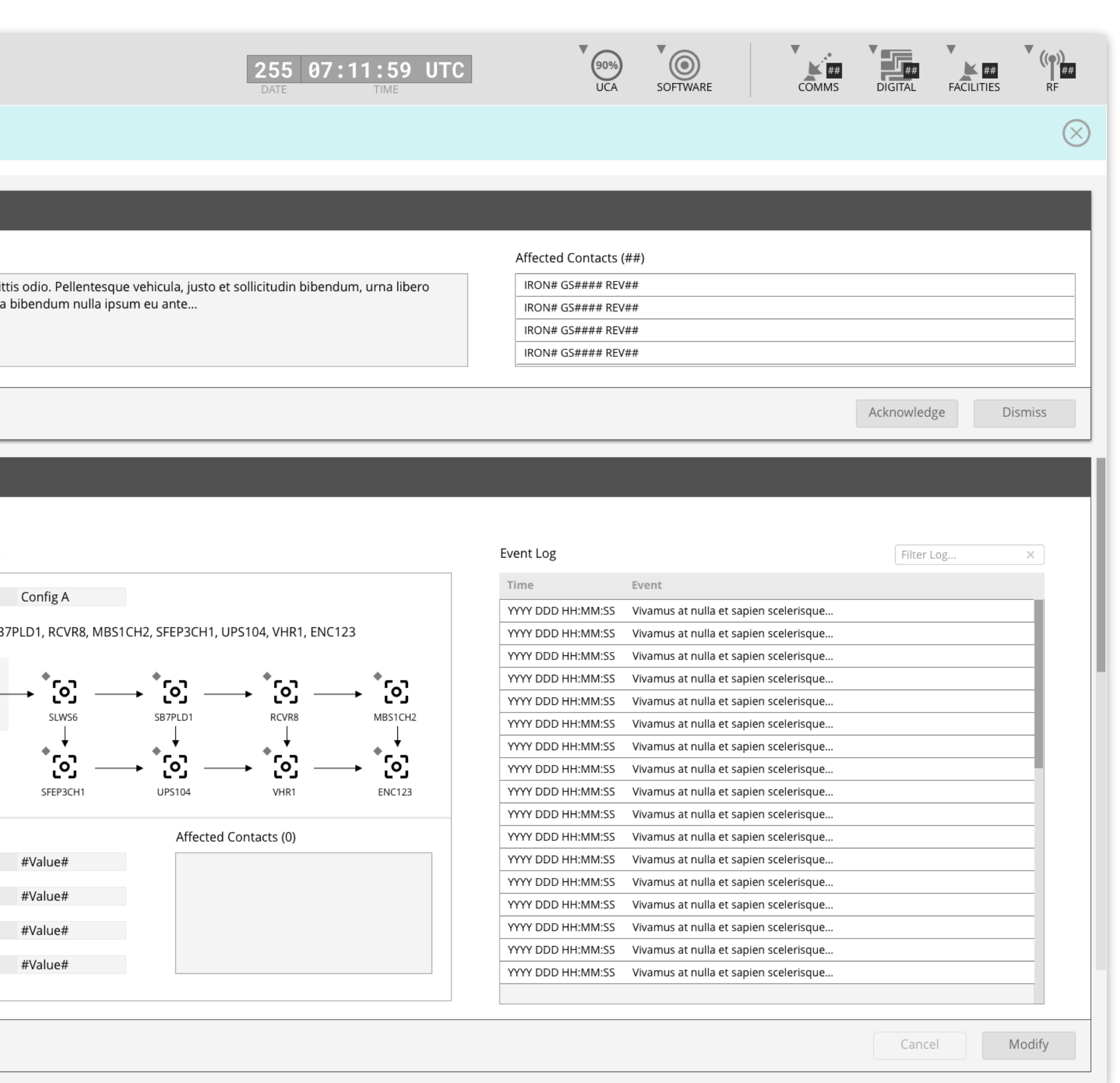

## Step

After clicking "Save", a Notification Banner displays showing that changes have been saved.

## Features & Interactions

- 1. The Notification Banner displays directly below the Global Status Bar indicating which contact has been changed. The operator can dismiss the banner by clicking the "X" button on the right.
- 2. Contact details return back to a read-only state.

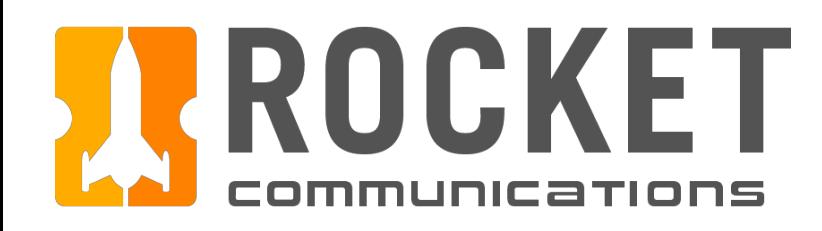

# Dashboard - Investigate Contact Alert Flow

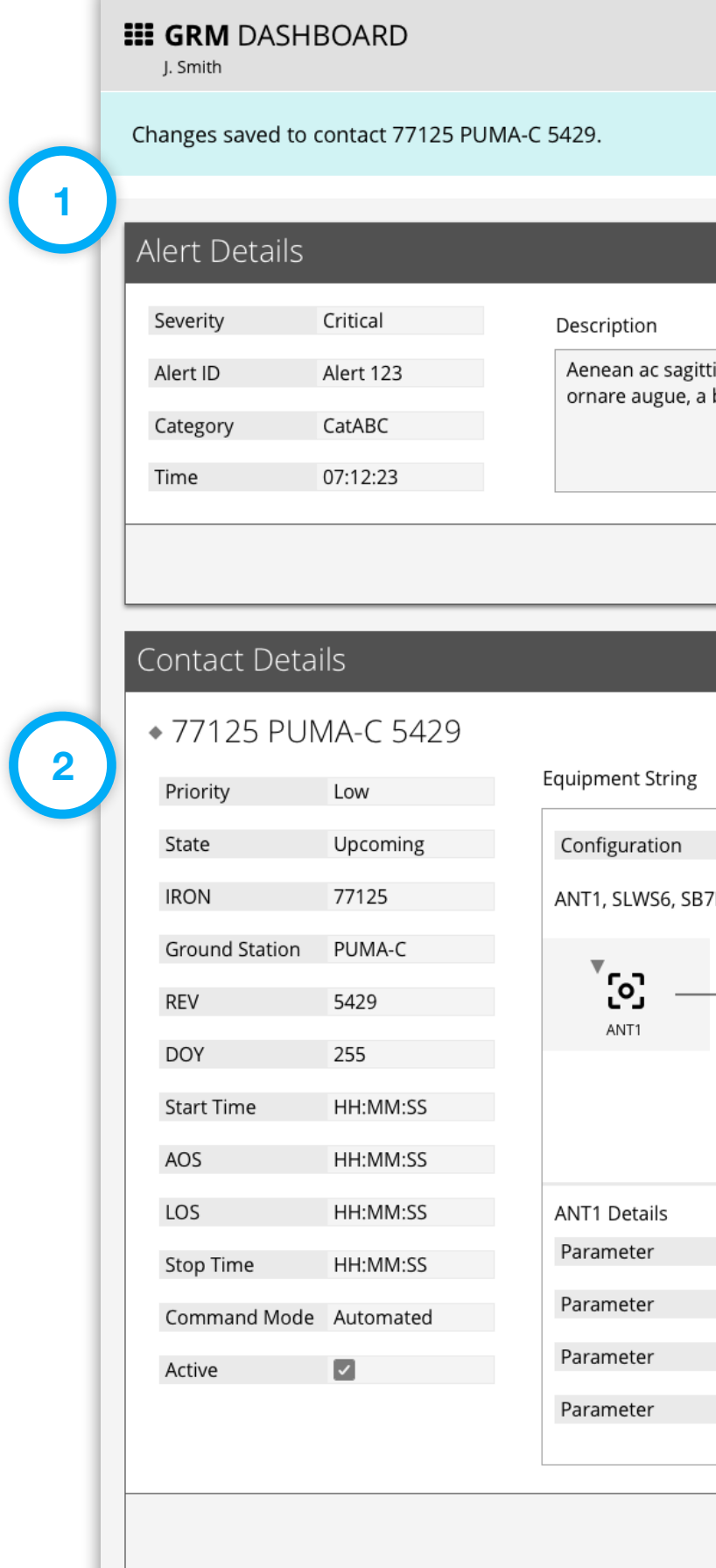

<span id="page-34-0"></span>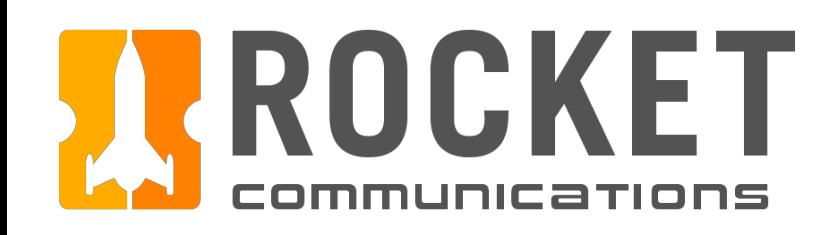

# Dashboard - Investigate Equipment Alert Flow

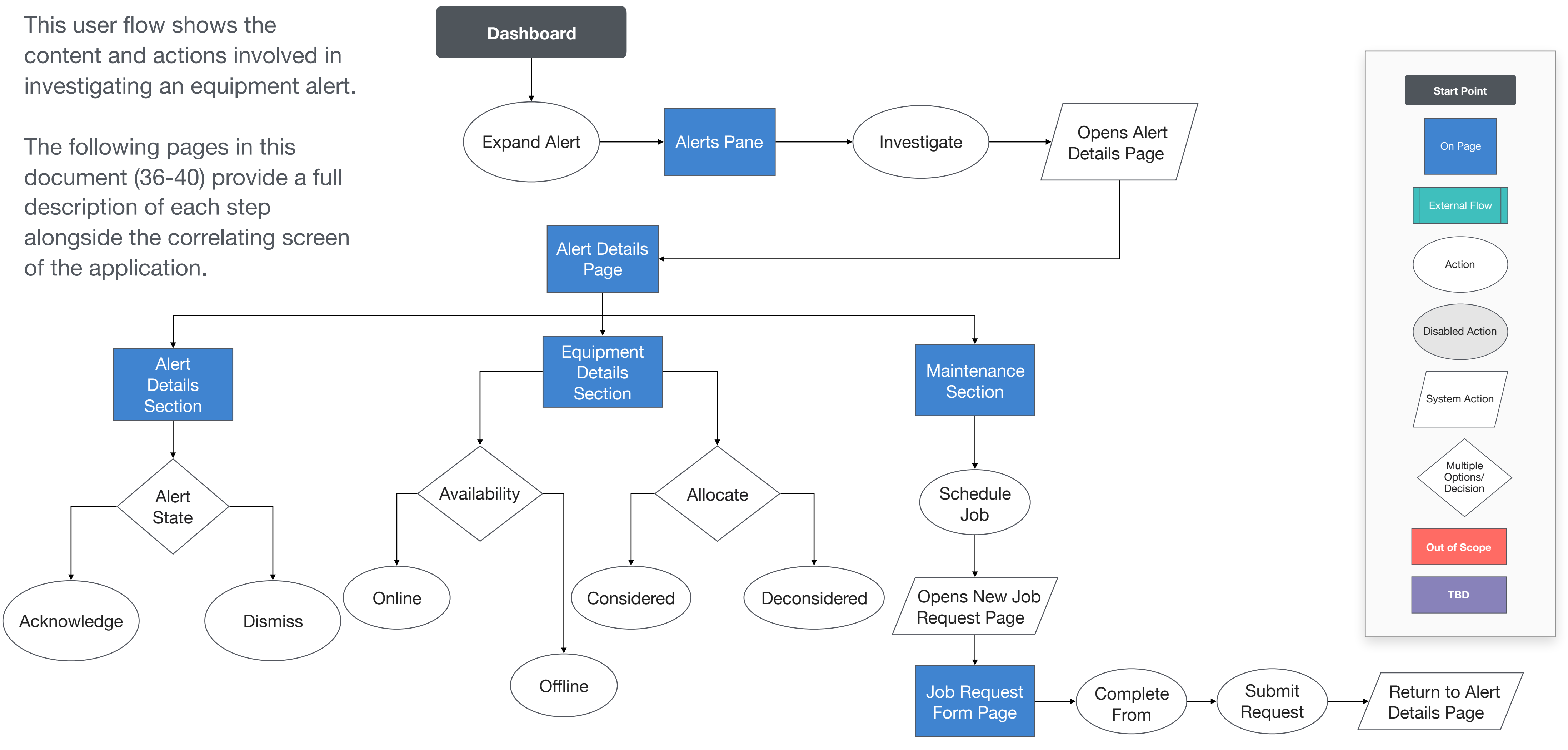

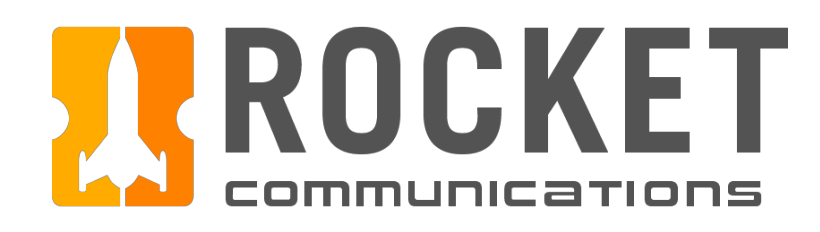

Dashboard - Investigate Equipment Alert Flow **III GRM** DASHBOARD Step J. Smith Severity Category 25 An operator is addressing an alert impacting equipment and clicks "Investigate" to All All **Active Alerts** troubleshoot.  $\Box$ Severity | Alert ID Category Time  $\Box$  $\overline{\mathbf{v}}$ Alert ### Category # HH:MM:SS  $\Box$  $\overline{\mathbf{v}}$ Alert 123 Category # HH:MM:SS Features & Interactions **1** [Full Alert String] ABCD Alert123 8765 LMNO XYZ 323 [Alert Message] 77125 PUMA-C 5429 no longer assigned to ANT4 due to 1. Expand Alert reprioritization. **2** Shows alert details and Investigate button. [Instructional Text...] Mauris mollis ex eu nunc faucibus, a sollicitudin erat imperdiet. Investigate **3** 2. Review Alert Details May contain: the full alert string to be cross referenced, an alert message to give  $\Box$  $\blacklozenge$ Alert ### Category # HH:MM:SS  $\Box$  $\blacktriangleright$ HH:MM:SS Alert ### Category # the operator contextual meaning of what is being affected, and instructional text  $\Box$  $\ddot{\phantom{1}}$  $\blacklozenge$ Alert ### Category # HH:MM:SS to guide the operator's next steps.  $\Box$  $\blacklozenge$ HH:MM:SS Alert ### Category #  $\Box$  $\blacklozenge$ HH:MM:SS  $\blacktriangleright$ Alert ### Category #  $\Box$ 3. Investigate Button  $\blacktriangleright$  $\sim$ HH:MM:SS Alert ### Category #  $\Box$  $\sim$ HH:MM:SS Alert ### Category # Sends the operator to a page with full alert details and actions for resolving the  $\Box$  $\blacktriangleright$  $\sim$ Alert ### Category # HH:MM:SS alert.  $\Box$  $\blacktriangleright$  $\sim$ Alert ### Category # HH:MM:SS  $\Box$  $\blacktriangleright$  $\mathcal{L}$ Category # HH:MM:SS Alert ###  $\Box$  $\blacktriangleright$  $\sim$ Alert ### Category # HH:MM:SS  $\Box$  $\mathcal{L}^{\mathcal{L}}$ HH:MM:SS Alert ### Category#  $\Box$  $\sim$ Alert ### Category # HH:MM:SS  $\Box$  $\mathcal{L}_{\mathcal{A}}$ HH:MM:SS  $\blacktriangleright$ Alert ### Category #  $\Box$  $\blacktriangleright$ **COL** Category # HH:MM:SS Alert ### Dismiss Acknowledge
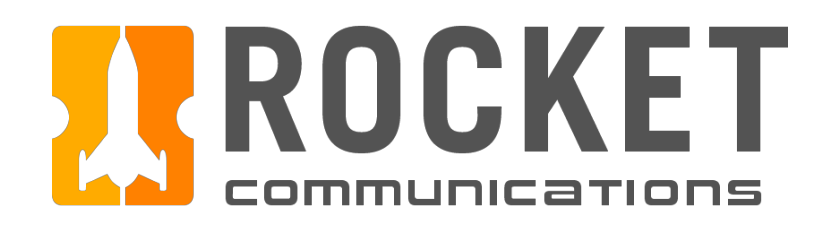

## Dashboard - Investigate Equipment Alert Flow

#### Step

View full Alert and Equipment details, click "Schedule Job."

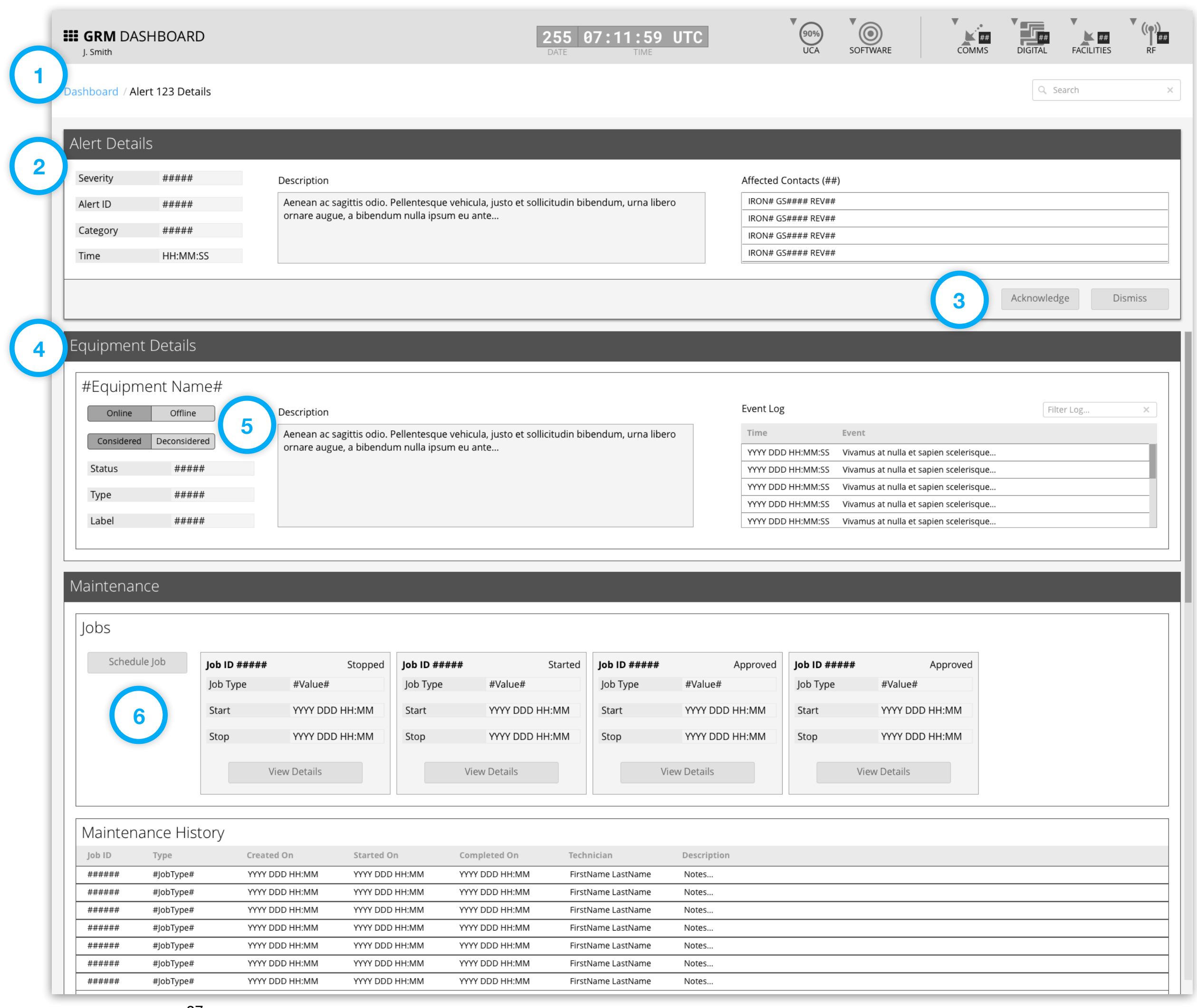

- 1. Breadcrumb navigation will return user to the Dashboard.
- 2. Additional alert details are provided.
- 3. Operator may Acknowledge or Dismiss the alert at their discretion.
- 4. Equipment details are displayed to give operator insight on the equipment.
- 5. Equipment may be taken offline or deconsidered depending on the alert.
- 6. If determined, maintenance may be scheduled by selecting "Schedule Job."

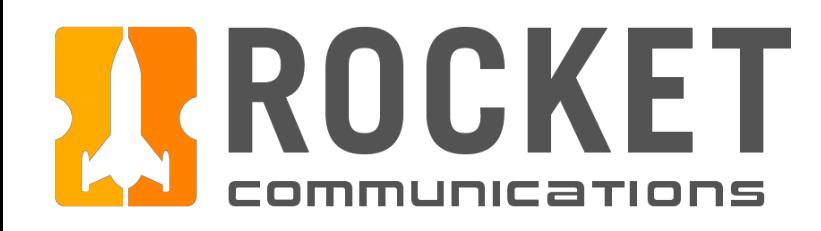

## Dashboard - Investigate Eq

### Ground Resource Management | Specifications

#### Step

Complete the form for scheduling a maintenance job, then click "Submit Request."

#### Features & Interactions

- 1. Breadcrumb navigation will return user to the Dashboard.
- 2. Alert details are displayed for context.
- 3. Select a Job Type, then provide any additional clarification in the Description field. The options available in this list should be configured by each squadron at set up time.
- 4. Select a time window for the job to be completed within. The equipment will be taken out of the resource pool during this window.
- 5. Select a Technician. The options available in this list should be configured by each squadron at set up time.

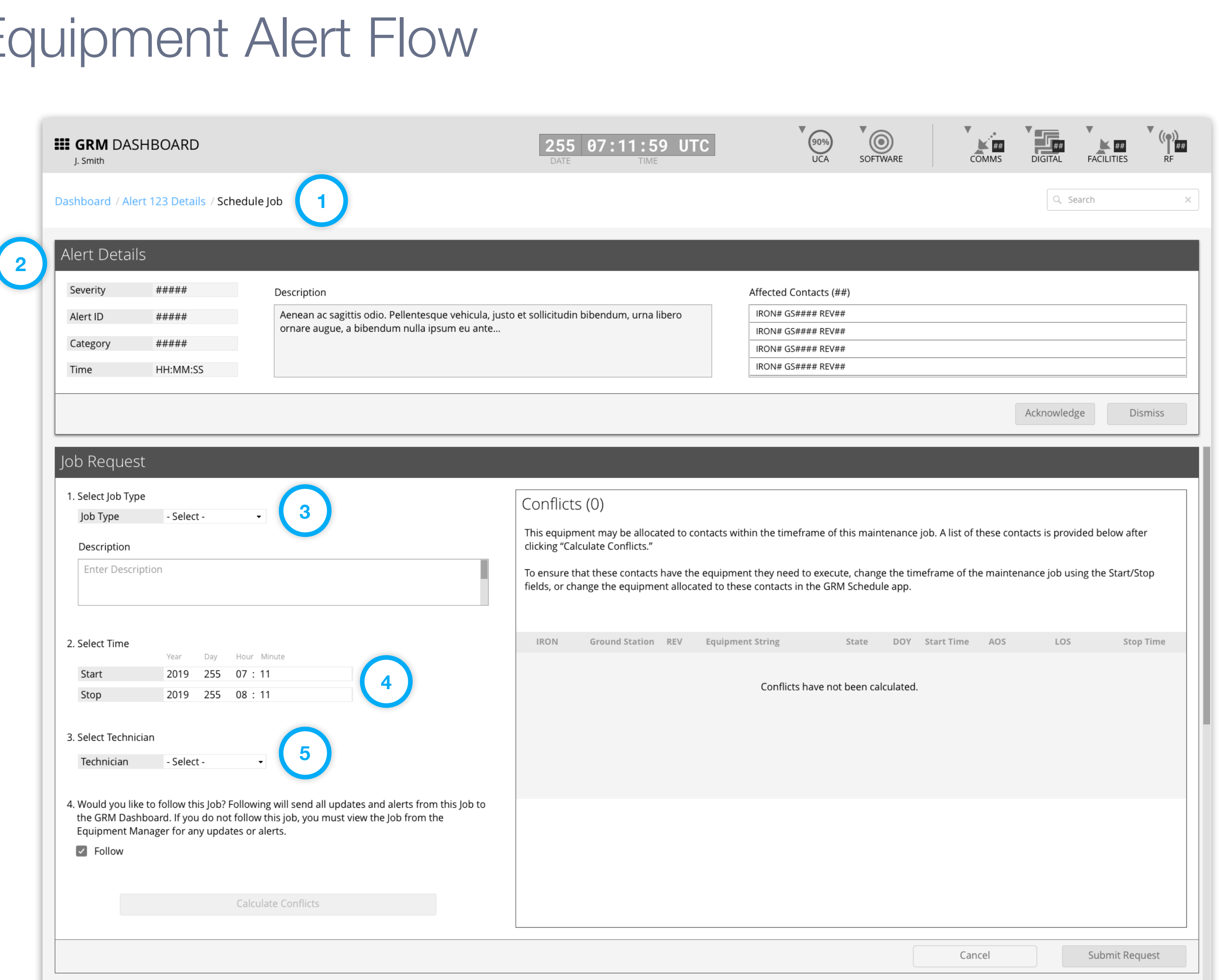

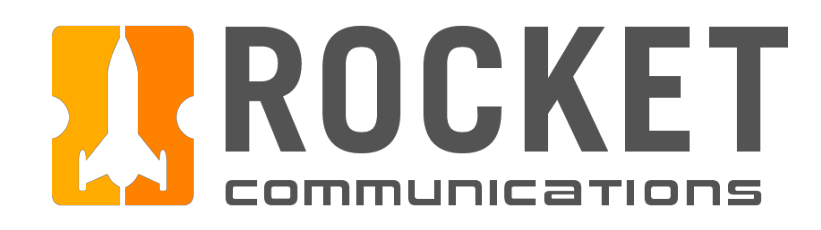

## Dashboard - Investigate Equ

#### Step

- 6. Indicate whether to "Follow" this job. Following ensures that any alerts related to this job surface in the alerts area of the Dashboard application.
- 7. The "Submit Request" button will be disabled until the operator clicks "Calculate Conflicts." This generates a list of contacts that will not execute due to the time window of this job, unless they are allocated different equipment.
- 8. A list of contacts affected by this job appears here. To resolve conflicts, the operator can either change the fields under "Select Time", then regenerate this list by clicking "Calculate Conflicts" again, or by changing the equipment allocated to these contacts in the GRM Schedule application.  $\frac{1}{39}$

Complete the form for scheduling a maintenance job, then click "Submit Request." (continued)

#### Features & Interactions

**6**

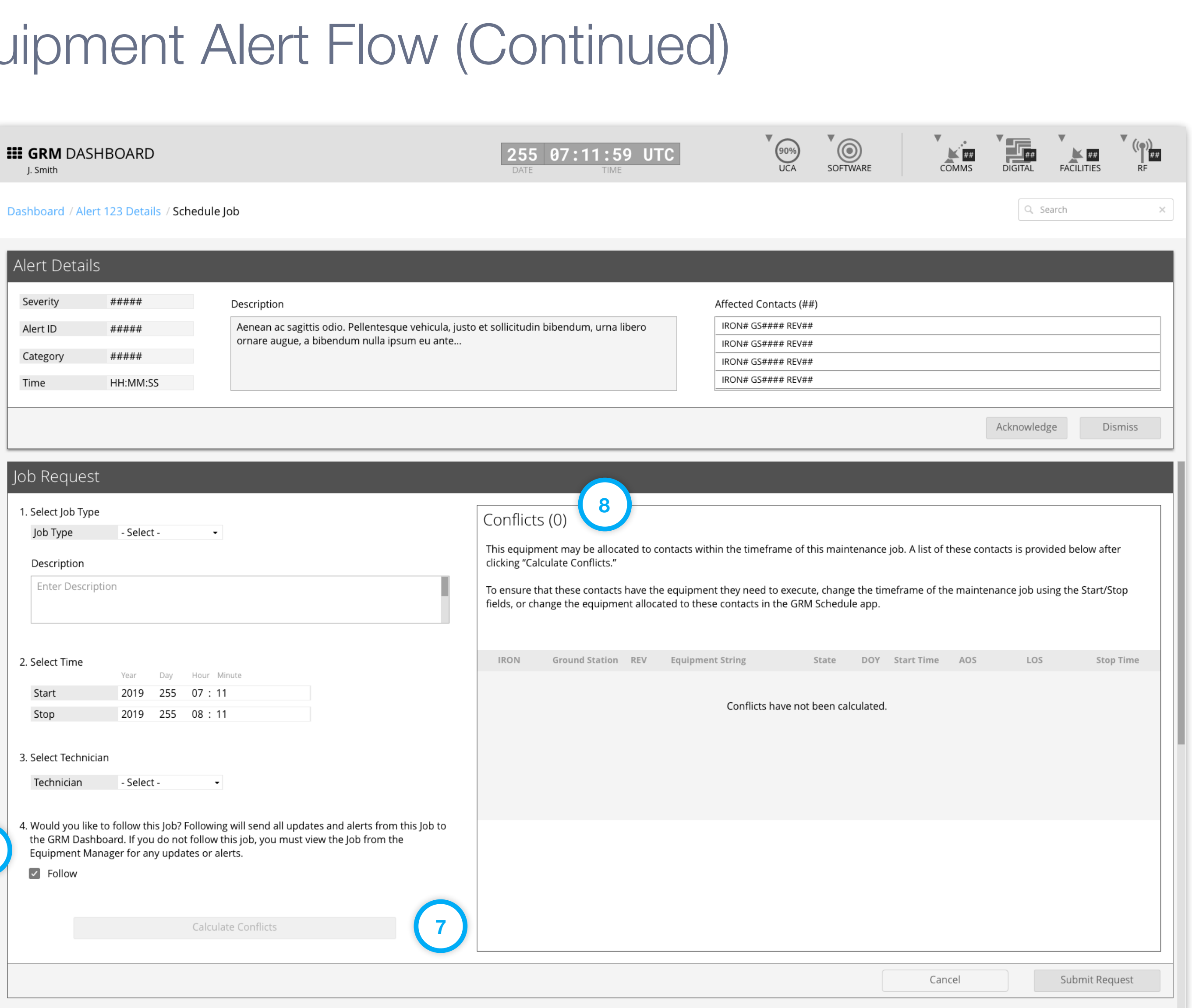

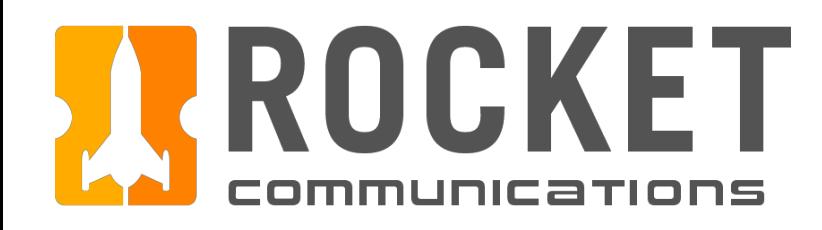

## Dashboard - Investigate Equ

#### Step

Complete the form for scheduling a maintenance job, then click "Submit Request." (continued)

#### Features & Interactions

9. Submit Request is selected to schedule the maintenance job and operator is returned to the Alert Details page.

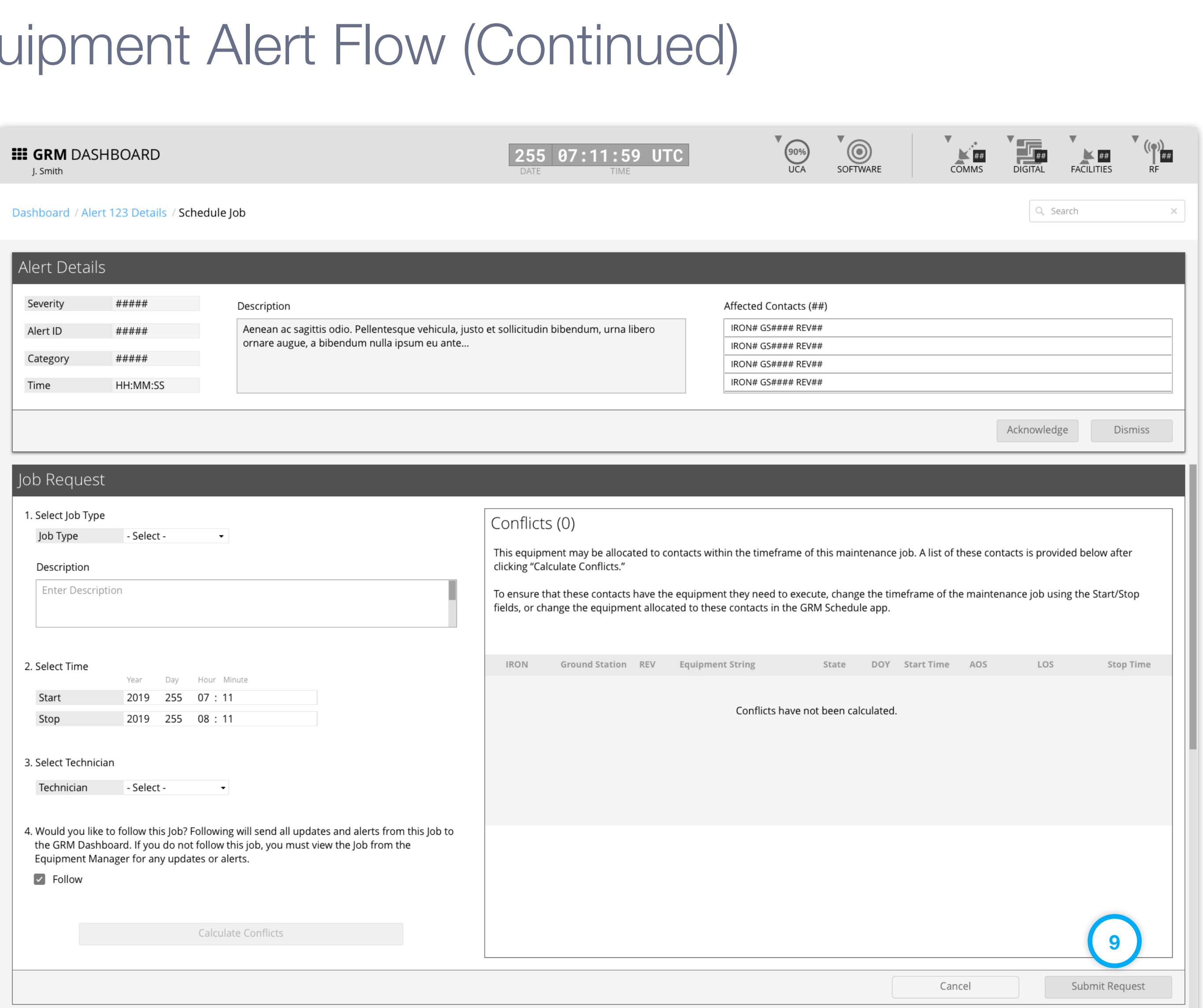

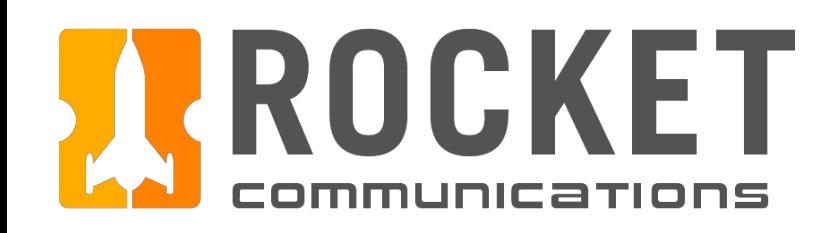

### Dashboard - Contacts Summary Flow

This user flow shows the content and actions involved in the drill down of the Contacts Summary.

The following pages in this document (42-46) provide a full description of each step alongside the correlating screen of the App.

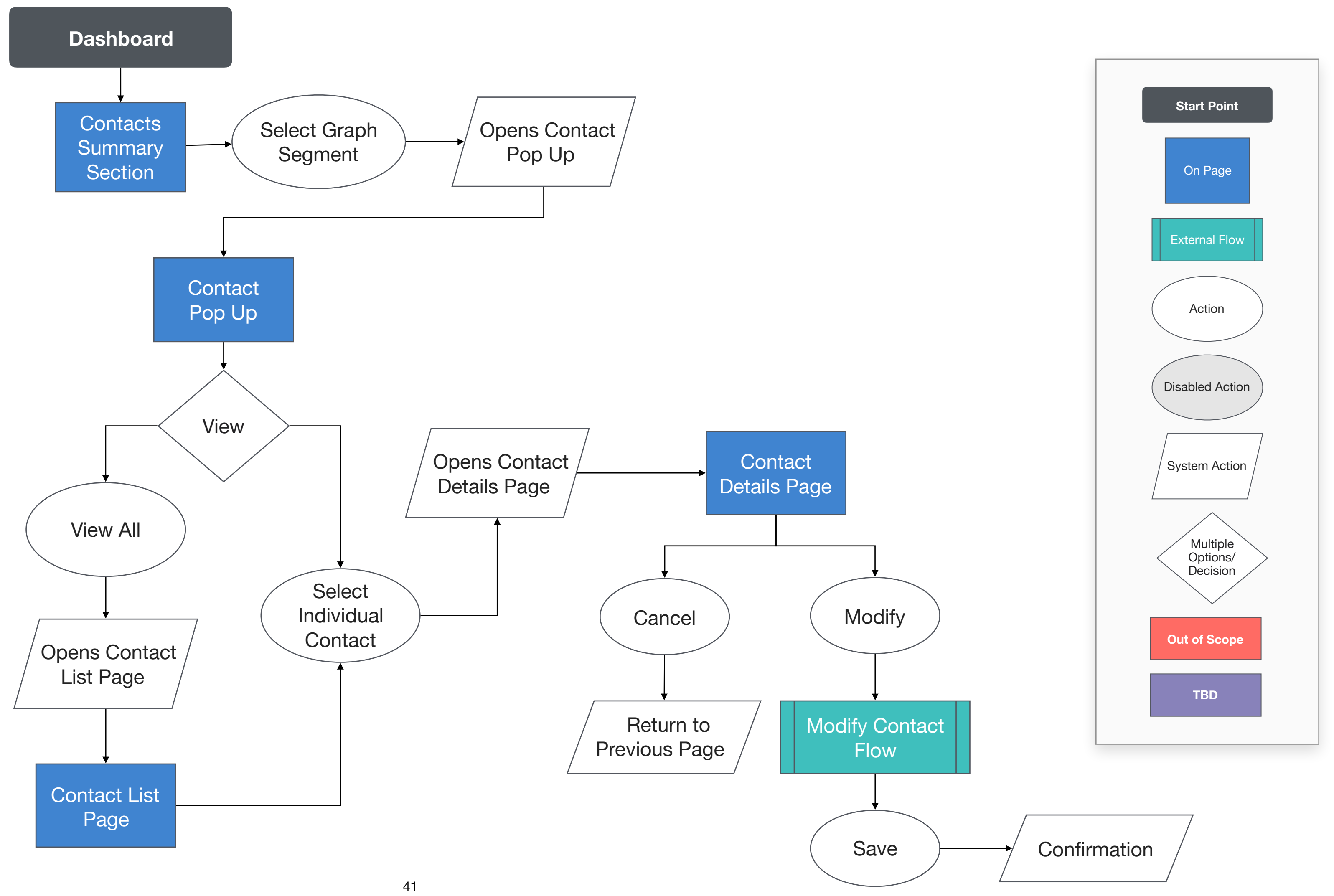

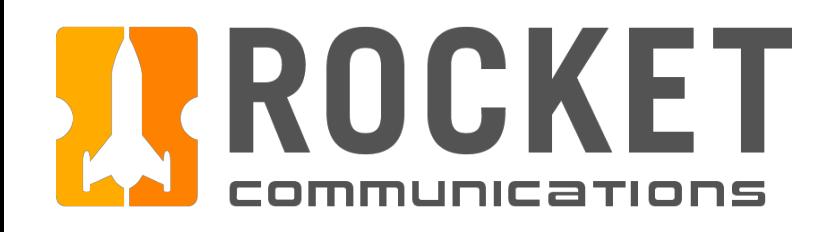

## Dashboard - Contacts Summary Flow (View All)

#### Step

Click a segment of a bar in the graph, then click "View All" from within the pop up.

- 1. The number of contacts and contact state are labeled for that specific graph segment.
- 2. The click action of a graph segment displays a pop up for that segment.
- 3. Clicking "View All" sends the operator to a page with a full list of contacts for that segment.

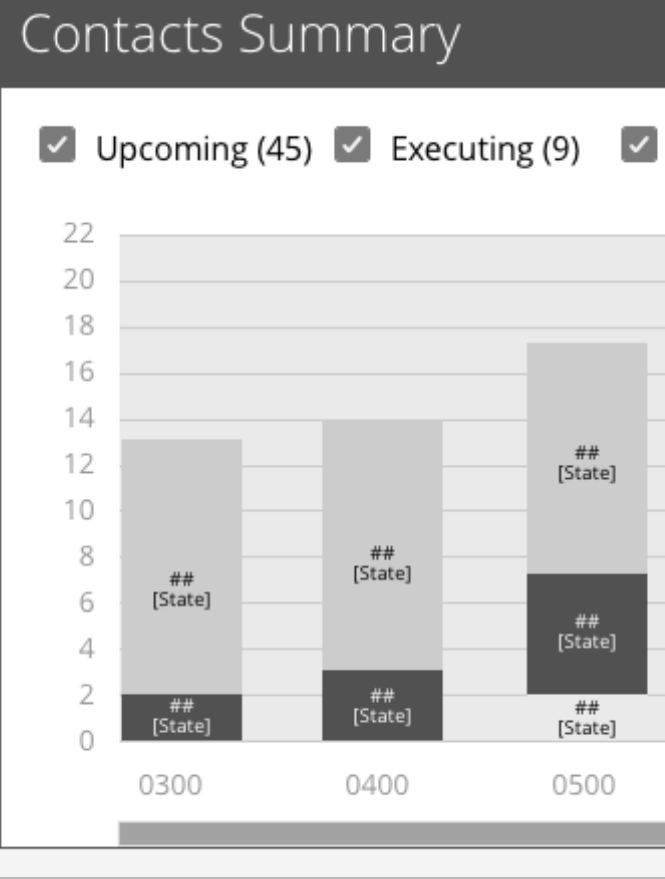

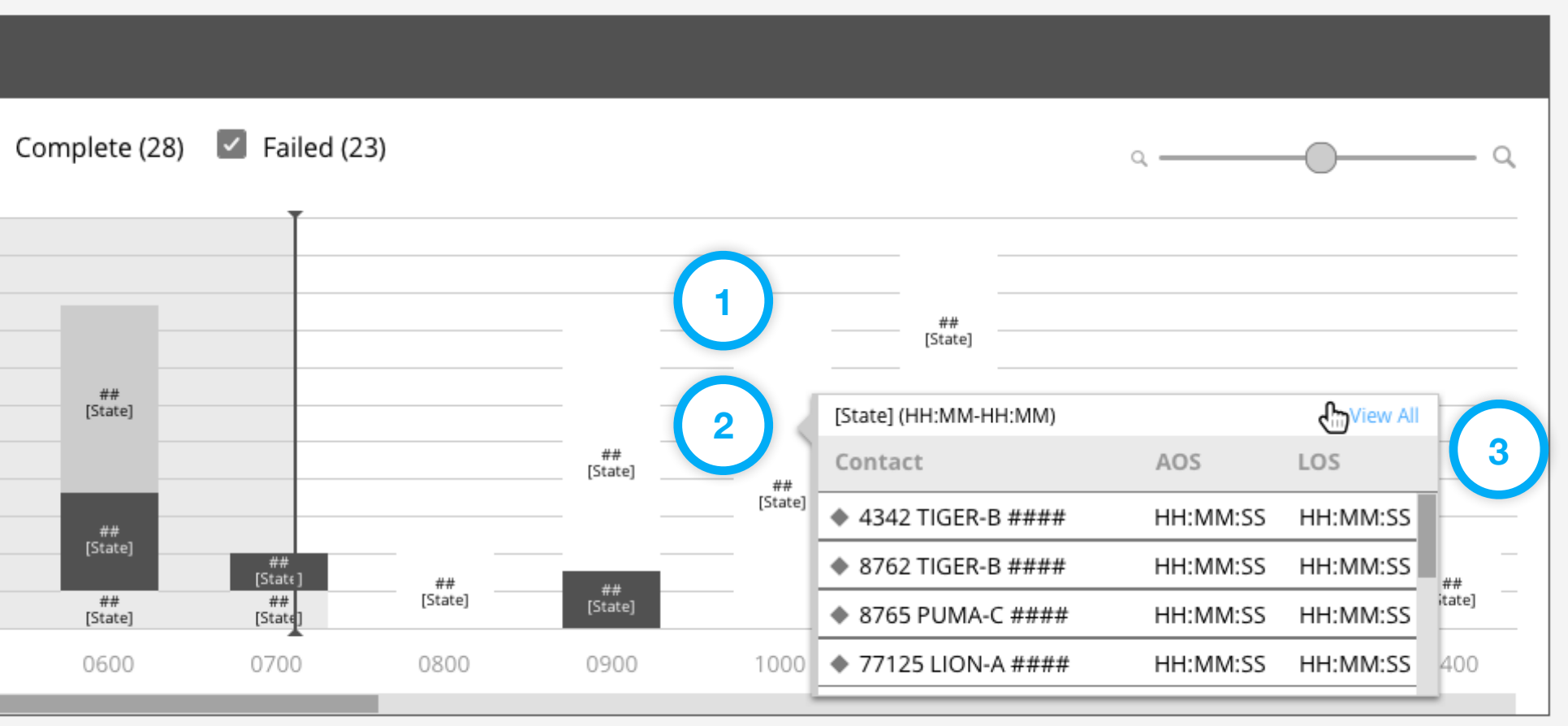

*GRM Wireframes.pdf, page 31*

#### Step

View the list of contacts according to the time block and associated state clicked in the graph, then click an individual contact to view full details.

#### Features & Interactions

- 1. Breadcrumb navigation will return user to the Dashboard.
- 2. Contact list displays contacts in the state and time period from the segment selected.
- 3. Clicking an individual contact sends the operator to a page with that contact's details.

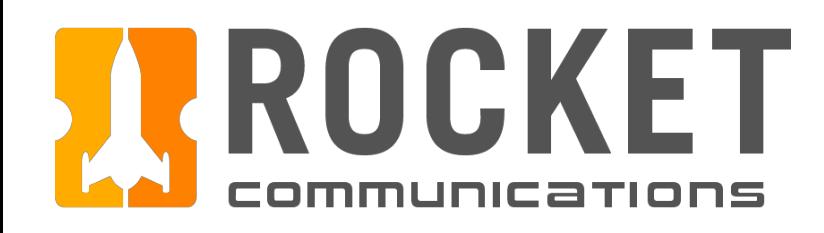

## Dashboard - Contacts Summary Flow (View All)

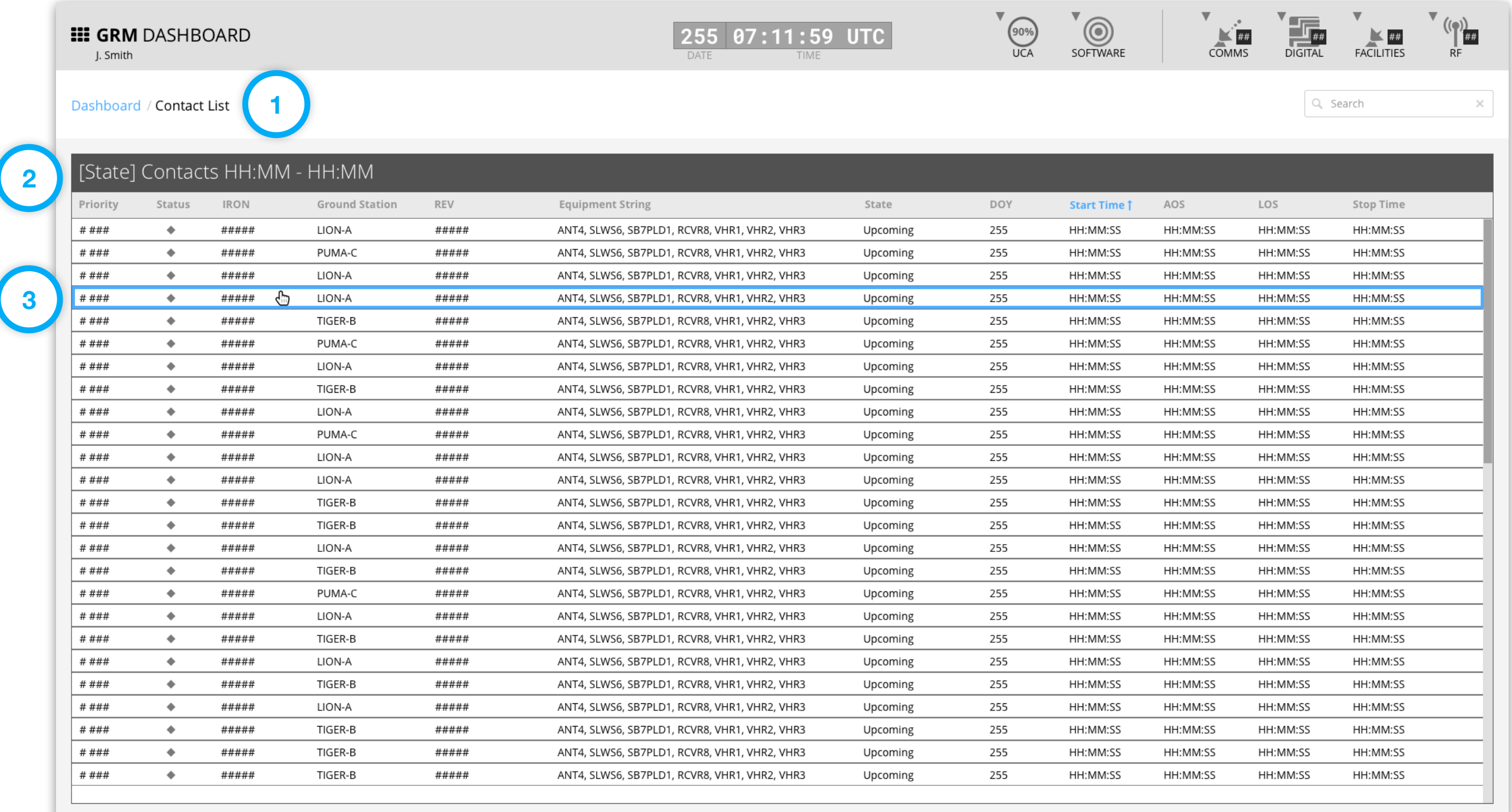

#### Step

View the full contact details.

#### Features & Interactions

- 1. Breadcrumb navigation will return user to the previous page or the Dashboard.
- 2. Full contact details, Equipment String and Event Log are displayed.
- 3. Cancel returns operator to previous Contact List page.
- 4. Modify puts the contact in an editable mode that allows the operator to apply changes.

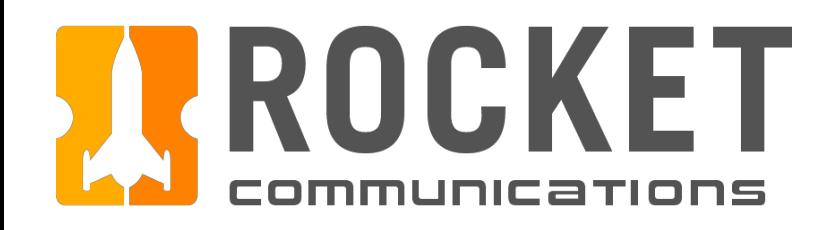

## Dashboard - Contacts Summary Flow (View All)

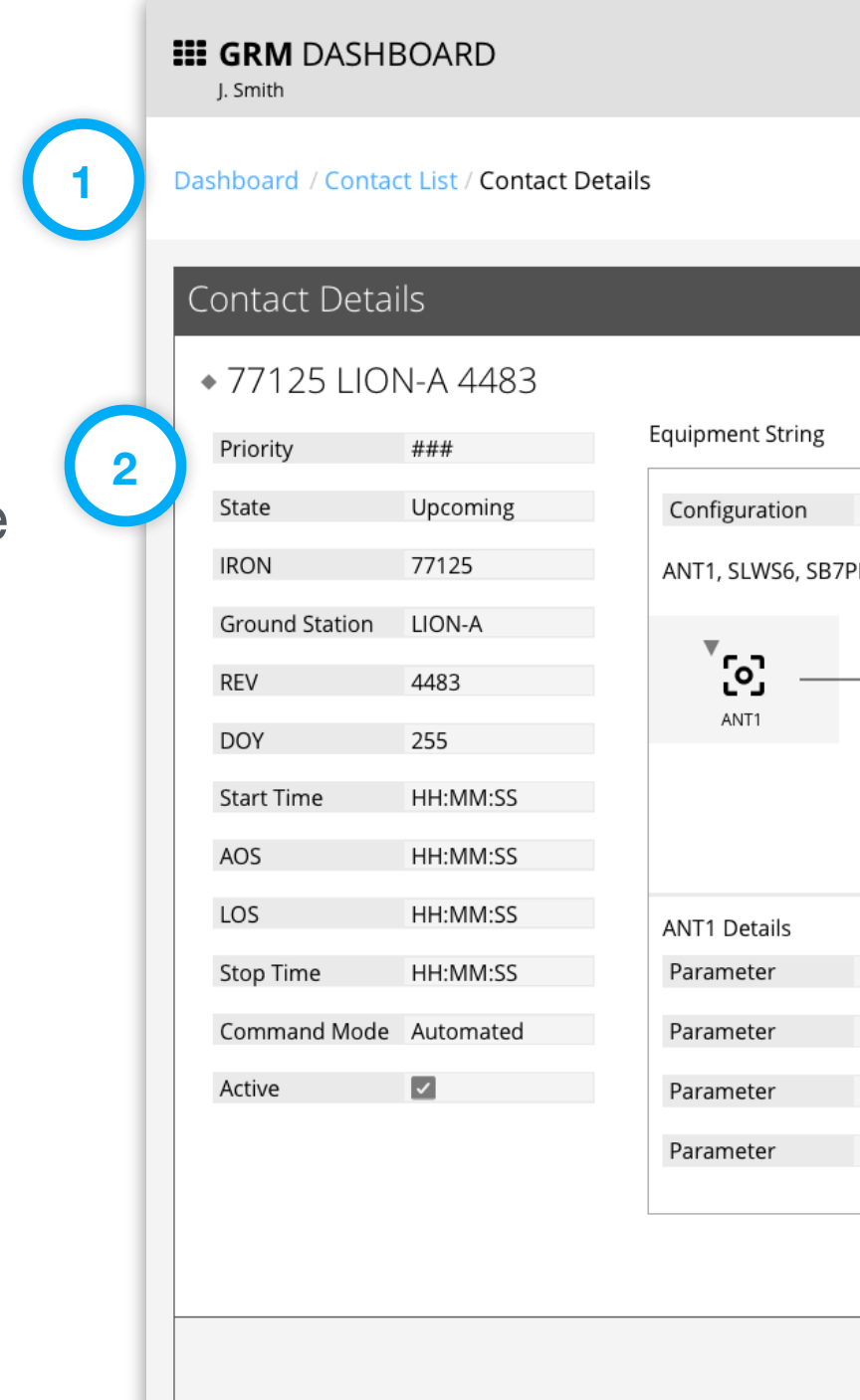

|                                                     |                       | 255 07:11:59 UTC<br>DATE | TIME          | (90%)<br><b>UCA</b> | SOFTWARE                               | ##<br>COMMS | <b>DIGITAL</b> | ##<br><b>FACILITIES</b> | ##<br>RF |
|-----------------------------------------------------|-----------------------|--------------------------|---------------|---------------------|----------------------------------------|-------------|----------------|-------------------------|----------|
|                                                     |                       |                          |               |                     |                                        |             | Q Search       |                         | ×        |
|                                                     |                       |                          |               |                     |                                        |             |                |                         |          |
|                                                     |                       |                          |               |                     |                                        |             |                |                         |          |
|                                                     |                       |                          |               |                     |                                        |             |                |                         |          |
|                                                     |                       |                          |               |                     |                                        |             |                |                         |          |
|                                                     |                       |                          |               |                     |                                        |             |                |                         |          |
|                                                     |                       |                          |               | Event Log           |                                        |             | Filter Log     |                         | ×        |
| Config A                                            |                       |                          |               | Time                | Event                                  |             |                |                         |          |
|                                                     |                       |                          |               | YYYY DDD HH:MM:SS   | Vivamus at nulla et sapien scelerisque |             |                |                         |          |
| LD1, RCVR8, MBS1CH2, SFEP3CH1, UPS104, VHR1, ENC123 |                       |                          |               | YYYY DDD HH:MM:SS   | Vivamus at nulla et sapien scelerisque |             |                |                         |          |
|                                                     |                       |                          |               | YYYY DDD HH:MM:SS   | Vivamus at nulla et sapien scelerisque |             |                |                         |          |
| ်ပြ<br>[၀]                                          |                       | လြ                       | [၀]           | YYYY DDD HH:MM:SS   | Vivamus at nulla et sapien scelerisque |             |                |                         |          |
| SB7PLD1<br>SLWS6                                    |                       | RCVR8                    | MBS1CH2       | YYYY DDD HH:MM:SS   | Vivamus at nulla et sapien scelerisque |             |                |                         |          |
|                                                     |                       |                          |               | YYYY DDD HH:MM:SS   | Vivamus at nulla et sapien scelerisque |             |                |                         |          |
|                                                     |                       |                          |               | YYYY DDD HH:MM:SS   | Vivamus at nulla et sapien scelerisque |             |                |                         |          |
| [၀]<br>[၀]                                          |                       | [၀]                      | ပြ            | YYYY DDD HH:MM:SS   | Vivamus at nulla et sapien scelerisque |             |                |                         |          |
| SFEP3CH1<br>UPS104                                  |                       | VHR1                     | <b>ENC123</b> | YYYY DDD HH:MM:SS   | Vivamus at nulla et sapien scelerisque |             |                |                         |          |
|                                                     |                       |                          |               | YYYY DDD HH:MM:SS   | Vivamus at nulla et sapien scelerisque |             |                |                         |          |
|                                                     | Affected Contacts (0) |                          |               | YYYY DDD HH:MM:SS   | Vivamus at nulla et sapien scelerisque |             |                |                         |          |
| #Value#                                             |                       |                          |               | YYYY DDD HH:MM:SS   | Vivamus at nulla et sapien scelerisque |             |                |                         |          |
| #Value#                                             |                       |                          |               | YYYY DDD HH:MM:SS   | Vivamus at nulla et sapien scelerisque |             |                |                         |          |
|                                                     |                       |                          |               | YYYY DDD HH:MM:SS   | Vivamus at nulla et sapien scelerisque |             |                |                         |          |
| #Value#                                             |                       |                          |               | YYYY DDD HH:MM:SS   | Vivamus at nulla et sapien scelerisque |             |                |                         |          |
| #Value#                                             |                       |                          |               |                     |                                        |             |                |                         |          |
|                                                     |                       |                          |               |                     |                                        |             |                |                         |          |
|                                                     |                       |                          |               |                     |                                        |             |                |                         |          |
|                                                     |                       |                          |               |                     |                                        |             |                |                         |          |
|                                                     |                       |                          |               |                     |                                        |             |                |                         |          |
|                                                     |                       |                          |               |                     |                                        |             | Cancel         |                         | Modify   |

*GRM Wireframes.pdf, page 33*

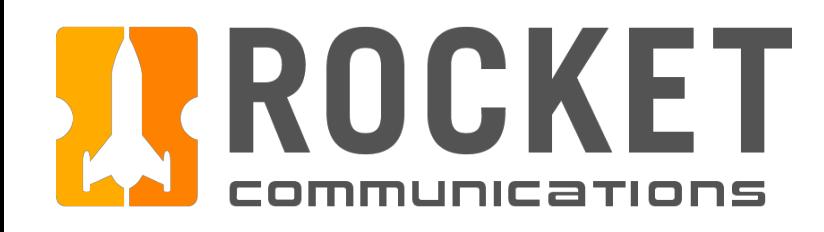

## Dashboard - Contacts Summary Flow (Individual Contact)

#### Step

Click a segment of a bar in the graph, then click an individual contact.

- 1. The number of contacts and contact state are labeled for that specific graph segment.
- 2. The click action of a graph segment displays a pop up for that segment.
- 3. Clicking an individual contact sends the operator to a page with that contact's details.

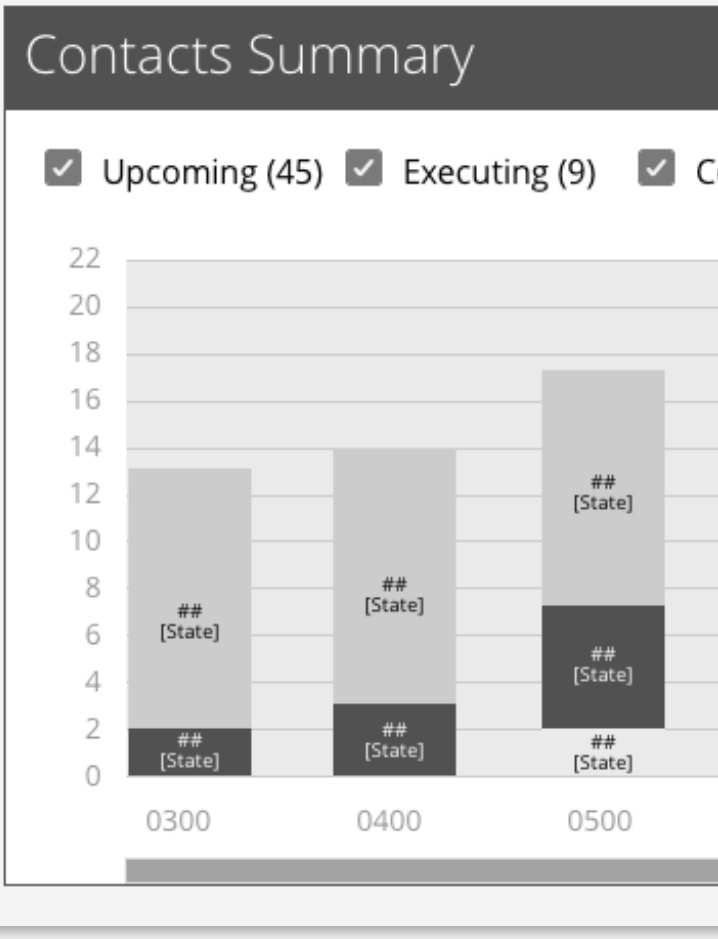

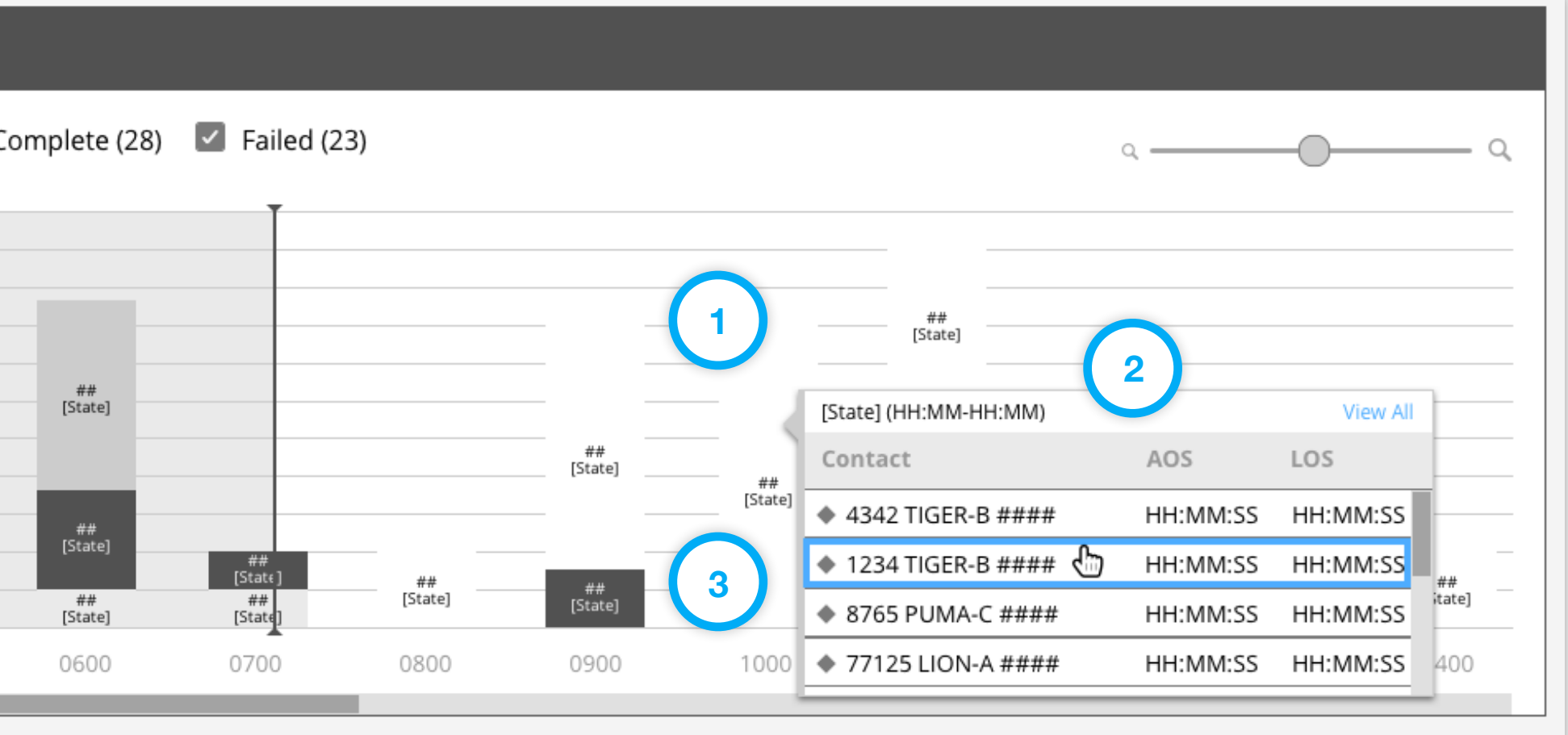

*GRM Wireframes.pdf, page 34*

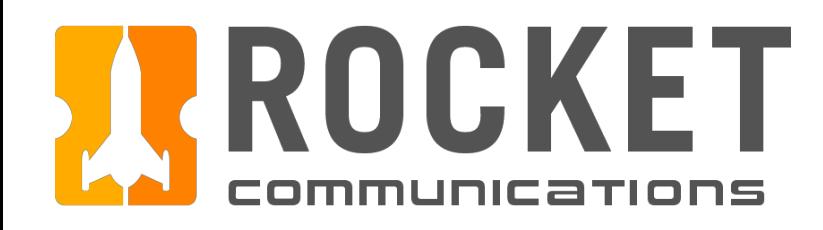

## Dashboard - Contacts Summary Flow (View All)

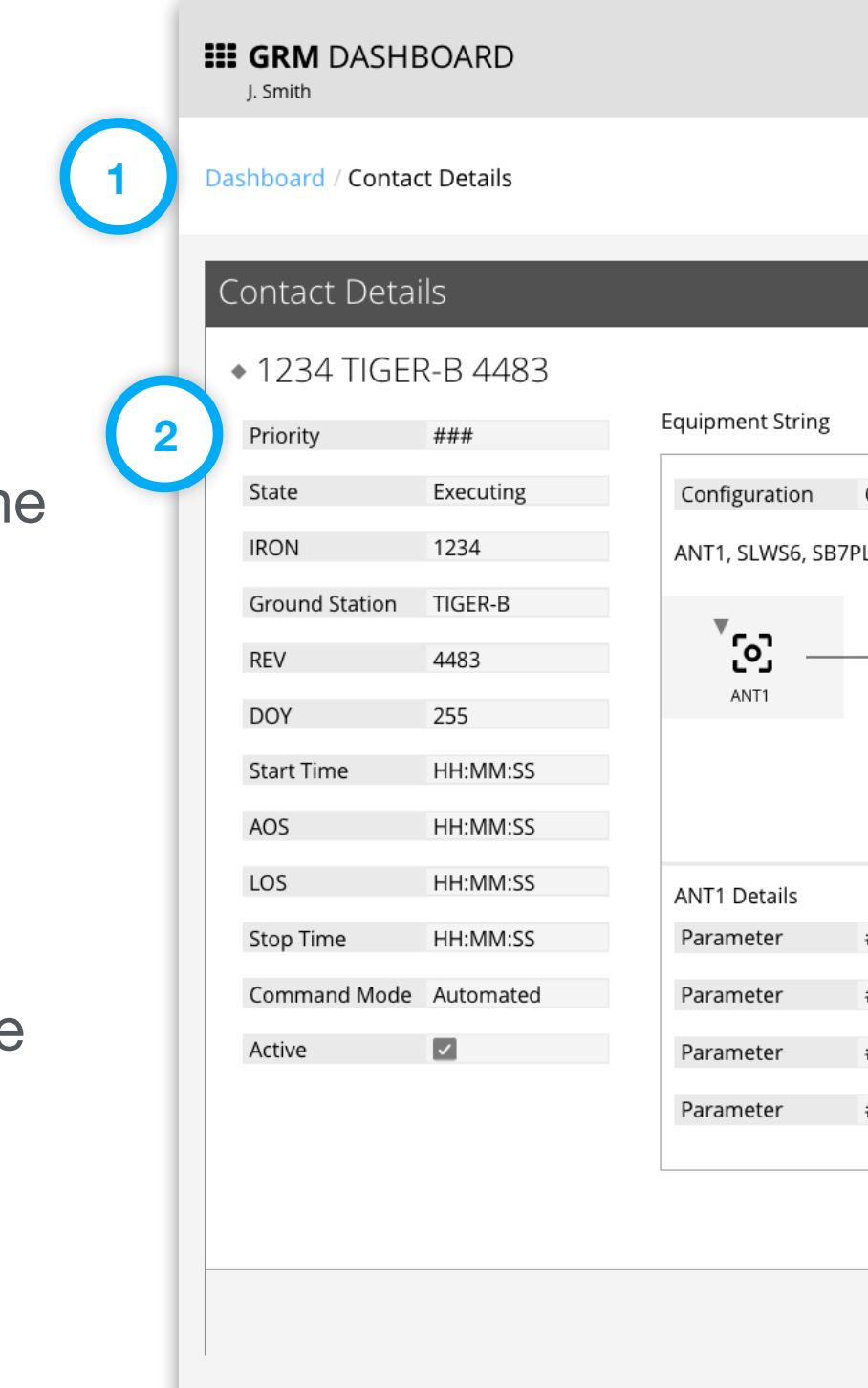

#### Step

View the full contact details.

|          |                                                    | DATE                  | 255 07:11:59 UTC<br>TIME | (90%<br><b>UCA</b>                     | ම<br>SOFTWARE                                                                    | $\#\#$<br>COMMS | <b>DIGITAL</b> | ##<br><b>FACILITIES</b> | $\left(\left(\begin{smallmatrix} 0\\ 1\end{smallmatrix}\right)_{\text{Hil}}\right)$<br>RF |
|----------|----------------------------------------------------|-----------------------|--------------------------|----------------------------------------|----------------------------------------------------------------------------------|-----------------|----------------|-------------------------|-------------------------------------------------------------------------------------------|
|          |                                                    |                       |                          |                                        |                                                                                  |                 | Q Search       |                         | ×                                                                                         |
|          |                                                    |                       |                          |                                        |                                                                                  |                 |                |                         |                                                                                           |
|          |                                                    |                       |                          |                                        |                                                                                  |                 |                |                         |                                                                                           |
|          |                                                    |                       |                          |                                        |                                                                                  |                 |                |                         |                                                                                           |
|          |                                                    |                       |                          |                                        |                                                                                  |                 |                |                         |                                                                                           |
|          |                                                    |                       |                          |                                        |                                                                                  |                 |                |                         |                                                                                           |
|          |                                                    |                       |                          | Event Log                              |                                                                                  |                 | Filter Log     |                         | $\times$                                                                                  |
| Config A |                                                    |                       |                          | Time                                   | Event                                                                            |                 |                |                         |                                                                                           |
|          |                                                    |                       |                          | YYYY DDD HH:MM:SS                      | Vivamus at nulla et sapien scelerisque                                           |                 |                |                         |                                                                                           |
|          | D1, RCVR8, MBS1CH2, SFEP3CH1, UPS104, VHR1, ENC123 |                       |                          | YYYY DDD HH:MM:SS                      | Vivamus at nulla et sapien scelerisque                                           |                 |                |                         |                                                                                           |
|          |                                                    |                       |                          | YYYY DDD HH:MM:SS                      | Vivamus at nulla et sapien scelerisque                                           |                 |                |                         |                                                                                           |
| [၀]      | [၀]                                                | [၀]                   | [၀]                      | YYYY DDD HH:MM:SS                      | Vivamus at nulla et sapien scelerisque                                           |                 |                |                         |                                                                                           |
| SLWS6    | SB7PLD1                                            | RCVR8                 | MBS1CH2                  | YYYY DDD HH:MM:SS                      | Vivamus at nulla et sapien scelerisque                                           |                 |                |                         |                                                                                           |
|          |                                                    |                       |                          | YYYY DDD HH:MM:SS<br>YYYY DDD HH:MM:SS | Vivamus at nulla et sapien scelerisque<br>Vivamus at nulla et sapien scelerisque |                 |                |                         |                                                                                           |
| ်ပြ      | ် <b>င</b> ါ                                       | [၀]                   | လြ                       | YYYY DDD HH:MM:SS                      | Vivamus at nulla et sapien scelerisque                                           |                 |                |                         |                                                                                           |
| SFEP3CH1 | <b>UPS104</b>                                      | VHR1                  | <b>ENC123</b>            | YYYY DDD HH:MM:SS                      | Vivamus at nulla et sapien scelerisque                                           |                 |                |                         |                                                                                           |
|          |                                                    |                       |                          | YYYY DDD HH:MM:SS                      | Vivamus at nulla et sapien scelerisque                                           |                 |                |                         |                                                                                           |
|          |                                                    | Affected Contacts (0) |                          | YYYY DDD HH:MM:SS                      | Vivamus at nulla et sapien scelerisque                                           |                 |                |                         |                                                                                           |
| #Value#  |                                                    |                       |                          | YYYY DDD HH:MM:SS                      | Vivamus at nulla et sapien scelerisque                                           |                 |                |                         |                                                                                           |
|          |                                                    |                       |                          | YYYY DDD HH:MM:SS                      | Vivamus at nulla et sapien scelerisque                                           |                 |                |                         |                                                                                           |
| #Value#  |                                                    |                       |                          | YYYY DDD HH:MM:SS                      | Vivamus at nulla et sapien scelerisque                                           |                 |                |                         |                                                                                           |
| #Value#  |                                                    |                       |                          | YYYY DDD HH:MM:SS                      | Vivamus at nulla et sapien scelerisque                                           |                 |                |                         |                                                                                           |
|          |                                                    |                       |                          |                                        |                                                                                  |                 |                |                         |                                                                                           |
| #Value#  |                                                    |                       |                          |                                        |                                                                                  |                 |                |                         |                                                                                           |
|          |                                                    |                       |                          |                                        |                                                                                  |                 | 3<br>Cancel    |                         | Modify                                                                                    |

*GRM Wireframes.pdf, page 35*

- 1. Breadcrumb navigation will return user to the Dashboard.
- 2. Full contact details, Equipment String and Event Log are displayed.
- 3. Cancel returns operator to the Dashboard.
- 4. Modify puts the contact in an editable mode that allows the operator to apply changes.

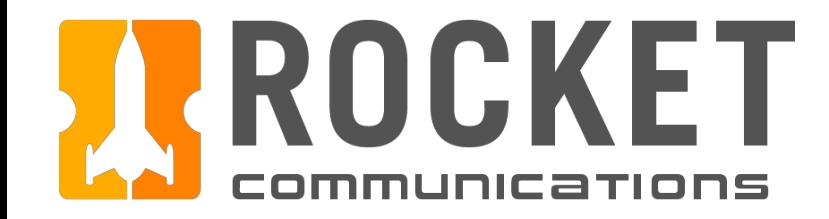

# Schedule

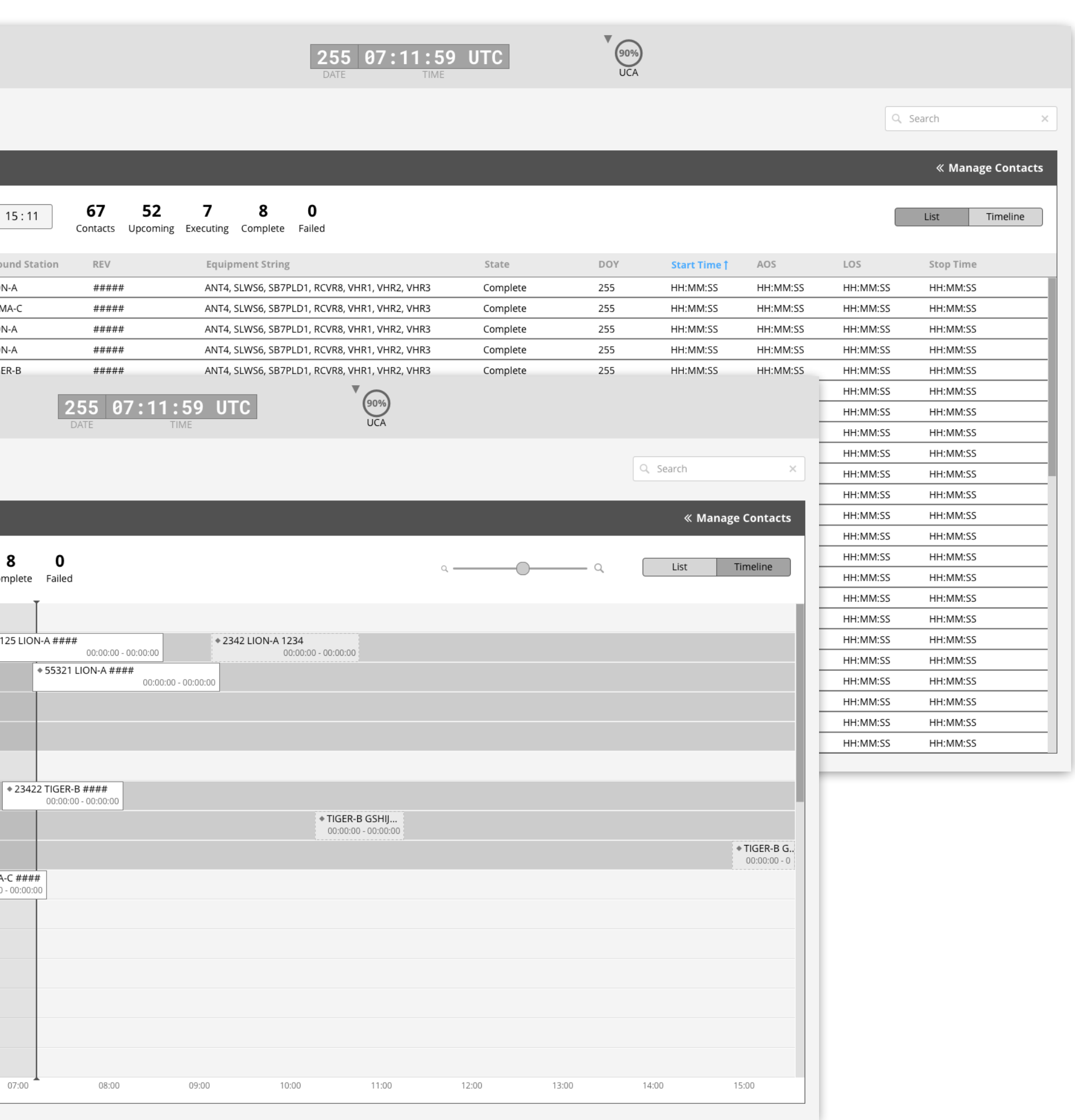

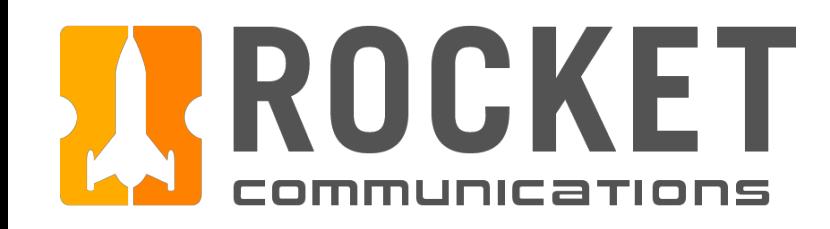

### Schedule Overview

The Schedule application allows operators to view and interact with the full schedule of contacts via a Timeline or List View.

In addition, it allows the operator to add, view details, filter, modify and delete contacts.

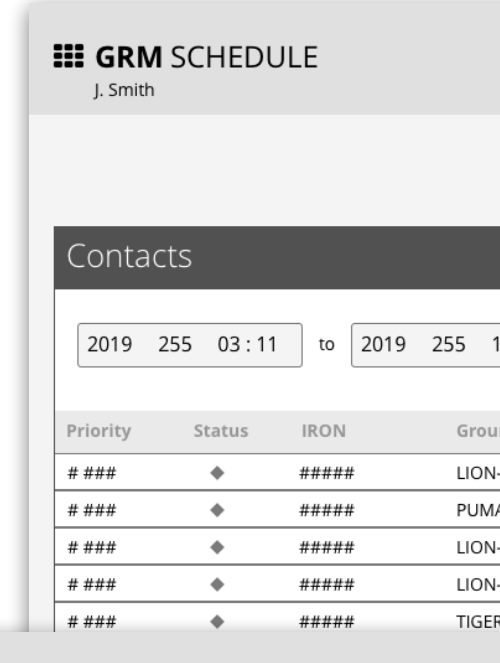

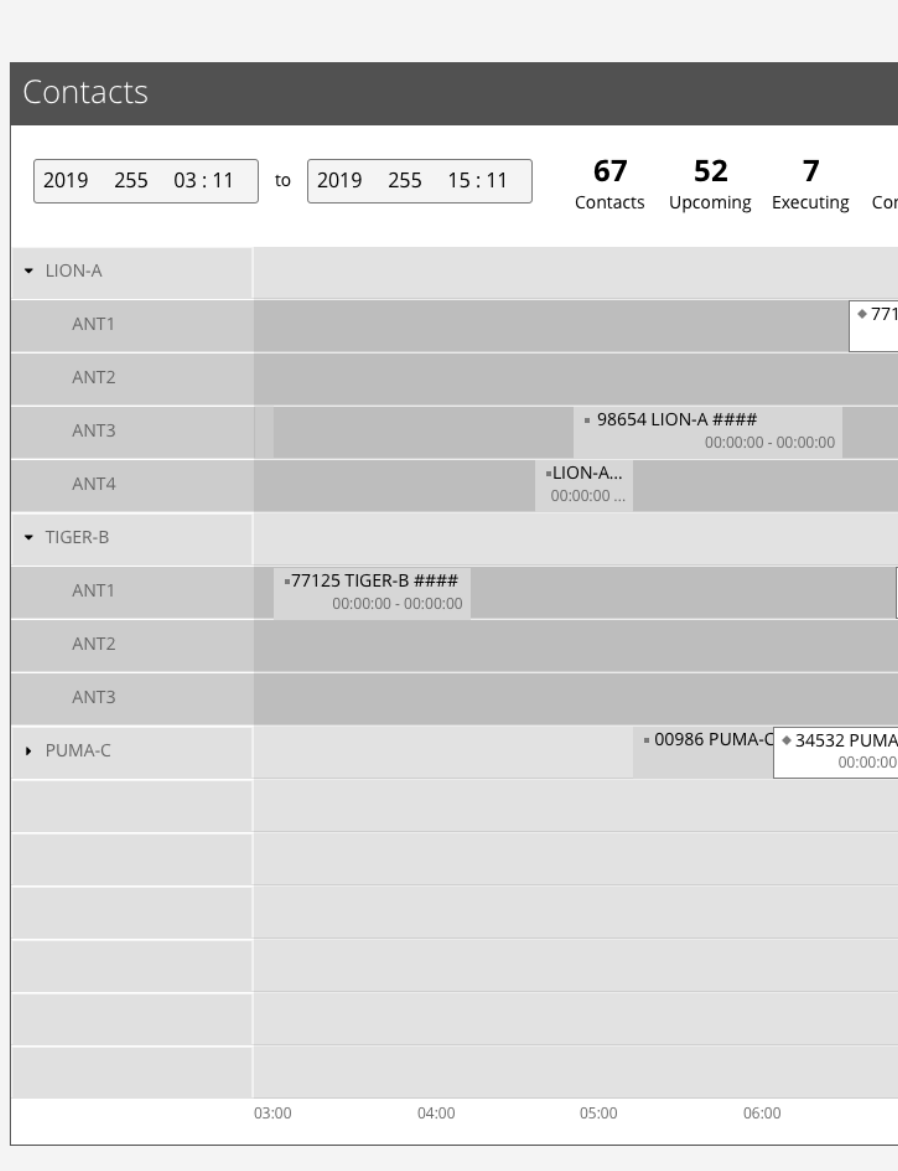

**III GRM** SCHEDULE

J. Smith

*GRM Wireframes.pdf, pages 40 and 42*

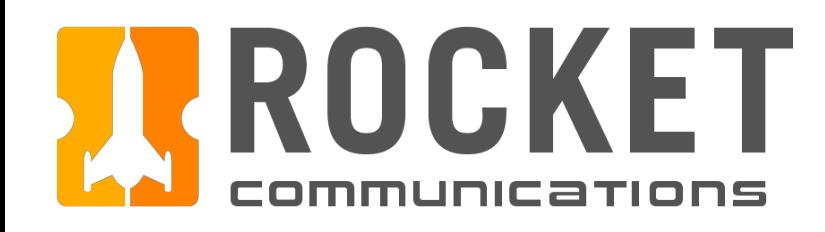

### Schedule - Timeline View

#### Functionality

The Timeline View lists the Ground Stations and Antennas on the y-axis, and time intervals on the xaxis. The width of the horizontal bars in the graph depicts the duration of each contact.

- 1. Default time range set to 12 hours (4 hours in the past, 8 hours in the future). The default duration should be configured by each squadron at set up time.
- 2. Top line data aggregates; total contacts and contact state counts.
- 3. To zoom in to the Timeline, drag the slider to the right. To zoom out of the Timeline, drag the slider to the left.
- 4. List and Timeline view toggle control.
- 5. The primary row consists of the Ground Station which can be expanded to display nested rows of Antennas.

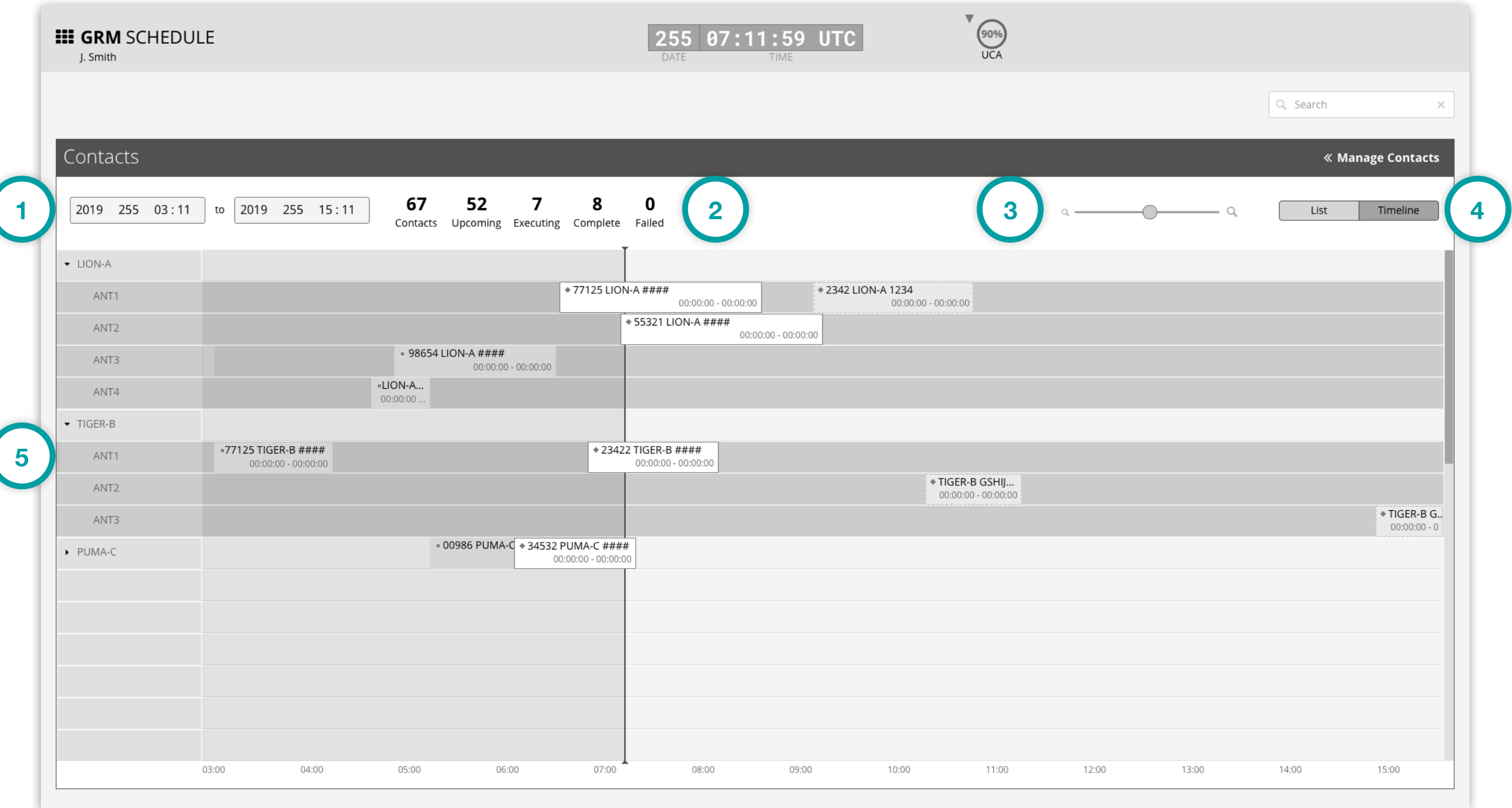

*GRM Wireframes.pdf, page 42*

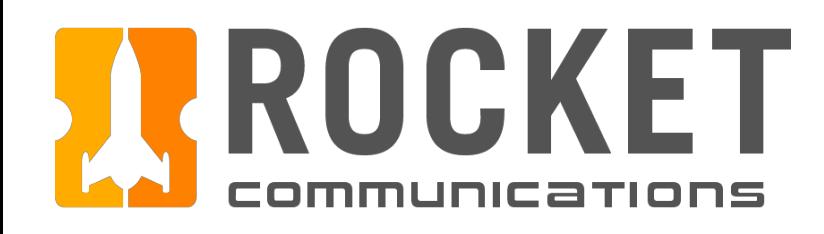

## Schedule - Timeline View (Continued)

#### Functionality

The Timeline View lists the Ground Stations and Antennas on the y-axis, and time intervals on the xaxis. The width of the horizontal bars in the graph depicts the duration of each contact.

- 6. Completed Contacts appear to the left of the playhead with a monitoring icon indicating final state, contact name, and time stamp.
- 7. Executing Contacts appear on the playhead with a monitoring icon indicating current state, contact name, and time stamp.
- 8. Upcoming Contacts appear to the right of the playhead with a monitoring icon indicating current state, contact name, and time stamp.

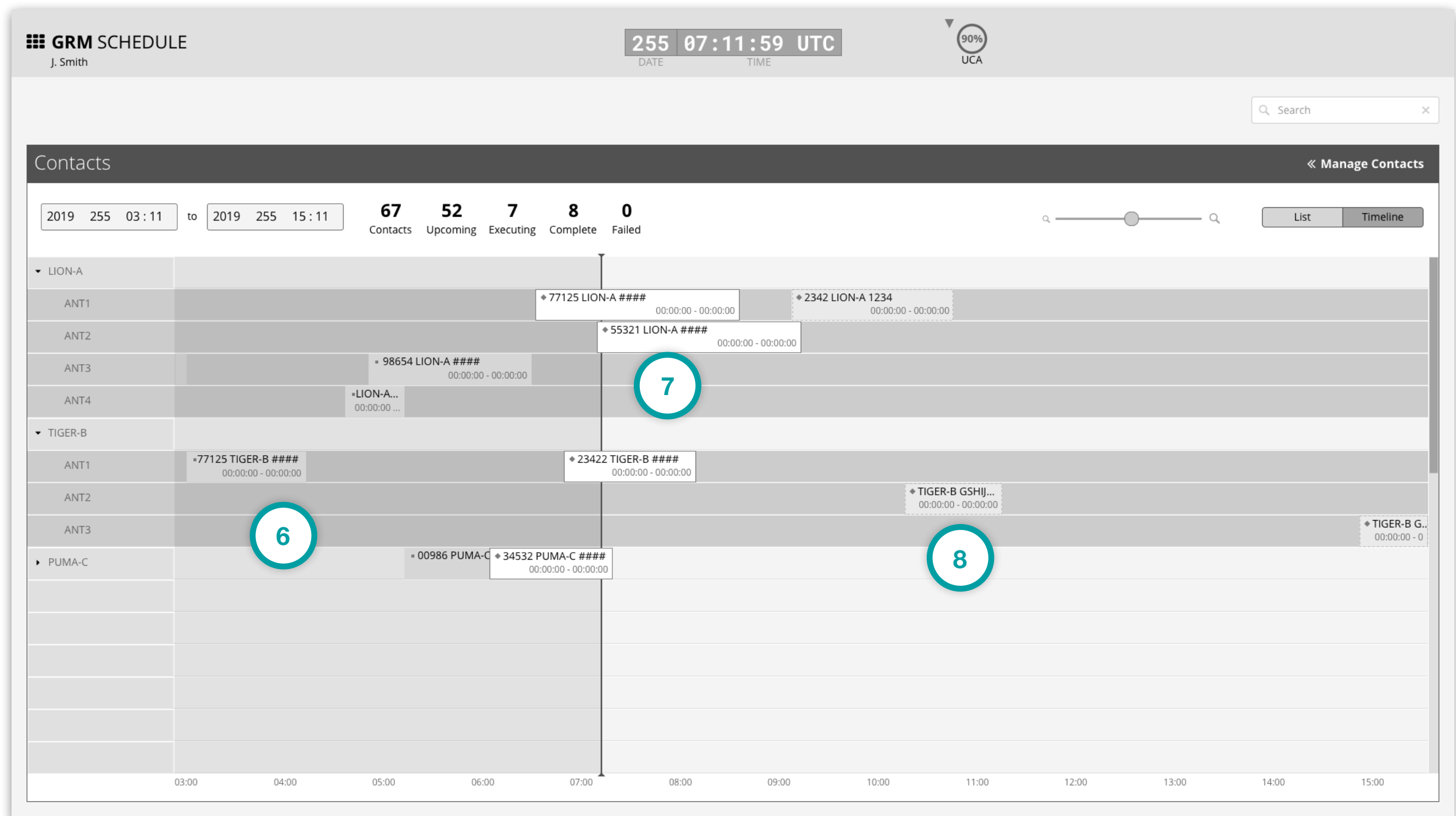

*GRM Wireframes.pdf, page 42*

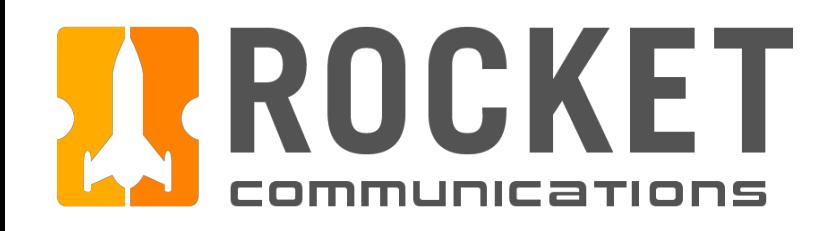

## Schedule - List View

#### Functionality

The List View displays contact data in a tabular format for readability across multiple data points.

#### Features & Interactions

- 1. Default time range set to 12 hours (4 hours in the past, 8 hours in the future). The default duration should be configured by each squadron at set up time.
- 2. Top line data aggregates; total contacts and contact state counts.
- 3. Sortable column headers, default sort set to ascending Start Time.
- 4. List and Timeline view toggle control.
- 5. Manage Contacts Pane toggle control.

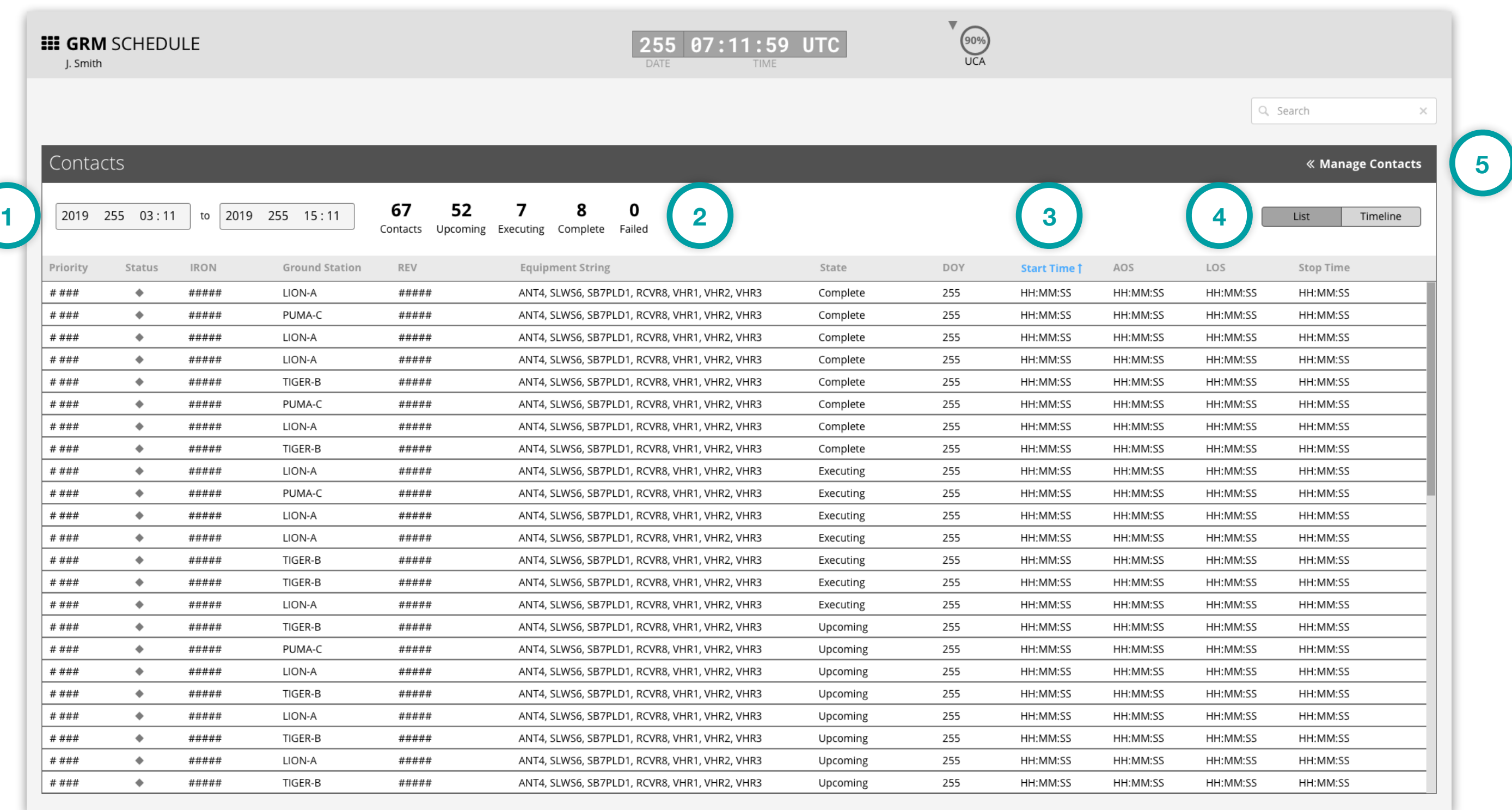

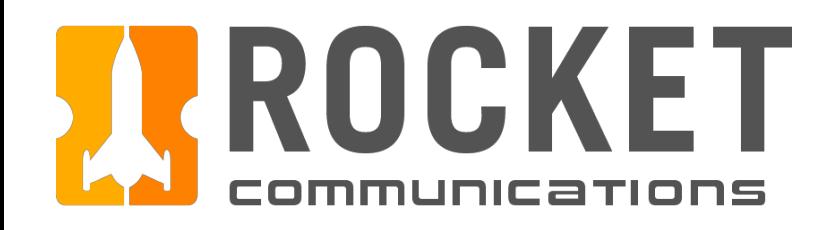

### Schedule - Manage Contacts Pane

#### 52

#### Functionality

The Manage Contacts Pane allows operators to perform certain actions, control how information is displayed, and access details in regards to contacts within the Schedule.

#### Features & Interactions

- 1. Clicking the Manage Contacts toggle displays root level actions of **adding a contact** or **filtering contacts**. Selecting an action navigates the operator to a subview within the pane.
- 2. Selecting a contact from the schedule displays contact details in the Manage Contacts Pane. Operators may **view, modify, or delete** the selected contact.

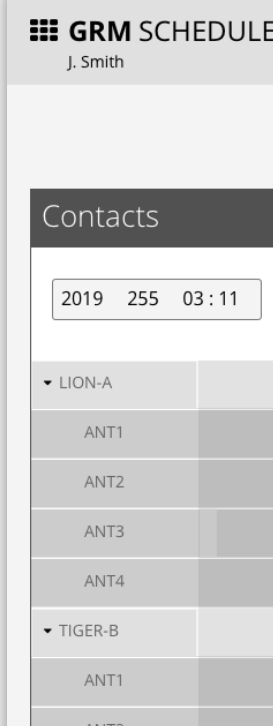

 $\overline{a}$ 

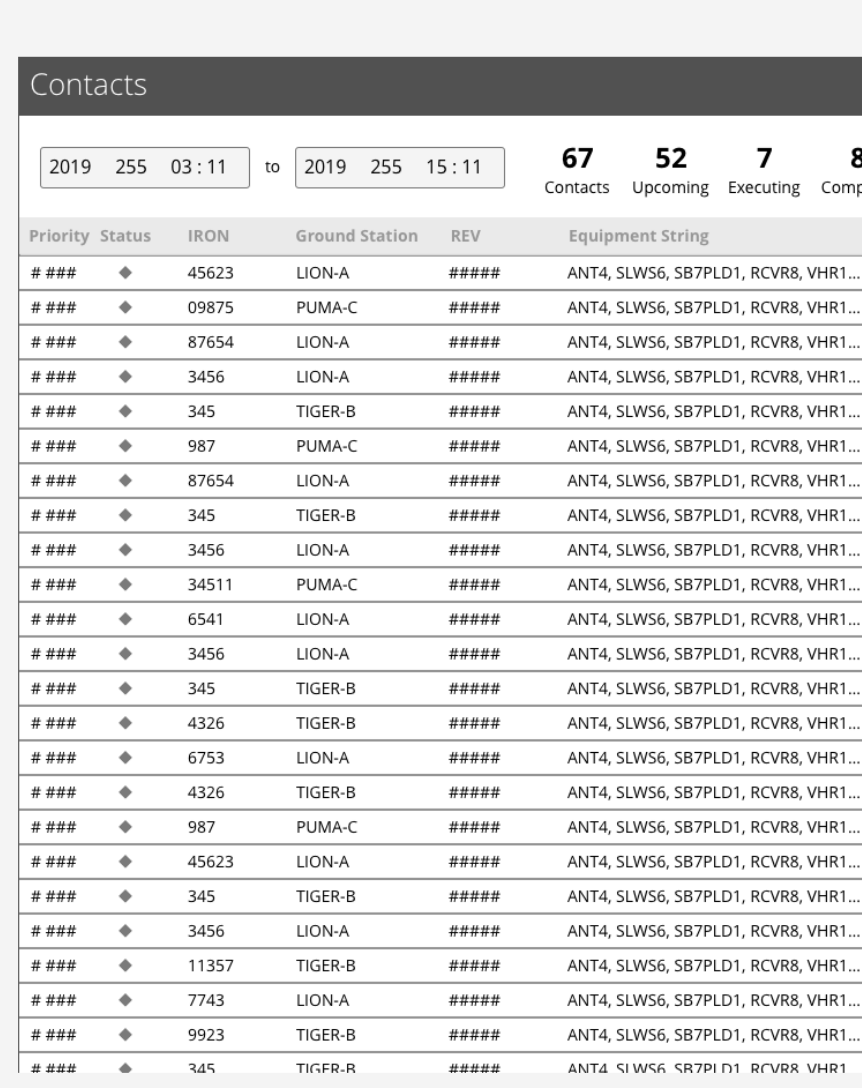

**III GRM SCHEDULE** 

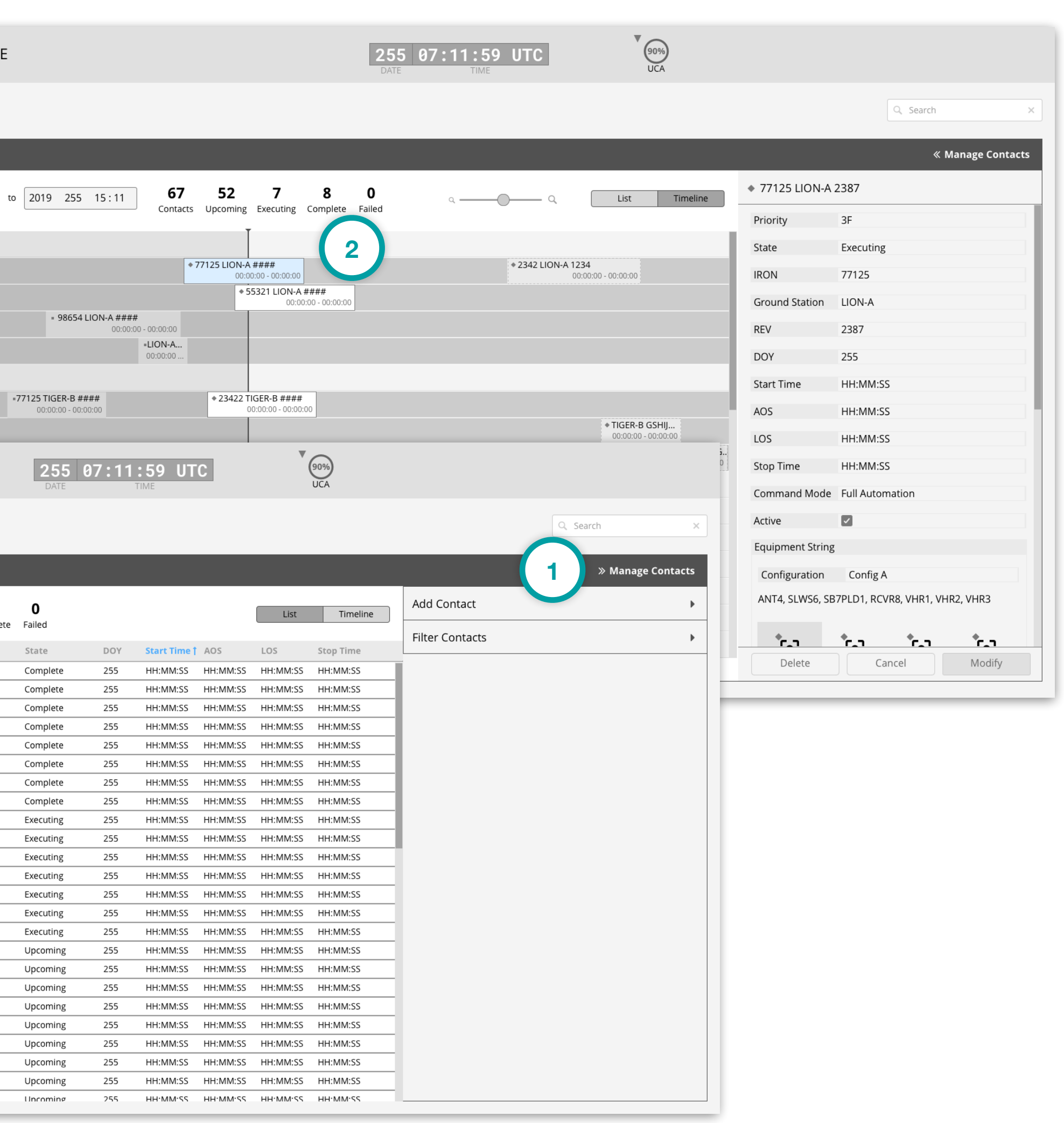

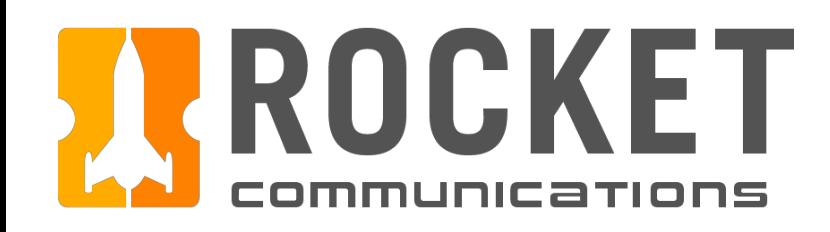

### Schedule - Add Contact Flow

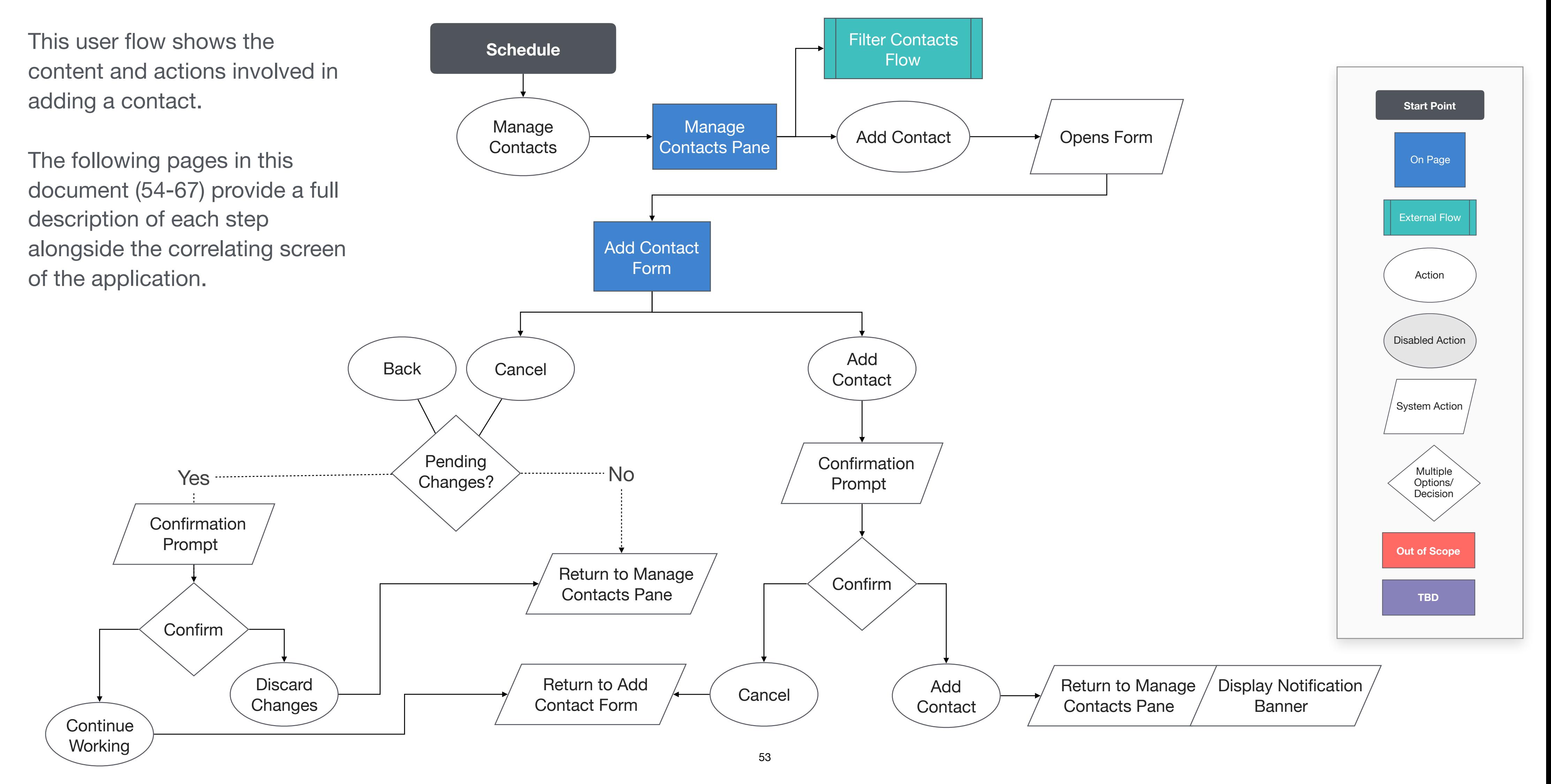

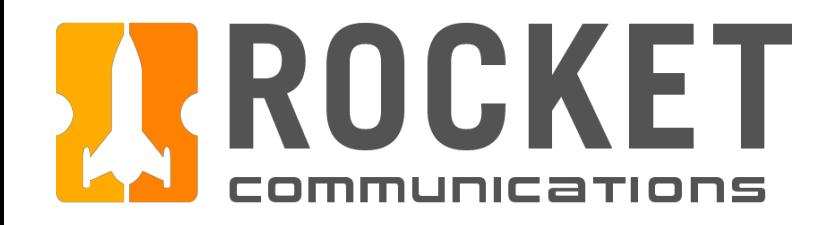

### Schedule - Add Contact Flow

#### Step

Click "Manage Contacts" to open the pane.

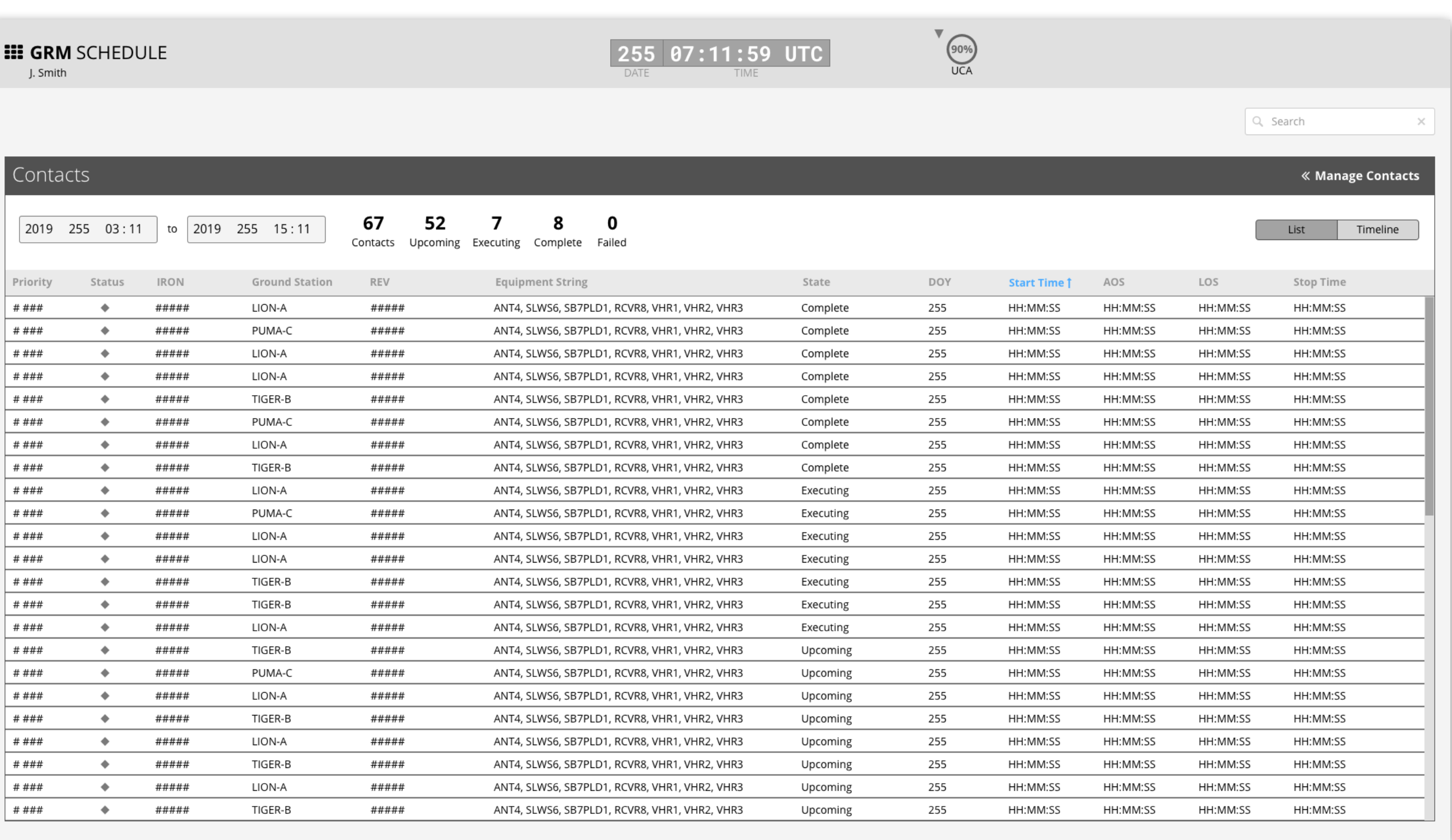

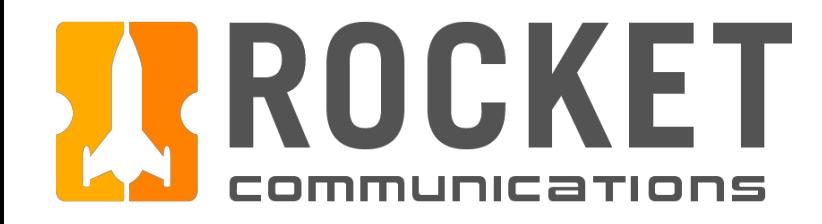

### Schedule - Add Contact Flow

#### Step

Click "Add Contact" to access the form.

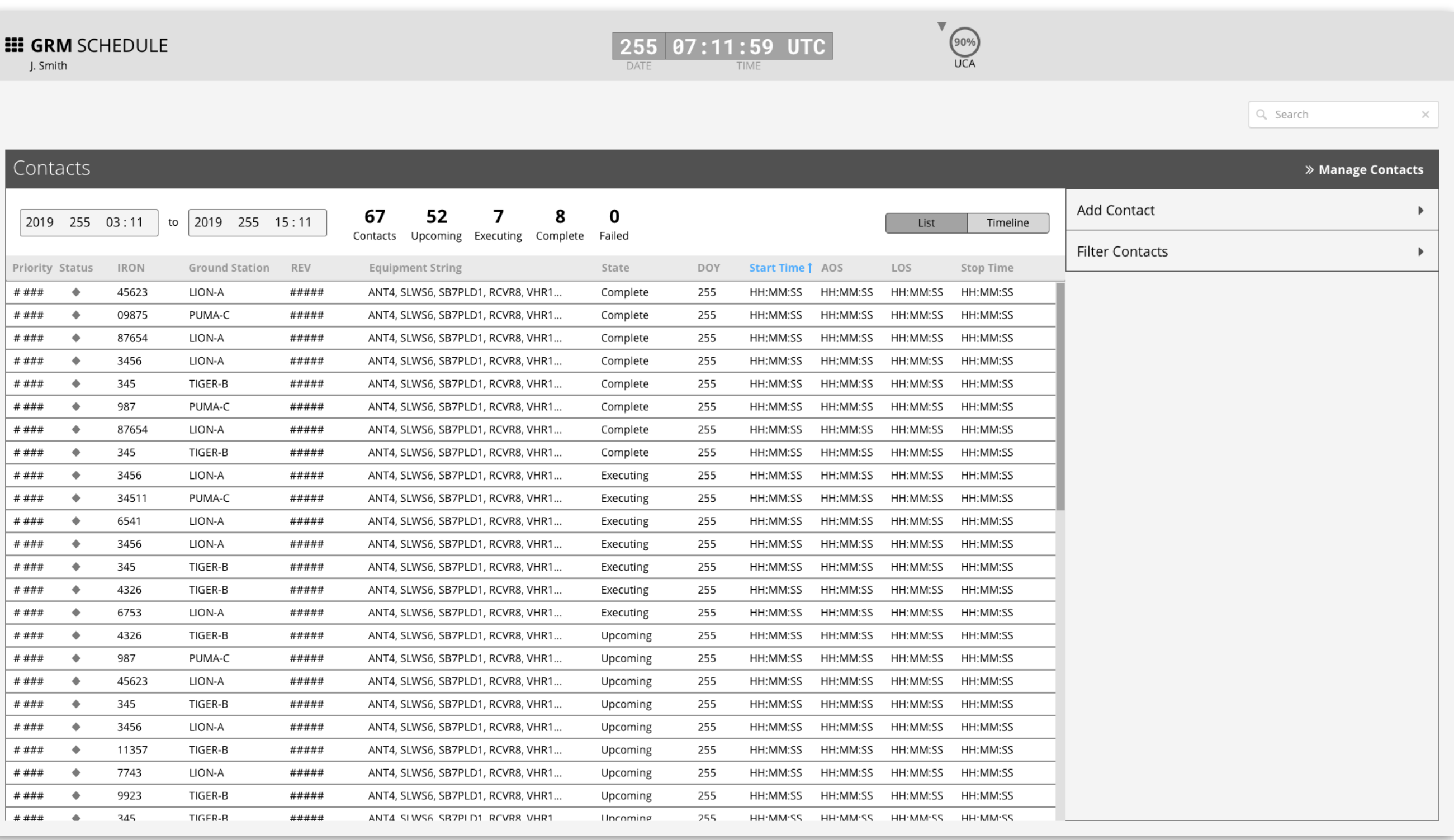

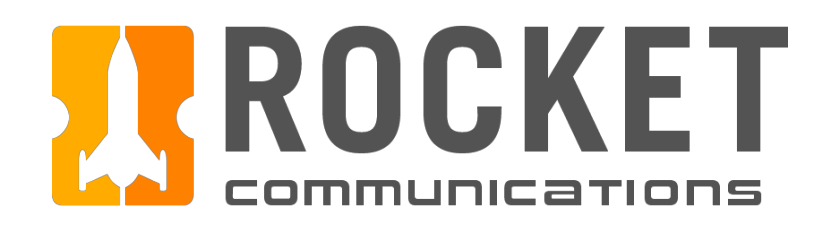

### Schedule - Add Contact Flow

Step

Click "IRON" field to enter an IRON.

- 1. Back button returns user to the root level Manage Contacts Menu.
- 2. It is recommended to use a Search field when there are more than 10 or a dropdown list if there are fewer than 10 but more than 5 options for an IRON or SVID.
- 3. Pass Range may be populated with a default value of the current time in the From field and 24 hours ahead in the To field. The Pass Range should be configured by each squadron at set up time.
- 4. A list of Passes are generated when the required fields have been entered, until then a message is displayed for the empty state.
- 5. Cancel button returns user to the root level Manage Contacts Menu. Add Contact remains disabled until all fields have been entered.

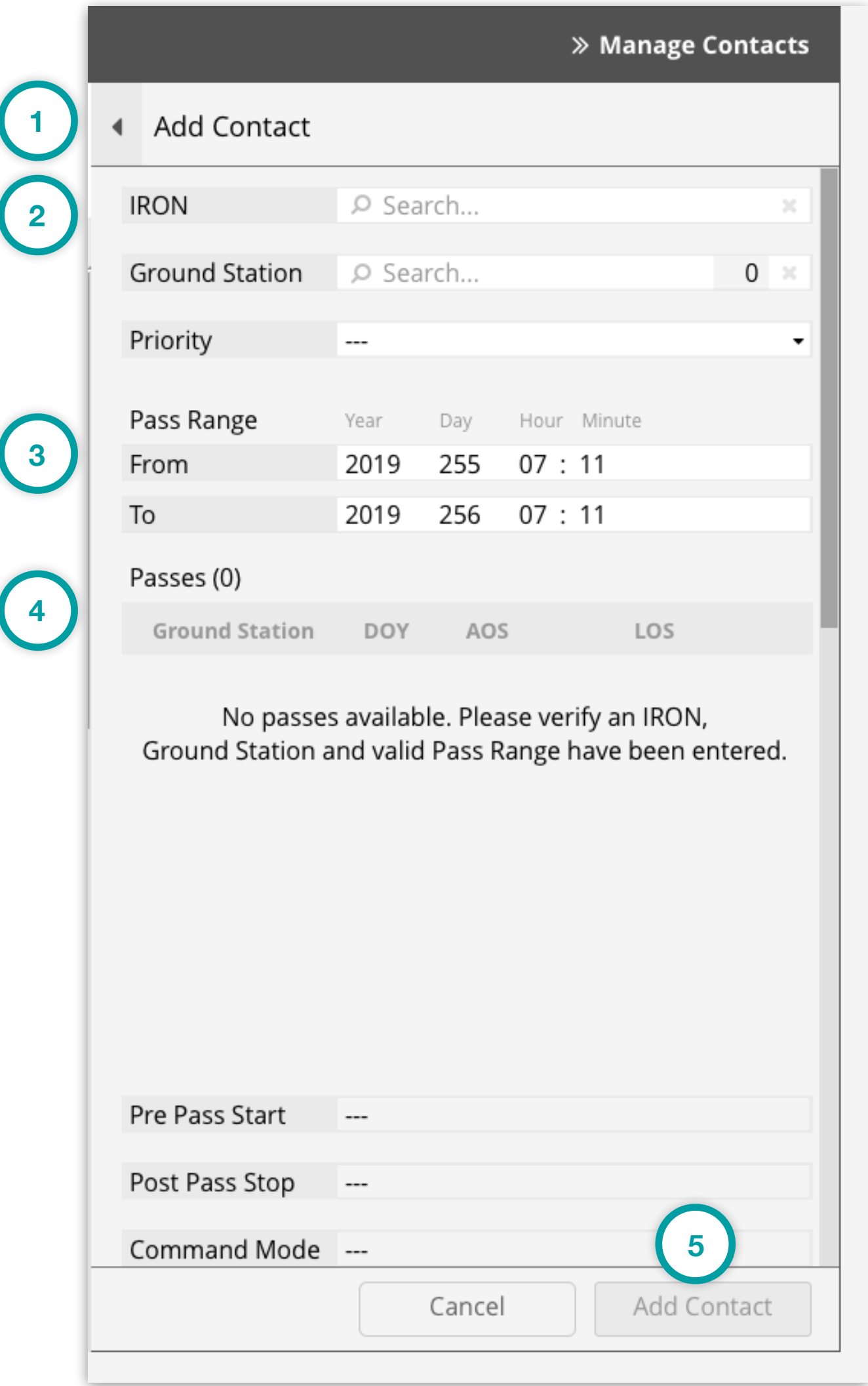

*GRM Wireframes.pdf, page 45*

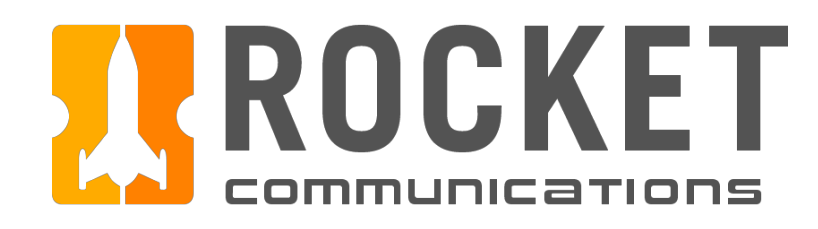

### Schedule - Add Contact Flow

#### Step

Enter "IRON" and select the correct option.

- 1. As the value is entered, a list of possible results is populated. Only a single option may be selected.
- 2. The value may be quickly cleared by clicking the "x."

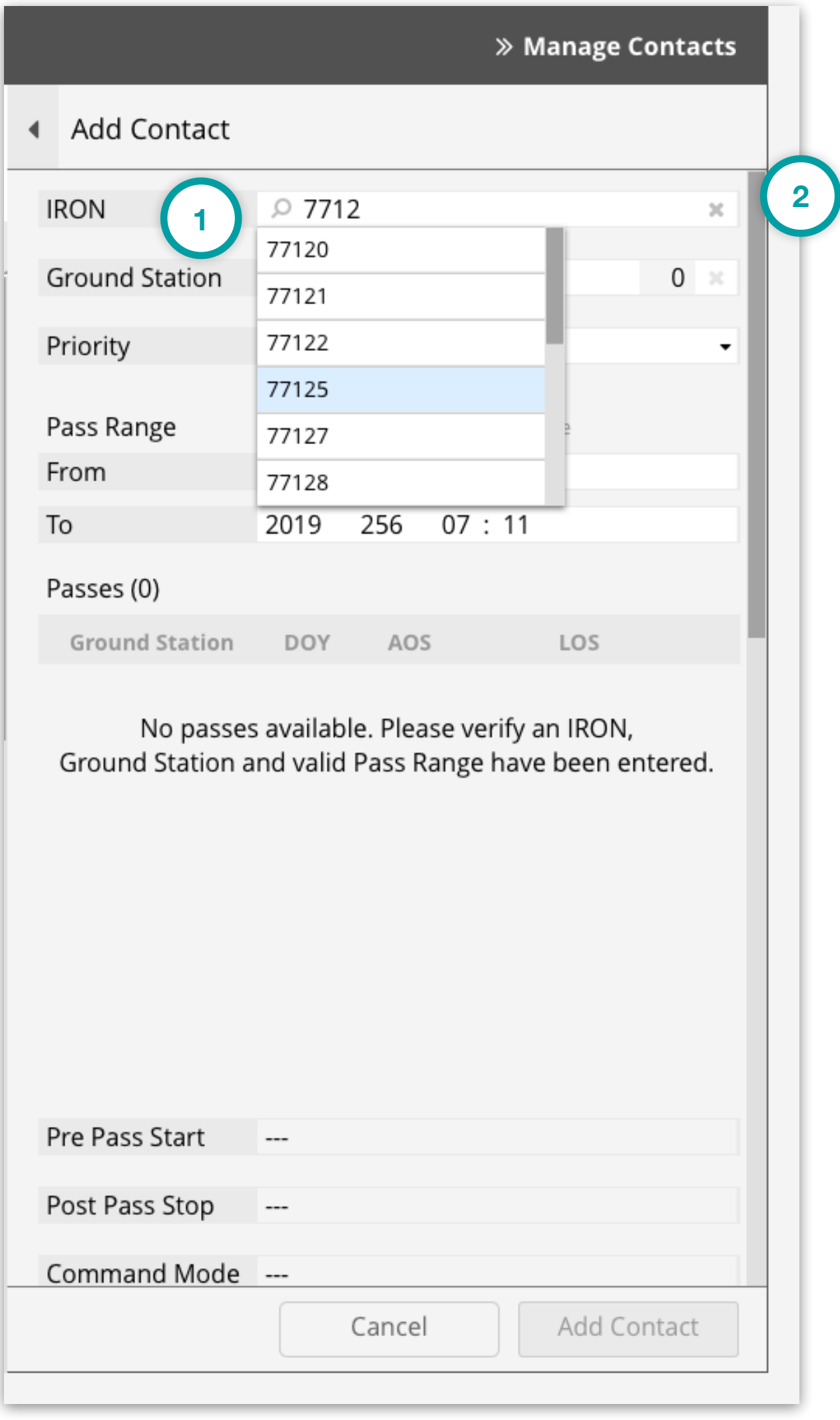

*GRM Wireframes.pdf, page 46*

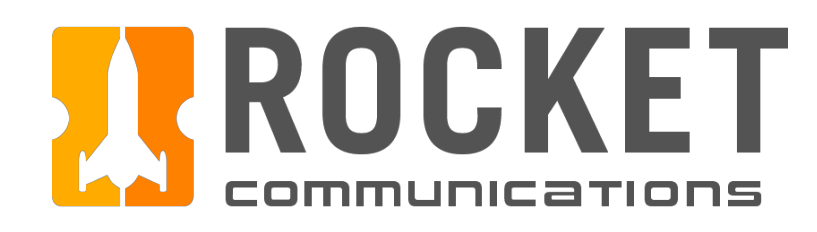

### Schedule - Add Contact Flow

#### Step

Click "Ground Station" field to enter a Ground Station. Only Ground Stations that are compatible with the IRON will be available.

#### Features & Interactions

- 1. It is recommended to use a Search field when there are more than 10 or a dropdown list if there are fewer than 10 but more than 5 options for Ground Stations.
- 2. A counter indicates how many Ground Stations have been selected. One or many may be selected.

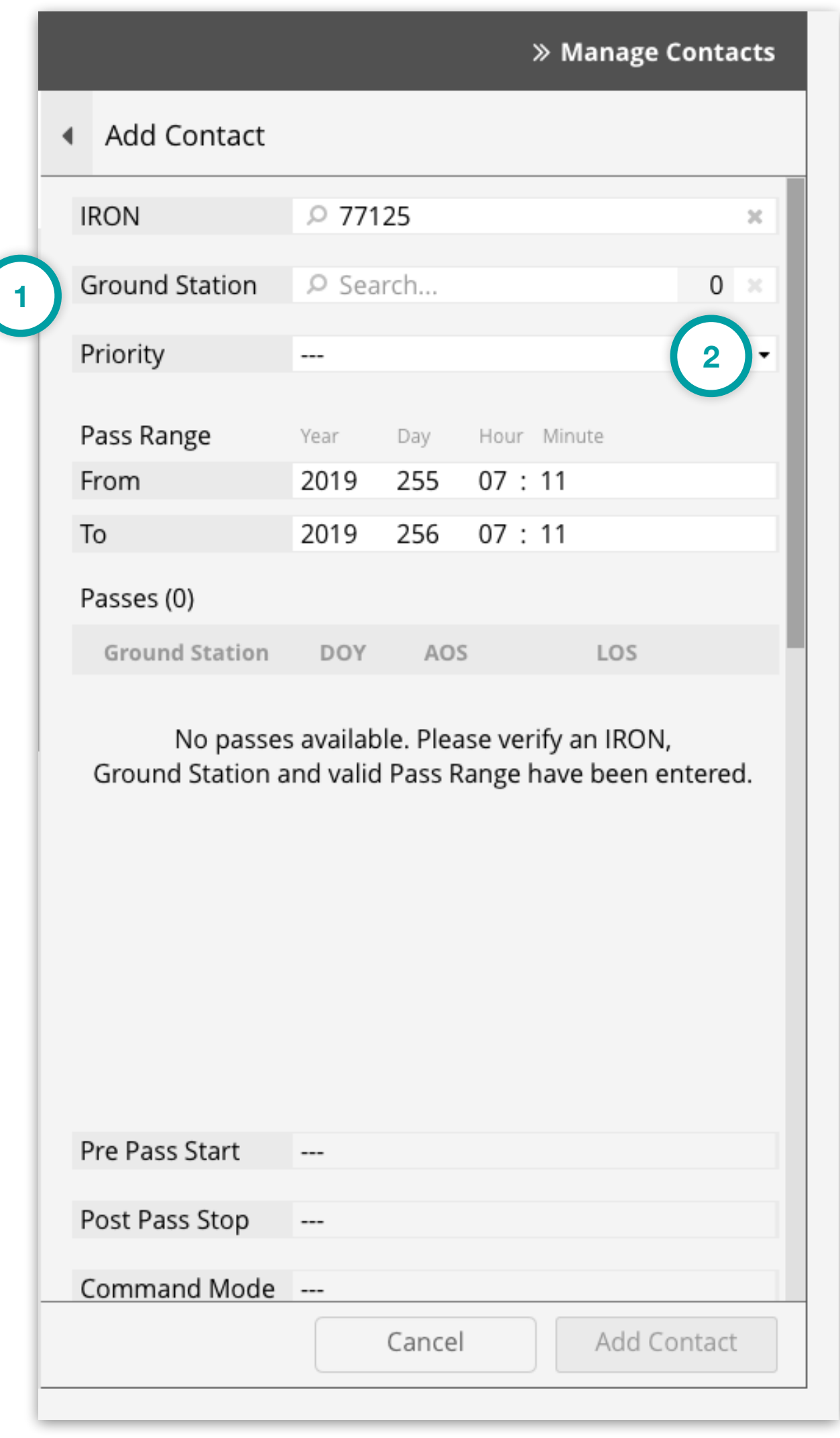

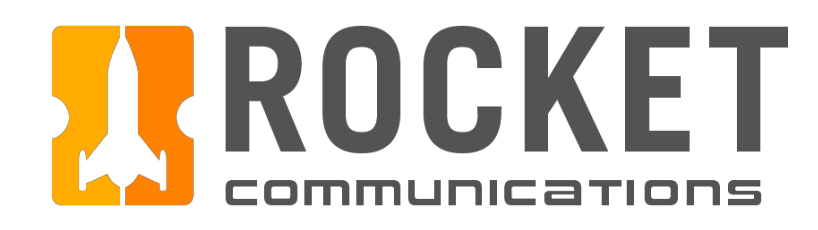

### Schedule - Add Contact Flow

#### Step

"Ground Station" is the active field. A list of possible Ground Stations is displayed to select from.

- 1. The first option allows the operator to select All Ground Stations.
- 2. All other options are listed as individual Ground Stations where one or many may be selected.

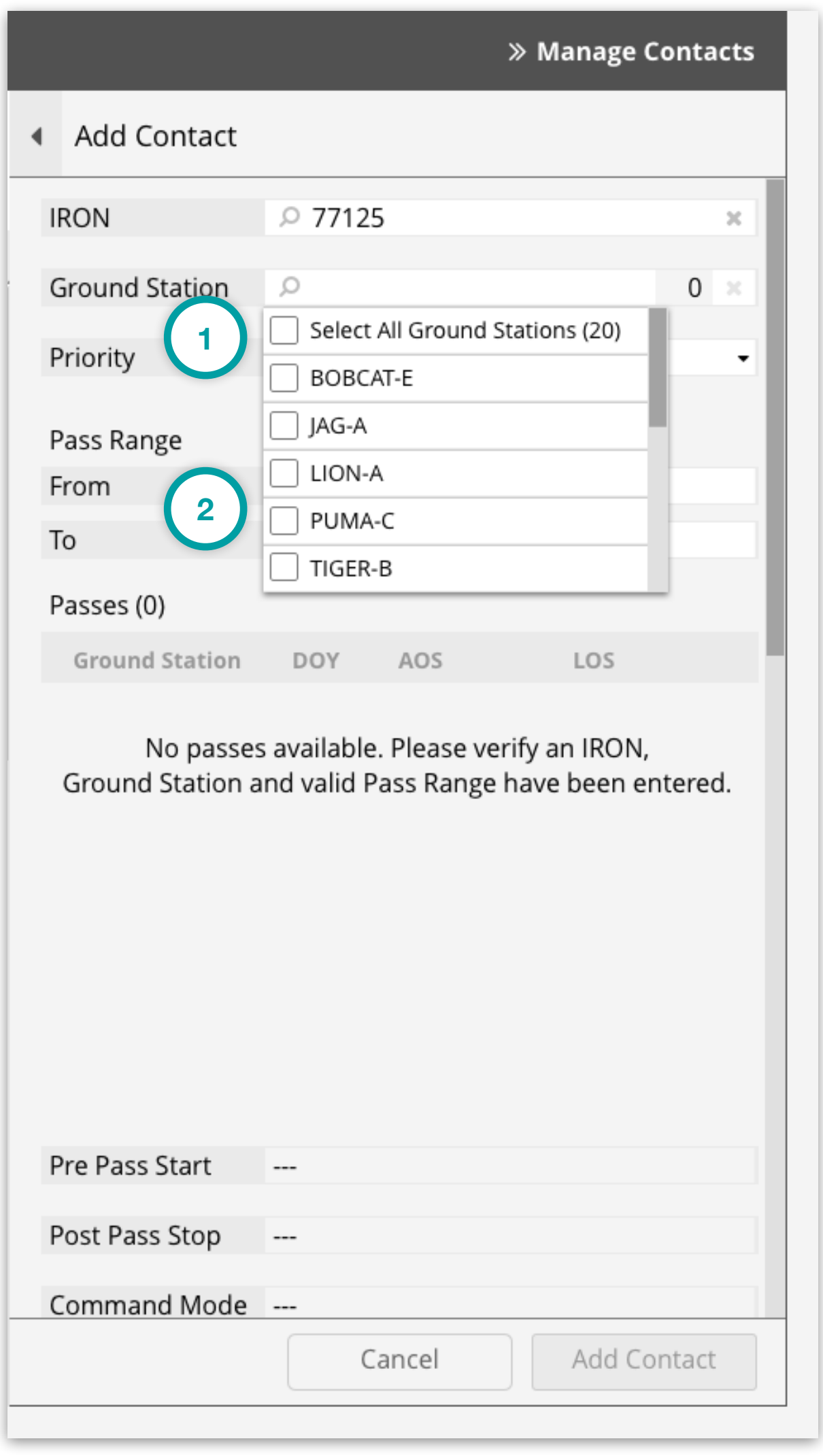

*GRM Wireframes.pdf, page 48*

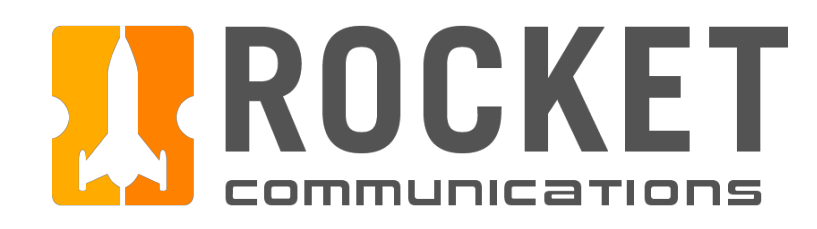

### Schedule - Add Contact Flow

#### Step

Enter "IRON" and select the correct option.

- 1. As the value is entered, a list of possible results is populated.
- 2. One, many or all options may be selected.
- 3. The counter reflects how many Ground Stations have been selected.
- 4. The value may be quickly cleared by clicking the "x."
- 5. As Ground Stations are selected, the Passes are generated from the IRON, Ground Station, and Pass Range values entered.

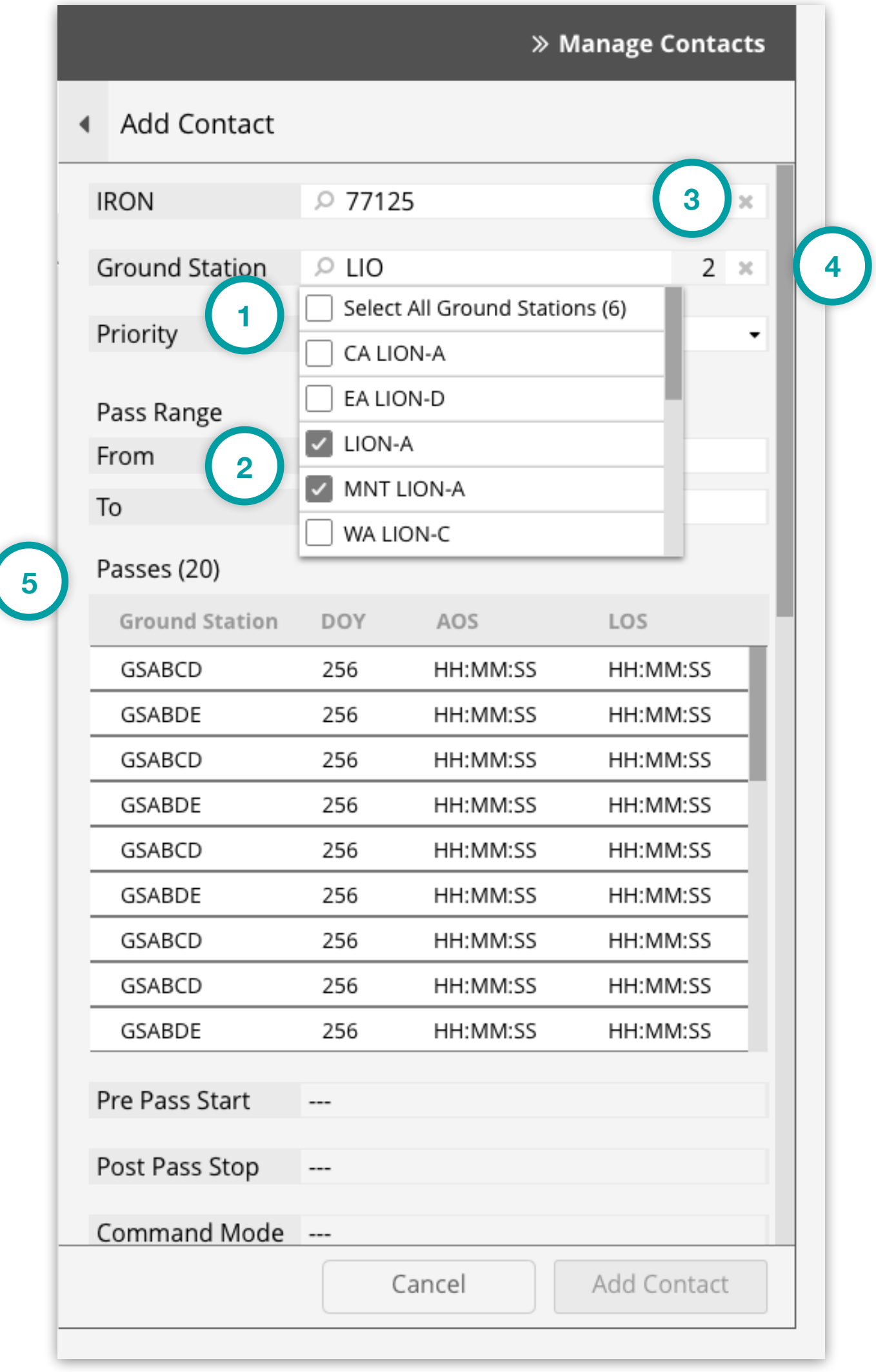

*GRM Wireframes.pdf, page 49*

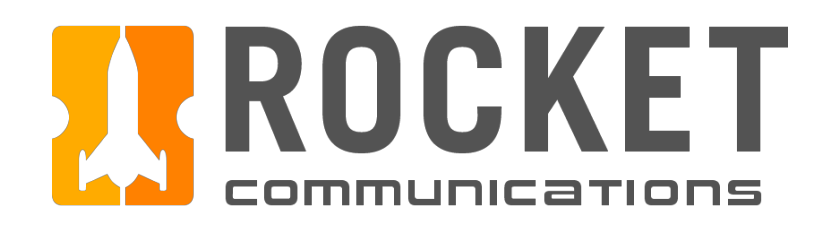

### Schedule - Add Contact Flow

#### Step

Enter "Priority" value.

- 1. Priority formatting and scales may be configured accordingly. It is recommended to use a Search field when there are more than 10 options or a dropdown list if there are fewer than 10 but more than 5 options for priority values.
- 2. The available passes may be updated based on the priority selected where a higher priority contact is given the pass slot of a lower priority contact.

|   |                       |            |                    |          |                 |             | » Manage Contacts |
|---|-----------------------|------------|--------------------|----------|-----------------|-------------|-------------------|
| ◀ | <b>Add Contact</b>    |            |                    |          |                 |             |                   |
|   | <b>IRON</b>           | 77125<br>Ω |                    |          |                 |             | ×                 |
|   | <b>Ground Station</b> | Q          | LION-A, MNT LION-A |          |                 |             | 2<br>$\chi$       |
|   | Priority              | 3F         |                    |          |                 |             | ▼                 |
|   | Pass Range            | Year       |                    |          | Day Hour Minute |             |                   |
|   | From                  | 2019       | 255                | 07:11    |                 |             |                   |
|   | To                    | 2019       | 256                | 07:11    |                 |             |                   |
|   | Passes (20)           |            |                    |          |                 |             |                   |
|   | <b>Ground Station</b> | <b>DOY</b> | AOS                |          |                 | LOS         |                   |
|   | LION-A                | 256        |                    | HH:MM:SS |                 | HH:MM:SS    |                   |
|   | MNT LION-A            | 256        |                    | HH:MM:SS |                 | HH:MM:SS    |                   |
|   | MNT LION-A            | 256        |                    | HH:MM:SS |                 | HH:MM:SS    |                   |
|   | MNT LION-A            | 256        |                    | HH:MM:SS |                 | HH:MM:SS    |                   |
|   | LION-A                | 256        |                    | HH:MM:SS |                 | HH:MM:SS    |                   |
|   | LION-A                | 256        |                    | HH:MM:SS |                 | HH:MM:SS    |                   |
|   | LION-A                | 256        |                    | HH:MM:SS |                 | HH:MM:SS    |                   |
|   | MNT LION-A            | 256        |                    | HH:MM:SS |                 | HH:MM:SS    |                   |
|   | MNT LION-A            | 256        |                    | HH:MM:SS |                 | HH:MM:SS    |                   |
|   | Pre Pass Start        |            |                    |          |                 |             |                   |
|   | Post Pass Stop        |            |                    |          |                 |             |                   |
|   | Command Mode          | ---        |                    |          |                 |             |                   |
|   |                       |            | Cancel             |          |                 | Add Contact |                   |

*GRM Wireframes.pdf, page 50*

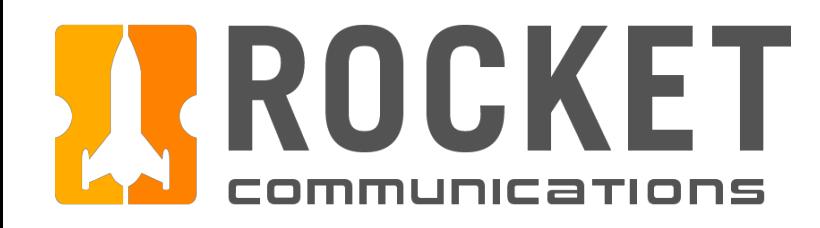

### Schedule - Add Contact Flow

#### Step

Specify the Pass Range.

#### Features & Interactions

1. Operators may alter the Year, Day, Hour and Minute. The "To" value must be greater than the current time and the "From" value.

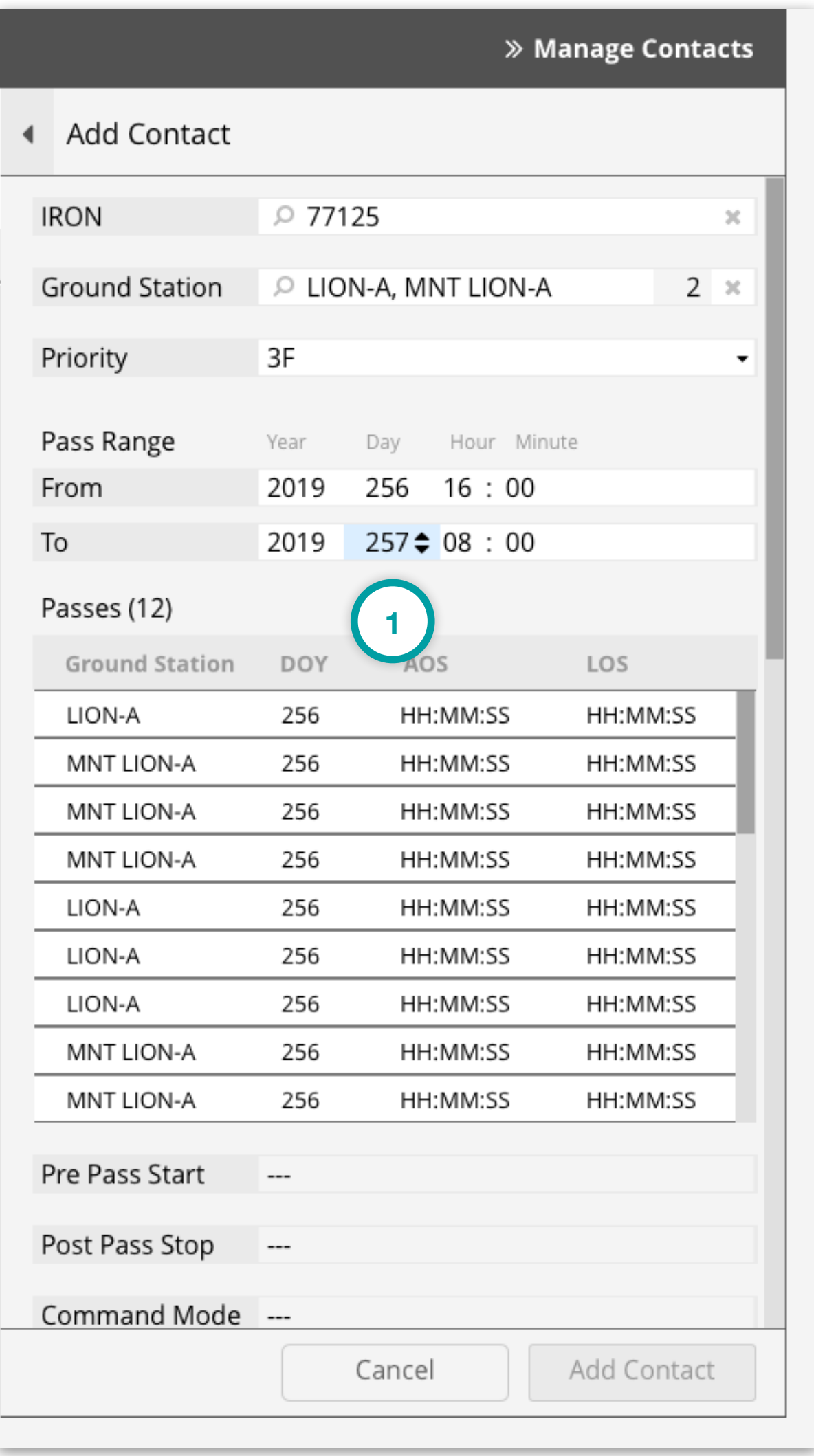

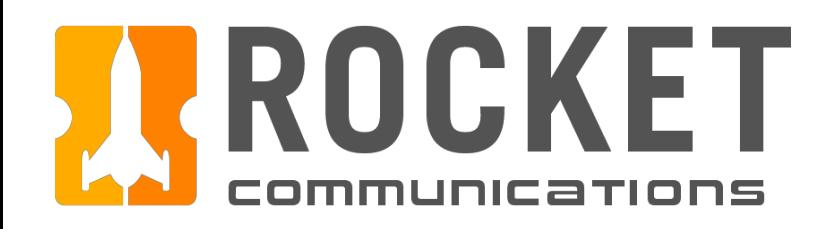

### Schedule - Add Contact Flow

Step

Select a Pass.

- 1. The selected pass will calculate and populate the values for Pre Pass Start and Post Pass Stop.
- 2. The combination of the IRON, Ground Station, Priority, and selected Pass will determine and populate the optimal Equipment String Configuration.

| <b>Add Contact</b>                      |            |          |             |
|-----------------------------------------|------------|----------|-------------|
| Passes (12)                             |            |          |             |
| <b>Ground Station</b>                   | <b>DOY</b> | AOS      | LOS         |
| LION-A                                  | 256        | HH:MM:SS | HH:MM:SS    |
| MNT LION-A                              | 256        | HH:MM:SS | HH:MM:SS    |
| MNT LION-A                              | 256        | HH:MM:SS | HH:MM:SS    |
| MNT LION-A                              | 256        | HH:MM:SS | HH:MM:SS    |
| LION-A                                  | 256        | HH:MM:SS | HH:MM:SS    |
| LION-A                                  | 256        | HH:MM:SS | HH:MM:SS    |
| LION-A                                  | 256        | HH:MM:SS | HH:MM:SS    |
| MNT LION-A                              | 256        | HH:MM:SS | HH:MM:SS    |
| MNT LION-A                              | 256        | HH:MM:SS | HH:MM:SS    |
| Pre Pass Start                          | 09:59:38   |          |             |
| Post Pass Stop                          | 10:59:19   |          |             |
| Command Mode Full Automation            |            |          |             |
| Equipment String                        |            |          |             |
| Configuration                           | Config A   |          |             |
| ANT4 SLWS6 SB7PLD1 RCVR8 VHR1 VHR2 VHR3 |            |          |             |
| လြ                                      | ნ.         | ြင       | [0]         |
| ANT4                                    | SLWS6      | SB7PLD1  | RCVR8       |
|                                         |            | Cancel   | Add Contact |

*GRM Wireframes.pdf, page 52*

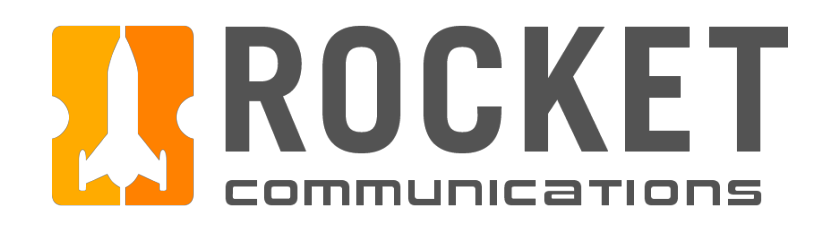

### Schedule - Add Contact Flow

#### Step

Operator navigates away from the Add Contact form when there are unsaved changes.

- 1. Back button returns operator to the previous Add Contact form.
- 2. Unsaved changes detected message.
- 3. Continue Working returns operator to the previous Add Contact form.
- 4. Discard Changes does not submit changes and navigates operator to intended location.

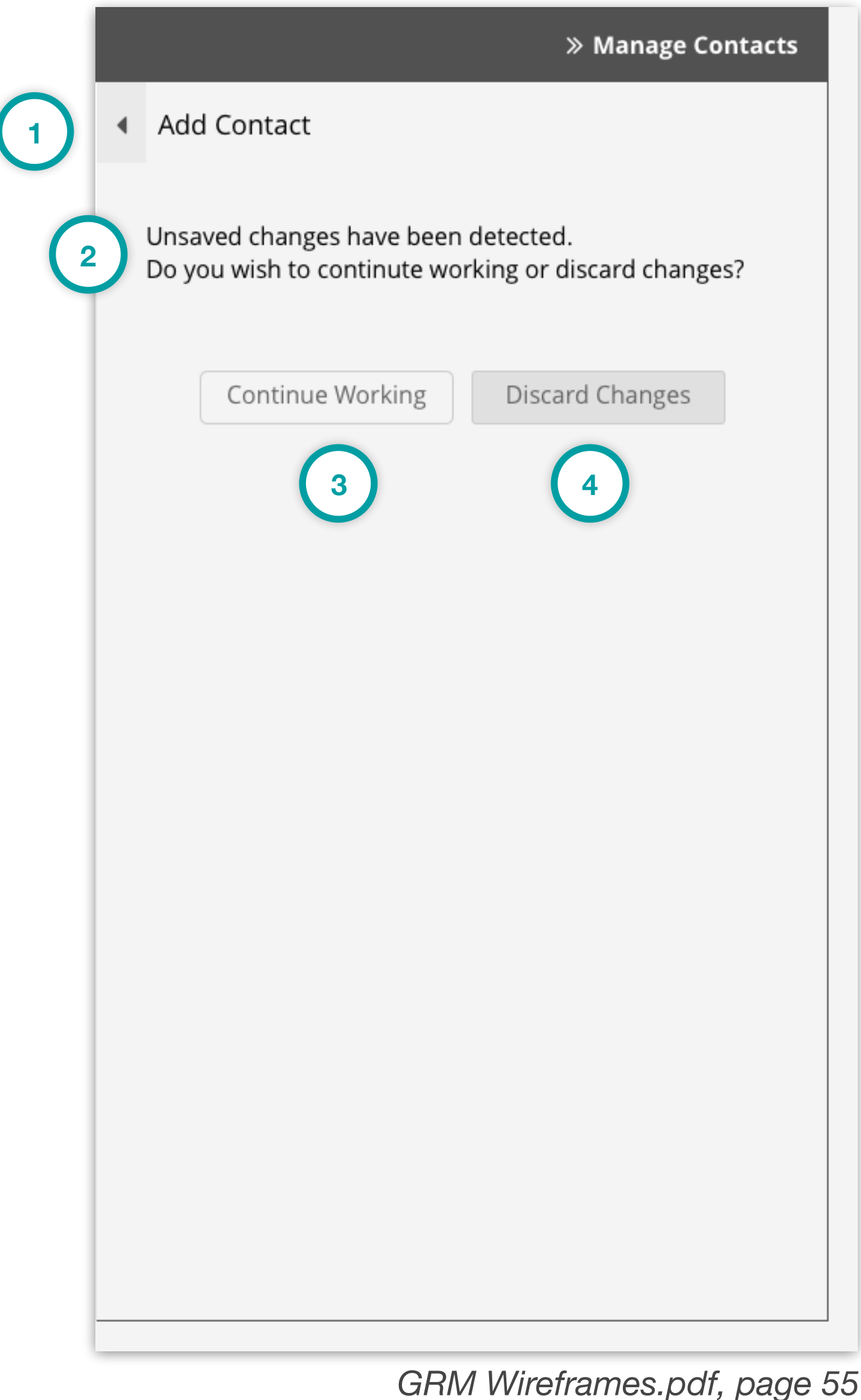

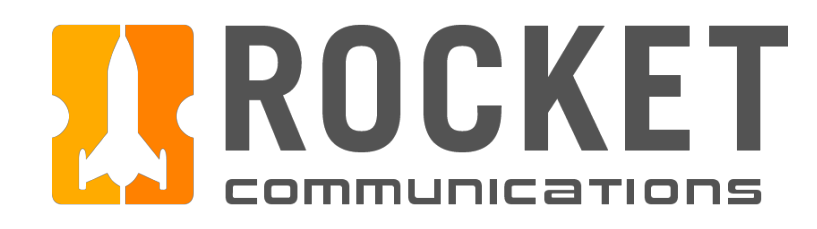

### Schedule - Add Contact Flow

#### Step

Verify Equipment String, enter notes, and add contact.

- 1. Operators have the ability to modify the equipment string.
- 2. Operators have the ability to modify parameters of the selected equipment.
- 3. Notes must be added for a contact.
- 4. Once all requirements have been met, the "Add Contact" button becomes enabled.

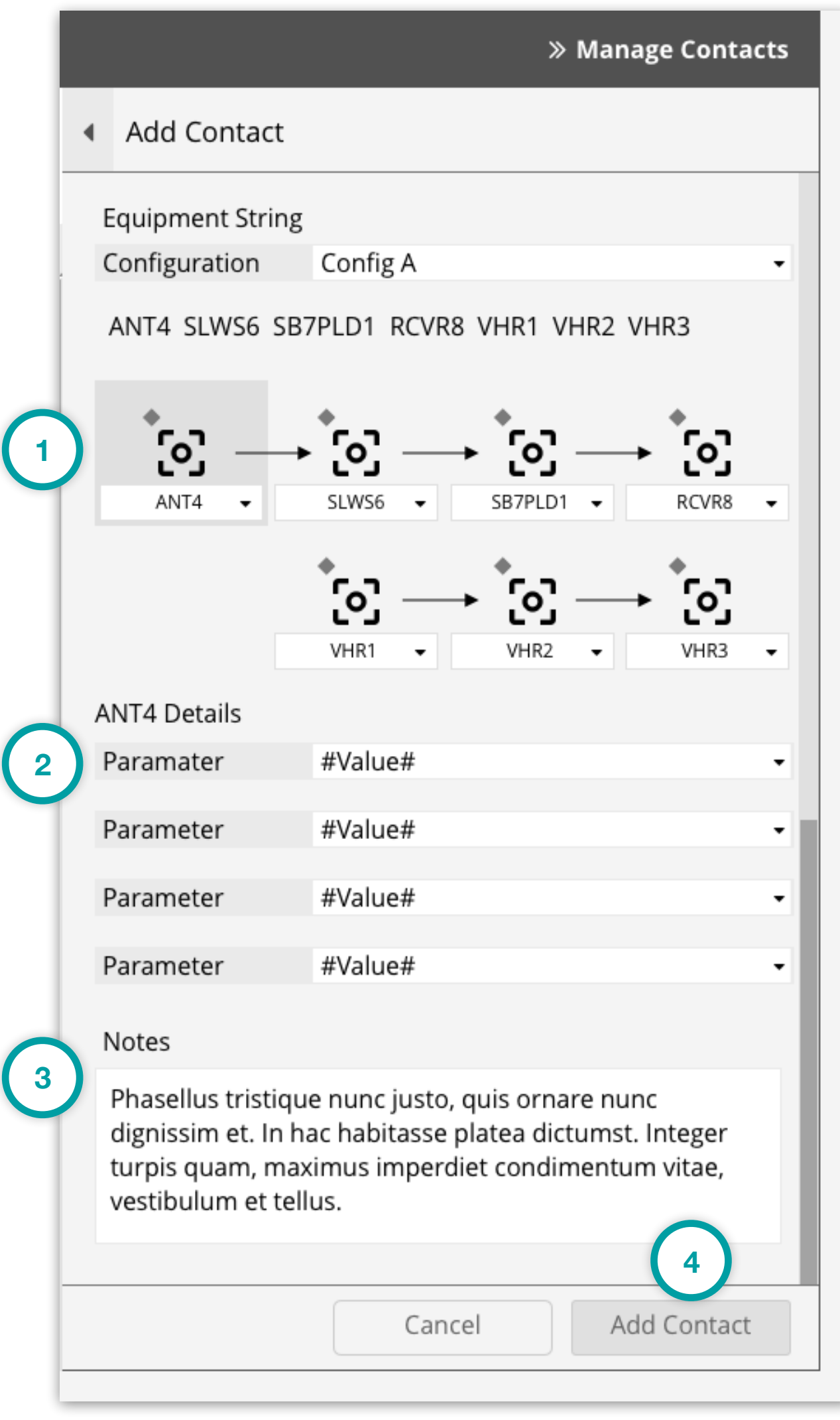

*GRM Wireframes.pdf, page 53*

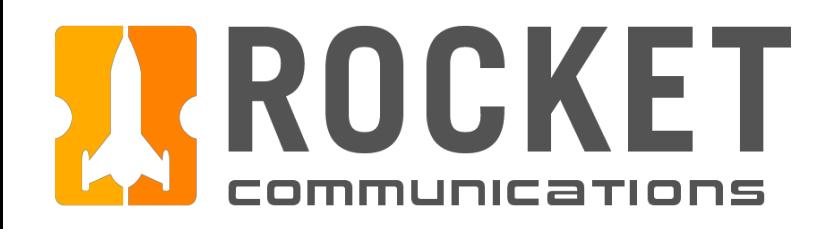

### Schedule - Add Contact Flow

#### Step

Add Contact Confirmation.

- 1. Back button returns operator to the previous Add Contact form.
- 2. Confirmation message and summary are displayed to the operator.
- 3. Cancel returns operator to the previous Add Contact form.
- 4. Add Contact submits the new contact to the Schedule.

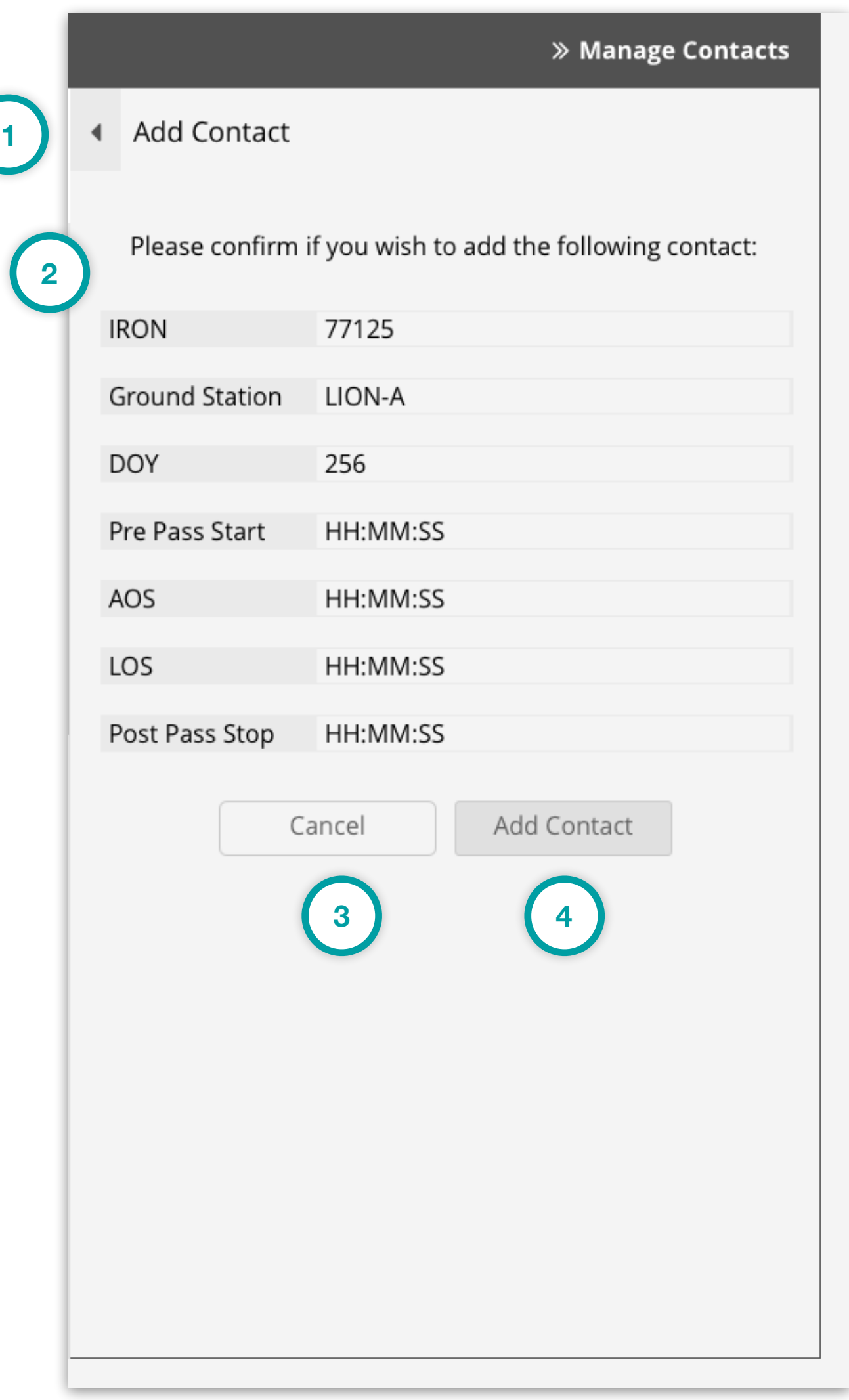

*GRM Wireframes.pdf, page 54*

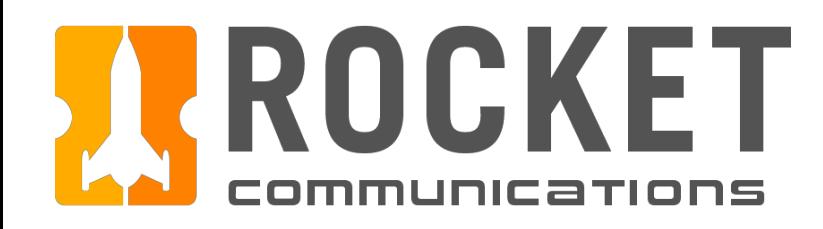

### Schedule - Add Contact Flow

#### Step

After clicking "Add Contact", a Notification Banner displays showing that the contact has been added.

#### Features & Interactions

- 1. The Notification Banner displays directly below the Global Status Bar indicating which contact has been added. The operator can dismiss the banner by clicking the "X" button on the right.
- 2. Manage Contacts Pane returns to root level menu.

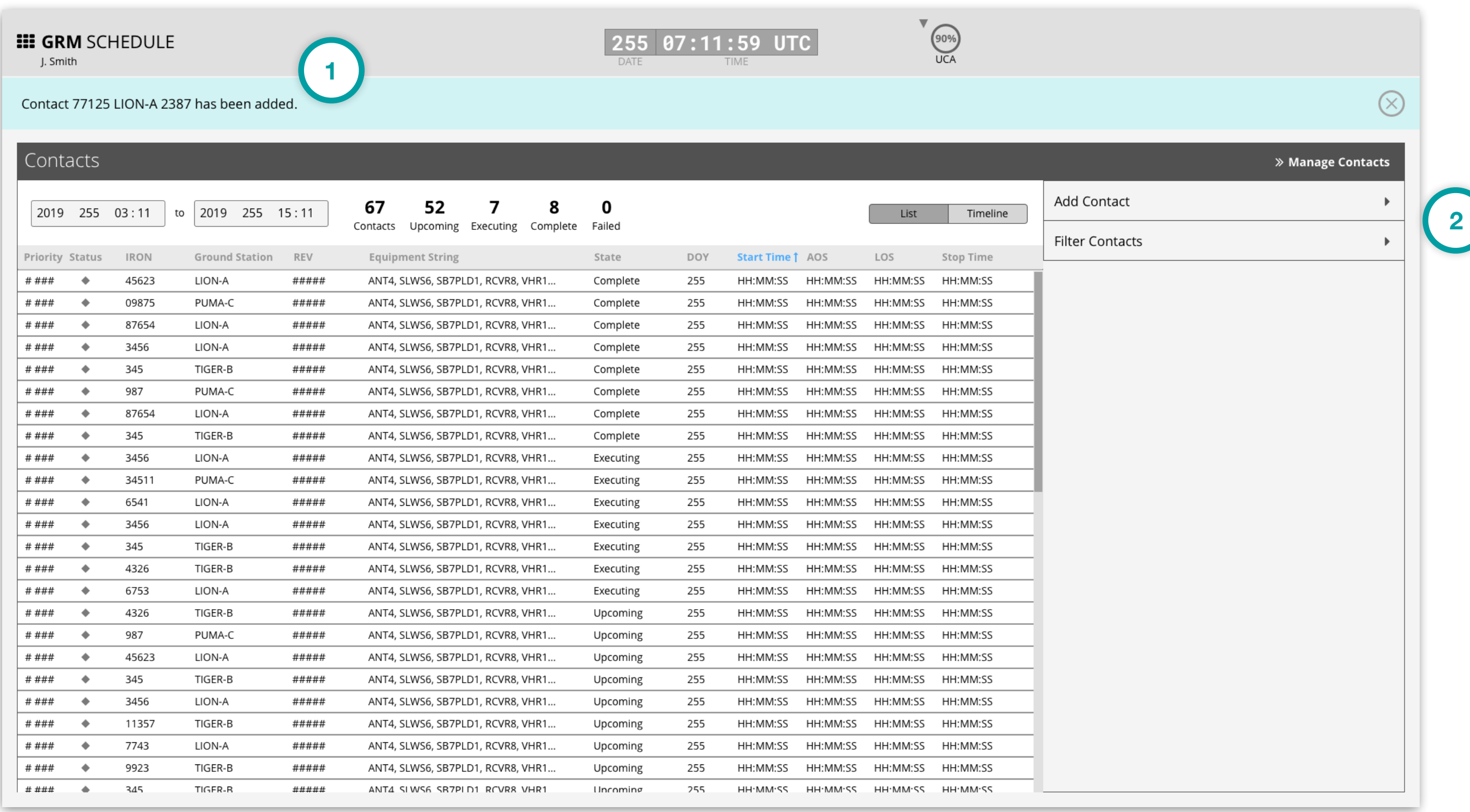

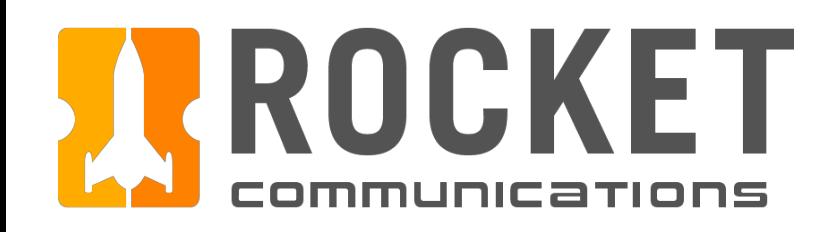

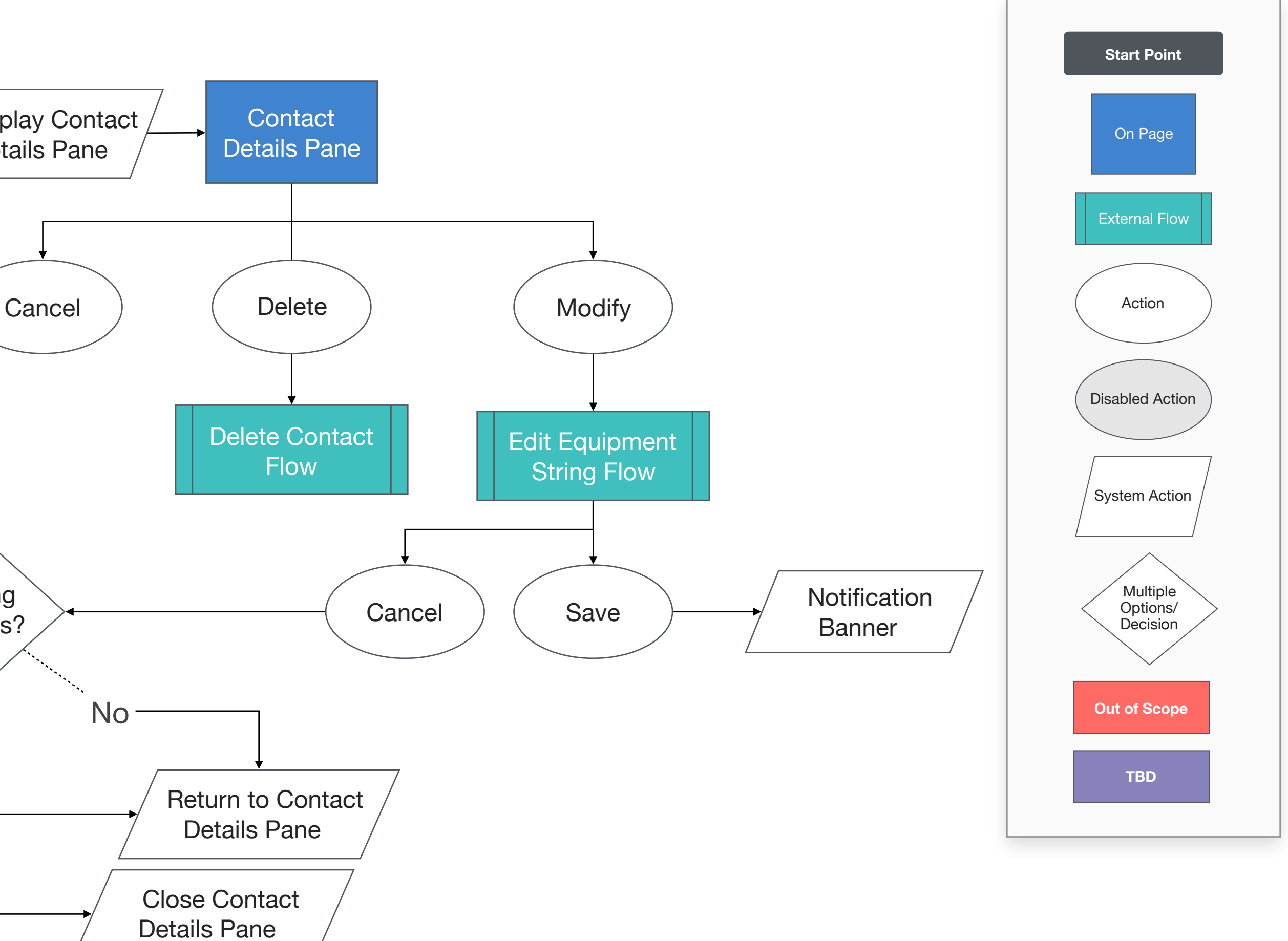

Changes

**Schedule** Select Contact Pending Changes? No Yes Confirm **Continue Working Confirmation** Prompt / Cancel Display Contact Details Pane Close Contact Details Pane This user flow shows the content and actions involved in modifying a contact. The following pages in this document (69-72) provide a full description of each step alongside the correlating screen of the application.

**Discard** 

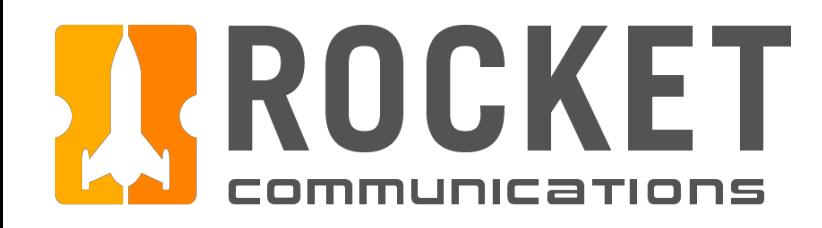

#### Step

Select Contact to Modify.

#### Features & Interactions

- 1. The selected contact is highlighted in the schedule.
- 2. Contact details are displayed in the Manage Contacts Pane.
- 3. Modify button is enabled.

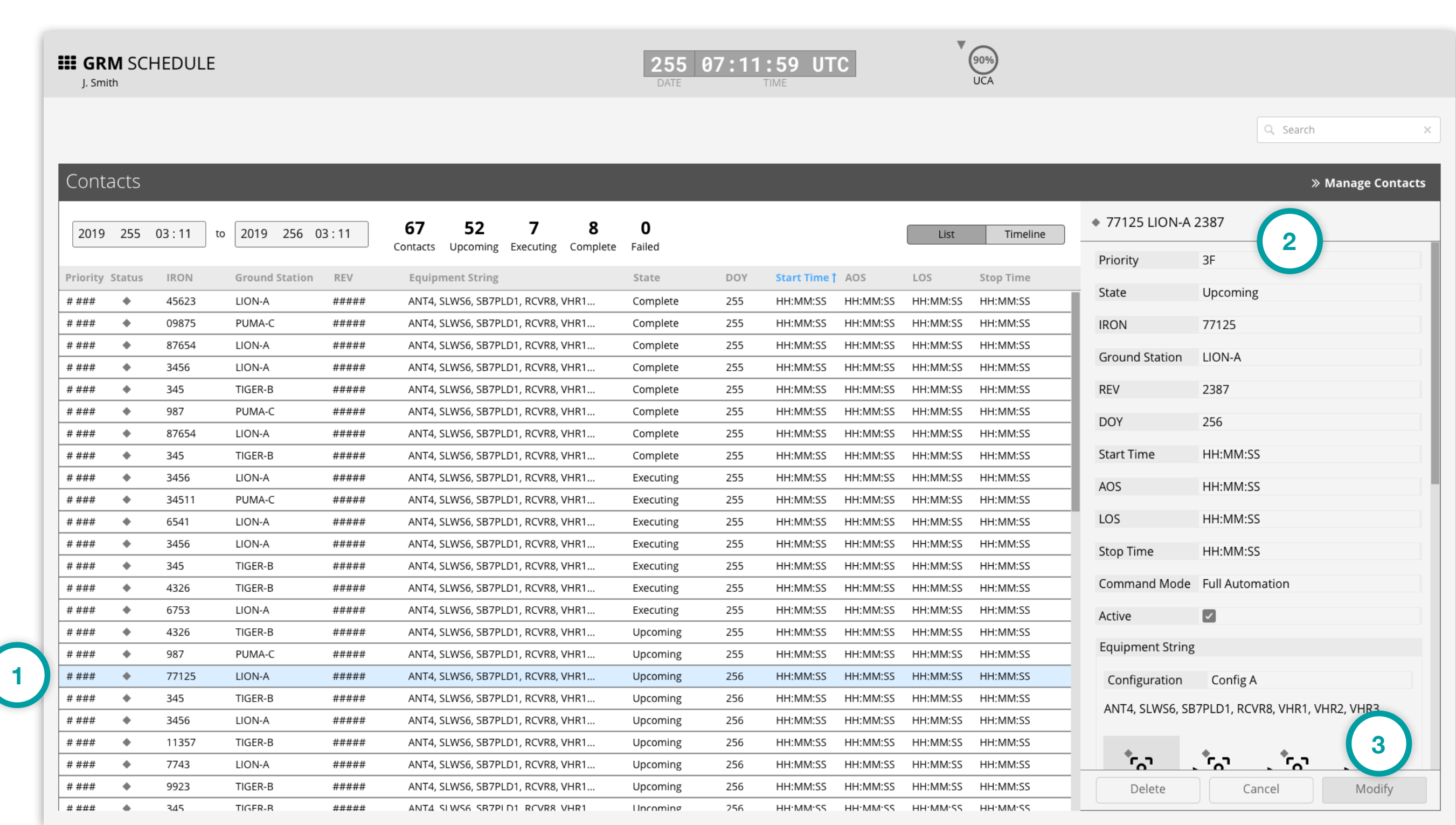

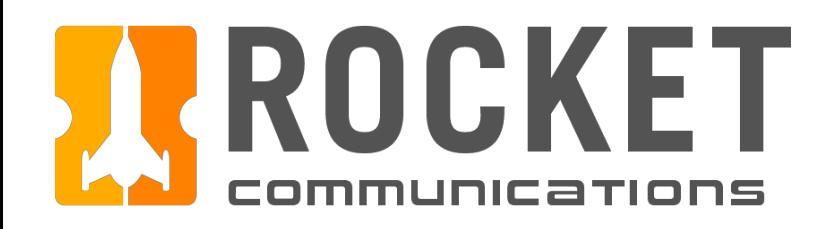

#### Step

Modify contact.

- 1. Contact conditions may Allow, Limit, or Prohibit fields to be editable.
- 2. Cancel returns operator to the read-only version of the contact details.
- 3. Save submits the operator's changes.

| Priority                | 3F                                            |
|-------------------------|-----------------------------------------------|
| State                   | Upcoming                                      |
| <b>IRON</b>             | 77125                                         |
| Ground Station          | LION-A                                        |
| <b>REV</b>              | 2387                                          |
| <b>DOY</b>              | 256                                           |
| <b>Start Time</b>       | HH: MM: SS                                    |
| AOS                     | HH:MM:SS                                      |
| LOS                     | HH:MM:SS                                      |
| Stop Time               | HH : MM : SS                                  |
|                         | Command Mode Full Automation                  |
| Active                  | ✓                                             |
| <b>Equipment String</b> |                                               |
| Configuration           | Config A                                      |
|                         | ANT4, SLWS6, SB7PLD1, RCVR8, VHR1, VHR2, VHR3 |
|                         | $\overline{2}$<br>ימ<br>3                     |

*GRM Wireframes.pdf, page 58*

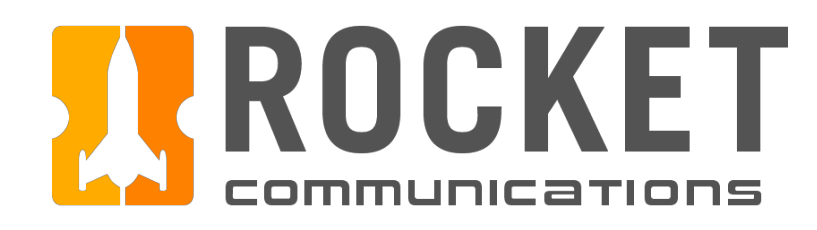

## Schedule - Modify Contact Flow

#### Step

Operator navigates away from modifying a contact when there are unsaved changes.

#### Features & Interactions

- 1. Unsaved changes detected message.
- 2. Continue Working returns operator to the previous editable pane.
- 3. Discard Changes does not submit changes and navigates operator to intended location.

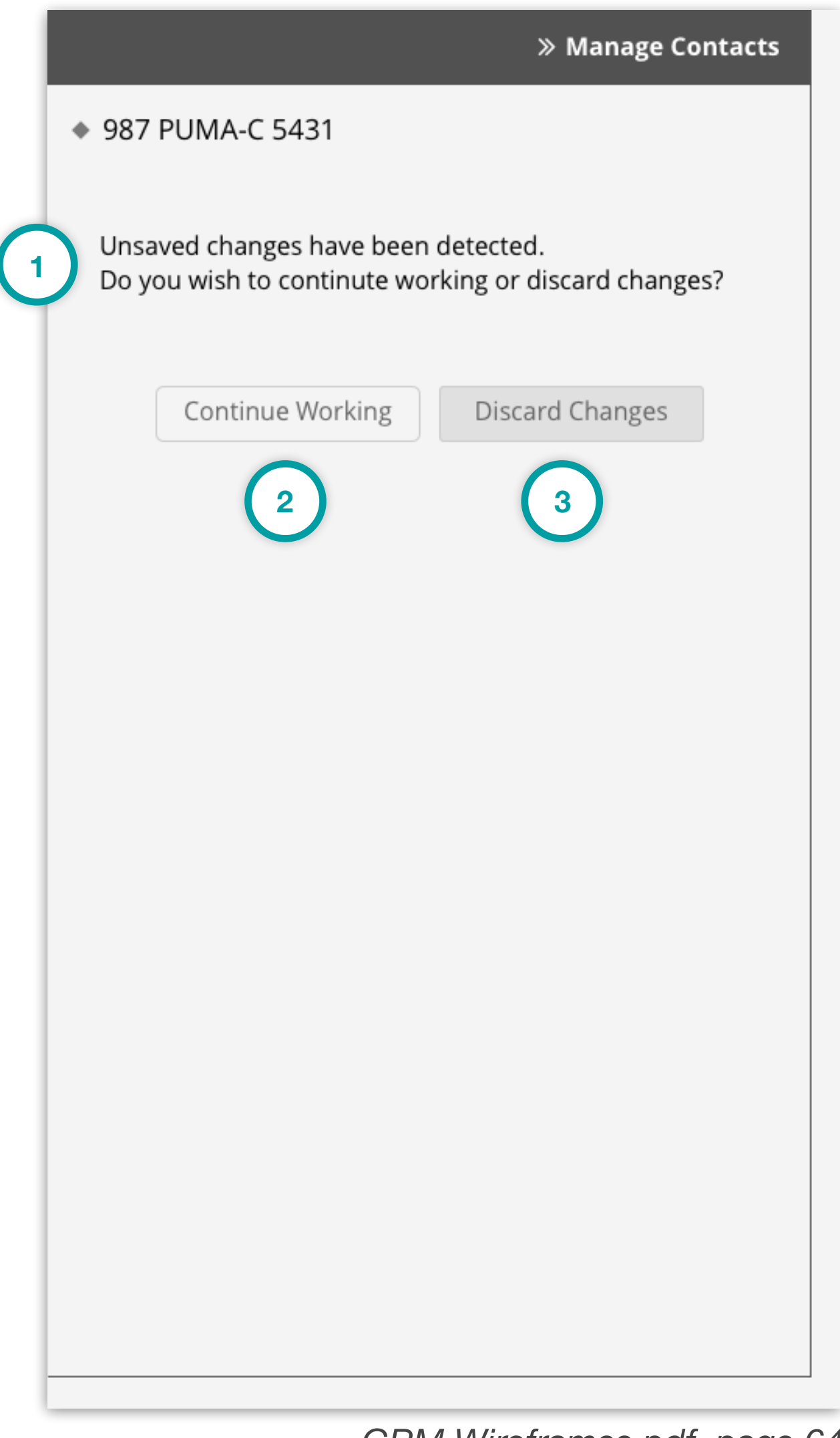

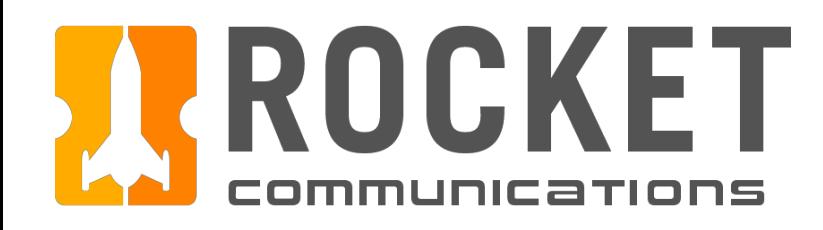

#### Step

After clicking "Save", a Notification Banner displays showing that the changes have been saved.

#### Features & Interactions

- 1. The Notification Banner displays directly below the Global Status Bar indicating which contact has been changed. The operator can dismiss the banner by clicking the "X" button on the right.
- 2. Manage Contacts Pane returns read-only view of the selected contact details.

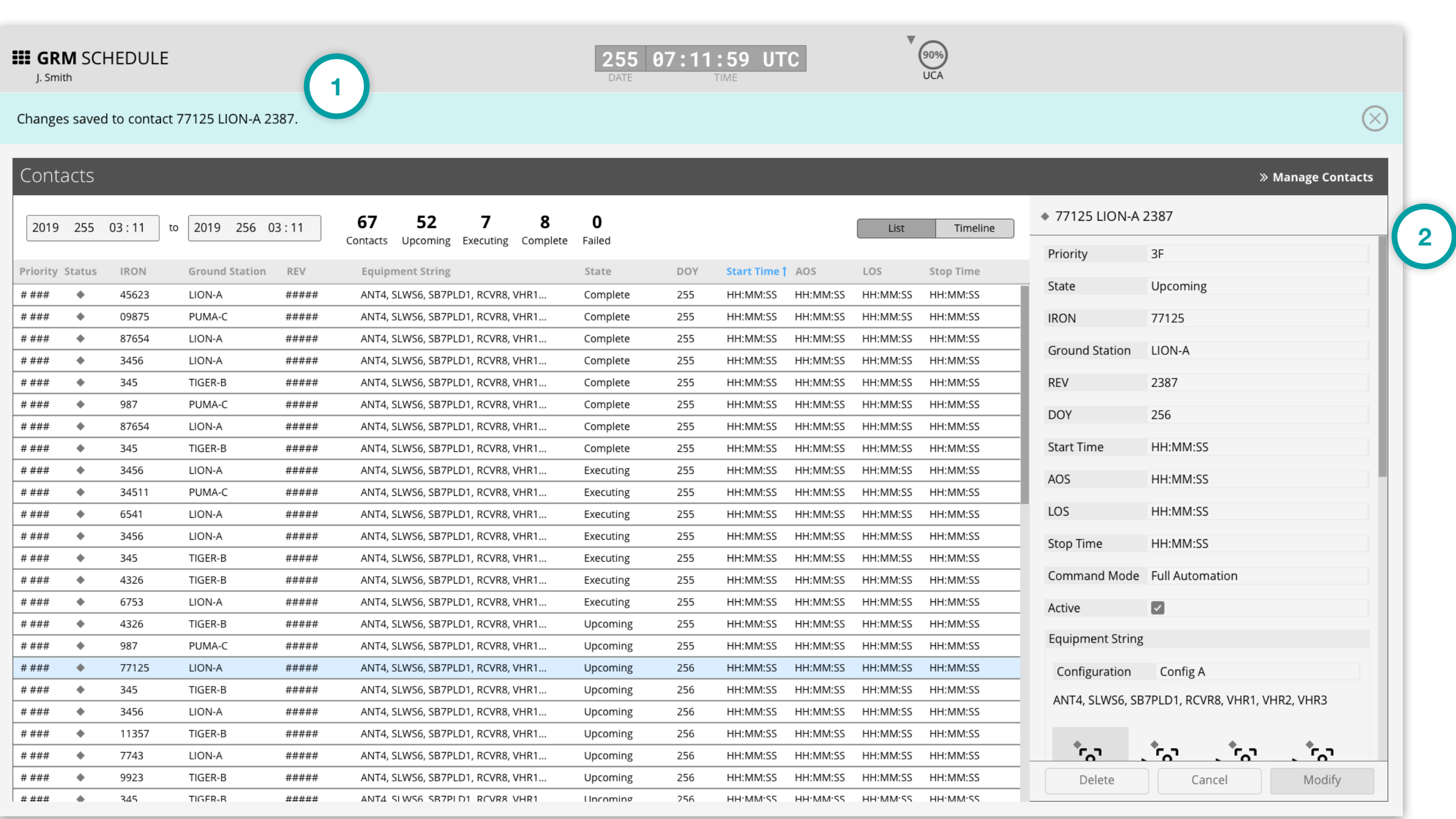
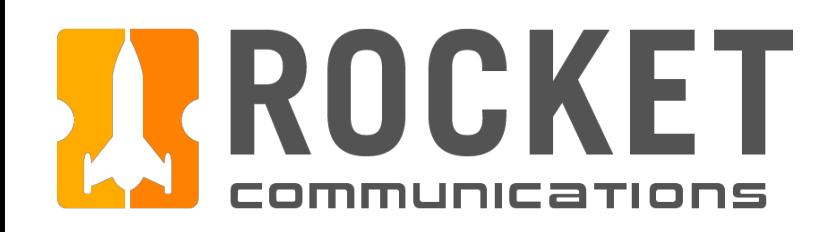

## Schedule - Delete Contact Flow

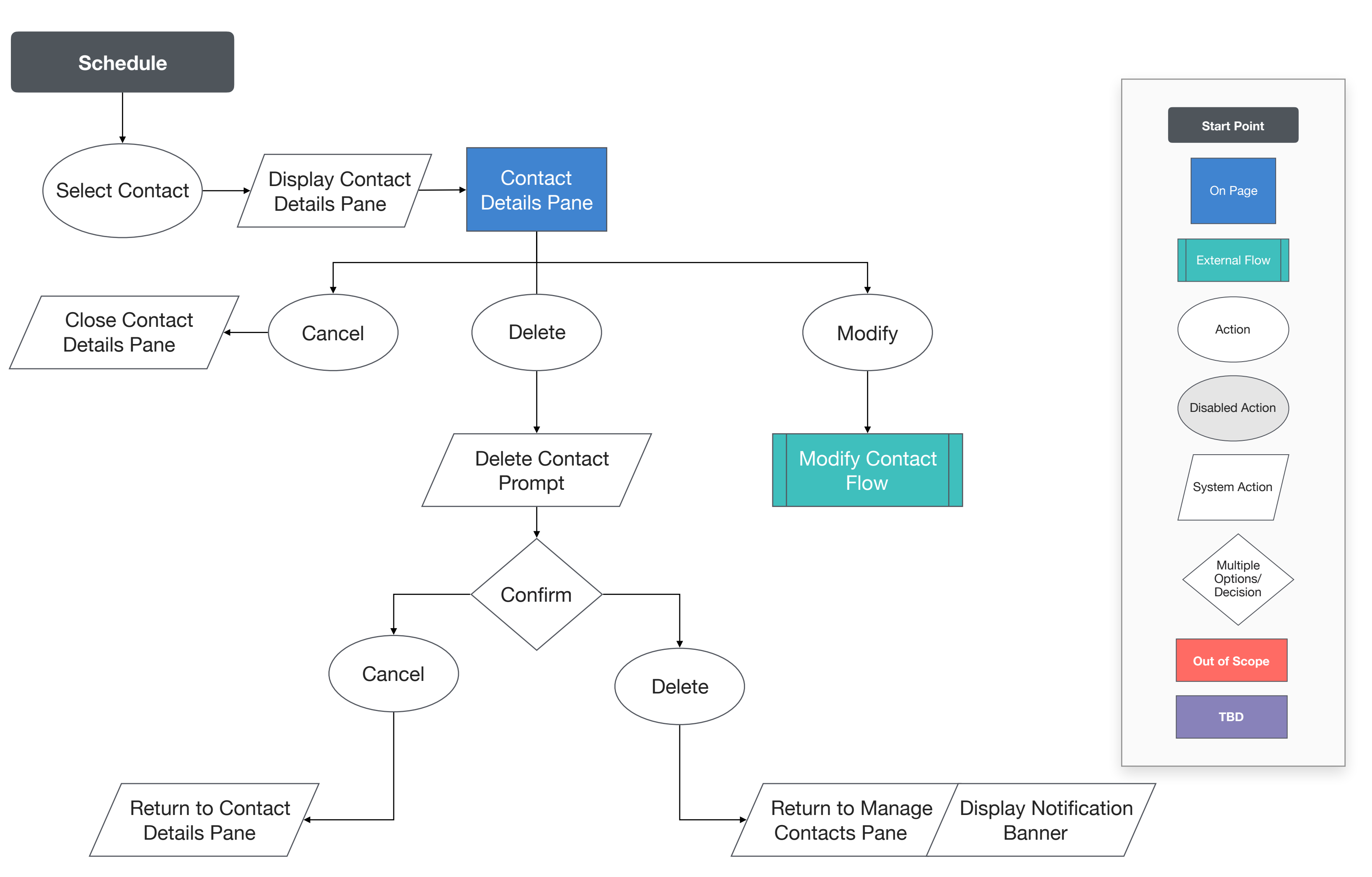

This user flow shows the content and actions involved in deleting a contact.

The following pages in this document (74-76) provide a full description of each step alongside the correlating screen of the application.

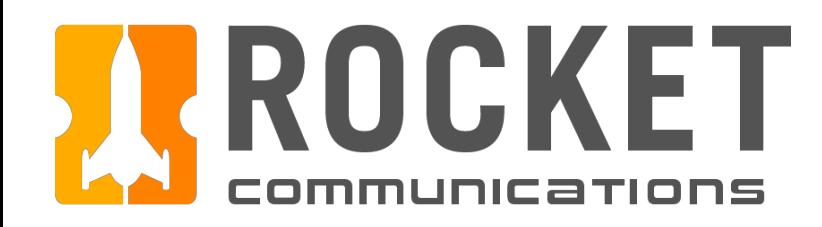

## Schedule - Delete Contact Flow

## Step

Select contact to delete.

### Features & Interactions

- 1. The selected contact is highlighted in the schedule.
- 2. Contact details are displayed in the Manage Contacts Pane.
- 3. Delete button is enabled and clicked.

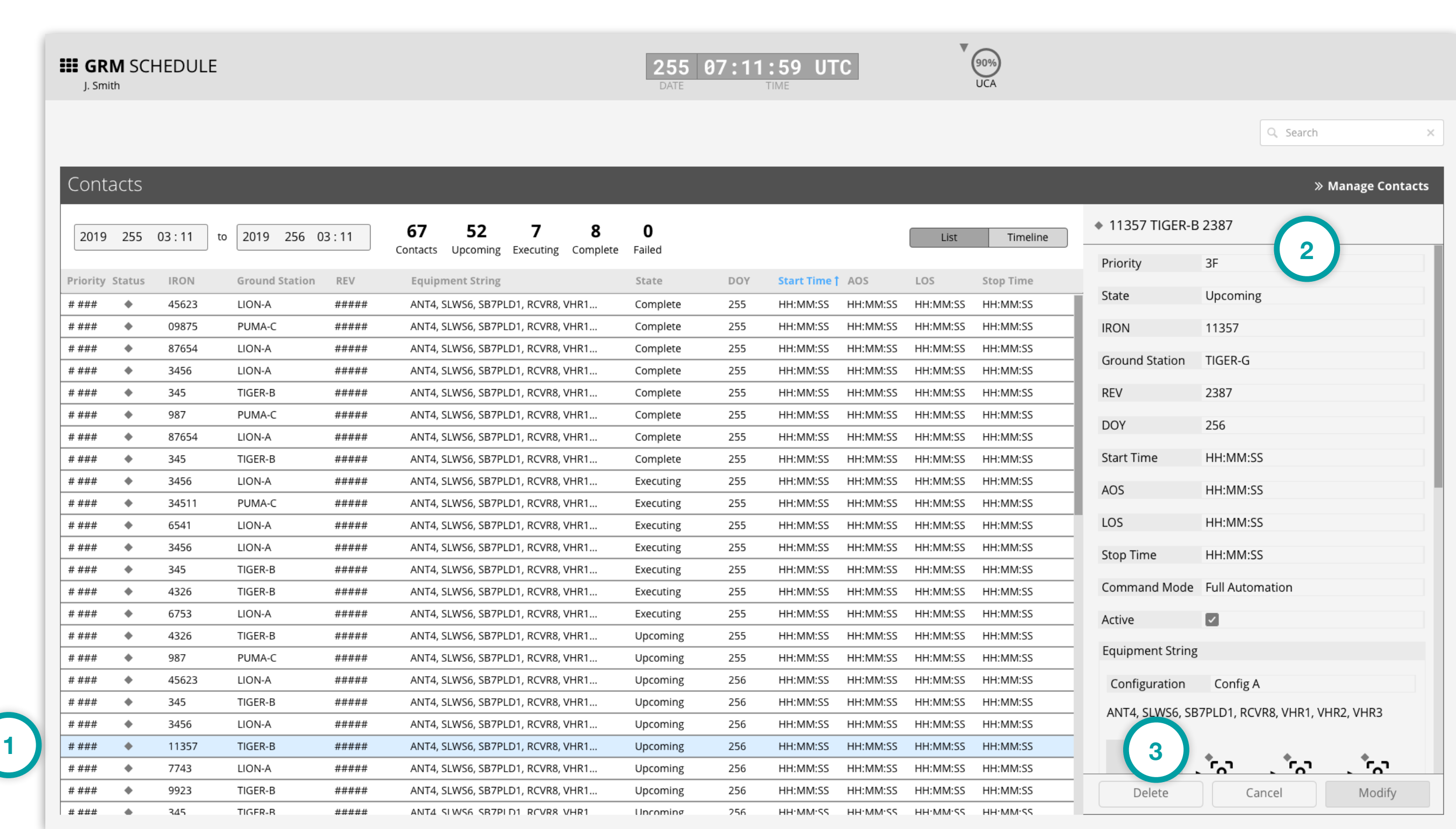

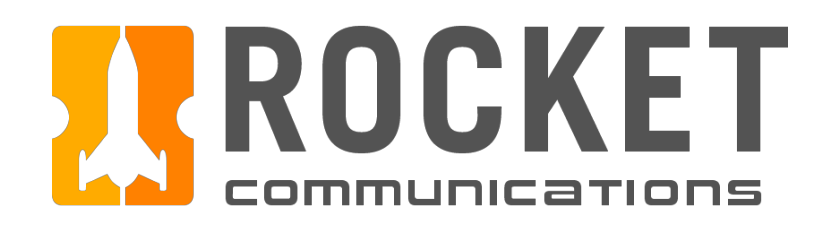

## Schedule - Delete Contact Flow

## Step

Confirm delete action.

### Features & Interactions

- 1. Confirmation message and contact summary are displayed to the operator.
- 2. Cancel returns operator to the previous contact details.
- 3. Deletes the contact.

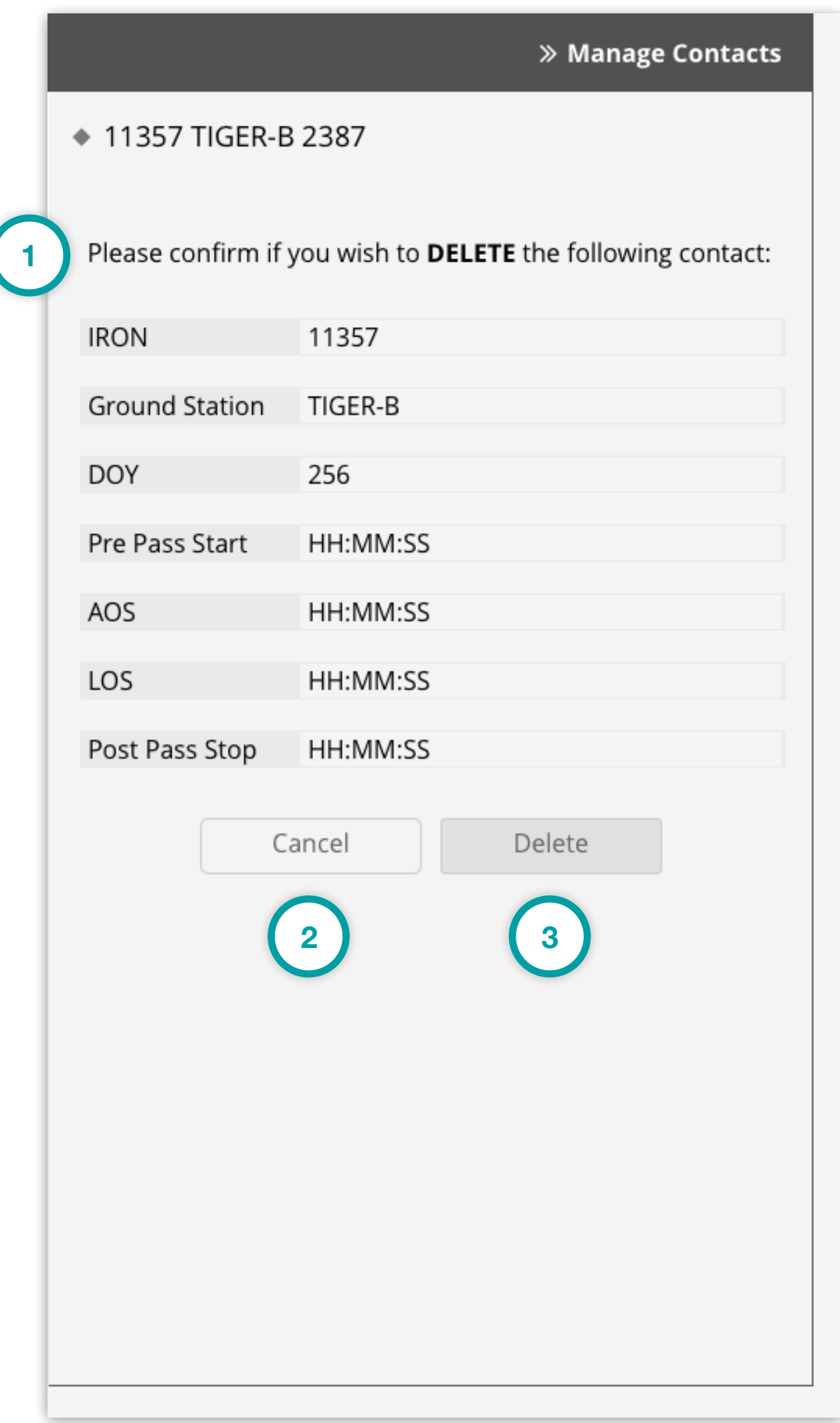

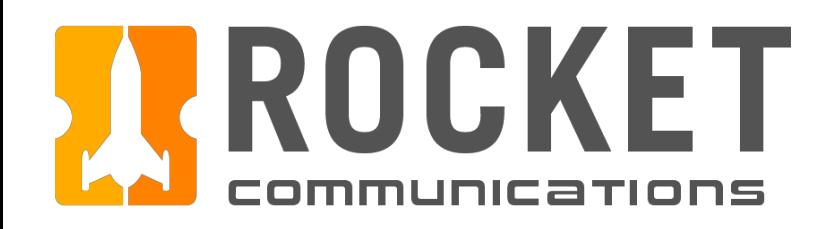

## Schedule - Delete Contact Flow

## Step

After clicking "Delete", a Notification Banner displays showing that the contact has been deleted.

### Features & Interactions

- 1. The Notification Banner displays directly below the Global Status Bar indicating which contact has been deleted. The operator can dismiss the banner by clicking the "X" button on the right.
- 2. Manage Contacts Pane returns to root level menu.
- 3. Deleted contact is no longer present in the Schedule.

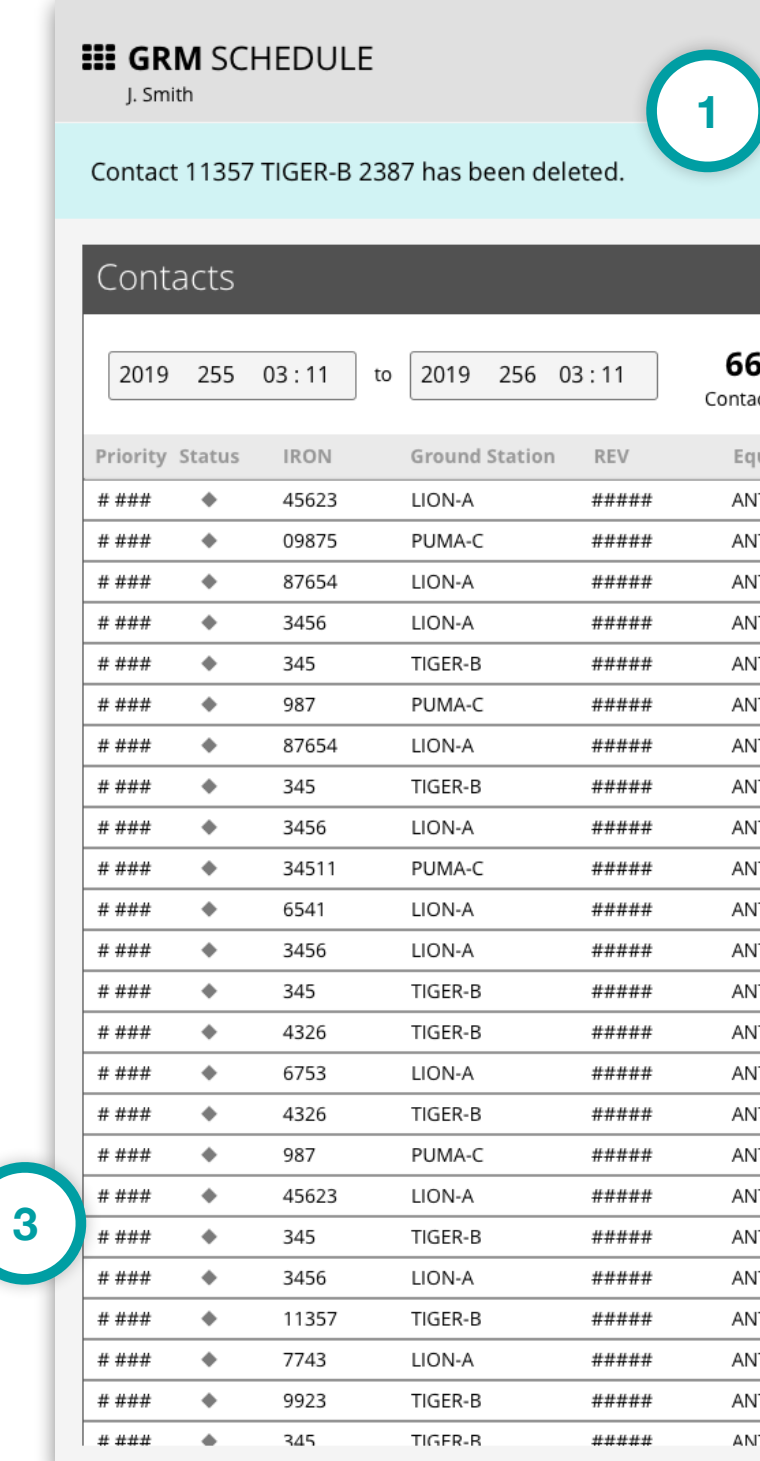

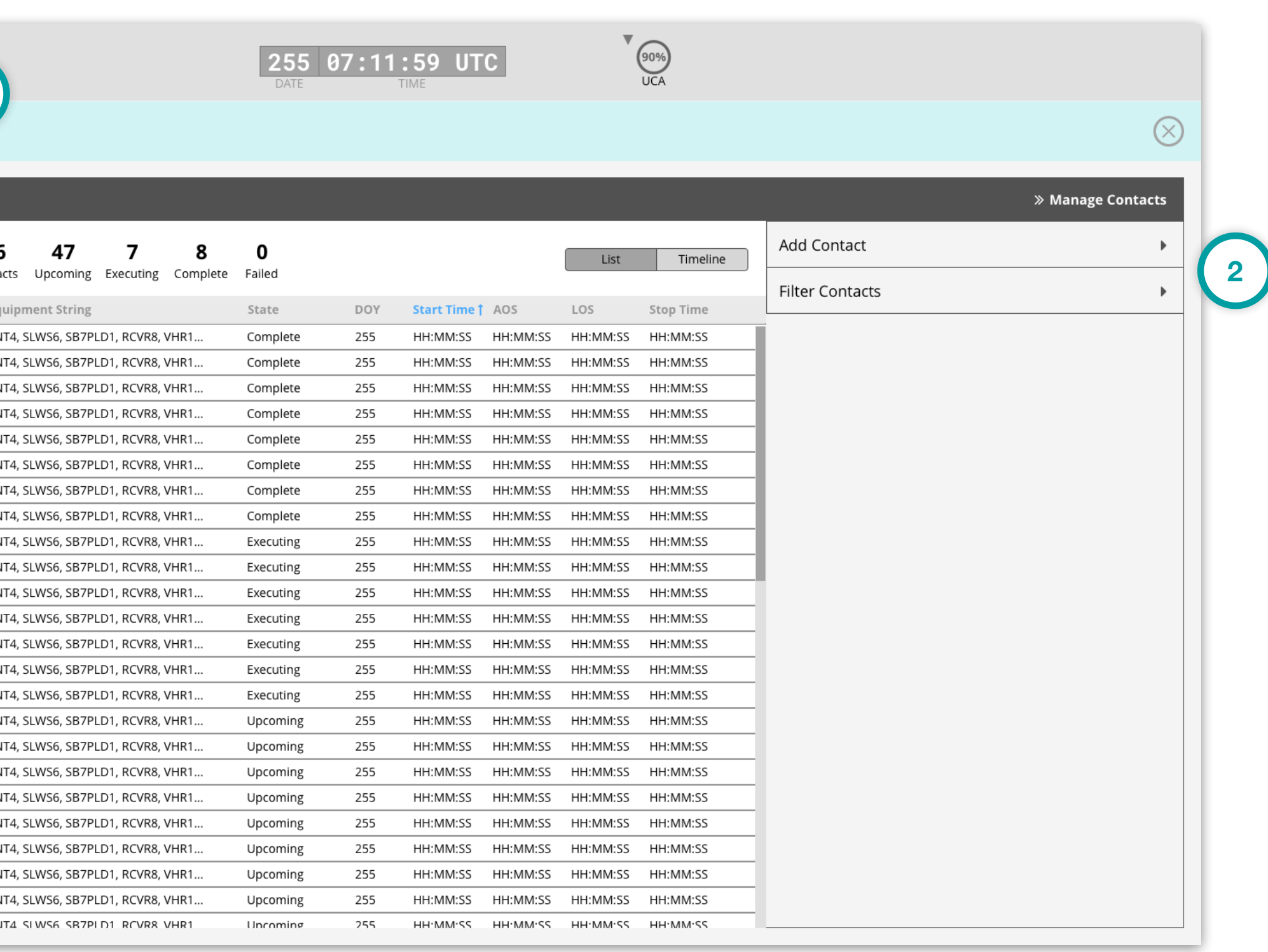

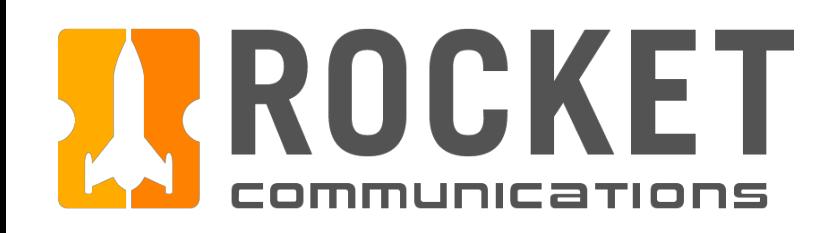

## Schedule - Filter Contacts Flow

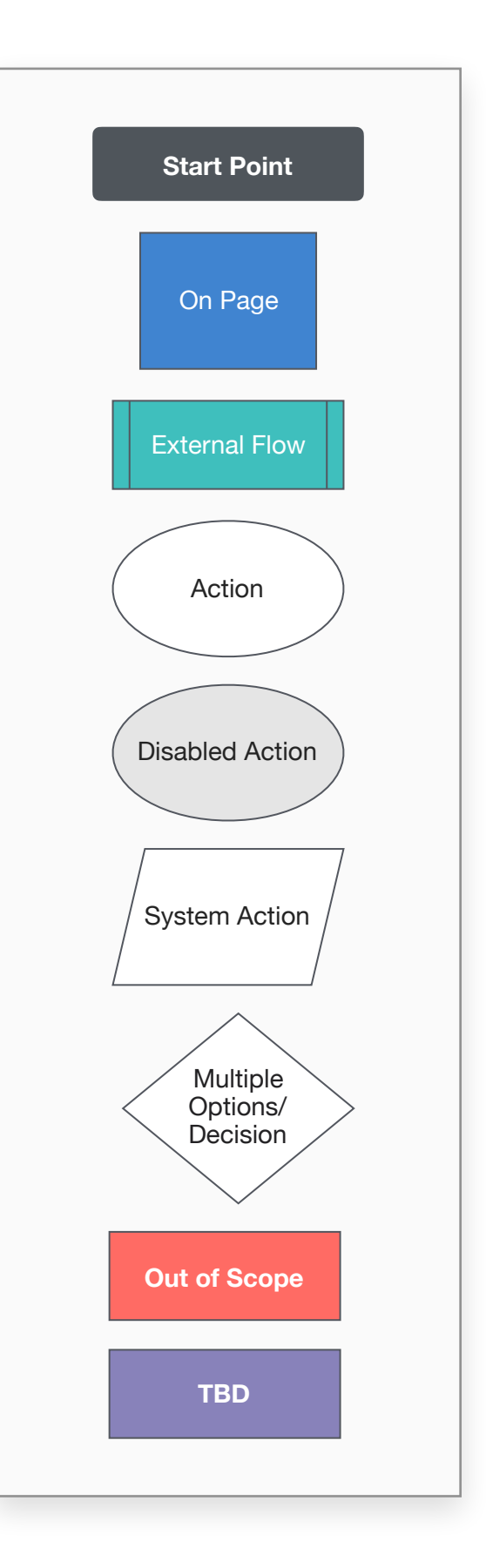

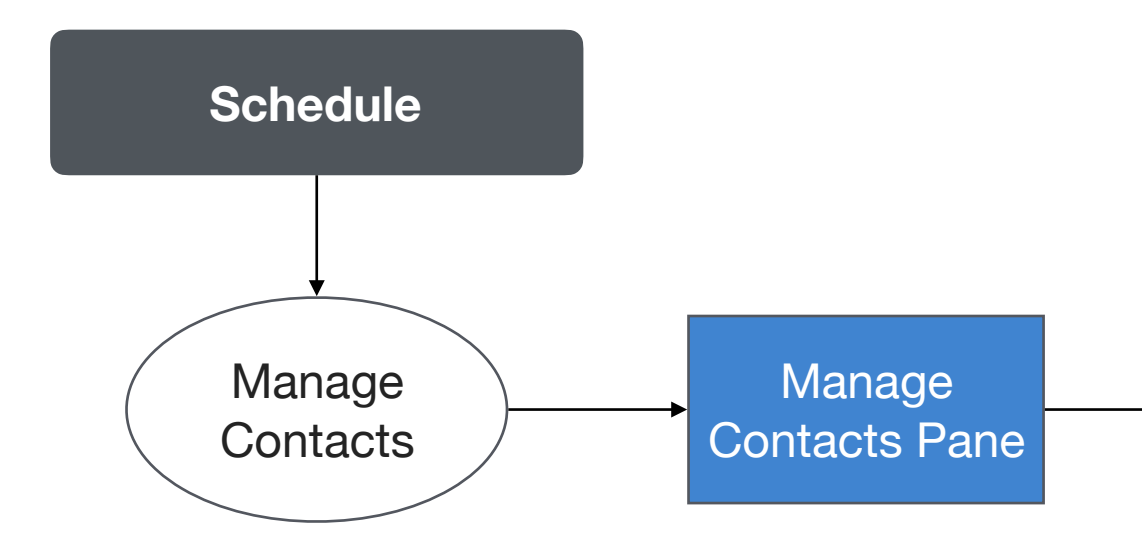

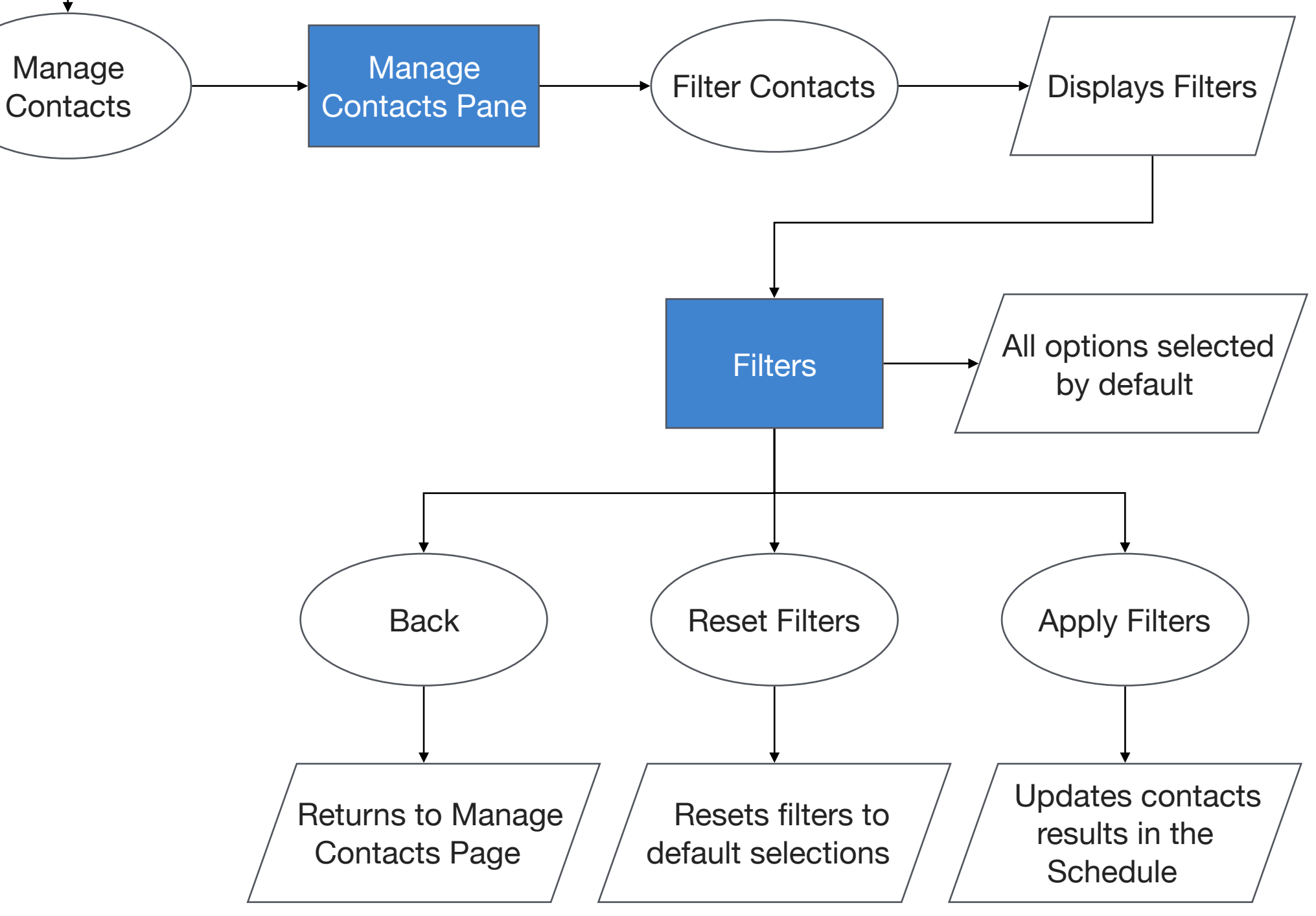

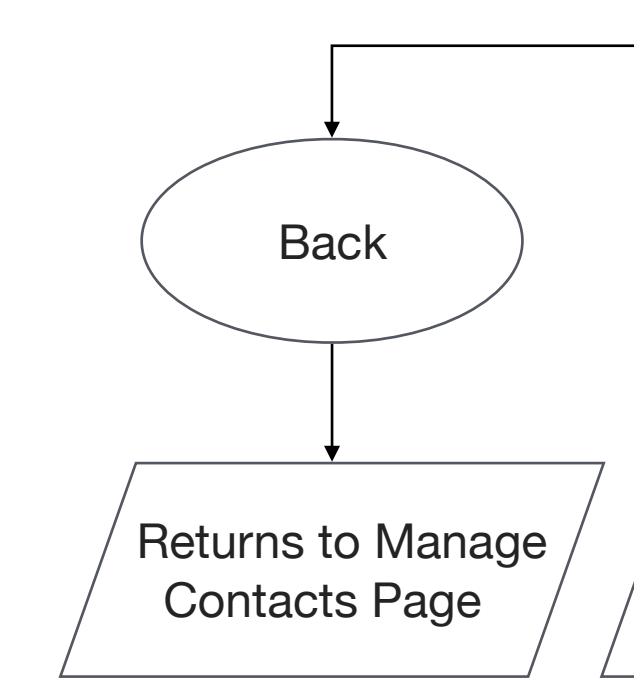

This user flow shows the content and actions involved in filtering contacts.

The following pages in this document (78-81) provide a full description of each step alongside the correlating screen of the application.

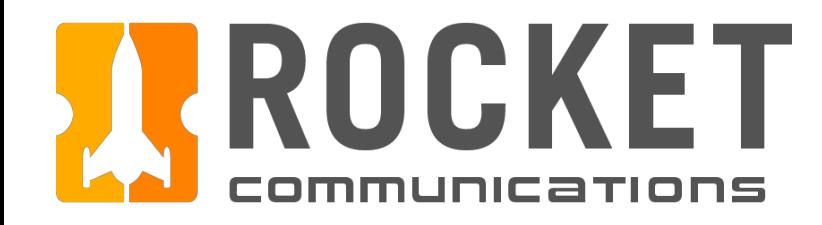

## Schedule - Filter Contacts Flow

### Step

Select "Filter Contacts."

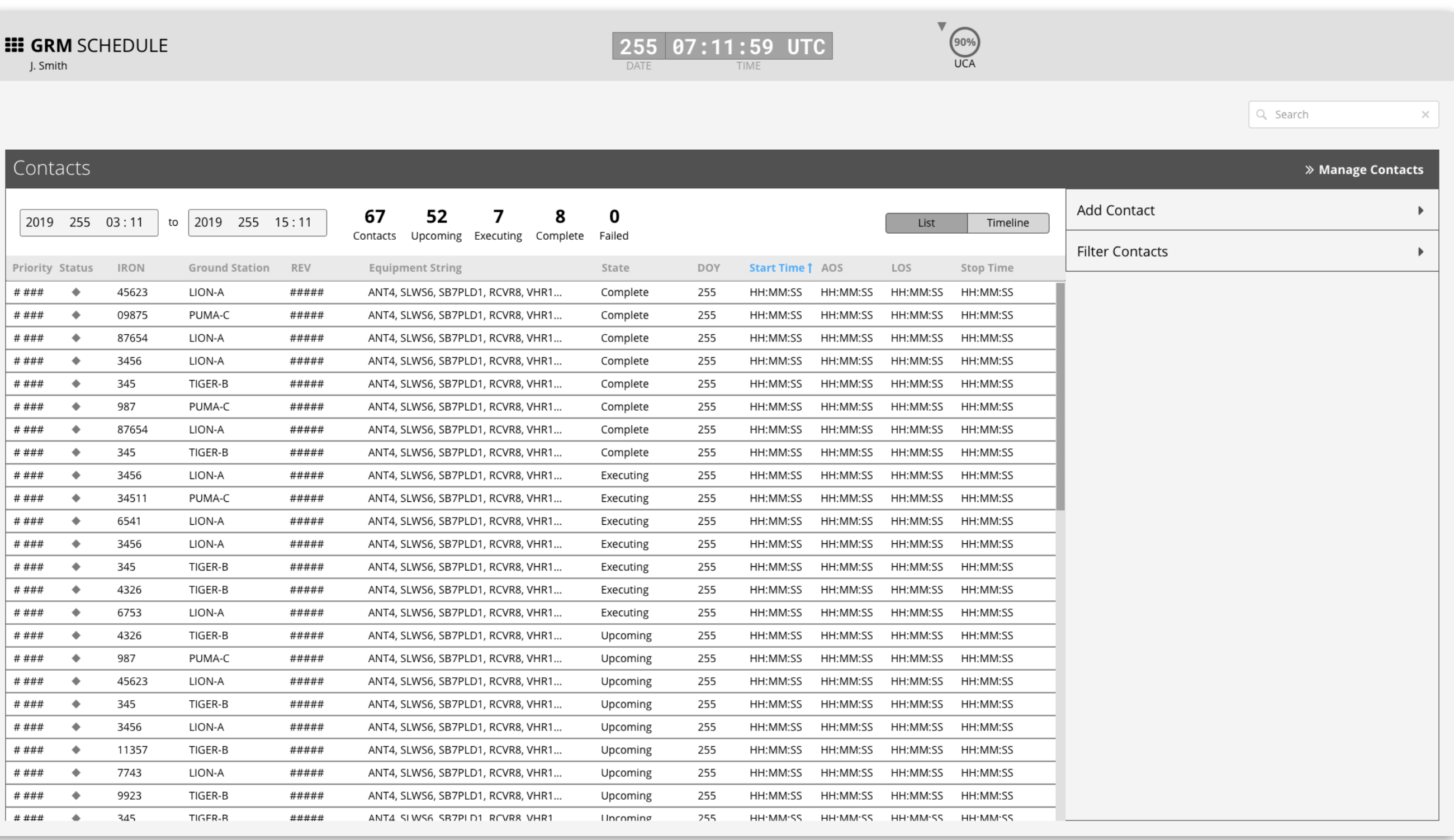

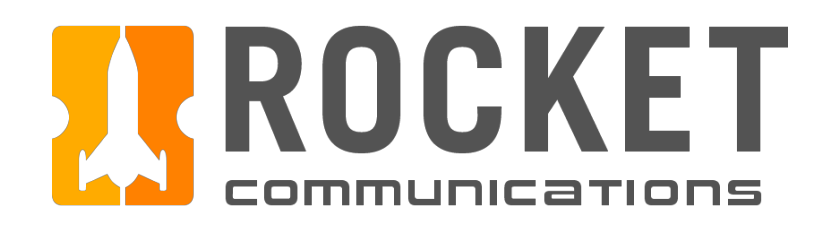

## Schedule - Filter Contacts Flow

## Step

Review available filters.

- 1. Back button returns user to the root level Manage Contacts Menu.
- 2. It is recommended to use check boxes or radio buttons when there are fewer than 5 options in a data set.
- 3. It is recommended to use a Search field when there are more than 10 options or a dropdown list if there are fewer than 10 but more than 5 options in a data set.
- 4. By default, no filters are applied and all contacts for the specified duration are displayed in the Schedule.
- 5. An operator may select "Reset Filters" to return filters back to the default state.

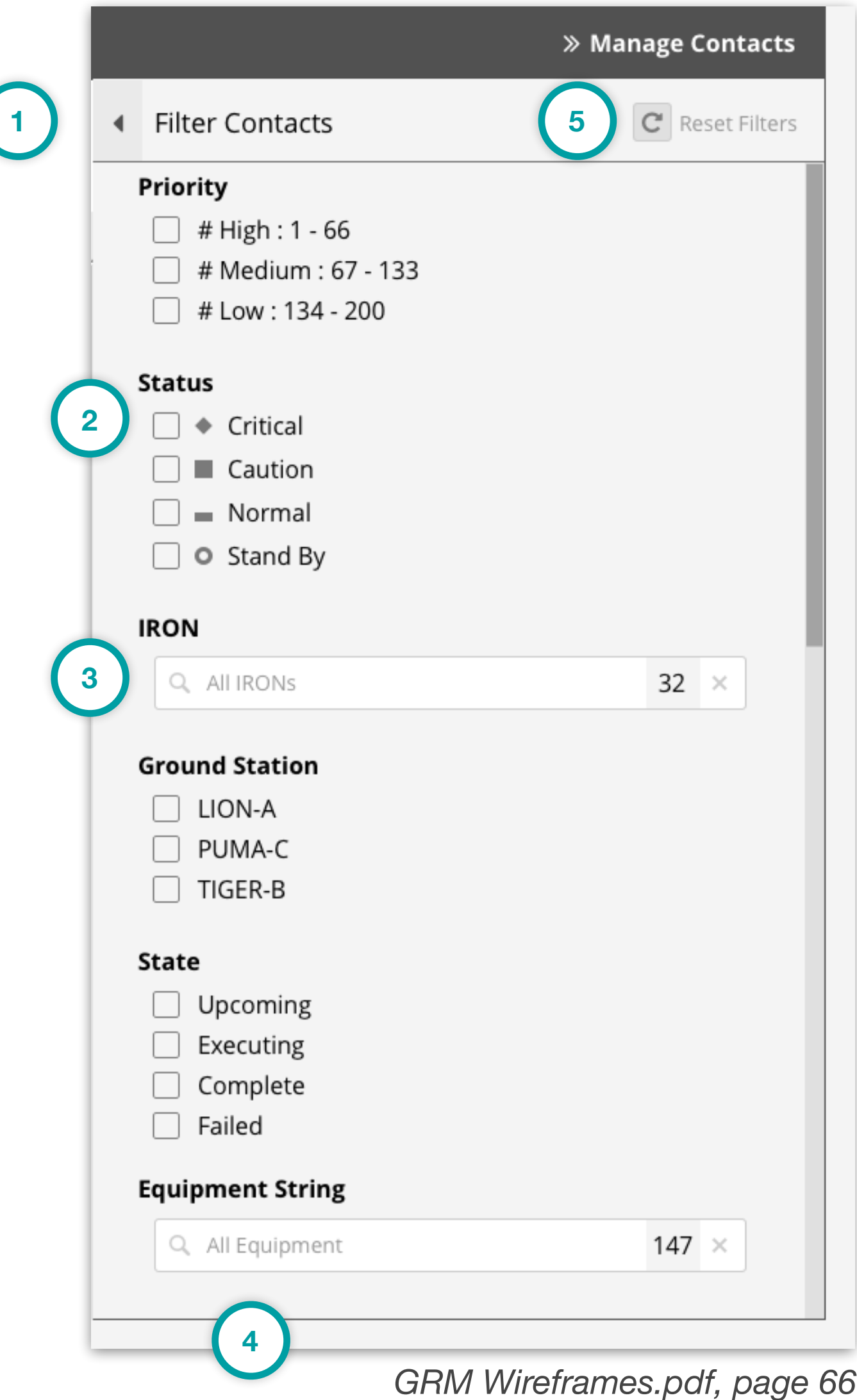

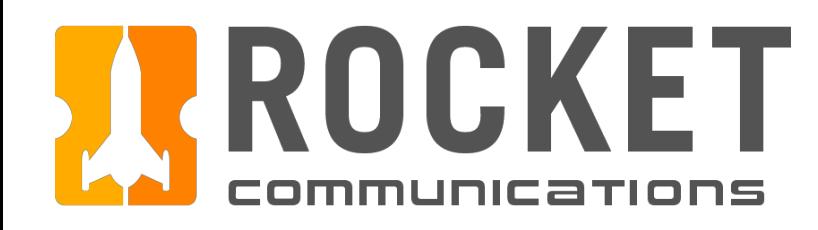

## Schedule - Filter Contacts Flow

## Step

Filter by specific IRON.

- 1. All IRONs are displayed by default.
- 2. One, many or all options may be selected.
- 3. The counter reflects how many IRONs have been selected.
- 4. The value may be quickly cleared by clicking the "x." **<sup>1</sup>**

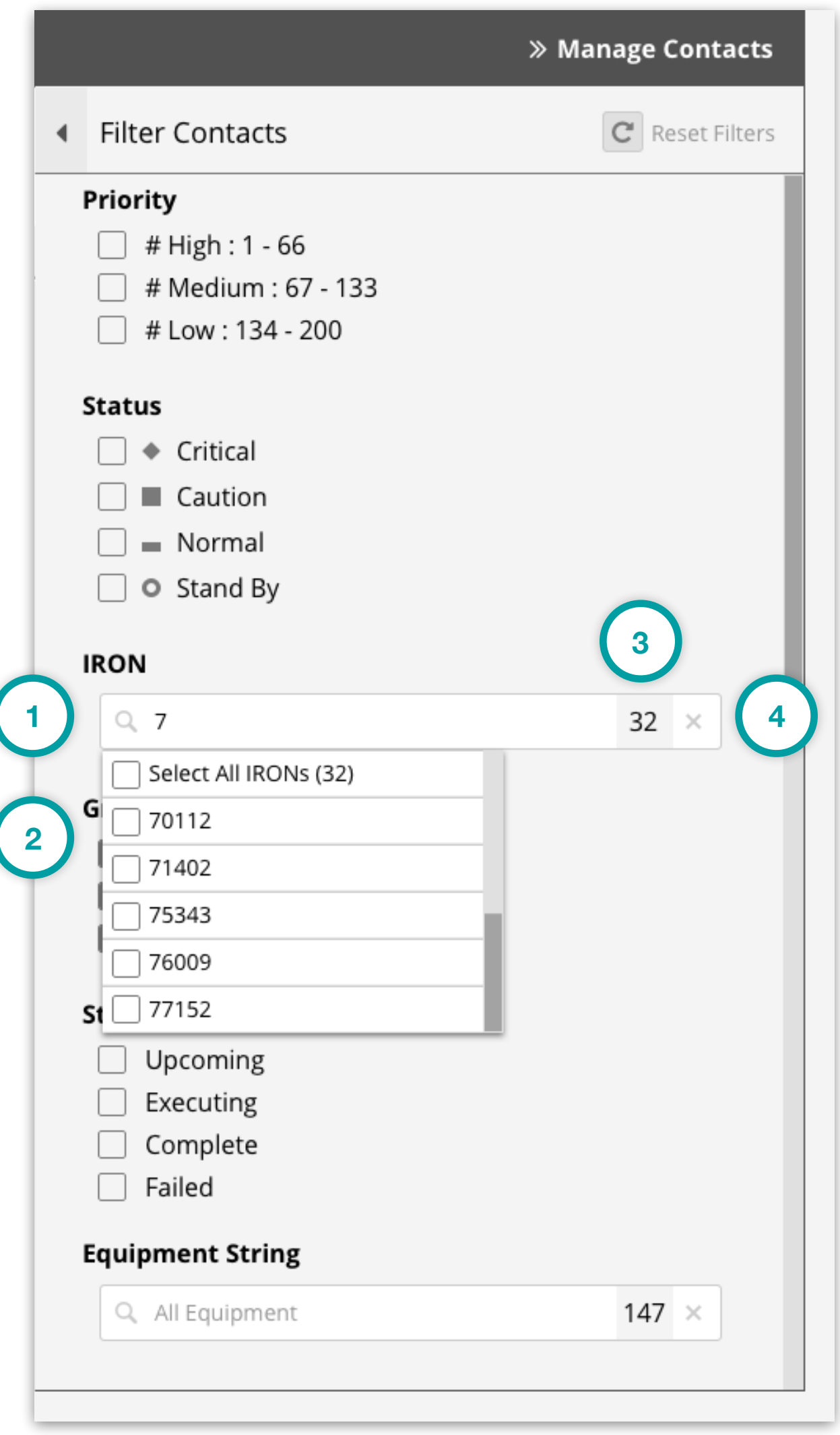

*GRM Wireframes.pdf, page 67*

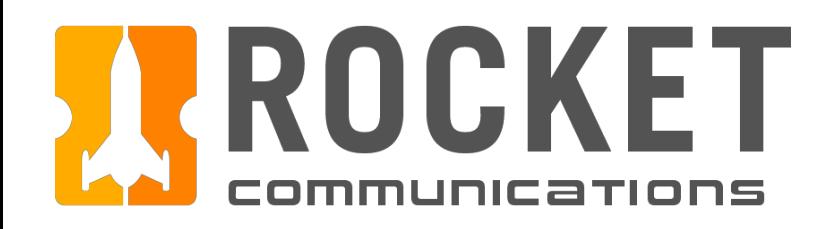

## Schedule - Filter Contacts Flow

## Step

Review alternate Priority Levels.

- 1. No filters are applied to Priority by default.
- 2. One, many or all options may be selected. Options are nested by Priority Ground and individual Priority Levels.
- 3. The counter reflects how many Priority Levels have been selected.
- 4. The value may be quickly cleared by clicking the "x."

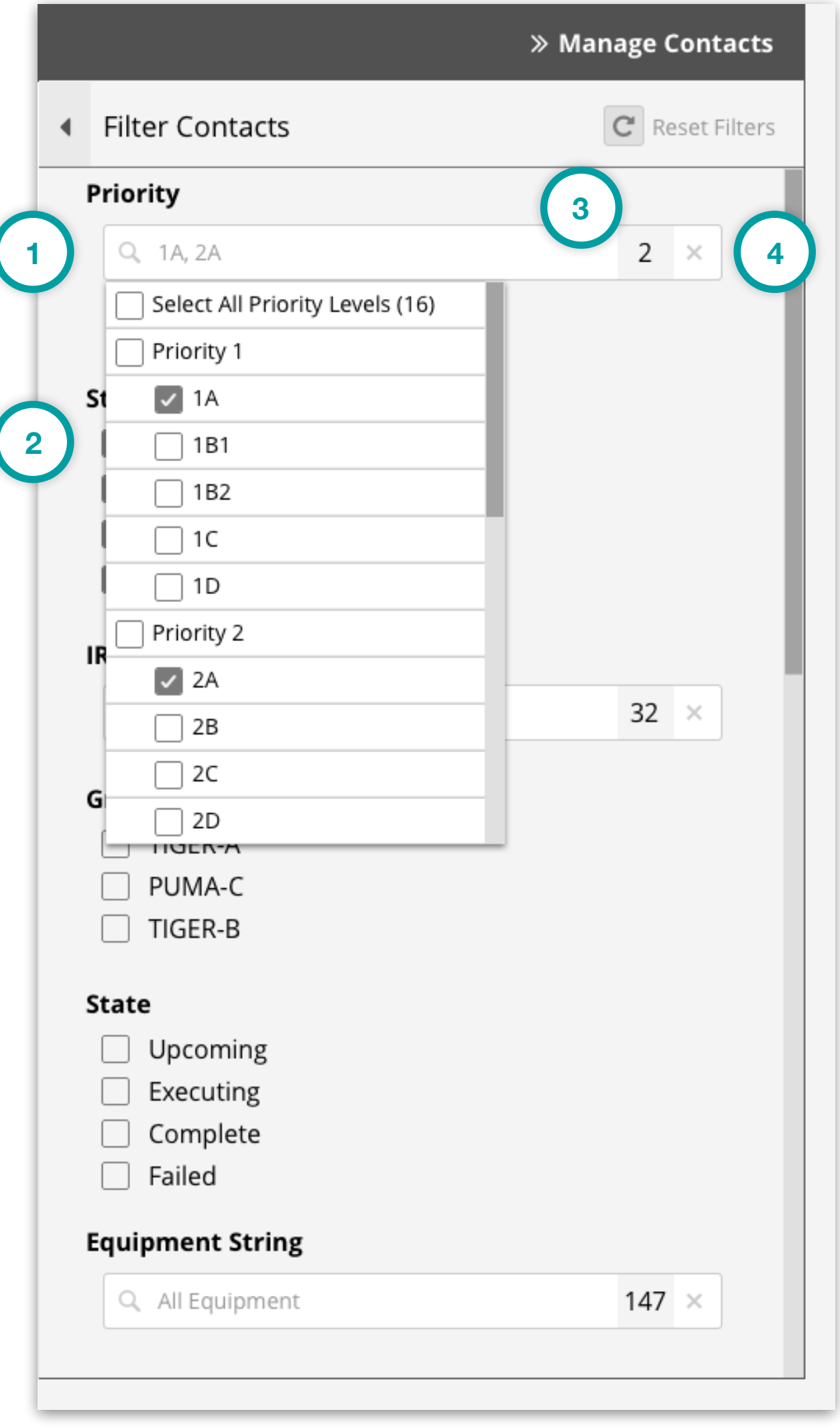

*GRM Wireframes.pdf, page 68*

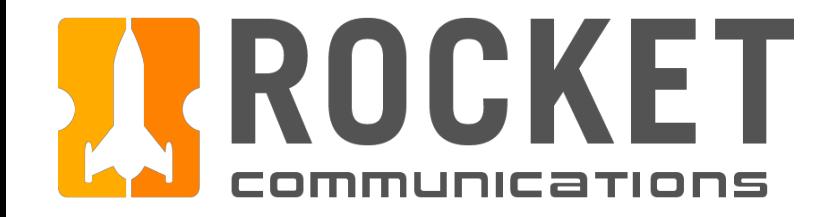

# Equipment Manager

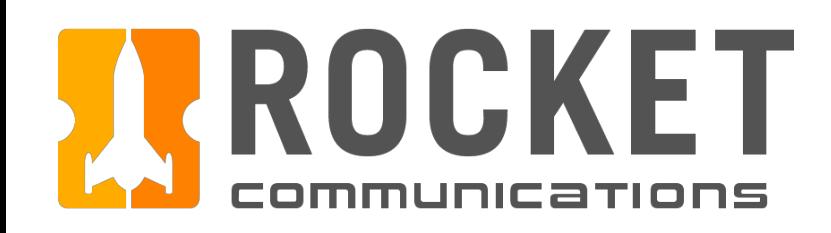

## Equipment Manager Overview

The Equipment Manager application consolidates all ground equipment in one place.

The home page immediately provides the operator a list of all inoperable ground equipment. The operator can navigate to view the full details of specific inoperable equipment from here by clicking on the equipment icon in the grid.

The operator can view the full details of any specific ground equipment by navigating through the left side tree.

The equipment hierarchy and category names should be configured by each squadron at set up time.

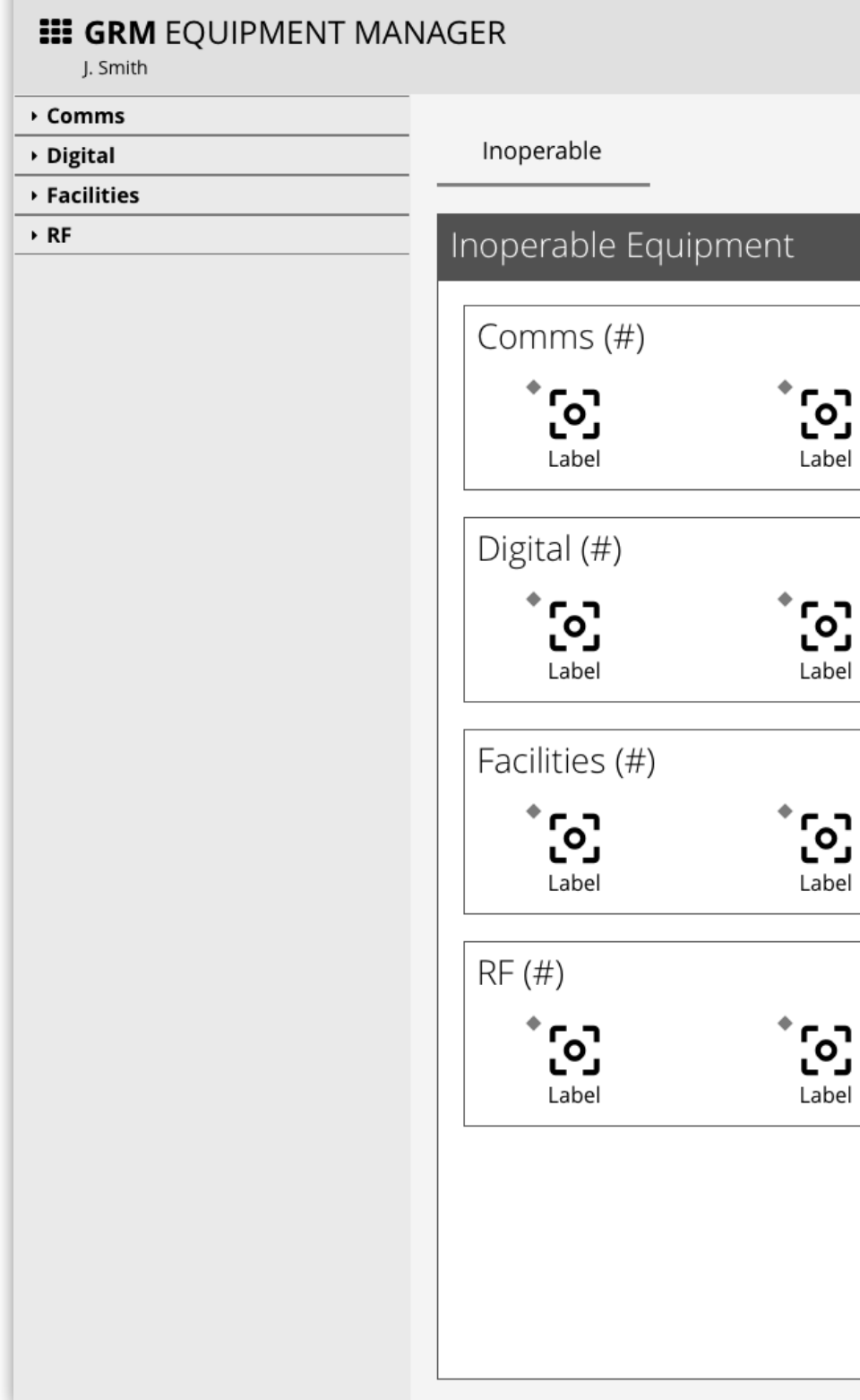

|         |                                                                                                    | 255 07:11:59 UTC                                 |                                                  | ▼<br>$rac{1}{\sqrt{\frac{1}{1+\epsilon^2}}}$ | $\begin{array}{cc}\n\bullet & \bullet \\ \hline\n\bullet & \bullet\n\end{array}$ | FACILITIES | $\left(\left(\begin{smallmatrix} 0\\ 1\end{smallmatrix}\right)\right)$<br>RF |
|---------|----------------------------------------------------------------------------------------------------|--------------------------------------------------|--------------------------------------------------|----------------------------------------------|----------------------------------------------------------------------------------|------------|------------------------------------------------------------------------------|
|         |                                                                                                    |                                                  |                                                  |                                              | Q Search                                                                         |            | $\times$                                                                     |
|         |                                                                                                    |                                                  |                                                  |                                              |                                                                                  |            |                                                                              |
| J<br>١e | <b>်</b> ၁<br>Label                                                                                                    | <u>်</u> ၀၂<br>Label                             | လြ<br>Label                                      |                                              |                                                                                  |            |                                                                              |
| л<br>эI | $\overline{c}$<br>Label                                                                                                    | <b>[0]</b><br>Label                              | <u>်</u> ၀၂<br>Label                             |                                              |                                                                                  |            |                                                                              |
| J<br>эI | $\overline{\mathbf{c}}$<br>Label                                                                                                    | <b>[၀]</b><br>Label                              | လြ<br>Label                                      |                                              |                                                                                  |            |                                                                              |
| эI      | $\begin{picture}(22,17) \put(0,0){\line(1,0){155}} \put(15,0){\line(1,0){155}} \put(15,0){\line(1,0){155}} \put(15,0){\line(1,0){155}} \put(15,0){\line(1,0){155}} \put(15,0){\line(1,0){155}} \put(15,0){\line(1,0){155}} \put(15,0){\line(1,0){155}} \put(15,0){\line(1,0){155}} \put(15,0){\line(1,0){155}} \put(15,0){\line(1,0){155}} \$ | $\begin{bmatrix} 0 \\ 1 \\ 0 \\ 0 \end{bmatrix}$ | $\begin{bmatrix} 0 \\ 1 \\ 0 \\ 0 \end{bmatrix}$ |                                              |                                                                                  |            |                                                                              |
|         |                                                                                                    |                                                  |                                                  |                                              |                                                                                  |            |                                                                              |
|         |                                                                                                    |                                                  |                                                  |                                              |                                                                                  |            |                                                                              |

*GRM Wireframes.pdf, page 70*

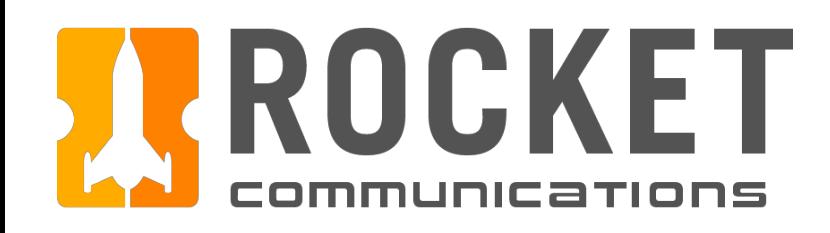

# Equipment Manager - Inoperable Equipment Empty State

## Functionality

Inoperable equipment empty state.

### Features & Interactions

- 1. Equipment Category Count Count of zero ("Comms (0)") inoperable equipment in this category.
- 2. Messaging

Clear messaging is presented in the event no equipment in this category is currently inoperable.

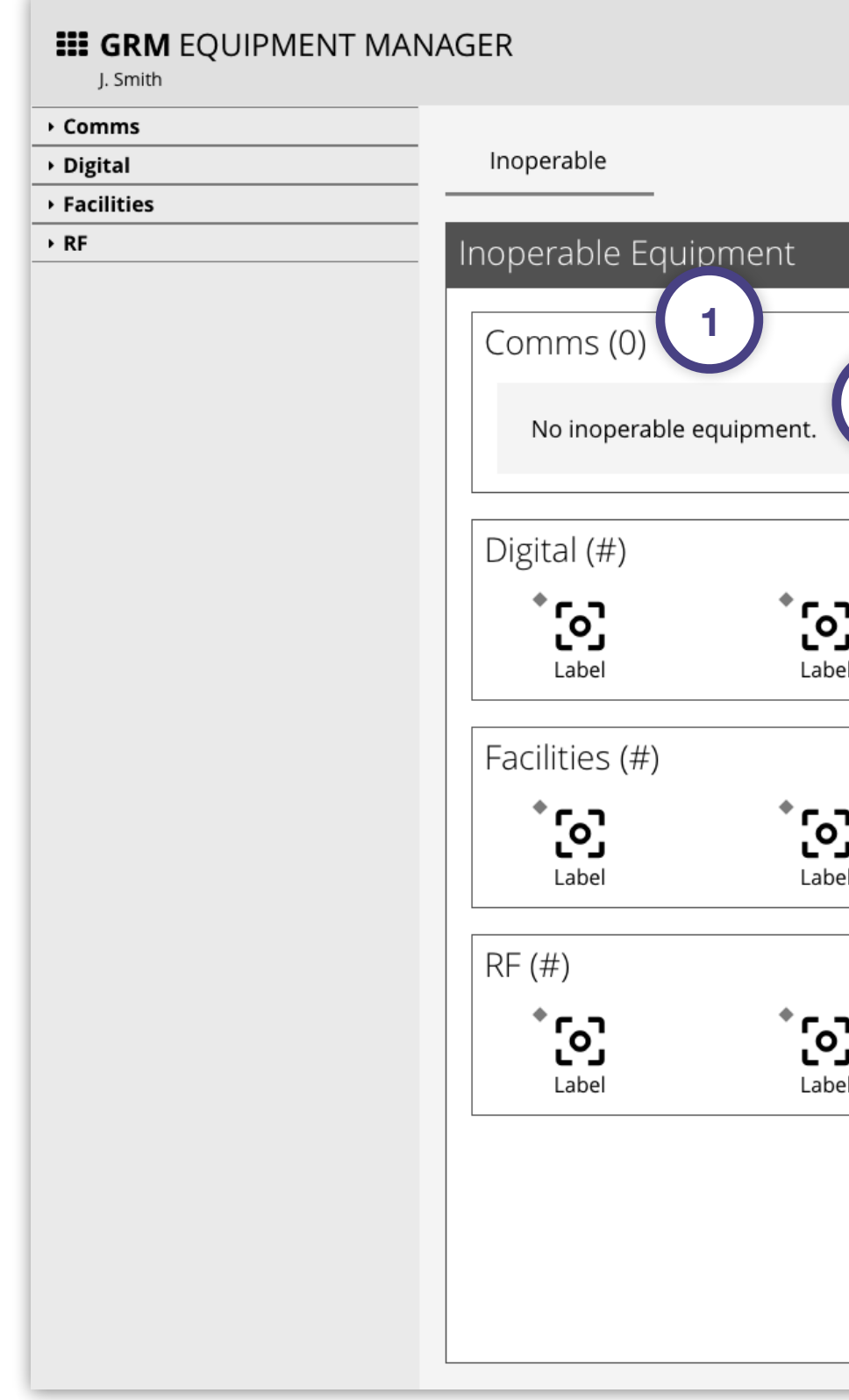

| Q Search<br>$\overline{\mathbf{2}}$                                                                                                    | $\begin{picture}(180,10) \put(0,0){\line(1,0){10}} \put(10,0){\line(1,0){10}} \put(10,0){\line(1,0){10}} \put(10,0){\line(1,0){10}} \put(10,0){\line(1,0){10}} \put(10,0){\line(1,0){10}} \put(10,0){\line(1,0){10}} \put(10,0){\line(1,0){10}} \put(10,0){\line(1,0){10}} \put(10,0){\line(1,0){10}} \put(10,0){\line(1,0){10}} \put(10,0){\line($<br>RF |
|----------------------------------------------------------------------------------------------------|----------------------------------------------------------------------------------------------------|
|                                                                                                    | $\times$                                                                                                    |
|                                                                                                    |                                                                                                    |
|                                                                                                    |                                                                                                    |
| $\sum_{\text{Label}}$<br>$\sum_{\text{Label}}$<br>$\sum_{\text{Label}}$<br>J<br>el                                                                                  |                                                                                                    |
| ໍ{ວ]້<br>$\sum_{\text{Label}}$<br>ၟႝၟ<br>J<br>Label<br>Label<br>эI                                                                                                  |                                                                                                    |
| $\begin{bmatrix} 0 \\ 1 \\ 0 \\ 0 \end{bmatrix}$<br>$\begin{bmatrix} 0 \\ 1 \\ 0 \\ 0 \end{bmatrix}$<br>$\begin{bmatrix} 0 \\ 1 \\ 0 \end{bmatrix}$<br>ı<br>л<br>эI |                                                                                                    |
|                                                                                                    |                                                                                                    |

*GRM Wireframes.pdf, page 71*

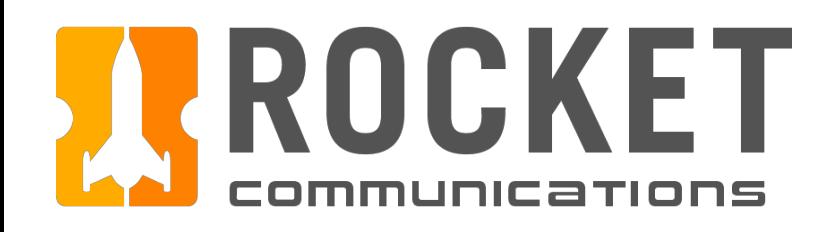

# Equipment Manager - Equipment Details

## **Functionality**

∙ Comm Digital Facilit

 $\overline{\phantom{a}}$ Blac  $\triangle$  Blac

 $=$  Blac  $\overline{\phantom{1}}$  Red F

The Equipment Details pages contain comprehensive information and actions for an individual piece of ground equipment.

### Features & Interactions

1. Tabs

A new tab labeled with the name of the equipment appears to the right of the "Inoperable" home button when the operator navigates to any Equipment Details page. The operator can remove the tab by clicking the "X" button on the right.

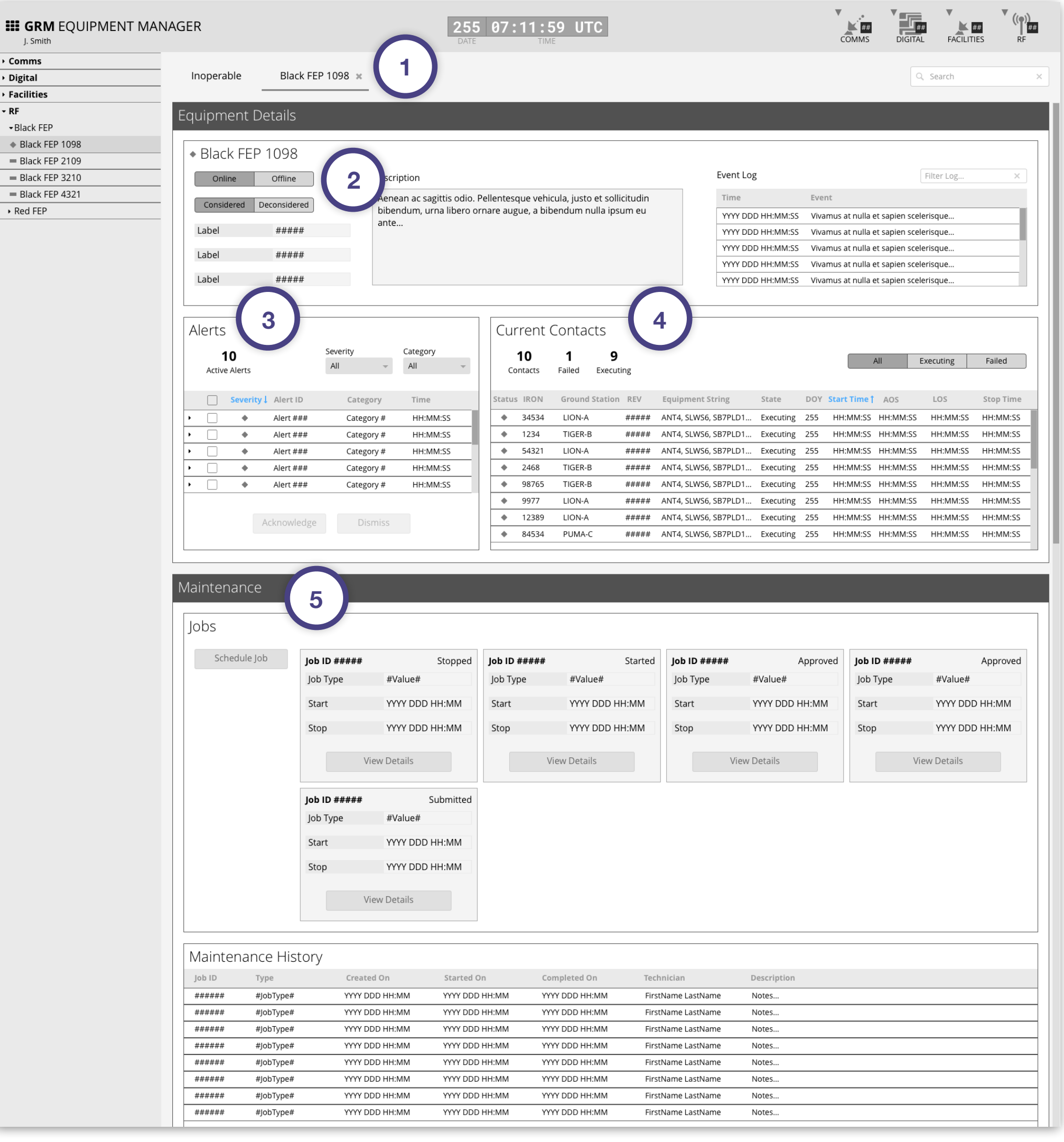

2. Toggles

Change online/offline and considered/deconsidered states.

3. Alerts

A list of all current and past alerts for the related equipment.

### 4. Current Contacts

All contacts currently executing that include the related equipment in their equipment string.

### 5. Maintenance

View current maintenance jobs, schedule new jobs, and view a history of all maintenance jobs for the related equipment.

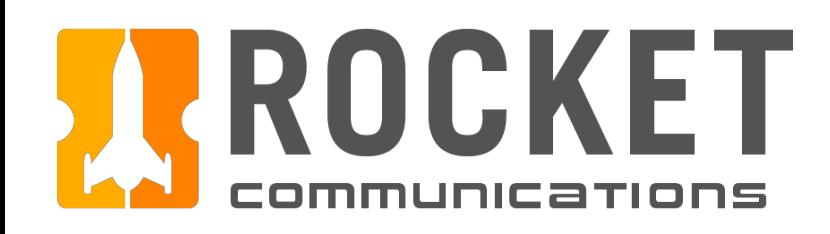

# Equipment Manager - Maintenance Job Details

## Functionality

The Maintenance Details pages contain comprehensive information and actions for a maintenance job.

### Features & Interactions

1. Progress Tracker

A visualization of the steps involved in the job and an indication of the current progress. The number and taxonomy of these steps should be configured by each squadron at set up time.

### 2. Conflicts

A list of conflicts with other contacts as a result of this equipment taken out of the resource pool for this time period. These contacts will not execute unless they are assigned to different equipment.

### 3. Event Log

A log of events pertaining to the job, starting with the creation of the job.

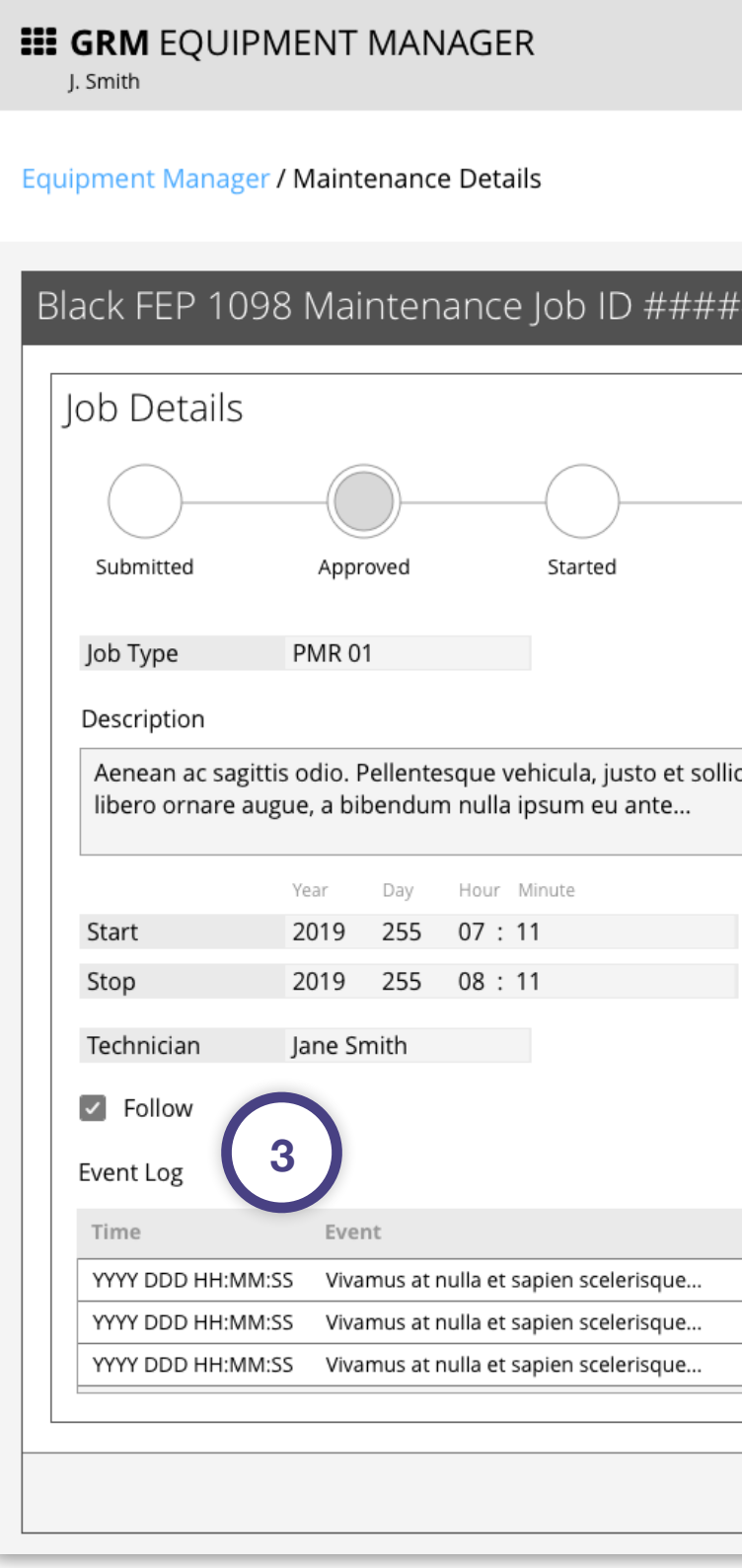

|                       | 255<br>DATE   | 07:11:59 UTC<br>TIME            |       |                                                                                                    |         |     |            | ##<br>COMMS | <b>DIGITAL</b><br><b>FACILITIES</b> | ##<br><b>RF</b> |
|-----------------------|---------------|---------------------------------|-------|----------------------------------------------------------------------------------------------------|---------|-----|------------|-------------|-------------------------------------|-----------------|
|                       |               |                                 |       |                                                                                                    |         |     |            |             |                                     |                 |
|                       |               |                                 |       |                                                                                                    |         |     |            |             |                                     |                 |
|                       |               |                                 |       |                                                                                                    |         |     |            |             | Q Search                            |                 |
|                       |               |                                 |       |                                                                                                    |         |     |            |             |                                     |                 |
|                       |               |                                 |       |                                                                                                    |         |     |            |             |                                     |                 |
|                       |               |                                 |       |                                                                                                    |         |     |            |             |                                     |                 |
|                       |               |                                 |       |                                                                                                    |         |     |            |             |                                     |                 |
|                       | Conflicts (8) | 2                               |       |                                                                                                    |         |     |            |             |                                     |                 |
|                       |               |                                 |       | This equipment may be allocated to contacts within the timeframe of this maintenance job. A list of these contacts is provided below after |         |     |            |             |                                     |                 |
|                       |               | clicking "Calculate Conflicts." |       |                                                                                                    |         |     |            |             |                                     |                 |
|                       |               |                                 |       |                                                                                                    |         |     |            |             |                                     |                 |
| Online<br>Stopped     |               |                                 |       | To ensure that these contacts have the equipment they need to execute, change the timeframe of the maintenance job using the Start/Stop    |         |     |            |             |                                     |                 |
|                       |               |                                 |       | fields, or change the equipment allocated to these contacts in the GRM Schedule app.                                                       |         |     |            |             |                                     |                 |
|                       | <b>IRON</b>   | Ground Station REV              |       | <b>Equipment String</b>                                                                                                    | State   | DOY | Start Time | AOS         | LOS                                 | Stop Time       |
|                       | #####         | GSABCD                          | ##### | ANT4, SLWS6, SB7PLD1, RCVR8                                                                                                    | #Value# | DDD | HH:MM:SS   | HH:MM:SS    | HH:MM:SS                            | HH:MM:SS        |
| itudin bibendum, urna | #####         | GSABCD                          | ##### | ANT4, SLWS6, SB7PLD1, RCVR8 #Value#                                                                                                    |         | DDD | HH:MM:SS   | HH:MM:SS    | HH:MM:SS                            | HH:MM:SS        |
|                       | #####         | GSABCD                          | ##### | ANT4, SLWS6, SB7PLD1, RCVR8 #Value#                                                                                                    |         | DDD | HH:MM:SS   | HH:MM:SS    | HH:MM:SS                            | HH:MM:SS        |
|                       | #####         | GSABCD                          | ##### | ANT4, SLWS6, SB7PLD1, RCVR8                                                                                                    | #Value# | DDD | HH:MM:SS   | HH:MM:SS    | HH:MM:SS                            | HH:MM:SS        |
|                       | #####         | GSABCD                          | ##### | ANT4, SLWS6, SB7PLD1, RCVR8 #Value#                                                                                                    |         | DDD | HH:MM:SS   | HH:MM:SS    | HH:MM:SS                            | HH:MM:SS        |
|                       | #####         | GSABCD                          | ##### | ANT4, SLWS6, SB7PLD1, RCVR8 #Value#                                                                                                    |         | DDD | HH:MM:SS   | HH:MM:SS    | HH:MM:SS                            | HH:MM:SS        |
|                       | #####         | GSABCD                          | ##### | ANT4, SLWS6, SB7PLD1, RCVR8 #Value#                                                                                                    |         | DDD | HH:MM:SS   | HH:MM:SS    | HH:MM:SS                            | HH:MM:SS        |
|                       | #####         | GSABCD                          | ##### | ANT4, SLWS6, SB7PLD1, RCVR8 #Value#                                                                                                    |         | DDD | HH:MM:SS   | HH:MM:SS    | HH:MM:SS                            | HH:MM:SS        |
|                       |               |                                 |       |                                                                                                    |         |     |            |             |                                     |                 |
|                       |               |                                 |       |                                                                                                    |         |     |            |             |                                     |                 |
| ×<br>Filter Log       |               |                                 |       |                                                                                                    |         |     |            |             |                                     |                 |
|                       |               |                                 |       |                                                                                                    |         |     |            |             |                                     |                 |
|                       |               |                                 |       |                                                                                                    |         |     |            |             |                                     |                 |
|                       |               |                                 |       |                                                                                                    |         |     |            |             |                                     |                 |
|                       |               |                                 |       |                                                                                                    |         |     |            |             |                                     |                 |
|                       |               |                                 |       |                                                                                                    |         |     |            |             |                                     |                 |
|                       |               |                                 |       |                                                                                                    |         |     |            |             |                                     |                 |
|                       |               |                                 |       |                                                                                                    |         |     |            |             |                                     |                 |

*GRM Wireframes.pdf, page 73*

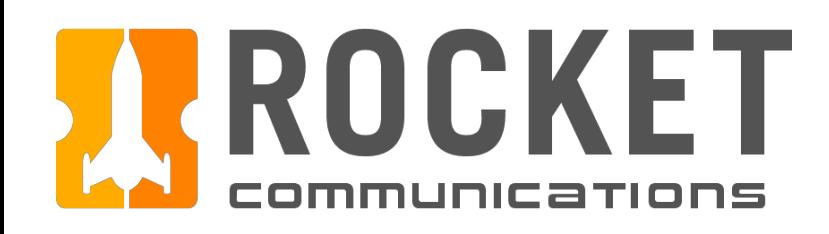

# Equipment Manager - Maintenance Job Details - Continued

## Functionality

The Maintenance Details pages contain comprehensive information and actions for a maintenance job.

### Features & Interactions

4. Modify

Modify the parameters (Job Type, Time, and/or Technician) of the job. Changing the time window requires the operator to calculate the new conflicts as a result of the change.

5. Delete

Delete the job.

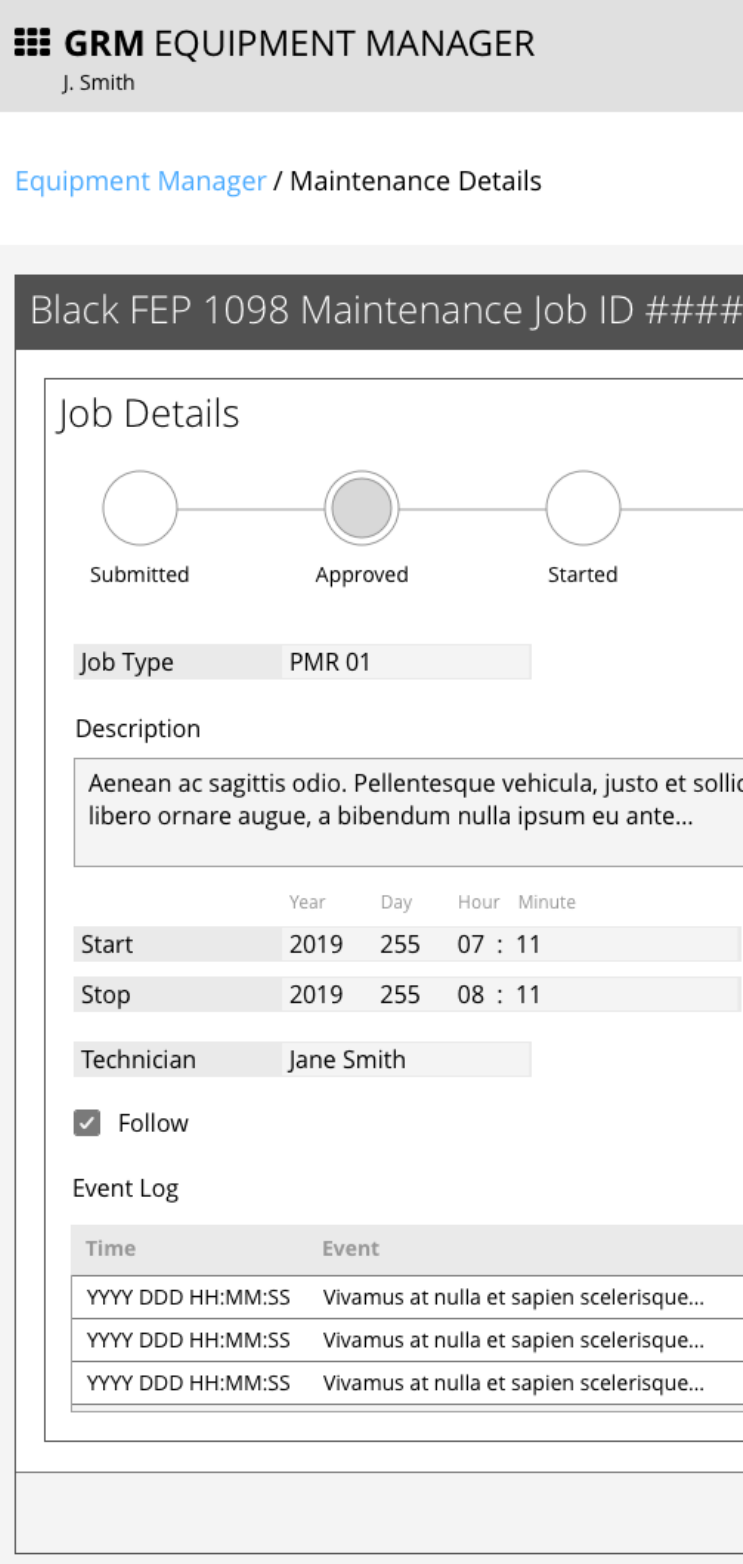

|                      | DATE          | $07:11:59$ UTC<br>TIME          |       |                                                                                                    |         |     |            | ##<br>COMMS | <b>DIGITAL</b><br><b>FACILITIES</b> | ##<br>##<br>RF |
|----------------------|---------------|---------------------------------|-------|----------------------------------------------------------------------------------------------------|---------|-----|------------|-------------|-------------------------------------|----------------|
|                      |               |                                 |       |                                                                                                    |         |     |            |             | Q Search                            | ×              |
|                      |               |                                 |       |                                                                                                    |         |     |            |             |                                     |                |
| Online<br>Stopped    | Conflicts (8) | clicking "Calculate Conflicts." |       | This equipment may be allocated to contacts within the timeframe of this maintenance job. A list of these contacts is provided below after<br>To ensure that these contacts have the equipment they need to execute, change the timeframe of the maintenance job using the Start/Stop<br>fields, or change the equipment allocated to these contacts in the GRM Schedule app. |         |     |            |             |                                     |                |
|                      | <b>IRON</b>   | Ground Station                  | REV   | <b>Equipment String</b>                                                                                                    | State   | DOY | Start Time | AOS         | LOS                                 | Stop Time      |
|                      | #####         | GSABCD                          | ##### | ANT4, SLWS6, SB7PLD1, RCVR8                                                                                                    | #Value# | DDD | HH:MM:SS   | HH:MM:SS    | HH:MM:SS                            | HH:MM:SS       |
| tudin bibendum, urna | #####         | GSABCD                          | ##### | ANT4, SLWS6, SB7PLD1, RCVR8                                                                                                    | #Value# | DDD | HH:MM:SS   | HH:MM:SS    | HH:MM:SS                            | HH:MM:SS       |
|                      | #####         | GSABCD                          | ##### | ANT4, SLWS6, SB7PLD1, RCVR8                                                                                                    | #Value# | DDD | HH:MM:SS   | HH:MM:SS    | HH:MM:SS                            | HH:MM:SS       |
|                      | #####         | GSABCD                          | ##### | ANT4, SLWS6, SB7PLD1, RCVR8                                                                                                    | #Value# | DDD | HH:MM:SS   | HH:MM:SS    | HH:MM:SS                            | HH:MM:SS       |
|                      | #####         | GSABCD                          | ##### | ANT4, SLWS6, SB7PLD1, RCVR8 #Value#                                                                                                    |         | DDD | HH:MM:SS   | HH:MM:SS    | HH:MM:SS                            | HH:MM:SS       |
|                      | #####         | GSABCD                          | ##### | ANT4, SLWS6, SB7PLD1, RCVR8                                                                                                    | #Value# | DDD | HH:MM:SS   | HH:MM:SS    | HH:MM:SS                            | HH:MM:SS       |
|                      | #####         | GSABCD                          | ##### | ANT4, SLWS6, SB7PLD1, RCVR8 #Value#                                                                                                    |         | DDD | HH:MM:SS   | HH:MM:SS    | HH:MM:SS                            | HH:MM:SS       |
| Filter Log<br>×      | #####         | GSABCD                          | ##### | ANT4, SLWS6, SB7PLD1, RCVR8 #Value#                                                                                                    |         | DDD | HH:MM:SS   | HH:MM:SS    | HH:MM:SS                            | HH:MM:SS       |
|                      |               |                                 |       |                                                                                                    |         | 5   | Delete     |             | Cancel                              | Modify         |
|                      |               |                                 |       |                                                                                                    |         |     |            |             |                                     |                |

*GRM Wireframes.pdf, page 73*

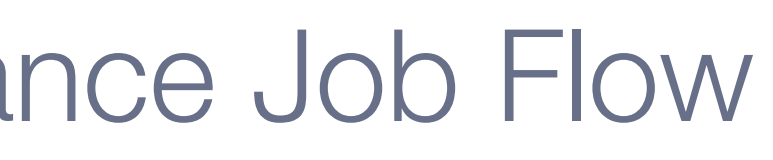

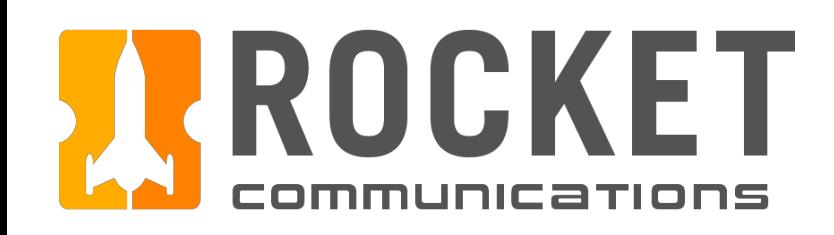

This user flow shows the content and actions involved in scheduling a maintenance job.

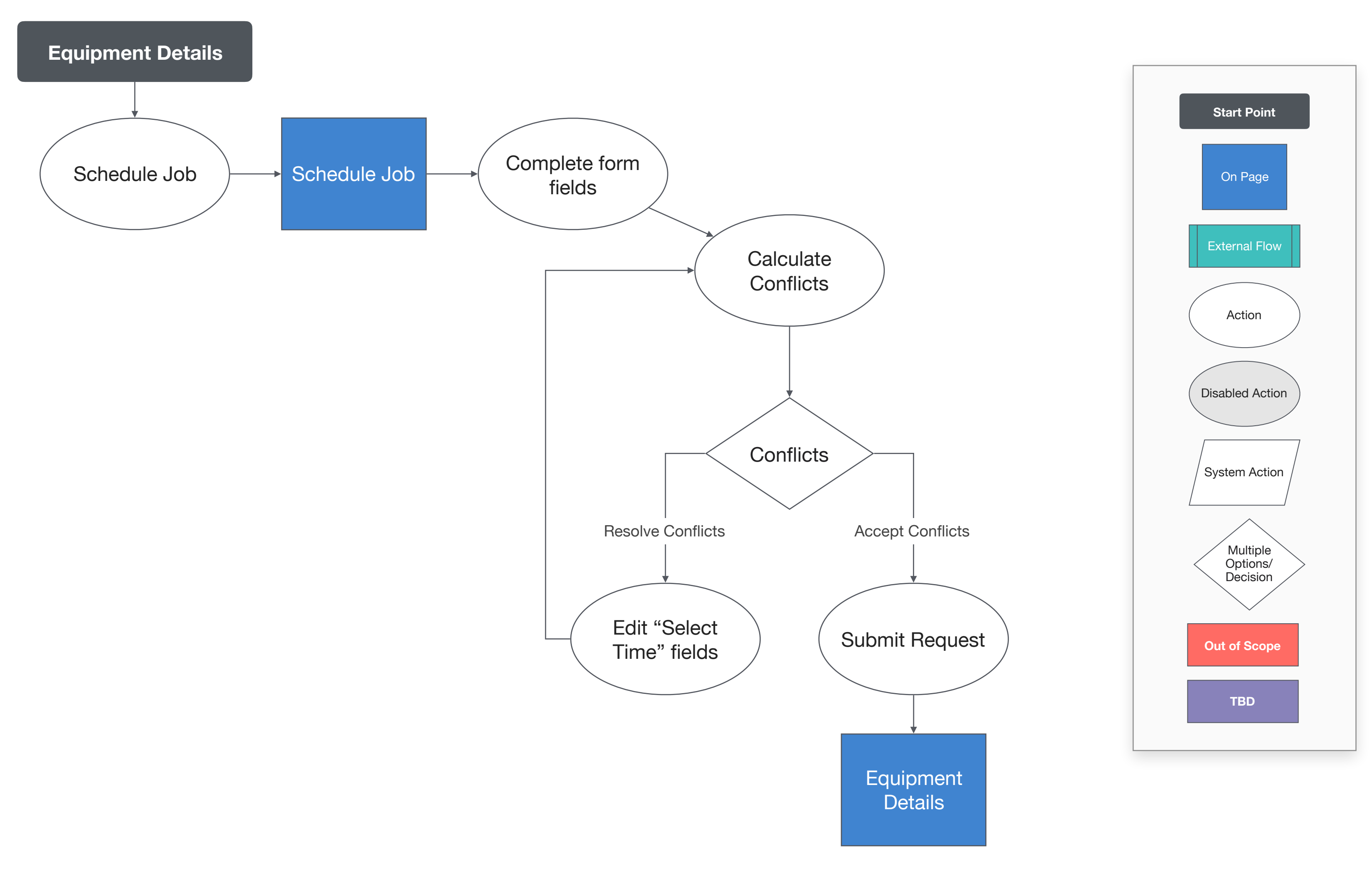

The following pages in this document (89-94) provide a full description of each step alongside the correlating screen of the application.

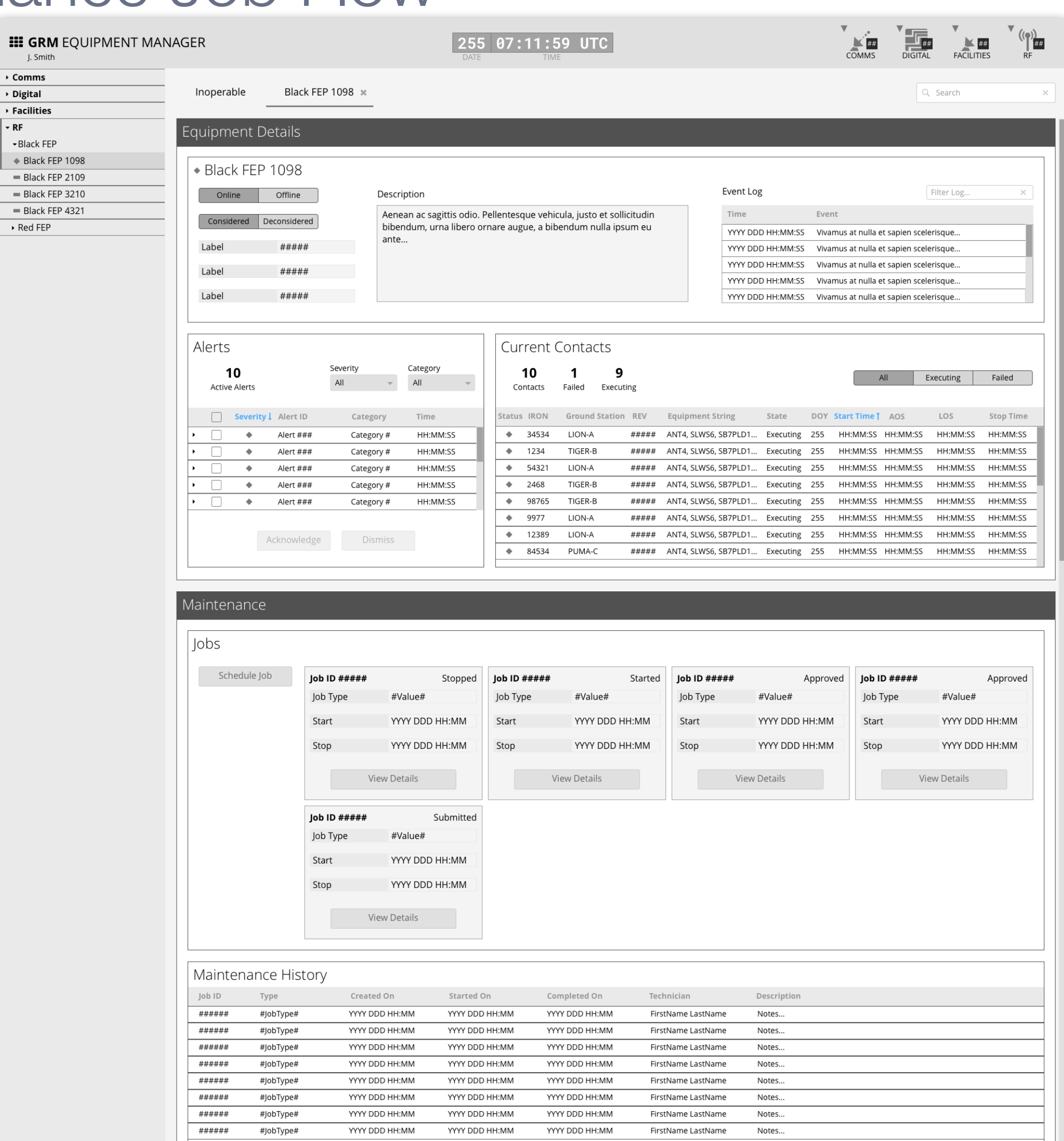

 $\Leftrightarrow$  B  $=$  Bl  $=$  Bl.  $\overline{\phantom{1}}$  Red

## Step

From the Equipment Details page, click "Schedule Job."

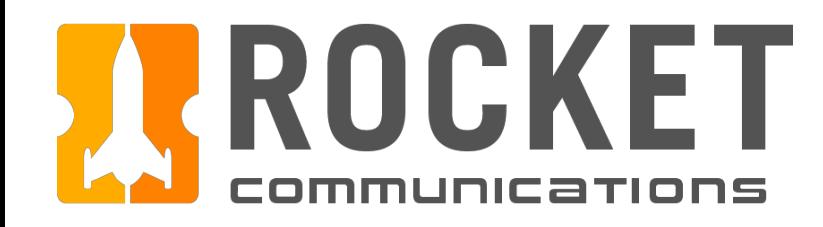

## Equipment Manager - Schedule Maintenance Job Flow

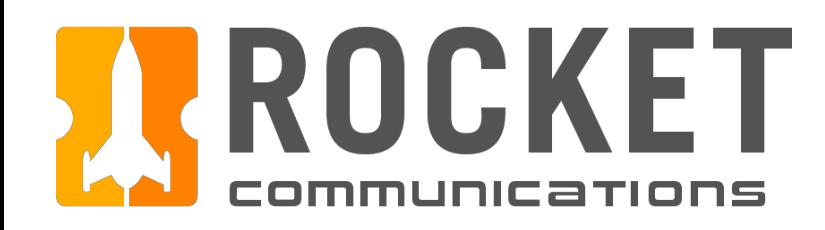

## Step

Complete the form fields.

- 1. Select a Job Type, then provide any additional clarification in the Description field. The options available in this list should be configured by each squadron at set up time.
- 2. Select a time window for the job to be completed within. The equipment will be taken out of the resource pool during this window.
- 3. Select a Technician. The options available in this list should be configured by each squadron at set up time.
- 4. Indicate whether to "Follow" this job. Following ensures that any alerts related to this job surface in the alerts area of the Dashboard application.

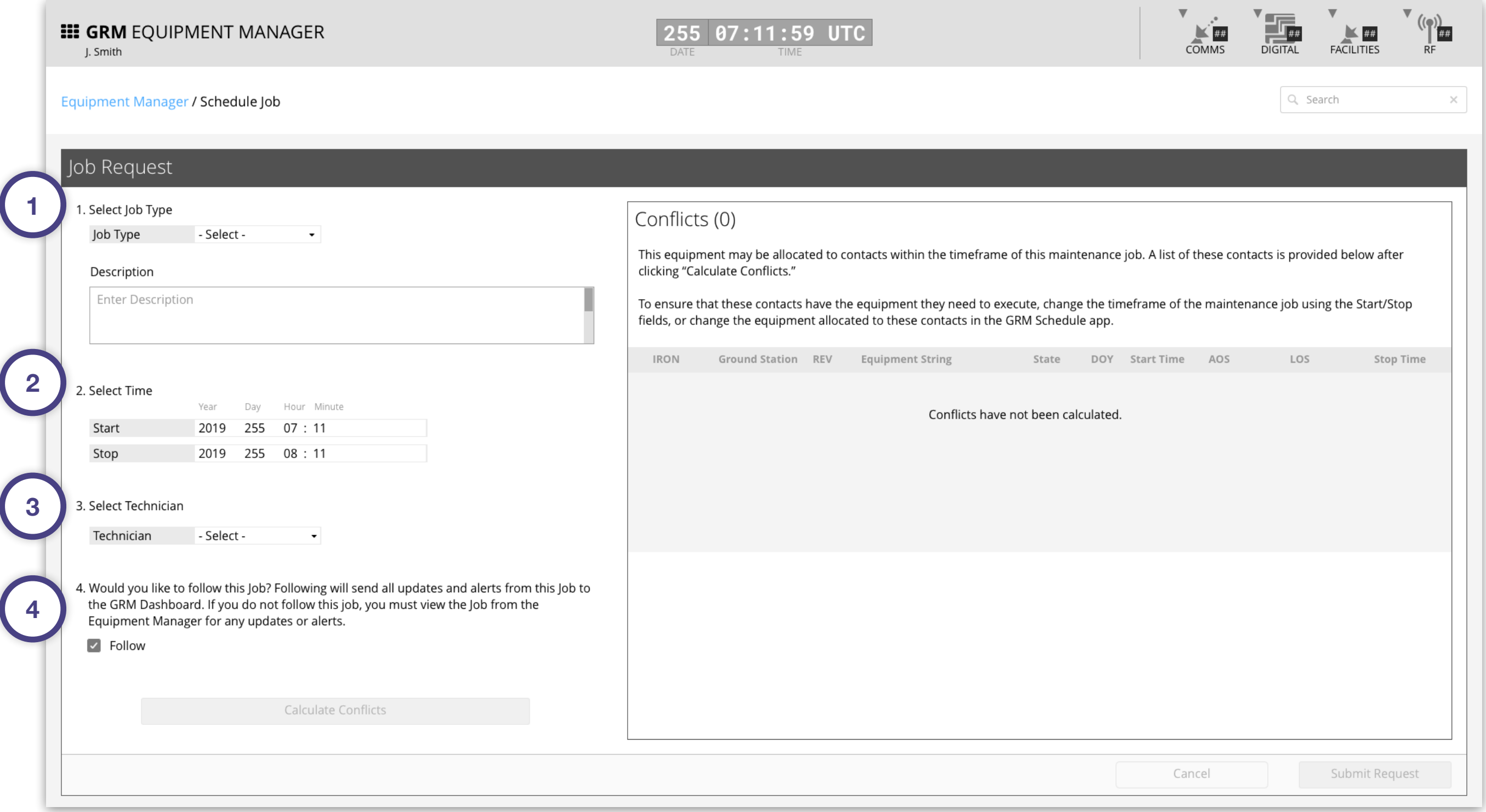

*GRM Wireframes.pdf, page 76*

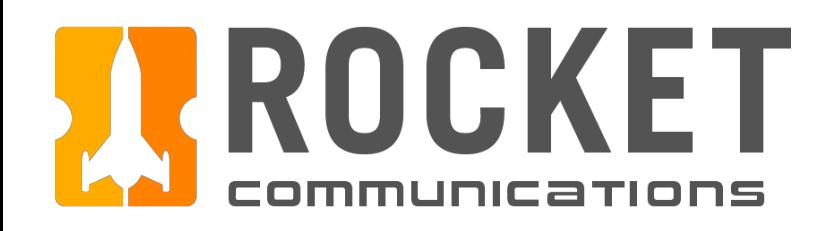

## Step

Complete the form fields (continued).

- 5. If the desired Job Type is not listed, the operator can choose "Other" from the list. A field appears to the right where the operator can enter a custom Job Title.
- 6. If the desired Technician is not listed, the operator can choose "Other" from the list. A field appears to the right where the operator can enter a custom Technician name.
- 7. The "Submit Request" button will be disabled until the operator clicks "Calculate Conflicts." This generates a list of contacts that will not execute due to the time window of this job, unless they are allocated different equipment.

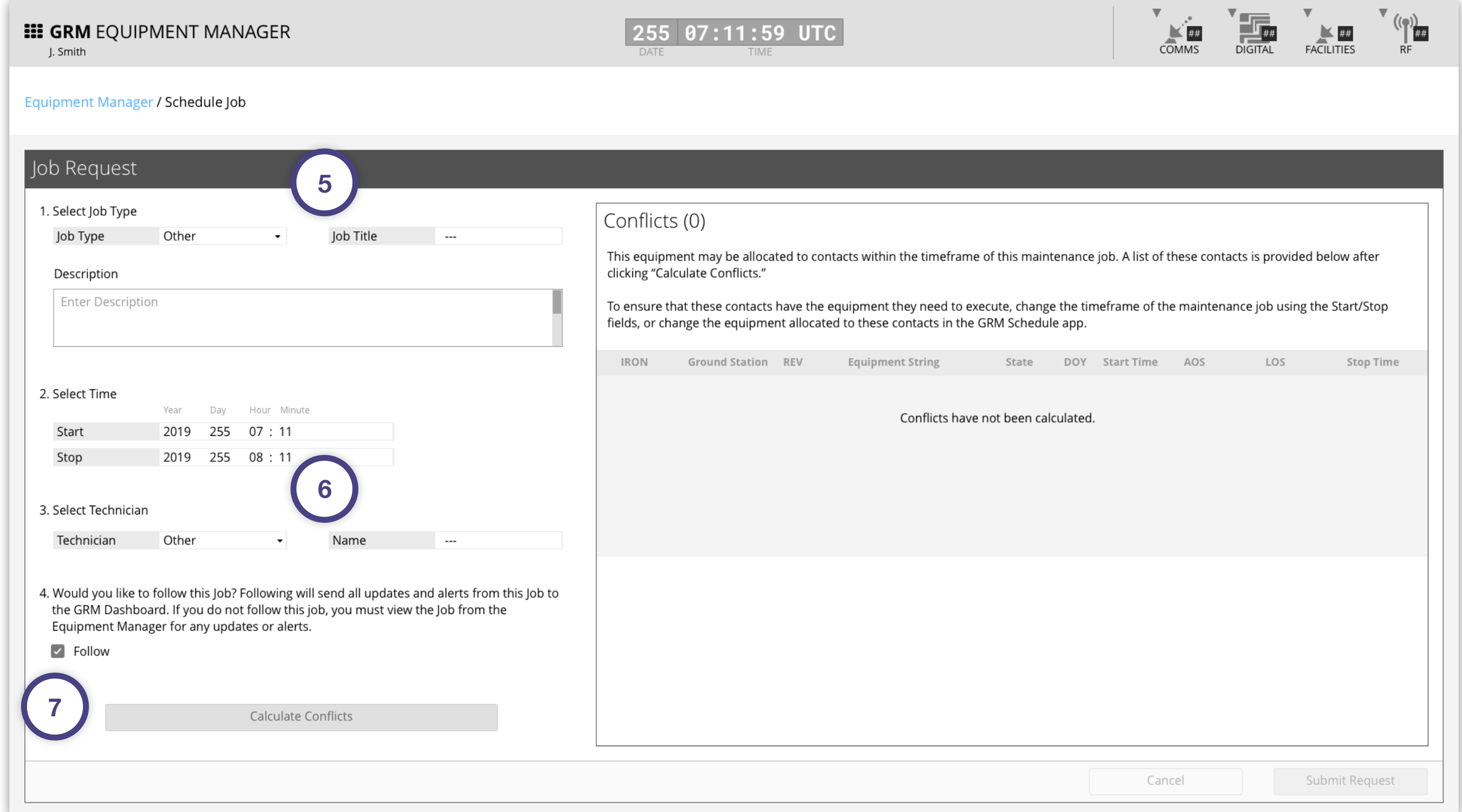

*GRM Wireframes.pdf, page 77*

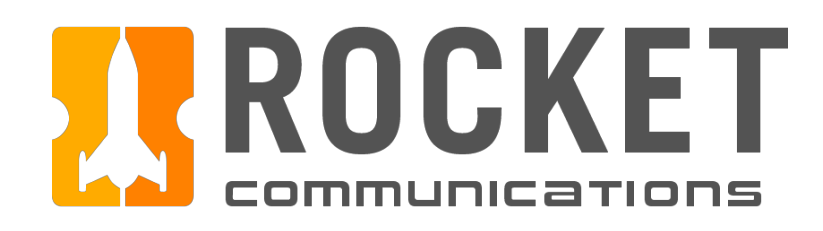

## Step

View the list of contacts that will not execute due to the time window of this maintenance job.

### Features & Interactions

8. A list of contacts affected by this job appears here. To resolve conflicts, the operator can either change the fields under "Select Time", then regenerate this list by clicking "Calculate Conflicts" again, or by changing the equipment allocated to these contacts in the GRM Schedule application.

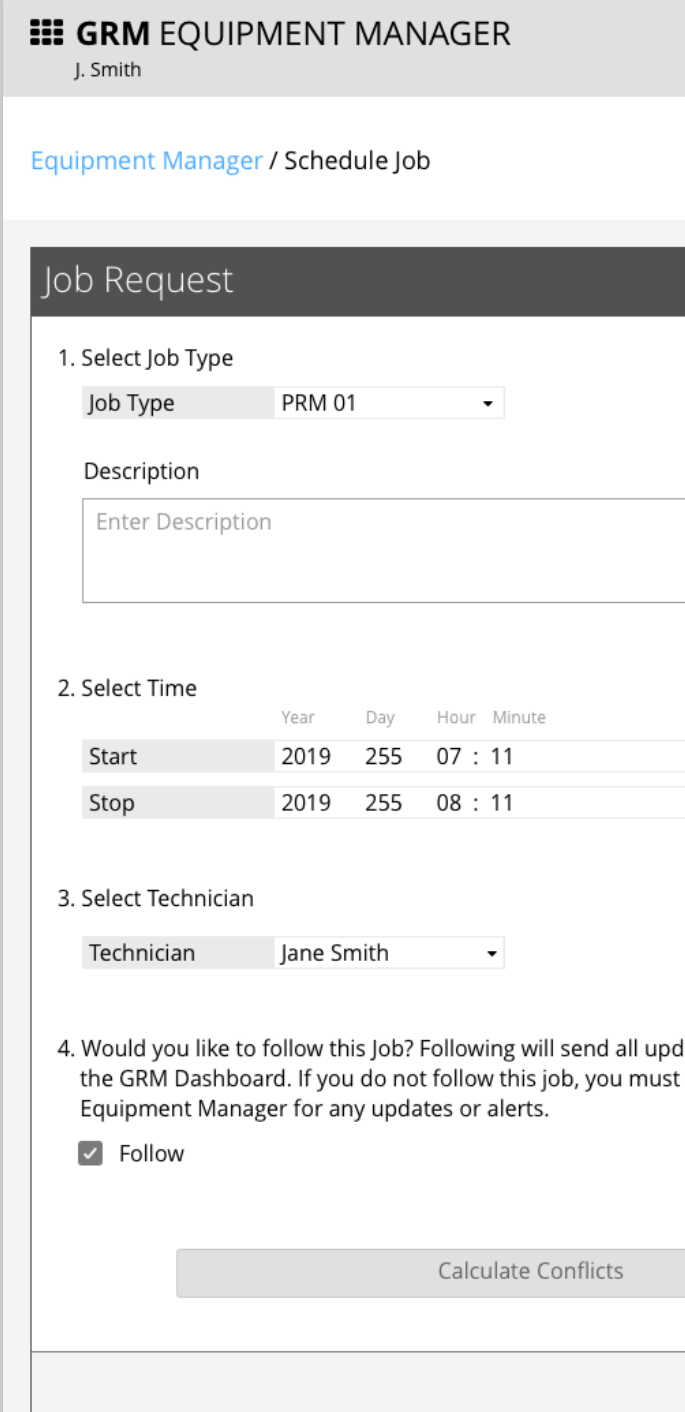

|                                  | DATE          | 07:11:59 UTC<br>TIME            |       |                                                                                                    |         |            |                   | COMMS    | <b>DIGITAL</b> | ##<br><b>FACILITIES</b><br>RF |
|----------------------------------|---------------|---------------------------------|-------|----------------------------------------------------------------------------------------------------|---------|------------|-------------------|----------|----------------|-------------------------------|
|                                  |               |                                 |       |                                                                                                    |         |            |                   |          | Q Search       | ×                             |
|                                  |               |                                 |       |                                                                                                    |         |            |                   |          |                |                               |
|                                  |               |                                 |       |                                                                                                    |         |            |                   |          |                |                               |
|                                  |               |                                 |       |                                                                                                    |         |            |                   |          |                |                               |
| 8                                |               |                                 |       |                                                                                                    |         |            |                   |          |                |                               |
|                                  | Conflicts (8) |                                 |       |                                                                                                    |         |            |                   |          |                |                               |
|                                  |               |                                 |       |                                                                                                    |         |            |                   |          |                |                               |
|                                  |               | clicking "Calculate Conflicts." |       | This equipment may be allocated to contacts within the timeframe of this maintenance job. A list of these contacts is provided below after                                                                                      |         |            |                   |          |                |                               |
|                                  |               |                                 |       |                                                                                                    |         |            |                   |          |                |                               |
|                                  |               |                                 |       | To ensure that these contacts have the equipment they need to execute, change the timeframe of the maintenance job using the Start/Stop<br>fields, or change the equipment allocated to these contacts in the GRM Schedule app. |         |            |                   |          |                |                               |
|                                  |               |                                 |       |                                                                                                    |         |            |                   |          |                |                               |
|                                  | <b>IRON</b>   | Ground Station REV              |       | <b>Equipment String</b>                                                                                                    | State   | <b>DOY</b> | <b>Start Time</b> | AOS      | LOS            | Stop Time                     |
|                                  | #####         | GSABCD                          | ##### | ANT4, SLWS6, SB7PLD1, RCVR8                                                                                                    | #Value# | 255        | HH:MM:SS          | HH:MM:SS | HH:MM:SS       | HH:MM:SS                      |
|                                  | #####         | GSABCD                          | ##### | ANT4, SLWS6, SB7PLD1, RCVR8                                                                                                    | #Value# | 255        | HH:MM:SS          | HH:MM:SS | HH:MM:SS       | HH:MM:SS                      |
|                                  | #####         | GSABCD                          | ##### | ANT4, SLWS6, SB7PLD1, RCVR8                                                                                                    | #Value# | 255        | HH:MM:SS          | HH:MM:SS | HH:MM:SS       | HH:MM:SS                      |
|                                  | #####         | GSABCD                          | ##### | ANT4, SLWS6, SB7PLD1, RCVR8                                                                                                    | #Value# | 255        | HH:MM:SS          | HH:MM:SS | HH:MM:SS       | HH:MM:SS                      |
|                                  | #####         | GSABCD                          | ##### | ANT4, SLWS6, SB7PLD1, RCVR8                                                                                                    | #Value# | 255        | HH:MM:SS          | HH:MM:SS | HH:MM:SS       | HH:MM:SS                      |
|                                  | #####         | GSABCD                          | ##### | ANT4, SLWS6, SB7PLD1, RCVR8                                                                                                    | #Value# | 255        | HH:MM:SS          | HH:MM:SS | HH:MM:SS       | HH:MM:SS                      |
|                                  | #####         | GSABCD                          | ##### | ANT4, SLWS6, SB7PLD1, RCVR8 #Value#                                                                                                    |         | 255        | HH:MM:SS          | HH:MM:SS | HH:MM:SS       | HH:MM:SS                      |
|                                  |               |                                 |       |                                                                                                    |         |            |                   |          |                |                               |
|                                  | #####         | GSABCD                          | ##### | ANT4, SLWS6, SB7PLD1, RCVR8 #Value#                                                                                                    |         | 255        | HH:MM:SS          | HH:MM:SS | HH:MM:SS       | HH:MM:SS                      |
|                                  |               |                                 |       |                                                                                                    |         |            |                   |          |                |                               |
| ates and alerts from this Job to |               |                                 |       |                                                                                                    |         |            |                   |          |                |                               |
| view the Job from the            |               |                                 |       |                                                                                                    |         |            |                   |          |                |                               |
|                                  |               |                                 |       |                                                                                                    |         |            |                   |          |                |                               |
|                                  |               |                                 |       |                                                                                                    |         |            |                   |          |                |                               |
|                                  |               |                                 |       |                                                                                                    |         |            |                   |          |                |                               |
|                                  |               |                                 |       |                                                                                                    |         |            |                   |          |                |                               |
|                                  |               |                                 |       |                                                                                                    |         |            |                   |          |                |                               |
|                                  |               |                                 |       |                                                                                                    |         |            |                   |          |                |                               |

*GRM Wireframes.pdf, page 78*

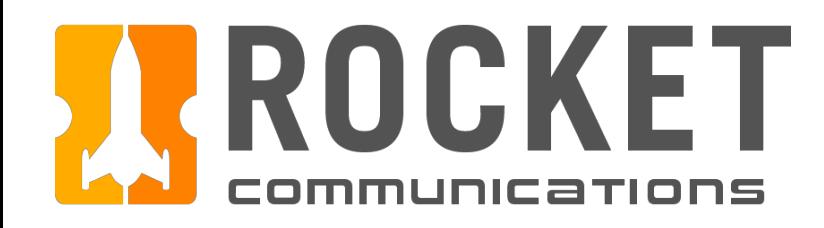

### Step

Click "Submit Request" to complete scheduling the maintenance job.

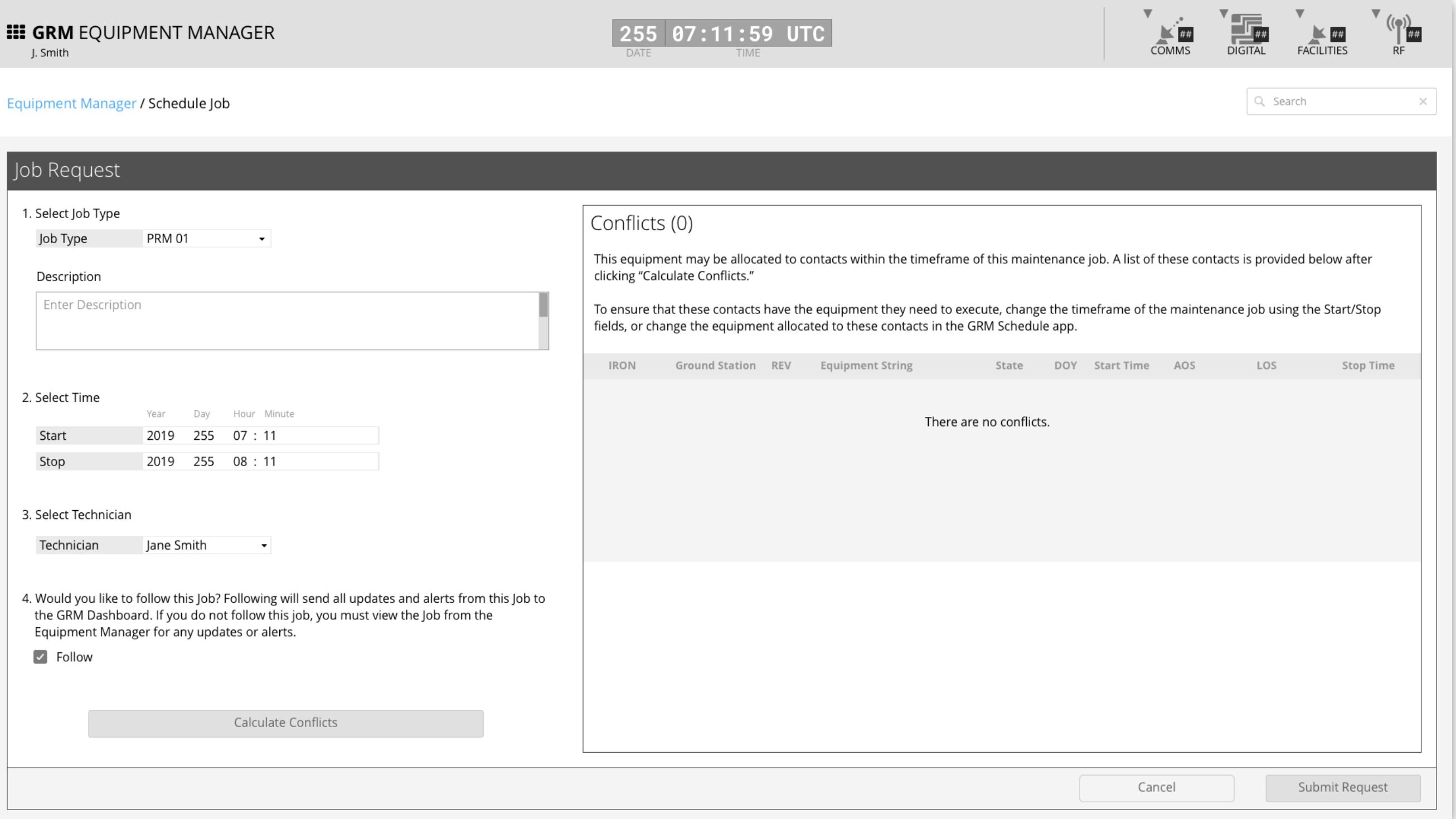

*GRM Wireframes.pdf, page 79*

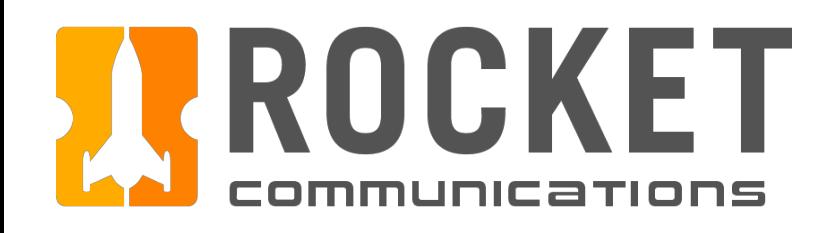

## Equipment Manager - Schedule Maintenar

## Ground Resource Management | Specifications

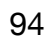

**EE** 

Job ID Facili RF  $\overline{\phantom{a}}$ Black

### Step

The operator is returned to the Equipment Details page and a Notification Banner displays showing that the job has been submitted.

### Features & Interactions

1. The Notification Banner displays directly below the Global Status Bar. The operator can dismiss the banner by clicking the "X" button on the right.

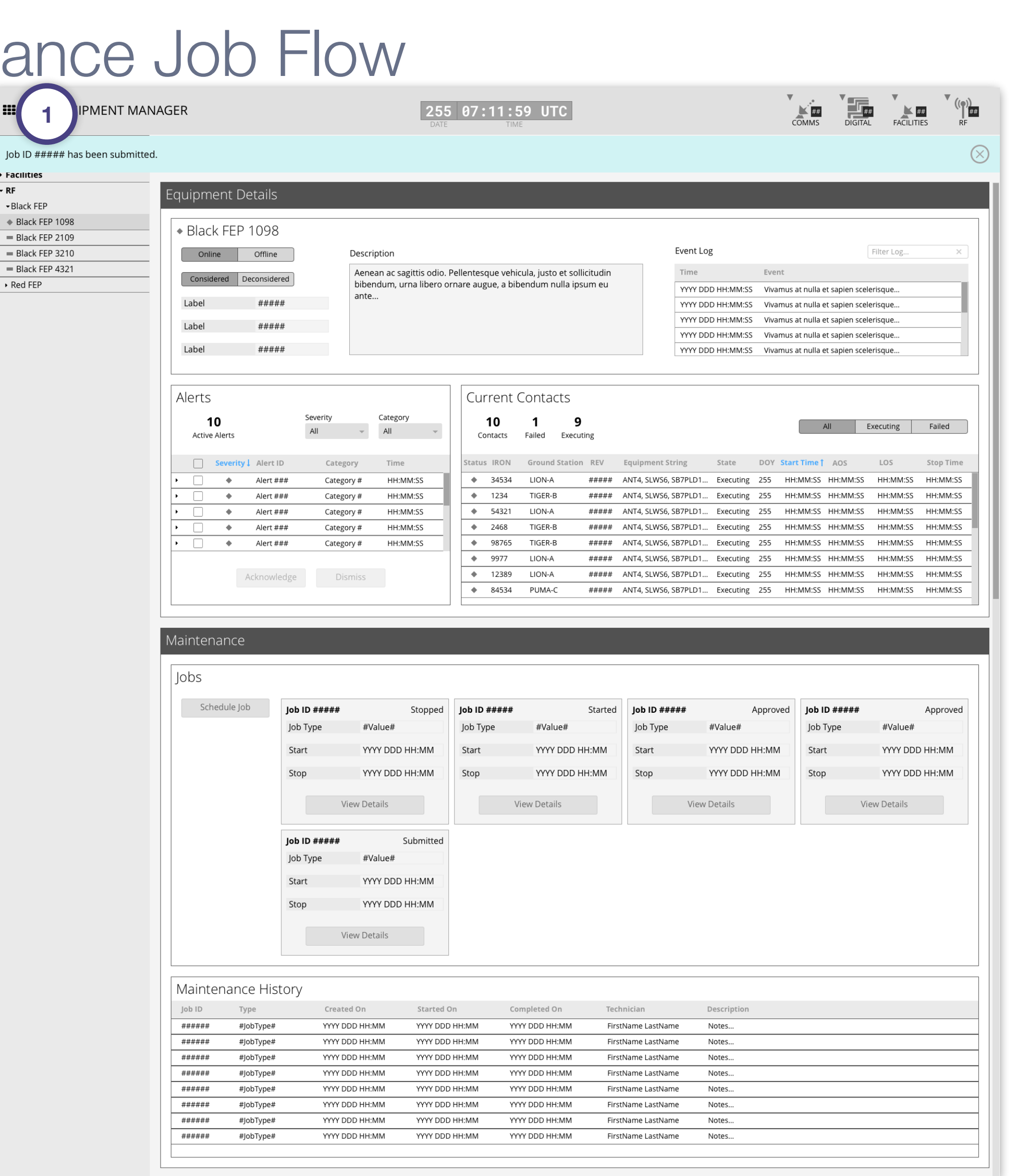

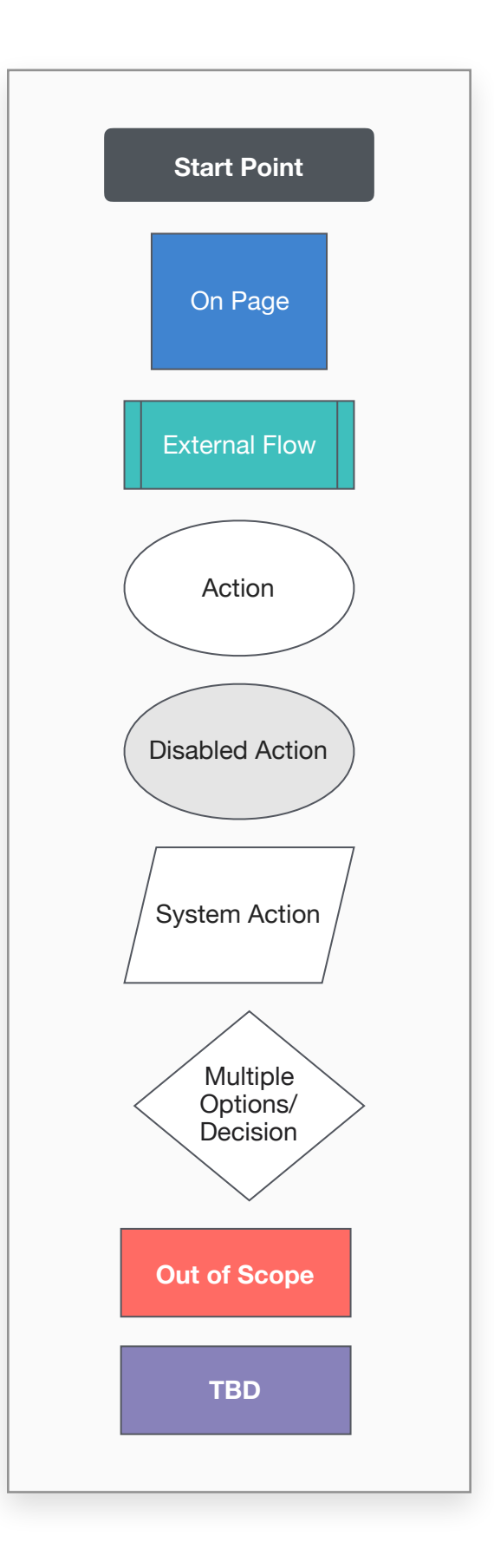

This user flow shows the content and actions involved in deleting a maintenance job.

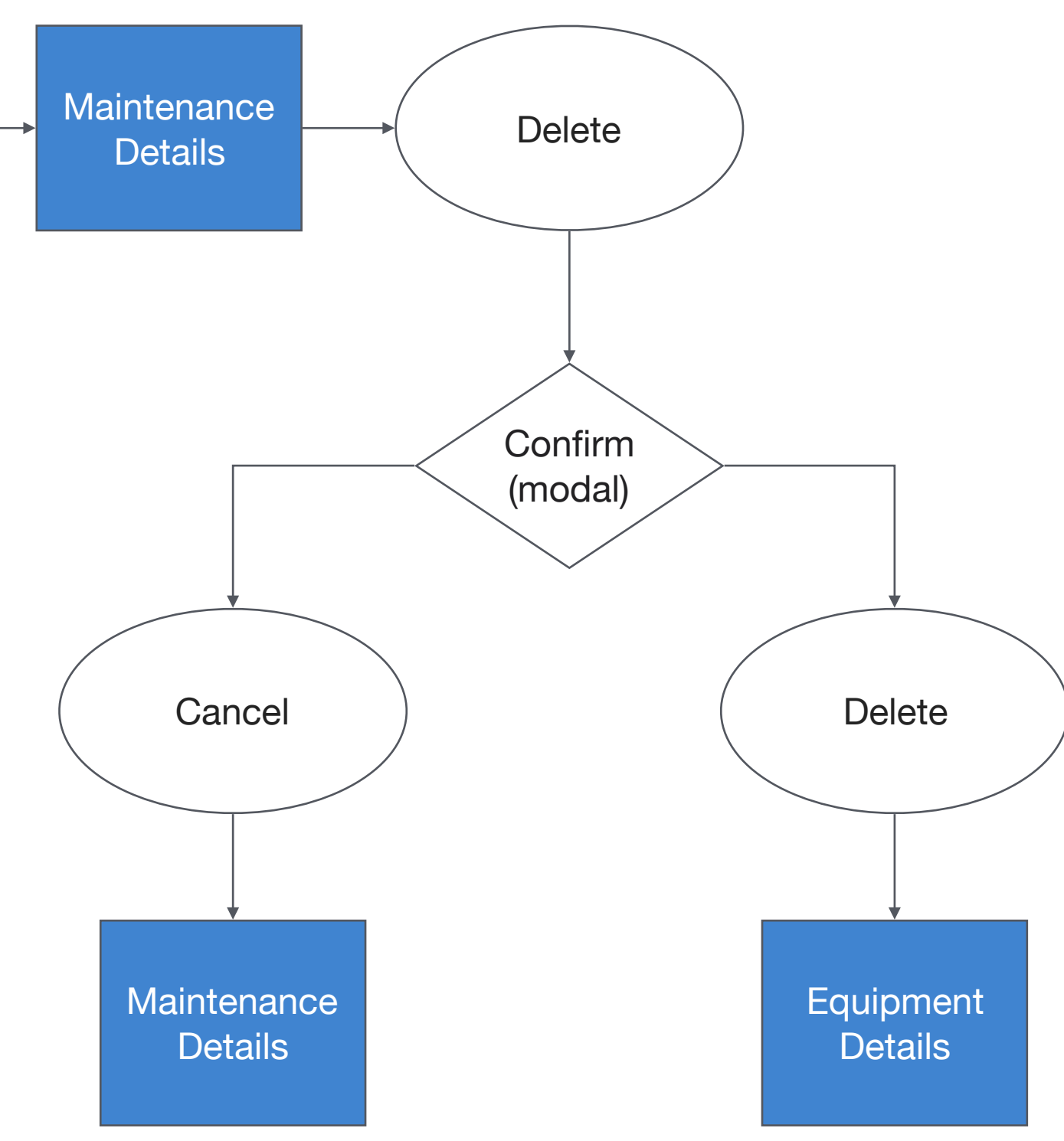

The following pages in this document (96-99) provide a full description of each step alongside the correlating screen of the application.

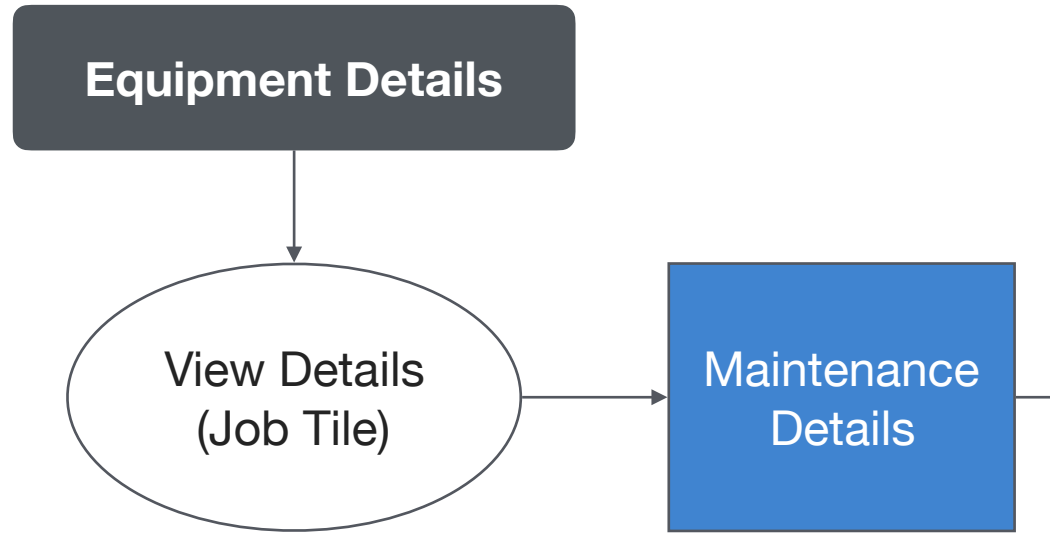

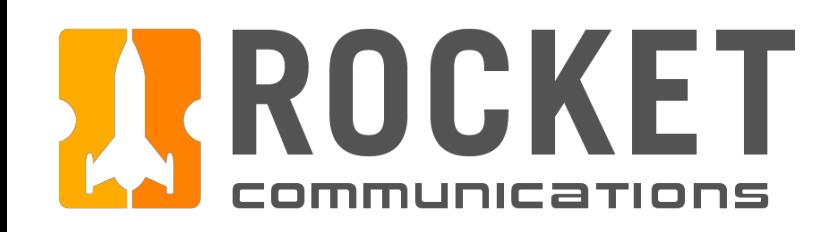

## Equipment Manager - Delete Maintenance Job Flow

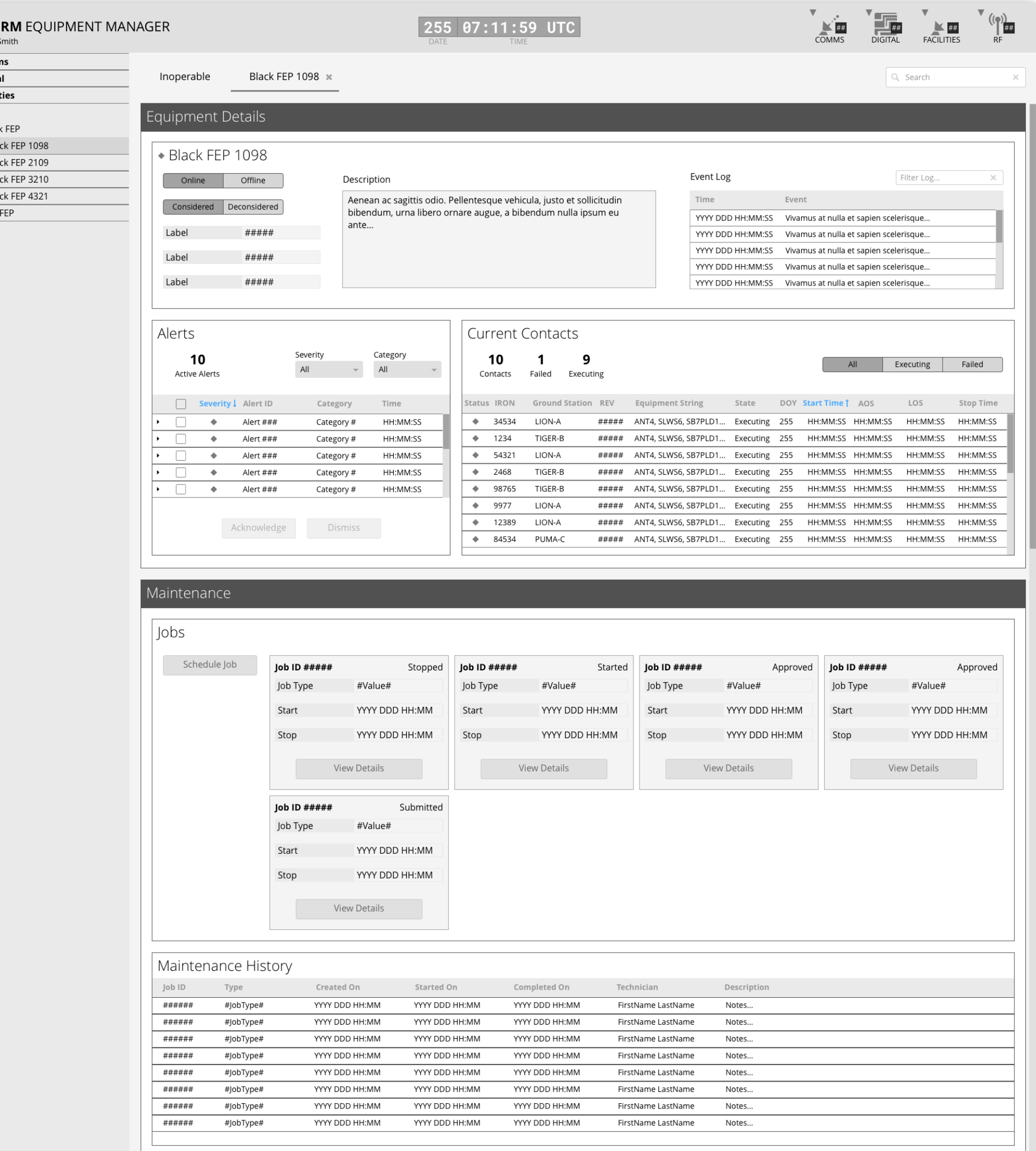

**III**G

 $\cdot$  Comi → Digita<br>→ Facili  $\overline{\phantom{a}}$  RF  $\overline{\phantom{a}}$ Blac  $\triangleleft$  Bla

 $\begin{array}{r}\n= \text{Bla} \\
= \text{Bla} \\
= \text{Bla}\n\end{array}$ 

 $\overline{\phantom{1}}$  Red

### Step

In the Maintenance section of the Equipment Details page, locate the job in the set of tiles. Each tile represents a current/incomplete maintenance job for this equipment. Click the "View Details" button inside the desired tile.

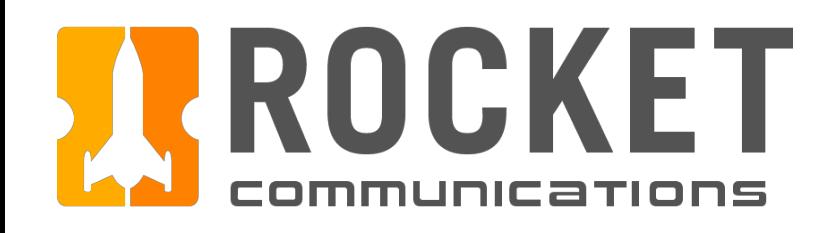

## Equipment Manager - Delete Maintenance Job Flow

### Step

Click "Delete."

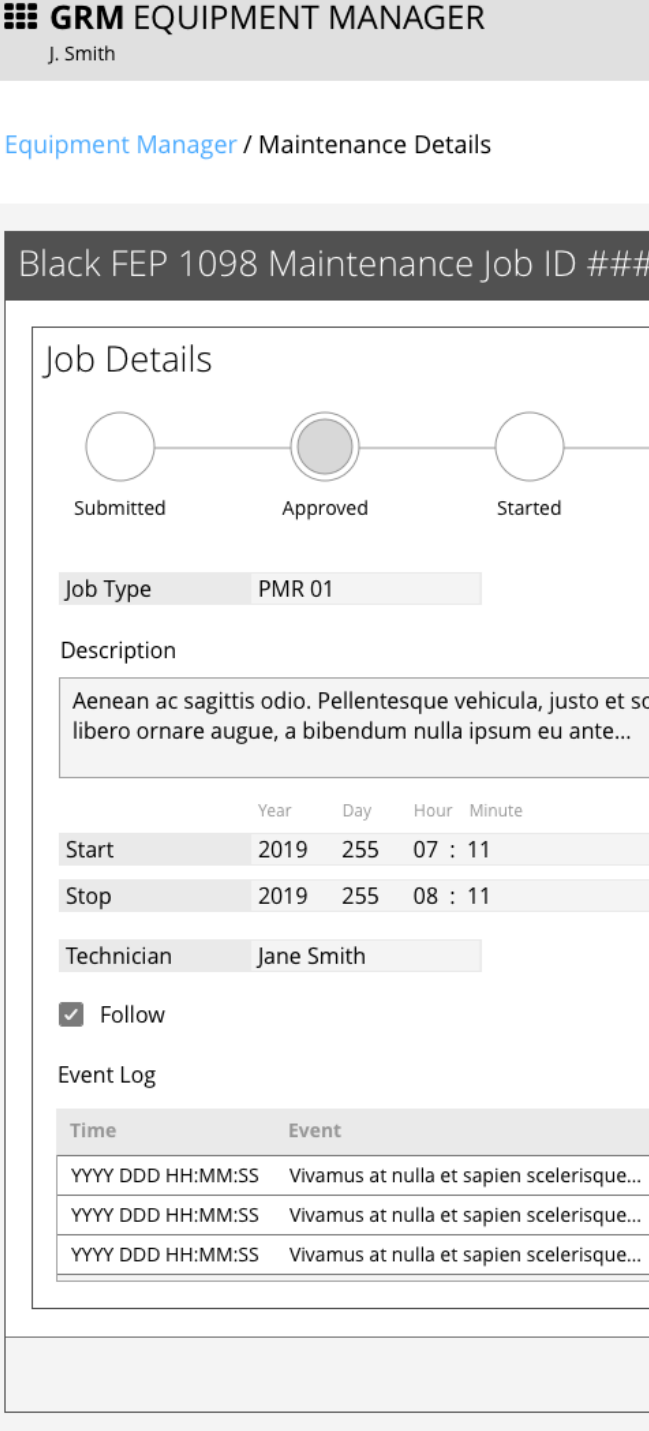

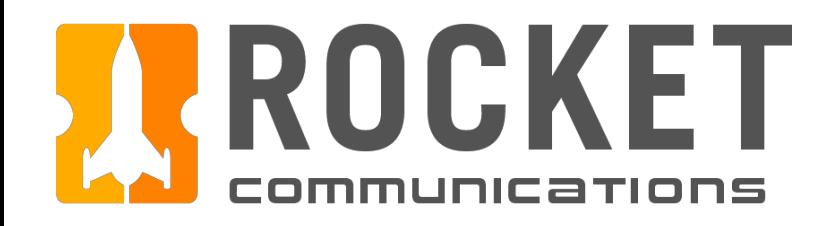

# Equipment Manager - Delete Maintenance Job Flow

|                          | 255<br>DATE   | 07:11:59 UTC<br>TIME            |       |                                                                                                    |         |     |                   | COMMS    | <b>FACILITIES</b><br><b>DIGITAL</b> | RF        |
|--------------------------|---------------|---------------------------------|-------|----------------------------------------------------------------------------------------------------|---------|-----|-------------------|----------|-------------------------------------|-----------|
|                          |               |                                 |       |                                                                                                    |         |     |                   |          |                                     |           |
|                          |               |                                 |       |                                                                                                    |         |     |                   |          | Q Search                            | ×         |
|                          |               |                                 |       |                                                                                                    |         |     |                   |          |                                     |           |
| ##                       |               |                                 |       |                                                                                                    |         |     |                   |          |                                     |           |
|                          |               |                                 |       |                                                                                                    |         |     |                   |          |                                     |           |
|                          | Conflicts (8) |                                 |       |                                                                                                    |         |     |                   |          |                                     |           |
|                          |               |                                 |       |                                                                                                    |         |     |                   |          |                                     |           |
|                          |               | clicking "Calculate Conflicts." |       | This equipment may be allocated to contacts within the timeframe of this maintenance job. A list of these contacts is provided below after |         |     |                   |          |                                     |           |
|                          |               |                                 |       |                                                                                                    |         |     |                   |          |                                     |           |
| Online<br>Stopped        |               |                                 |       | To ensure that these contacts have the equipment they need to execute, change the timeframe of the maintenance job using the Start/Stop    |         |     |                   |          |                                     |           |
|                          |               |                                 |       | fields, or change the equipment allocated to these contacts in the GRM Schedule app.                                                       |         |     |                   |          |                                     |           |
|                          | <b>IRON</b>   | Ground Station REV              |       | <b>Equipment String</b>                                                                                                    | State   | DOY | <b>Start Time</b> | AOS      | LOS                                 | Stop Time |
|                          | #####         | GSABCD                          | ##### | ANT4, SLWS6, SB7PLD1, RCVR8                                                                                                    | #Value# | DDD | HH:MM:SS          | HH:MM:SS | HH:MM:SS                            | HH:MM:SS  |
| licitudin bibendum, urna | #####         | GSABCD                          | ##### | ANT4, SLWS6, SB7PLD1, RCVR8                                                                                                    | #Value# | DDD | HH:MM:SS          | HH:MM:SS | HH:MM:SS                            | HH:MM:SS  |
|                          | #####         | GSABCD                          | ##### | ANT4, SLWS6, SB7PLD1, RCVR8                                                                                                    | #Value# | DDD | HH:MM:SS          | HH:MM:SS | HH:MM:SS                            | HH:MM:SS  |
|                          | #####         | GSABCD                          | ##### | ANT4, SLWS6, SB7PLD1, RCVR8                                                                                                    | #Value# | DDD | HH:MM:SS          | HH:MM:SS | HH:MM:SS                            | HH:MM:SS  |
|                          | #####         | GSABCD                          | ##### | ANT4, SLWS6, SB7PLD1, RCVR8                                                                                                    | #Value# | DDD | HH:MM:SS          | HH:MM:SS | HH:MM:SS                            | HH:MM:SS  |
|                          | #####         | GSABCD                          | ##### | ANT4, SLWS6, SB7PLD1, RCVR8                                                                                                    | #Value# | DDD | HH:MM:SS          | HH:MM:SS | HH:MM:SS                            | HH:MM:SS  |
|                          |               |                                 |       |                                                                                                    |         |     |                   |          |                                     |           |
|                          | #####         | GSABCD                          | ##### | ANT4, SLWS6, SB7PLD1, RCVR8 #Value#                                                                                                    |         | DDD | HH:MM:SS          | HH:MM:SS | HH:MM:SS                            | HH:MM:SS  |
|                          | #####         | GSABCD                          | ##### | ANT4, SLWS6, SB7PLD1, RCVR8 #Value#                                                                                                    |         | DDD | HH:MM:SS          | HH:MM:SS | HH:MM:SS                            | HH:MM:SS  |
|                          |               |                                 |       |                                                                                                    |         |     |                   |          |                                     |           |
|                          |               |                                 |       |                                                                                                    |         |     |                   |          |                                     |           |
| ×<br>Filter Log          |               |                                 |       |                                                                                                    |         |     |                   |          |                                     |           |
|                          |               |                                 |       |                                                                                                    |         |     |                   |          |                                     |           |
|                          |               |                                 |       |                                                                                                    |         |     |                   |          |                                     |           |
|                          |               |                                 |       |                                                                                                    |         |     |                   |          |                                     |           |
|                          |               |                                 |       |                                                                                                    |         |     |                   |          |                                     |           |
|                          |               |                                 |       |                                                                                                    |         |     |                   |          |                                     |           |
|                          |               |                                 |       |                                                                                                    |         |     |                   |          |                                     |           |

*GRM Wireframes.pdf, page 73*

### Step

Click "Delete" inside the modal dialog to confirm the action.

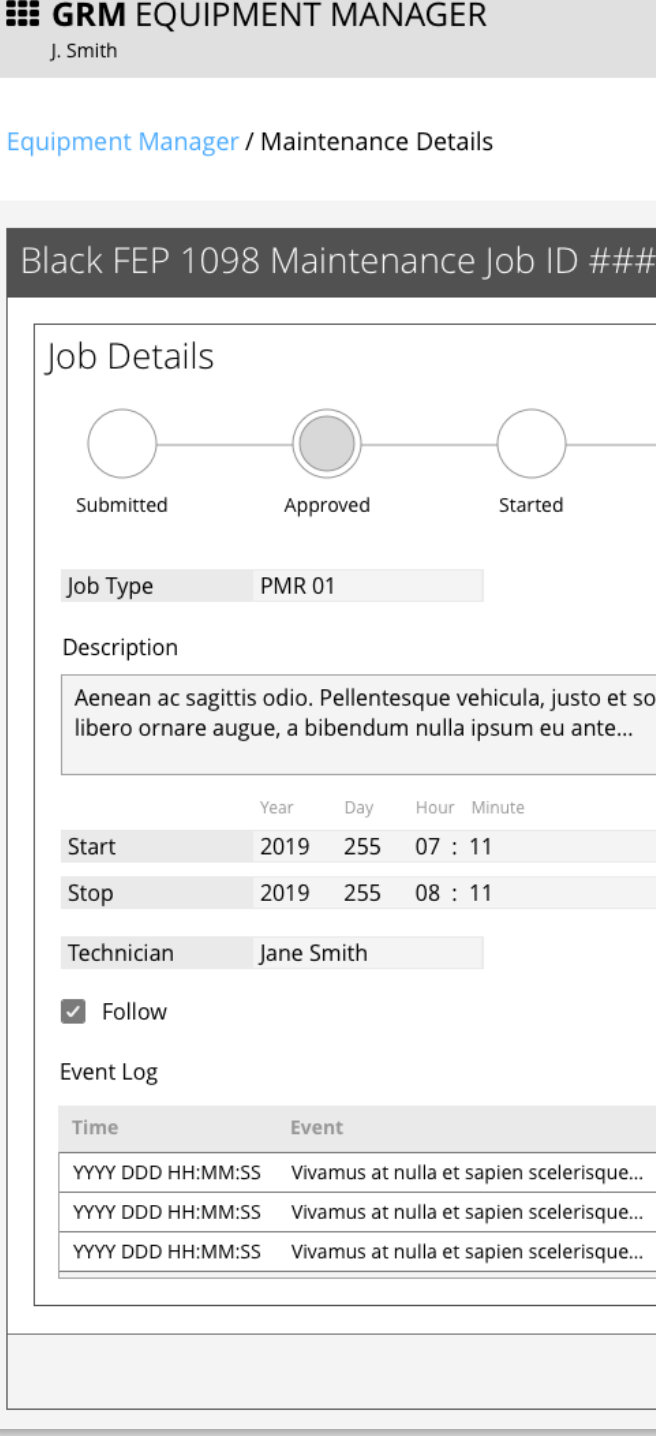

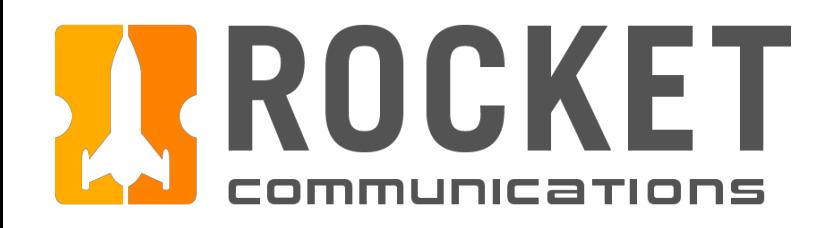

## Equipment Manager - Delete Maintenance Job Flow

|                   | 07:11:59 UTC<br>255<br>TIME<br>DATE                                                                              |                                                                                                    |                                                                                                    | ##<br>COMMS                                              | $\frac{1}{2}$ ##<br><b>FACILITIES</b><br><b>DIGITAL</b>  | ##<br>RF                                                 |
|-------------------|----------------------------------------------------------------------------------------------------|----------------------------------------------------------------------------------------------------|----------------------------------------------------------------------------------------------------|----------------------------------------------------------|----------------------------------------------------------|----------------------------------------------------------|
|                   |                                                                                                    |                                                                                                    |                                                                                                    |                                                          | Q Search                                                 | ×                                                        |
| ##                |                                                                                                    |                                                                                                    |                                                                                                    |                                                          |                                                          |                                                          |
| Stopped<br>Online | Conflicts (8)<br>clicking "Calculate Conflicts."                                                                 | This equipment may be allocated to contacts within the timeframe of this maintenance job. A list of these contacts is provided below after | te, change the timeframe of the maintenance job using the Start/Stop                                                                               |                                                          |                                                          |                                                          |
| icitudin bibend   | <b>Delete Maintenance Job</b><br>Please confirm that you would like to DELETE Black FEP Maintenance Job ID ##### |                                                                                                    | A Schedule app.<br>Start Time<br><b>DOY</b><br>State<br>#Value#<br>DDD<br>HH:MM:SS<br>#Value#<br>DDD<br>HH:MM:SS                                   | AOS<br>HH:MM:SS<br>HH:MM:SS                              | LOS<br>HH:MM:SS<br>HH:MM:SS                              | Stop Time<br>HH:MM:SS<br>HH:MM:SS                        |
|                   | GSABCD<br>#####                                                                                                  | Delete<br>Cancel<br>ANT4, SLWS6, SB7PLD1, RCVR8<br>#####                                                                                   | #Value#<br>DDD<br>HH:MM:SS<br>#Value#<br>HH:MM:SS<br>DDD<br>#Value#<br>HH:MM:SS<br>DDD<br>#Value#<br>HH:MM:SS<br>DDD<br>#Value#<br>DDD<br>HH:MM:SS | HH:MM:SS<br>HH:MM:SS<br>HH:MM:SS<br>HH:MM:SS<br>HH:MM:SS | HH:MM:SS<br>HH:MM:SS<br>HH:MM:SS<br>HH:MM:SS<br>HH:MM:SS | HH:MM:SS<br>HH:MM:SS<br>HH:MM:SS<br>HH:MM:SS<br>HH:MM:SS |
|                   | GSABCD<br>#####                                                                                                  | ANT4, SLWS6, SB7PLD1, RCVR8<br>#####                                                                                                    | #Value#<br>DDD HH:MM:SS                                                                                                    | HH:MM:SS                                                 | HH:MM:SS                                                 | HH:MM:SS                                                 |
| ×<br>Filter Log   |                                                                                                    |                                                                                                    |                                                                                                    |                                                          |                                                          |                                                          |
|                   |                                                                                                    |                                                                                                    |                                                                                                    | Delete                                                   | Cancel                                                   | Modify                                                   |

*GRM Wireframes.pdf, page 74*

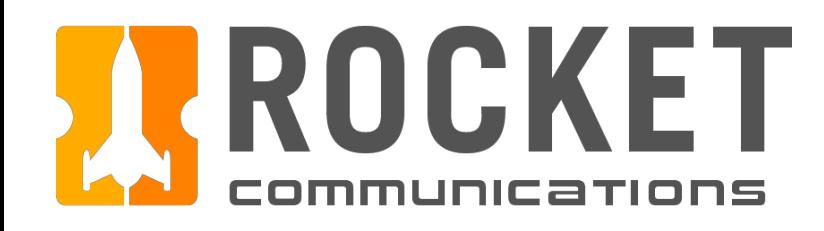

#### Equipment Manager - Delete Maintenance Job Flow  $\sqrt{\frac{1}{2}}$ **III GRM** EQUIPMENT MANAG  $\mathbb{E}$  in  $\left(\binom{n}{k}\right)$ 255 07:11:59 UTC  $\mathbb{R}$  and **1** Step Job ID ##### has been deleted. Eaculities quipment Details - Black FEP Black FEP 1098 The operator is returned to the Equipment Details page and \* Black FEP 1098  $=$  Black FEP 2109 Event Log  $=$  Black FEP 3210 Online Offline Description a Notification Banner displays confirmation of the action.  $=$  Black FEP 4321 Aenean ac sagittis odio. Pellentesque vehicula, justo et sollicitudin  $\overline{\triangleright}$  Red FEP ibendum, urna libero ornare augue, a bibendum nulla ipsum eu YYYY DDD HH:MM:SS Vivamus at nulla et sapien scelerisque. YYYY DDD HH:MM:SS Vivamus at nulla et sapien scelerisque. YYYY DDD HH:MM:SS Vivamus at nulla et sapien scelerisque. #### YYYY DDD HH:MM:SS Vivamus at nulla et sapien scelerisque Label  $# # # # #$ YYYY DDD HH:MM:SS Vivamus at nulla et sapien scelerisque Features & Interactions Alerts **Current Contacts** 10  $10 \qquad 1$ - 9 All Executing Failed  $All$ All Executing **Active Alert** Contacts Failed 1. The Notification Banner displays directly below the atus IRON Ground Station REV Equipment String State Category HH:MM:SS  $\triangle$  34534 IION-A ##### ANT4, SLWS6, SB7PLD1... Executing 255 HH:MM:SS HH:MM:SS Alert  $\#H$ Category # HH:MM:SS HH:MM:SS Global Status Bar. The operator can dismiss the HH:MM:SS  $\bullet$  1234 TIGER-B ##### ANT4, SLWS6, SB7PLD1... Executing 255 HH:MM:SS Category # Alert ### Alert ### Category # HH:MM:SS + 54321 LION-A ##### ANT4, SLWS6, SB7PLD1... Executing 255 HH:MM:SS HH:MM:SS HH:MM:SS HH:MM:SS Alert ### Category # HH:MM:SS  $42468$ TIGER-R ##### ANT4, SLWS6, SB7PLD1... Executing 255 banner by clicking the "X" button on the right.  $\begin{array}{r}\n\bullet$  98765 TIGER-B ##### ANT4, SLWS6, SB7PLD1... Executing 255 HH:MM:SS HH:MM:SS Alert ### Category # ◆ 9977 LION-A ##### ANT4, SLWS6, SB7PLD1... Executing 255 HH:MM:SS HH:MM:SS HH:MM:SS HH:MM:SS ##### ANT4, SLWS6, SB7PLD1... Executing 255 HH:MM:SS HH:MM:SS HH:MM:SS HH:MM:SS  $\bullet$  12389 LION-A Acknowledge Dismiss  $\begin{array}{cccc}\n\bullet & 84534 & \text{PUMA-C}\n\end{array}$ ##### ANT4, SLWS6, SB7PLD1... Executing 255 aintenanc Jobs Schedule Job  $\overline{10b}$  ID  $\#$ #### Stopped  $\text{lab} \text{ID}$  ##### Started  $\overline{10b}$  ID  $\#$ ####  $\overline{10b}$  ID  $\#$ #### Approve lob Type Job Type #Value# #Value# lob Type #Value# lob Type #Value# YYYY DDD HH:MM YYYY DDD HH:MM YYYY DDD HH:MM YYY DDD HH:MN YYYY DDD HH:MN YYYY DDD HH:MM YYY DDD HH:MN YYYY DDD HH:MM View Details View Details **Service Service Service Service Service Service Service Service Service Service Service Service Service Service Service Service Service Service Service Service Service Service Service Service Service Service Service Service**  $\text{lob}$  ID  $\#$ #### Submitted Job Type #Value# YYYY DDD HH:MM YYYY DDD HH:MI **Service Service Street Service Service Street Service Service Street Service Service Service Service Service** Maintenance History Job ID Type Created On Started On Completed On ###### #JobType# YYYY DDD HH:MM YYYY DDD HH:MM YYYY DDD HH:MM FirstName LastName ###### #JobType# YYYY DDD HH:MM YYYY DDD HH:MM YYYY DDD HH:MM Notes. FirstName LastName  $#444444$ #JobType# **YYYY DDD HH'MM YYYY DDD HH'MM WYY DDD HH'MM** ###### #JobType# YYYY DDD HH:MN YYYY DDD HH:MM YYYY DDD HH:MN Notes ###### #JobType# YYYY DDD HH:MM YYYY DDD HH:MM YYYY DDD HH:MM FirstName LastName Notes.  $#444444$ **YYYY DDD HH'MM YYYY DDD HH:MM YYYY DDD HH:MM** #JobType# Notes #JobType# ###### YYYY DDD HH:MM YYYY DDD HH:MM YYYY DDD HH:MM FirstName LastName Notes ###### #JobType# YYYY DDD HH:MM YYYY DDD HH:MM YYYY DDD HH:MM FirstName LastName Notes

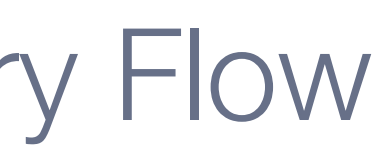

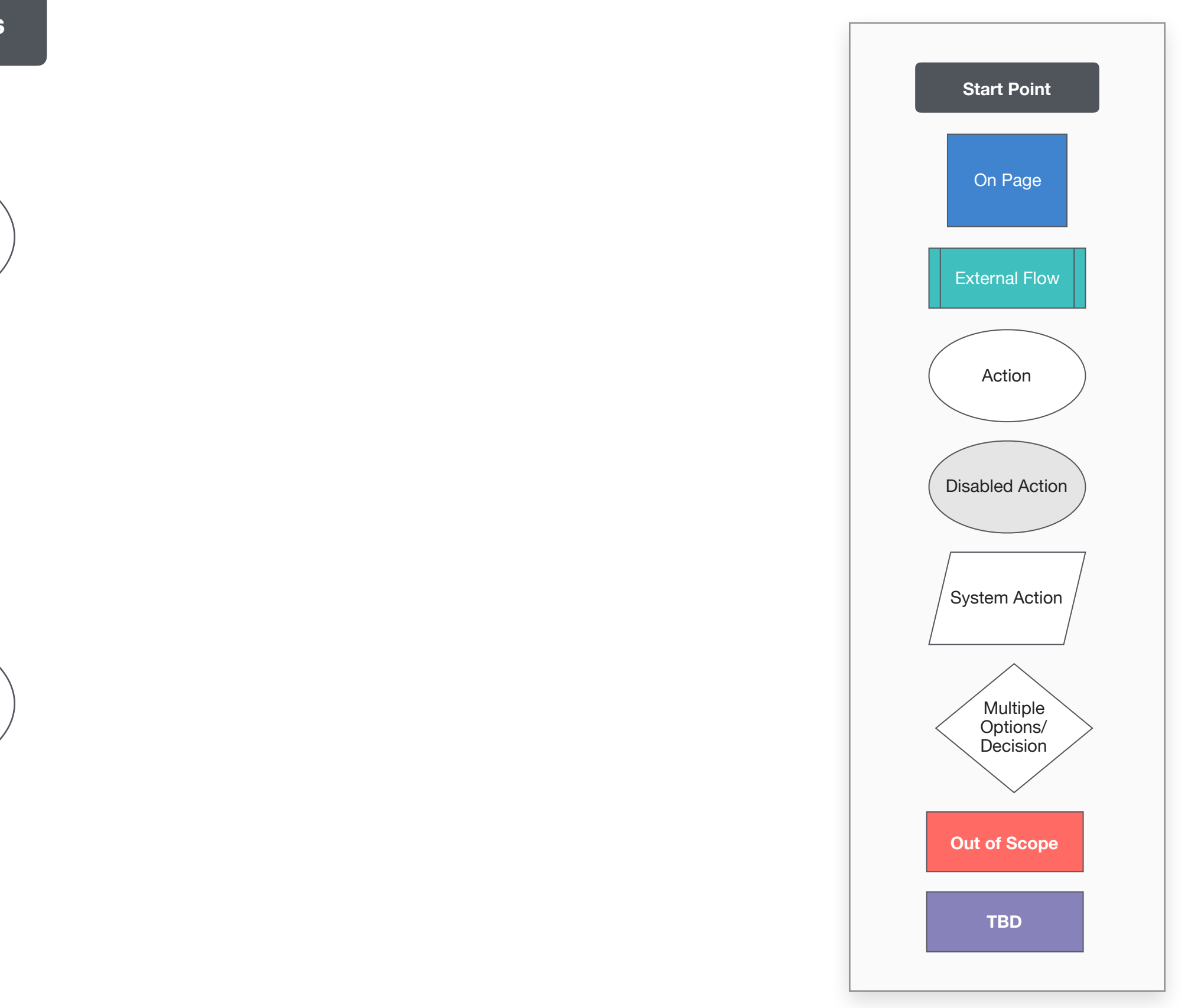

This user flow shows the content and actions involved in viewing a completed job from the Maintenance History table.

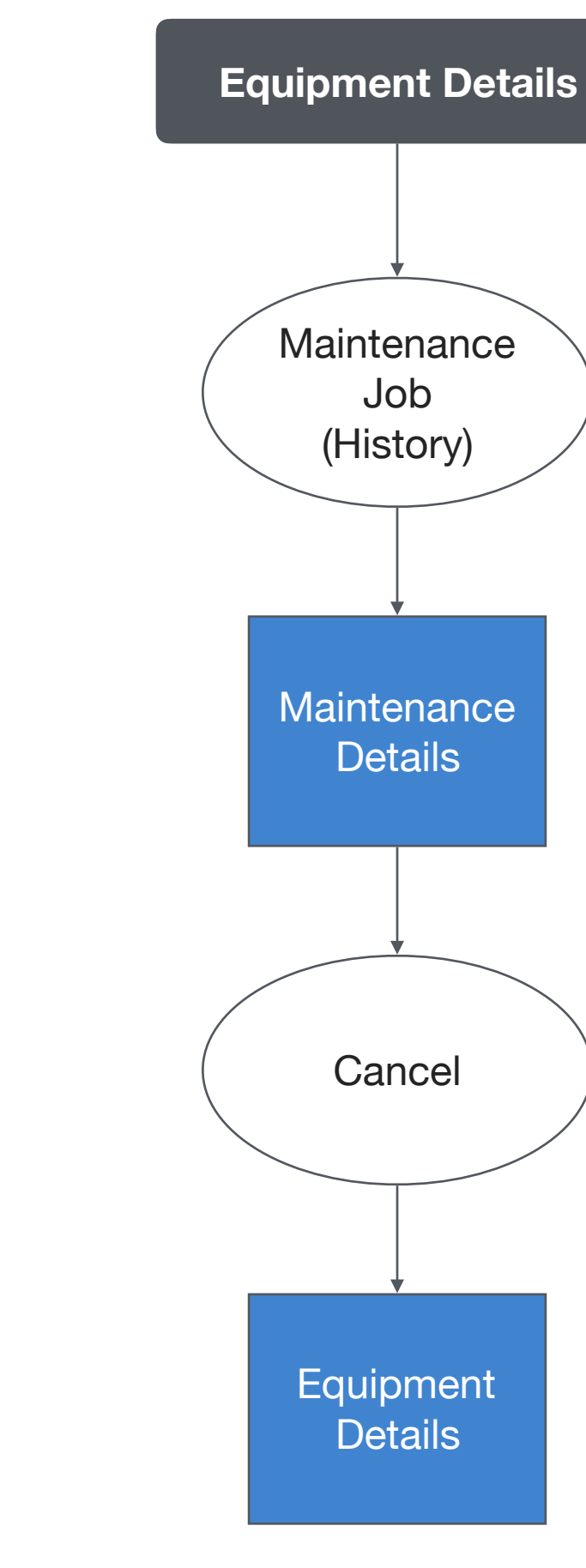

The following pages in this document (101-103) provide a full description of each step alongside the correlating screen of the application.

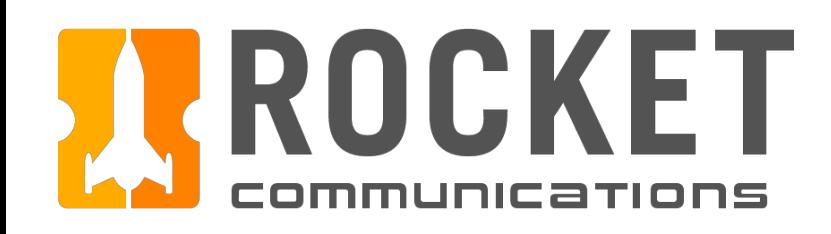

## Equipment Manager - Maintenance History Flow

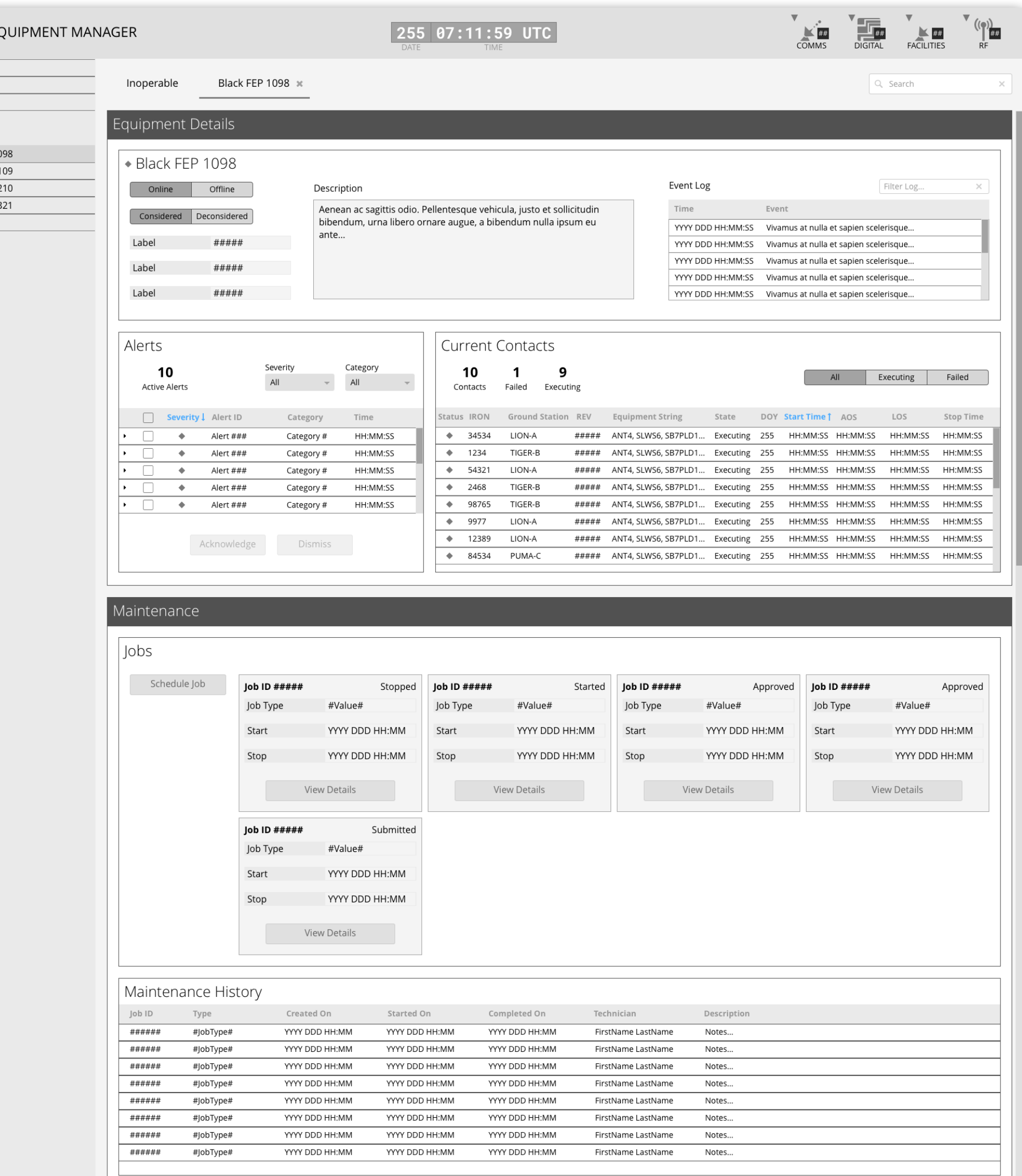

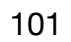

**III GRM EQ** J. Smith Comms Digital  $\overline{\phantom{a}}$  Facilities

Black FEP Black FEP 1  $=$  Black FEP 2  $Back FEP$  $=$  Black FEP 4  $\overline{\phantom{1}}$  Red FEP

### Step

In the Maintenance section of the Equipment Details page, locate the desired job in the table under "Maintenance History."

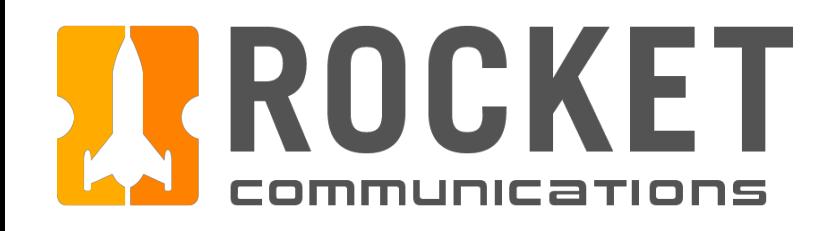

## Equipment Manager - Maintenance History Flow

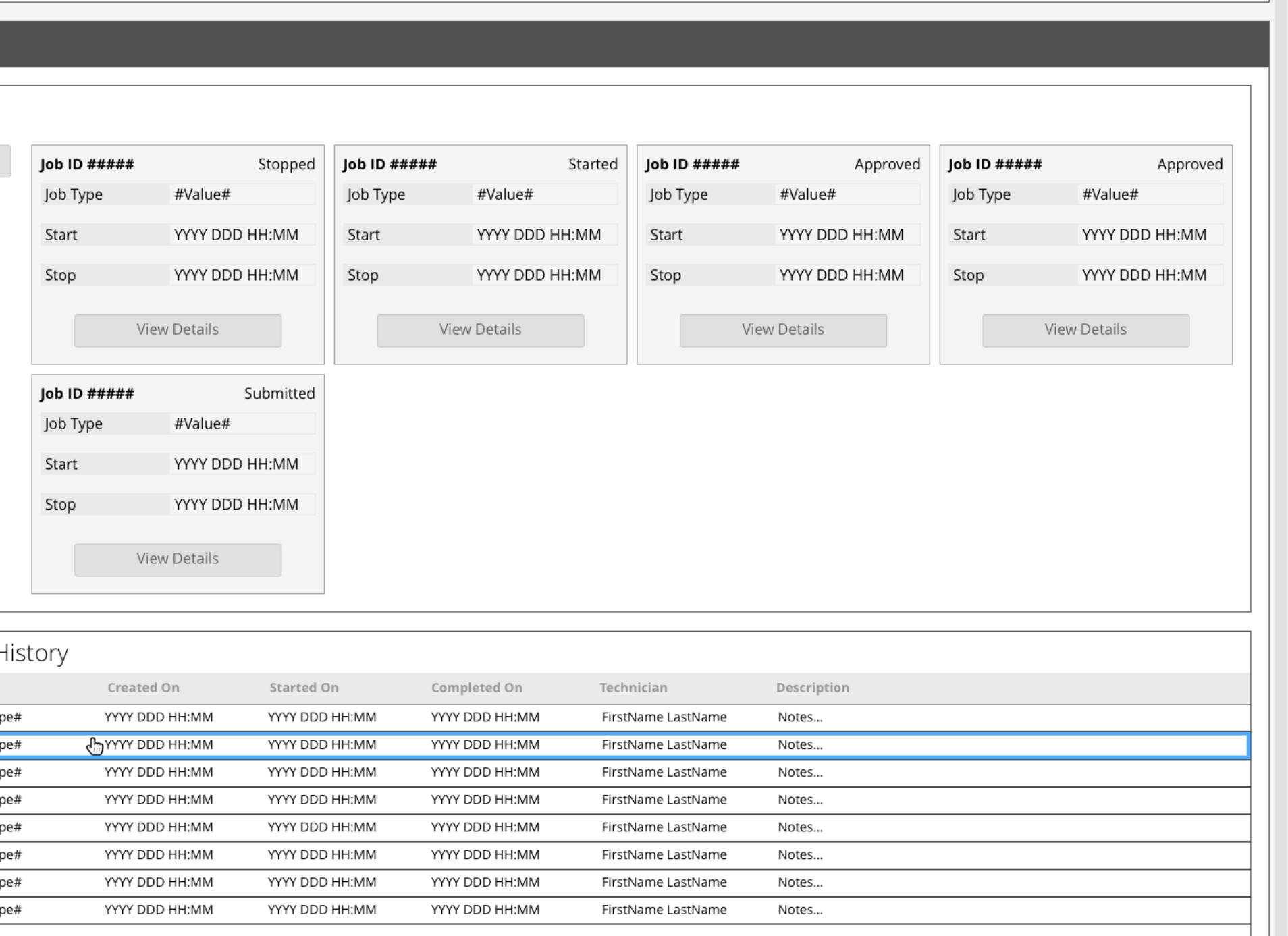

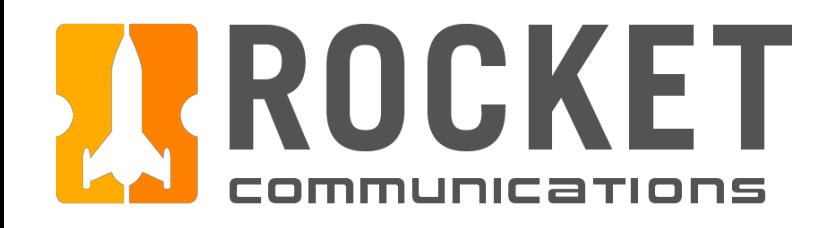

## Equipment Manager - Maintenance History Flow

### Step

Click on the row of the desired job.

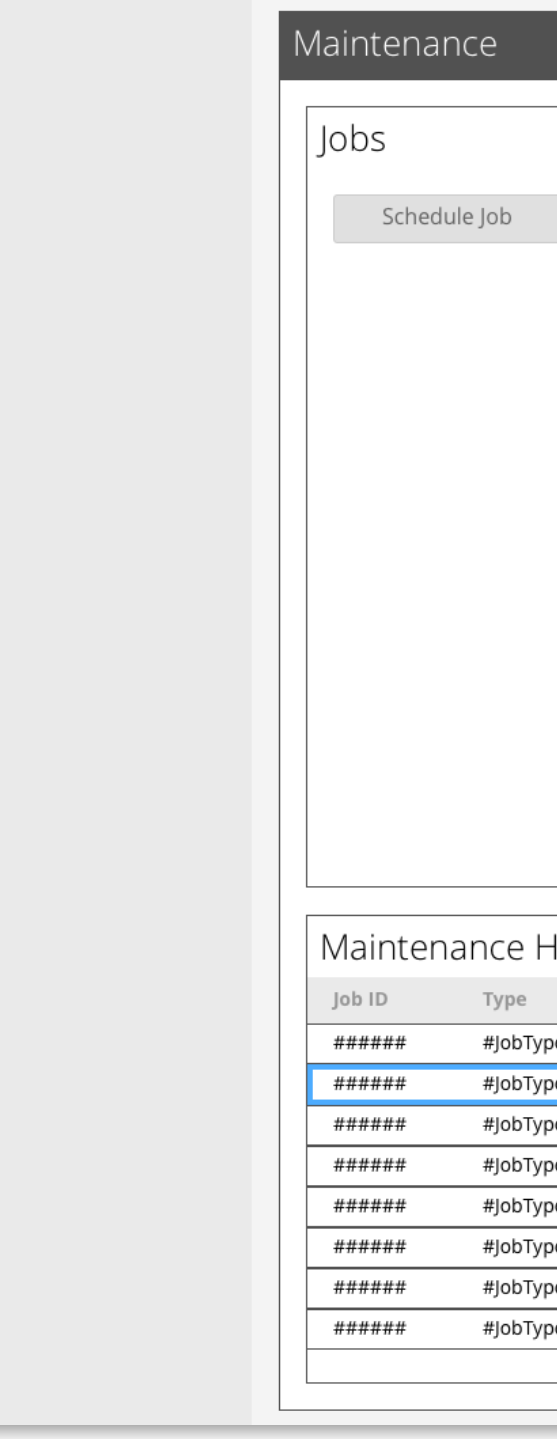

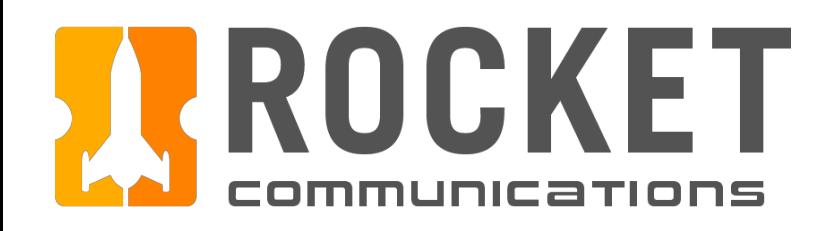

# Equipment Manager - Mainter

## Ground Resource Management | Specifications

## Step

View the Maintenance Details page for the completed job.

### Features & Interactions

1. The Progress Tracker indicates that the job is complete and that the equipment was placed back in the resource pool. The number and taxonomy of these steps should be configured by each squadron at set up time.

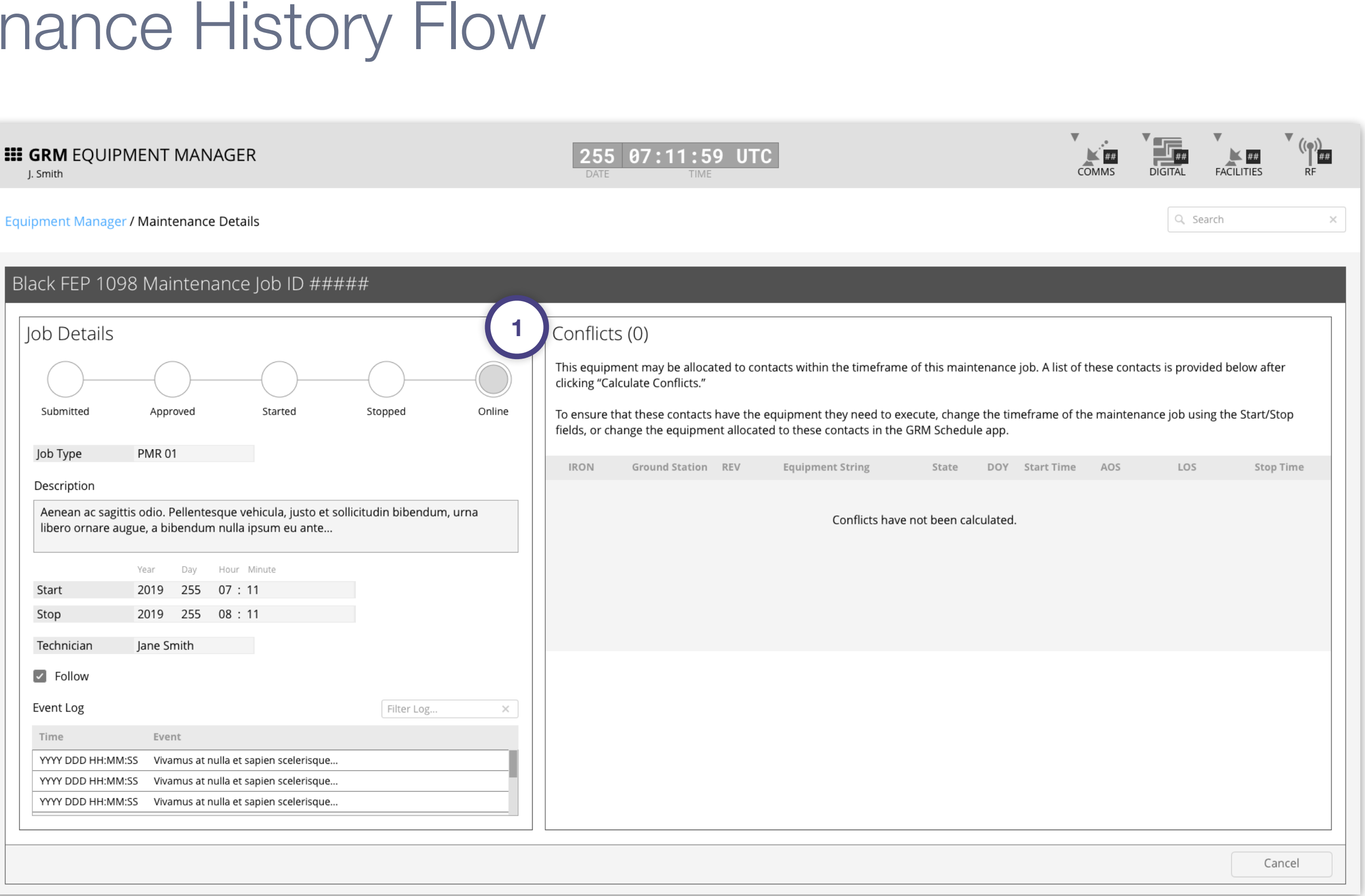

*GRM Wireframes.pdf, page 82*